**Carl Zeiss**

# **OPMI® VARIO 700**

**Stojanové provedení Verze softwaru 1.0** 

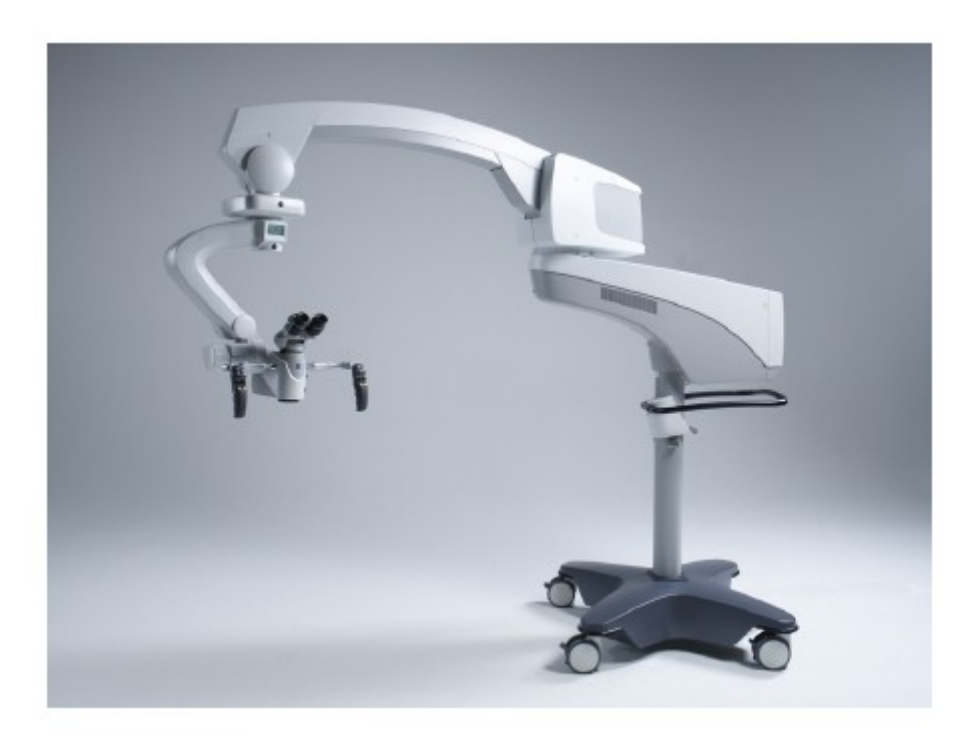

# **Návod k použití**

G-30-1716-cz

Verze 3.3

2011-04-27

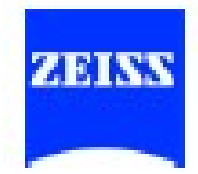

# *O tomto návodu*

Uživatelská příručka je komplexní součástí dodávky.

- Před použitím přístroje si tuto uživatelskou příručku přečtěte.
- Příručku mějte neustále po ruce.
- Uživatelskou příručku uchovávejte po celou dobu životnosti zařízení.
- Předejte jej i eventuálním dalším vlastníkům či uživatelům tohoto zařízení.
- Dodržujte také uživatelské příručky pro příslušenství a další součástí systému.

### *Orientační pomůcky*

- Přehled kapitol na začátku uživatelské příručky poskytuje souhrn všech témat.
- Obsah každé kapitoly je detailně uveden na začátku každé kapitoly.
- Seznam zkratek, klíčových slov a technických termínů v příloze usnadňuje vyhledávání konkrétních názvů.

#### *Rozsah*

Následující návod k použití platí pro OPMI ® Vario 700 s následující identifikací:

- Reference: 6636
- Verze softwaru 1.0

#### *Ochranná známka*

Copyright-OPMI ® je registrovaná ochranná známka společnosti Carl Zeiss.

*Informace o výrobci:*

Carl Zeiss Meditec AG Tel: + 49 (0) 7364 - 20-0 Goeschwitzer Strasse 51-52 Fax: + 49 (0) 7364 - 20 4823 Německo Internet: www.meditec.zeiss.com

07745 Jena Email: surgical@meditec.zeiss.com

Změny designu a rozsahu dodávky v důsledku pokračujícího technického vývoje jsou vyhrazeny. Vytištěno v Německu.

#### *Copyright*

#### © Carl Zeiss AG 2011

Všechna práva vyhrazena. Dotisky a reprodukce, včetně výňatků, nejsou přípustné. Avšak tato příručka může být digitalizována a archivována pro interní použití. Přístup k těmto údajům třetími stranami není přípustný a musí mu být zabráněno.

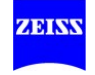

П

# **Kapitola: Přehled**

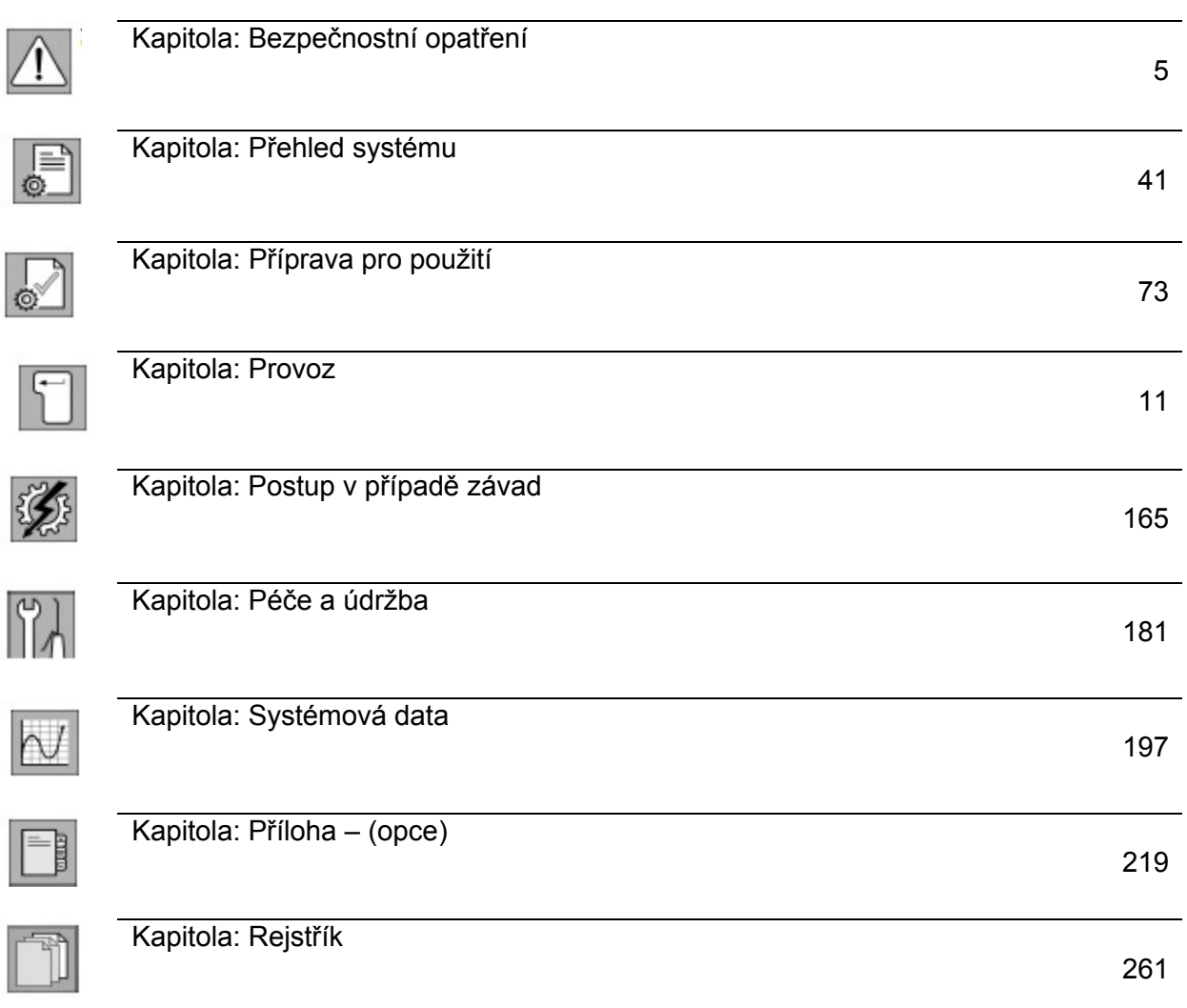

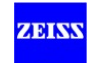

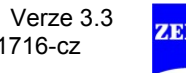

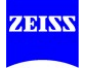

# Bezpečnostní opatření

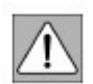

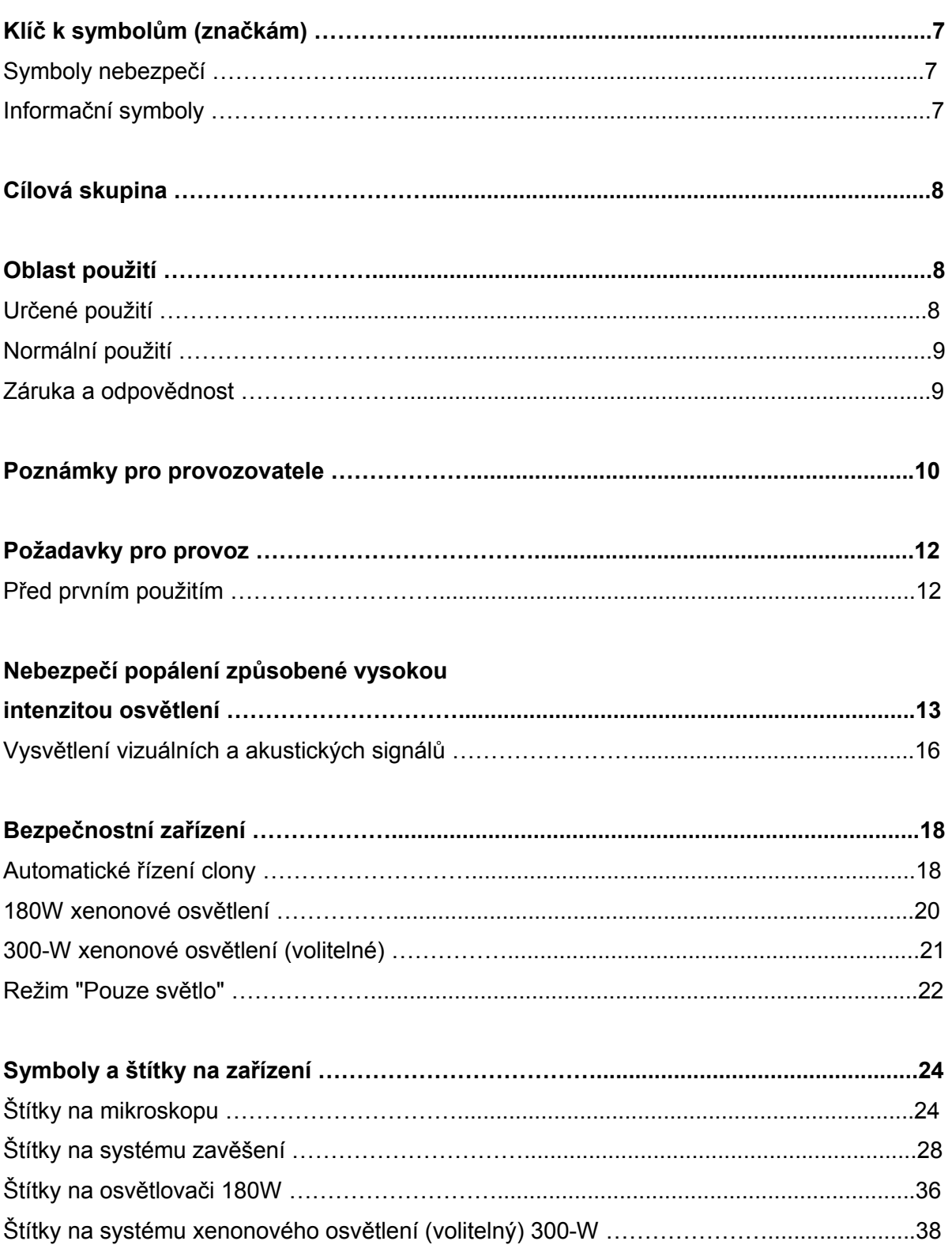

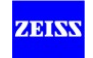

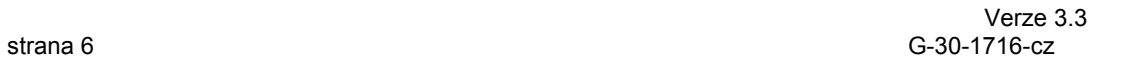

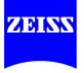

# **Klíč k symbolům**

Rádi bychom Vás informovali o bezpečnostních aspektech, které se musí dodržovat při manipulaci s tímto přístrojem. Tato kapitola obsahuje shrnutí nejdůležitějších informací o záležitostech týkajících se bezpečnosti tohoto přístroje.

Výstražné symboly

Do uživatelské příručky byly zahrnuty následující bezpečnostní informace. Vezměte tyto informaci prosím na vědomí a buďte v těchto případech obzvláště opatrní.

#### VAROVÁNÍ A.

Výstražný štítek, který upozorňuje na možná smrtelná zranění nebo vážná zranění, pokud nejsou dodržována preventivní opatření.

#### Æ **VÝSTRAHA**

Oznamující nebezpečí, které může vést až ke středně těžkým poraněním v případě nezabránění rizikům.

### UPOZORNĚNÍ

Výstražný štítek, který upozorňuje na možná menší poranění a majetkové škody, pokud nejsou dodržována opatření prevence.

Informační symboly

V této uživatelské příručce jsou používány následující informační symboly:

- Výpis programu
- Předpoklad pro akci
- Výzva k akci
- $\rightarrow$  Výsledky akce

 $\odot$ Dodatečné informace a tipy

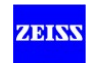

# **Cílová skupina**

# $\triangle$  VÝSTRAHA

Tento přístroj může obsluhovat pouze vyškolený personál Tato uživatelská příručka je určena pro lékaře, zdravotní sestry a jiné medicínské pracovníky, kteří připravují, provozují nebo udržují systém po příslušném školení. Je povinností instituce, která systém provozuje, aby poskytla školení a instrukce veškerému personálu, který systém používá.

Montážní a servisní práce, které nejsou popsány, může provádět pouze servis firmy Carl Zeiss nebo specialisté s oprávněním od CZS.

# **Oblast použití**

### **Určené použití**

OPMI VARIO 700 je chirurgický mikroskop, který je určen pro osvětlování a zvětšování chirurgického operačního pole a pro podporu vizualizace v chirurgických postupech. Používejte zařízení pouze v souladu se zamýšleným použitím.

 $\triangle$  VÝSTRAHA

#### **Poranění pacientova oka!**

Xenonové osvětlení nesmí být použito pro oftalmologické procesy. Ujistěte se, že xenonové světlo nedopadá do očí pacienta nebo do očí osob v blízkosti chirurgického operačního pole. Ujistěte se, že žádné xenonové světlo nevstupuje do očí pacienta při operaci nosních dutin. Zakrývejte pacientovy oči.

# **A** VÝSTRAHA

# **Ne pro diagnostické účely**

Živý obraz, video sekvence a jednotlivé obrazy nelze použít pro diagnostiku účely. Vizualizované obrazy mohou obsahovat výkyvy ve tvaru, kontrastu a barvě.

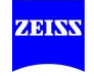

#### UPOZORNĚNÍ

Mějte po ruce vhodný náhradní systém!

Stejně jako jakékoli technické zařízení používané v operačních místnostech může selhat i tento systém. Proto doporučujeme mít k dispozici vhodný chirurgický mikroskop jako náhradu během operace.

#### **Běžné používání**

OPMI VARIO 700 je chirurgický mikroskop, který je určen pro chirurgické operace, a umožňuje uživateli vizuálně zvětšit a osvětlit operační oblast.

Systém je určen pro použití na klinikách a dalších institucích humánní medicíny.

#### **Záruka a odpovědnost**

Záruka a odpovědnost závisí na platných smluvních ustanoveních.

### UPOZORNĚNÍ

Ztráta záruky

Bez schválení výrobce nelze na tomto systému provádět jakékoliv úpravy. Pokud je systém upravován, musí být provedena příslušná kontrola a zkouška, aby se zajistilo, že systém může být i nadále bezpečně používán.

Výrobce nenese žádnou odpovědnost za škody způsobené na zařízení v důsledku neoprávněných úprav. Záruka v takovém případě zaniká.

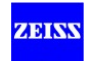

# **Upozornění pro provozovatele**

- Dodržujte zákonná ustanovení pro prevenci úrazů a ochranu zdraví a bezpečnost při práci platná v příslušné zemi.
- Změny a opravy tohoto zařízení nebo jakéhokoli zařízení provozovaného společně s tímto zařízením může provádět pouze personál ¨servisu Carl Zeiss nebo jiné osoby oprávněné firmou Carl Zeiss.
- Je-li to vyžadováno předpisy a směrnicemi platnými v zemi použití, připojte systém k nouzovému záložnímu napájení.
- Zajistěte, aby podmínky instalace a použití tohoto zařízení splňovaly chirurgické požadavky: viz okolní podmínky na str. 216.
- Nikdy nezakrývejte žádné větrací otvory na zdroji světla a ramenu nosiče, protože systém se v případě přehřátí vypne.
- Nikdy se nepokoušejte násilím připojit jakékoliv elektrické přípojky (zásuvky, zdířky). Pokud zástrčku nelze připojit bez problémů, zkontrolujte, zda se zásuvka a zástrčka k sobě hodí. Pokud je zástrčka poškozená, kontaktujte naše servisní oddělení. Rádi vám pomůžeme.
- Nepoužívejte vícenásobné zásuvky!
- Nikdy neotvírejte zařízení! Zařízení obsahuje volně přístupné díly pod proudem. Jestliže odstraníte kryt, vystavujete se riziku úrazu elektrickým proudem.
- Nedotýkejte se systému, jestliže je vaše tělo elektrostaticky nabité a systém není uzemněn.
- Prosím všimněte si informace o EMC (elektromagnetické kompatibilitě) v kapitole "Systémová data" na straně 202.
- Aby nedošlo k poruše, signální vedení nesmí běžet paralelně s vedeními pro napájení proudem.
- Vypněte přístroj síťovým vypínačem, pokud si všimnete kouře, jisker nebo neobvyklého hluku. Nepoužívejte zařízení, dokud nebylo opraveno naším servisním týmem.
- Nikdy nenechávejte přístroj bez dozoru se zapnutým zdrojem světla.
- Aby se předešlo případnému zhoršení bezpečnosti tohoto přístroje z důvodu věku, opotřebení, atd., musí uživatel zajistit, že zařízení prochází potřebnými kontrolami bezpečnosti (viz část "Péče a údržba").
- Projděte si kontrolní seznam v kapitole "Provoz".
- Nikdy neprovozujte systém bez dozoru.

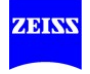

- Vždy vypněte systém
- před jeho odpojením od / připojení k napájecímu vedení
- pokud nebude používán delší dobu,
- nebo pro účely čištění.
- Vždy používejte hlavní vypínač k vypnutí přístroje, pokud se nepoužívá.
- Nedostatečné, chybné nebo nesprávné metody čištění nebo dezinfekce tohoto zařízení v rozporu s tímto návodem může výrazně zvýšit riziko nákazy pacienta a / nebo zdravotnického personálu

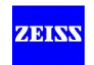

# **Požadavky pro provoz**

### **Před prvním použitím**

Systém musí instalovat náš zástupce nebo odborník s naším oprávněním. Prosím, ujistěte se, aby pro další provoz byly neustály splněny následující požadavky:

- $\checkmark$  Spojovací komponenty jsou správně připojeny. Šroubové spoje jsou pevně dotaženy.
- Všechny kabely a zástrčky jsou v perfektním stavu.
- Napětí nastavené v systému odpovídá jmenovitému síťovému napětí na místě instalace.
- Silový kabel je zapojen do elektrické zásuvky, ke které je řádně připojen ochranný kontakt se zemí.
- $\checkmark$  Zařízení je spojeno s napájeným silovým kabelem.

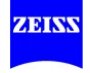

# **Nebezpečí popálení způsobené vysokou intenzitou osvětlení**

# **A VÝSTRAHA**

**Pokud není použito xenonové světlo tak, jak je určeno, může mít nadměrná intenzita osvětlení za následek popáleniny třetího stupně.**

# **Obecně**

Tento systém je vybaven výkonným xenonovým světlem.

• Zařízení se zapnutým světelným zdrojem nesmí být nikdy ponecháno bez dozoru.

Riziko popálení je ovlivněno několika různými faktory.

#### **Faktory vztahující se k systému**:

- Rozsah vlnových délek je pomocí filtrů omezen na viditelný rozsah mezi 400 nm a 700 nm. Tyto filtry zůstávají stabilní po velmi dlouhou dobu a nemohou být vyměněny uživatelem.
- S rostoucím stárnutím světelného zdroje, intenzita osvětlení dodávaná pro konkrétní nastavení klesá. Po výměně lampy se intenzita osvětlení zvyšuje opět na vysokou, původní hodnotu.
- Existuje určité příslušenství (např. skládací tubus f = 170/260 mm, nebo okuláry se zvýšeným zvětšením), které, pokud je použito, může snížit jas obrazu na oko uživatele. V tomto případě zkontrolujte, zda nastavení uživatele jsou ta správná pro jednotlivé příslušenství a snižte intenzitu světla na minimum požadované pro aplikaci.

#### **Faktory vztahující se k chirurgii**:

- Vybraná intenzita světelného zdroje je významným faktorem rizika zranění a měla být vždy nastavena na minimum potřebné pro chirurgický postup, který má být proveden.
- Velikost světelného pole ovlivňuje riziko zranění ve dvou ohledech:
	- Pokud průměr světelného pole je velký, budou osvětleny oblasti kůže, které chirurg nesleduje tak striktně a které nejsou dostatečně zvlhčené. Tyto oblasti představují zvláštní riziko poranění. Takovému poranění lze předejít úpravou průměru světelného pole na nejmenší velikost požadovanou pro danou operaci.
	- Pokud se sníží velikost světelného pole, pak intenzita se zvyšuje, protože zaostření světla je silnější. Pokud se sníží velikost světelného pole, intenzita by proto také měla být snížena, pokud je to možné.

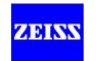

- Dlouhý chirurgický postup zvyšuje riziko poranění, zejména pokud standardní postup trvá podstatně déle než obvykle.
- Poraněním v periferní oblasti se dá předejít tím, že se tato pokryje této oblasti vlhkou, sterilní gázou. Gáza musí být vlhčená v pravidelných intervalech, aby se zabránilo vyschnutí nebo přehřátí této oblasti. Riziko se zvyšuje při použití suchých roušek k pokrytí těchto oblastí.
- Také byste měli vzít v úvahu, že některé části těla mohou být citlivější než jiné.
- Některé preparace operačního pole, místní vazokonstrikční léčba a řezné roušky rovněž mohou mít za následek vyšší riziko poranění (roušky se mohou ohřát v různé míře v závislosti na jejich barvě a obsahu vlhkosti).

#### **Faktory vztahující se k pacientovi**:

- Celkový stav zdraví pacienta může přispět k riziku zranění.
- Typ kůže může také hrát důležitou roli v tomto ohledu.
- Některé léky ovlivnit citlivost na světlo.
- Vzájemné působení tepla a antimikrobiálních látek v řezných fóliích mohou zvýšit pacientovu reakci na tyto látky.

#### **Doporučení**

Vzhledem k velkému počtu různých faktorů a nedostatek vědeckých publikací na toto téma nemůže firma Carl Zeiss poskytnout návod na přijatelnou intenzitu a trvání expozice. Nicméně má tento systém několik funkcí, které mohou pomoci uživateli snížit riziko popálení.

- Počáteční intenzitu světla je možné předem nastavit na nízkou hodnotu.
- Funkce automatického ovládání clony udržuje intenzitu světla v osvětlené ploše skutečně konstantní, bez ohledu na velikost světelného pole.
- Spot funkce umožňuje snížit velikost osvětlené plochy v oblasti pozorování během chirurgické operace.
- Pomocí tlačítek na rukojeti a nožního ovládacího panelu může chirurg nastavit intenzitu osvětlení na hodnotu potřebnou pro daný postup. Prosím uvědomte si, že intenzita se zvyšuje s klesající velikostí světelného pole, pokud je použita funkce Spot. Z tohoto důvodu by se intenzita měla nastavit až po provedení změny velikosti světelného pole.

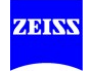

- Obvykle se faktor zvětšení zvětšuje během chirurgické operace. Tím se ztmaví obraz tak, že je třeba zvýšit intenzitu osvětlení. Tato ztráta jasu obrazu je automaticky kompenzována v případě, že je aktivováno řízení jasu závislé na transfokaci.
- Přístroj se zapnutým světelným zdrojem nesmí být nikdy ponechán bez dozoru.
- Nebezpečí popálení lze snížit neustálým zvlhčováním osvětleného operačního pole.
- Pokud se používají roušky, měly by být také vlhčeny v pravidelných intervalech, aby se zabránilo hromadění tepla pod rouškou.
- Vypněte světlo, pokud mikroskop nepoužíváte, a ujistěte se, že není zaměřen na nechráněnou pokožku.

Závěrečná poznámka Carl Zeiss doporučuje:

- Snížit co nejvíce osvětlení chirurgického operačního pole pro bezpečnost pacienta a pro dobrý mikroskopický obraz. Nastavení intenzity osvětlení bylo předem provedeno v továrně tak, že zvukový signál upozorní uživatele na případné poškození tkáně způsobené nadměrnou intenzitu světla, jakmile je překročena světelná prahová hodnota.
- Nastavte světelnou prahovou hodnotu (str. 134).

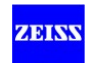

# **Vysvětlení vizuálních a akustických signálů**

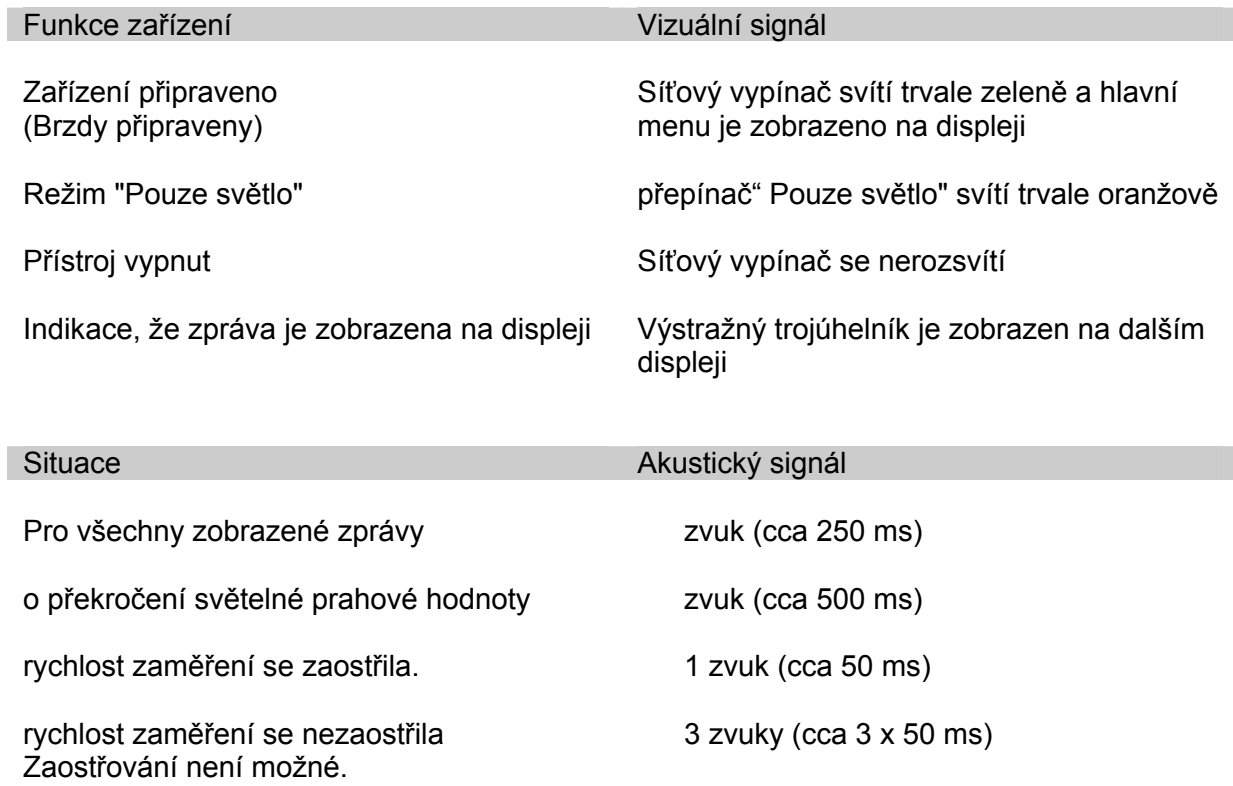

\*) Doba trvání zvuku se mění, ale frekvence se nemění.

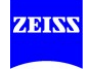

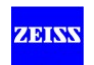

# **Bezpečnostní zařízení**

# **Automatické řízení clony**

# **Problém**

.

Pokud je průměr světelného pole velký, budou osvětleny oblasti kůže, které chirurg nesleduje tak striktně a které nejsou dostatečně zvlhčené. Tyto oblasti představují zvláštní riziko poranění. Těmto druhům poranění lze předejít úpravou velikosti světelného pole zorného pole (viz diagram na následující stránce).

Pokud se sníží velikost světelného pole, pak se zvyšuje jeho intenzita, protože světlo je více zaostřeno. Intenzita by se tedy měla pokud možno snížit, jakmile se sníží velikost světelného pole.

Dlouhý chirurgický postup zvyšuje riziko poranění, zejména pokud standardní postup trvá podstatně déle než obvykle.

Náprava: automatické řízení clony

Účinek automatického řízení clony je, že velikost světelného pole se automaticky přizpůsobuje velikosti zorného pole bez ohledu na transfokaci a zaostření (fokus).

Také intenzita světla se přizpůsobuje této změně, což znamená, že obraz chirurgického pole, který uživatel vidí v okuláru, je více či méně rovnoměrně jasný (viz str. 134). Každý uživatelský profil obsahuje nastavení pro to, zda automatické řízení clony je povoleno nebo zakázáno.

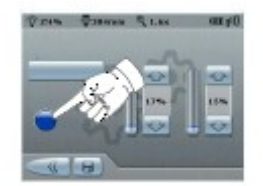

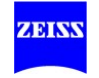

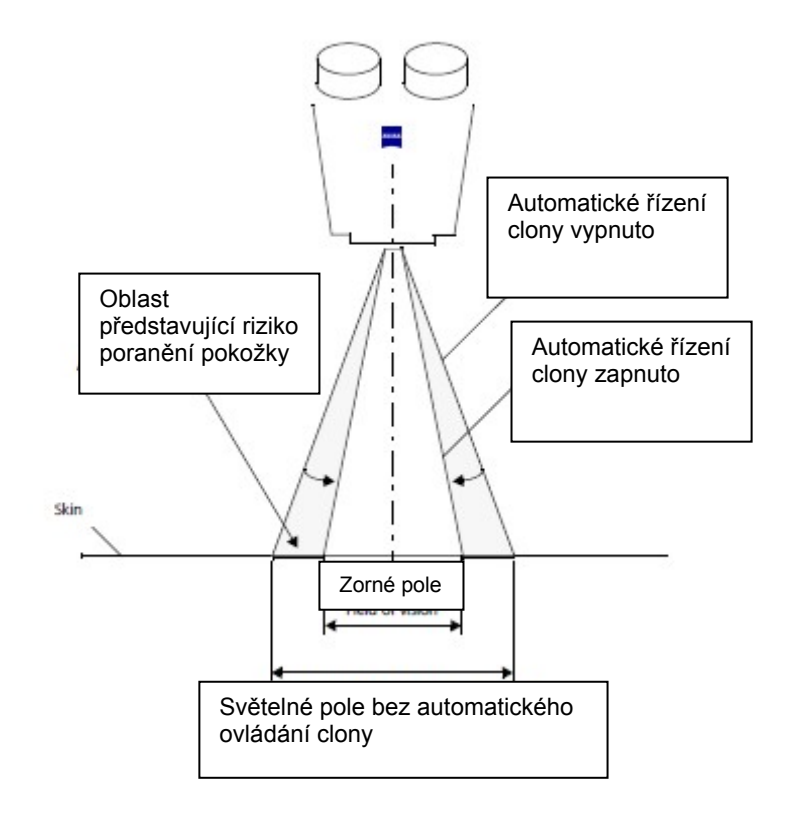

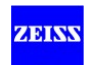

## **Xenonové osvětlení 180W**

- Xenonové svítidlo má vestavěný filtr tepelné ochrany UV / IR.
- Zobrazení intenzity světla (jako procenta) na displeji a dodatečný displej. Pokud je intenzita světla (svítivost) větší než nebo rovna nastavené prahové hodnotě, na displeji se za svítivostí objeví vykřičník a zazní varování o překročení prahové hodnoty.
- Upozornění k výměně lampy Lampa má maximální životnost 500 hodin. Jakmile se lampa používá 450 provozních hodin, displej při restartování systému informuje uživatele, že maximální životnost bude v brzké době dosažena.
- Monitorování teploty Zařízení monitoruje teplotu. Světelný zdroj je vypnut, pokud je dosaženo příliš vysoké teploty.
- Druhá lampa Zdroj xenonového světla 180W má modul lampy, který obsahuje dvě xenonové výbojky. Druhá lampa se může otočit do její polohy ručně, pokud dojde k poruše první lampy.
- "Pozice druhé lampy" tlačítko Viz str. 166

Informace o 180W a 300W xenonových svítidlech (volitelné):

**A** VÝSTRAHA

#### **Selhání lampy**

- Životnost xenonové výbojky je omezena na 500 hodin. Pokud životnost lampy je překročena, může xenonová výbojka náhle selhat.
- S rostoucím stárnutím světelného zdroje aktuální intenzita osvětlení při určitém nastavení klesá.
- Vyměňte xenonovou lampu zavčas. Sledujte zbývající hodiny životnosti, které jsou zobrazeny na obrazovce.

# **UPOZORNĚNÍ**

# Porucha světla

Nikdy nezakrývejte žádné větrací otvory, protože zdroj světla systému se v případě přehřátí vypne.

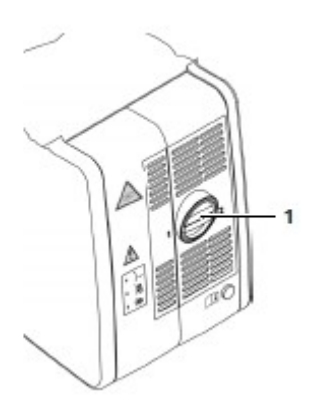

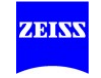

#### **Xenonové osvětlení 300-W xenon (volitelné)**

- Xenonové svítidlo 300-W má vestavěný filtr tepelné ochrany UV / IR.
- Zobrazení intenzity světla (jako procenta) na displeji a dodatečný displej. Pokud intenzita světla (svítivost) je větší než nebo rovna nastavené prahové hodnotě, na displeji se za svítivostí objeví vykřičník a zazní zvukový signál (viz str. 16).
- Upozornění k výměně lampy Lampa má maximální životnost 500 hodin. Jakmile se lampa používá 450 provozních hodin, displej při restartování systému informuje uživatele, že maximální životnost bude v brzké době dosažena.
- Monitorování teploty Zařízení monitoruje teplotu. Pokud je teplota příliš vysoká, na displeji se objeví zpráva a zazní zvukový signál. Světelný zdroj se vypne, pokud teplota je příliš vysoká.
- Lampa 2 (automatická výměna lampy, viz str. 168) Xenonové svítidlo 300-W obsahuje dvě lampy. Pokud aktivní lampa selže, je automaticky nahrazena druhou lampou. Avšak výměna lampy může být spuštěna také přes ovládací panel.

 Pokud automatická výměna lampy selže, musí se lampa vyměnit ručně (viz str. 170).

Lampa může být vyměněna pouze ručně (viz str. 184).

1 upevňovací prvek pro otevření krytu lampy Otevření krytu lampy izoluje všechny přístupné části od zdroje napájení.

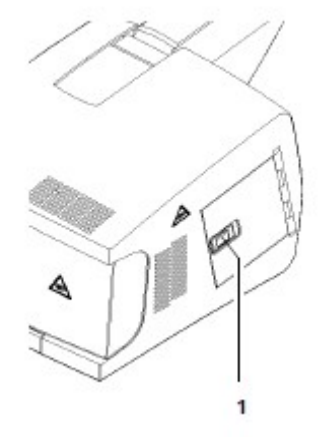

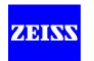

### **Režim "Pouze světlo"**

#### 1 Tlačítko pro režim "Pouze světlo"

Pokud jedna z hlavních funkcí selže (fokus/zaostření, transfokace, řízení světla, magnetické brzdy) a další funkce jsou ovlivněny, stiskněte oranžové tlačítko pro režim "Pouze světlo".

Systém reaguje takto:

- Všechny elektrické komponenty (kromě světelného zdroje) jsou izolovány od napájení proudem.
- Zdroj světla se přizpůsobí jas maximálně 75%, aby vám povolil dokončit aplikaci.
- Magnetické brzdy zůstávají v záběru a nemohou být uvolněny.
- Displej, přídavný displej a volitelná TFT obrazovka jsou vypnuty.

Aby bylo možné pokračovat v práci:

- ručně nastavte zvětšení pomocí knoflíku pro seřízení transfokace mikroskopu
- ručně nastavte pracovní vzdálenost pomocí knoflíku pro seřízení zaostření mikroskopu
- ručně nastavte průměr světelného pole
- umístěte stojan pro zaostření a pro pohyb systému ve směrech X-Y

Stiskněte tlačítko (1) ještě jednou. Tlačítkem se uvolní a spustí přístroj. Pokud narazíte na problém při odstraňování závady, nebo když závady stále přetrvávají, přestaňte systém používat, označte ho jako provozu neschopný a kontaktujte servis Carl Zeiss.

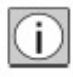

Aby bylo zajištěno hladké fungování režimu "Pouze světlo", kontrolujte jeho funkci v pravidelných intervalech povolením režimu (bez pacienta).

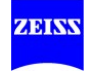

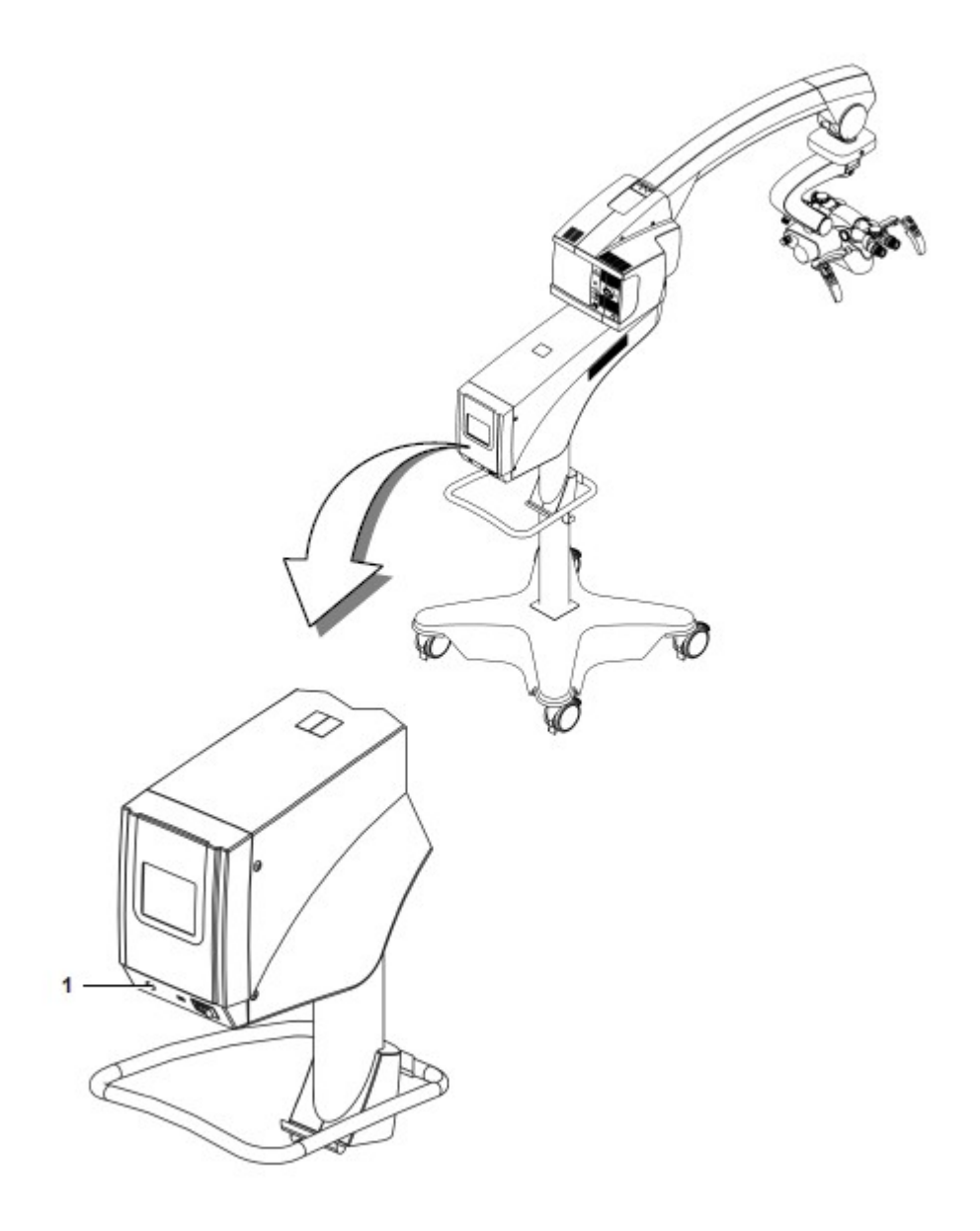

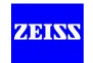

# **Symboly a štítky na zařízení**

# **A VÝSTRAHA**

## **Dodržujte veškerá varování a informační štítky !**

• Pokud si všimnete, že štítek chybí na vašem zařízení nebo je nečitelné, obraťte se na servis Carl Zeiss.

# **Štítky na mikroskopu**

- 
- F 1 štítek na tlačítku pro zaostření
- 
- Z 2 štítek na tlačítku transfokace
- Open→ 3 Upozornění " Otevřít ve směru dané šipky" na vroubkovaných kroužcích levých a pravých výstupních portů obrazu.

$$
\text{Re}\sum_{\mathbf{p}}
$$

4 Symbol pro knoflík seřízení transfokace pro ruční provoz Identifikuje dva směry otáčení pro zvýšení nebo snížení transfokace

VARIO 5 Štítky na mikroskopu 700

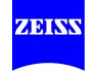

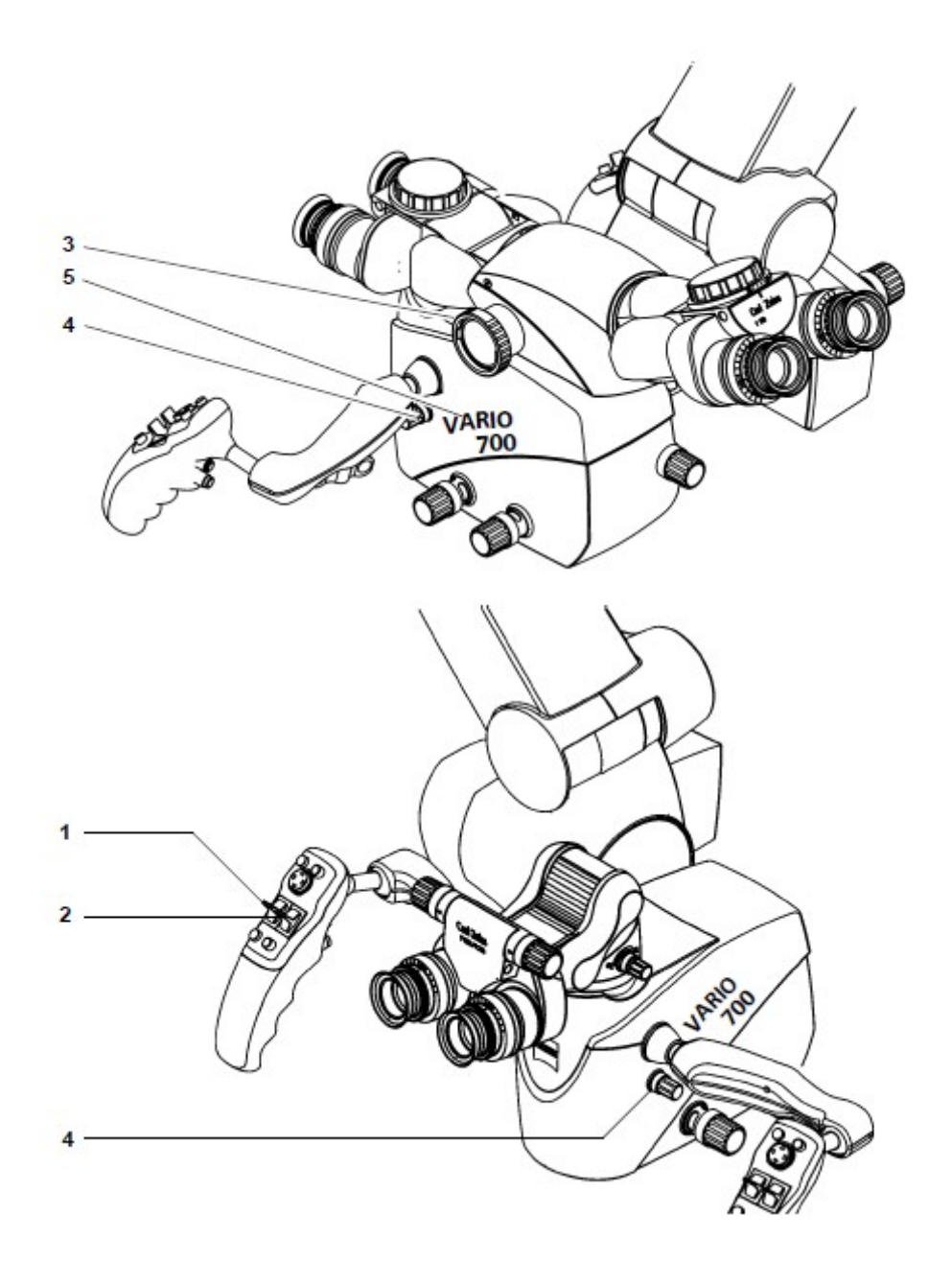

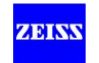

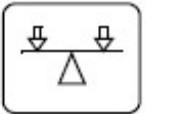

6 štítek samočinného balancování (na přání)

7 štítek manuálního balancování : od předního k zadnímu náklonu

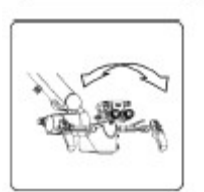

8 štítek manuálního balancování : laterální náklon

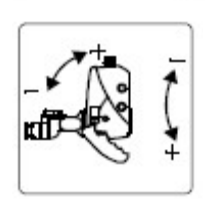

9 štítek jemného seřízení Jemné seřízení naklánění mikroskopu

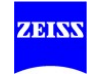

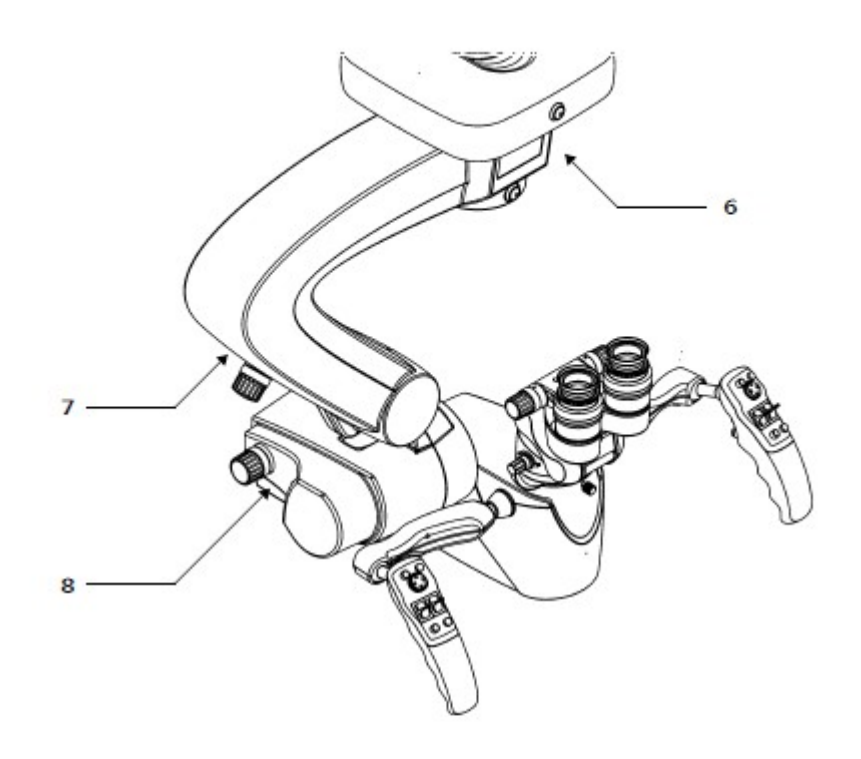

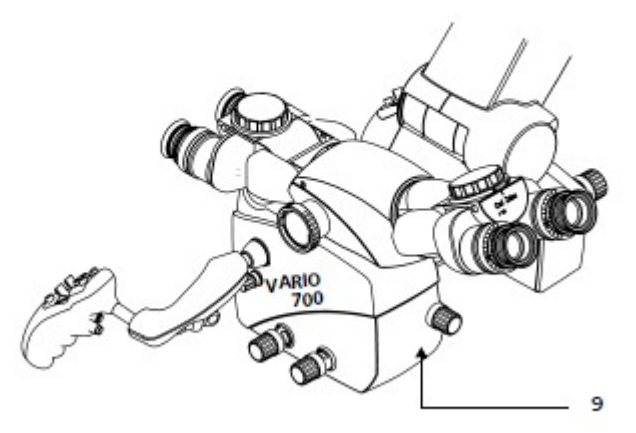

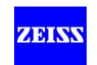

# **Štítky na závěsném systému**

#### 10 Typový štítek

Typový štítek obsahuje následující informace:

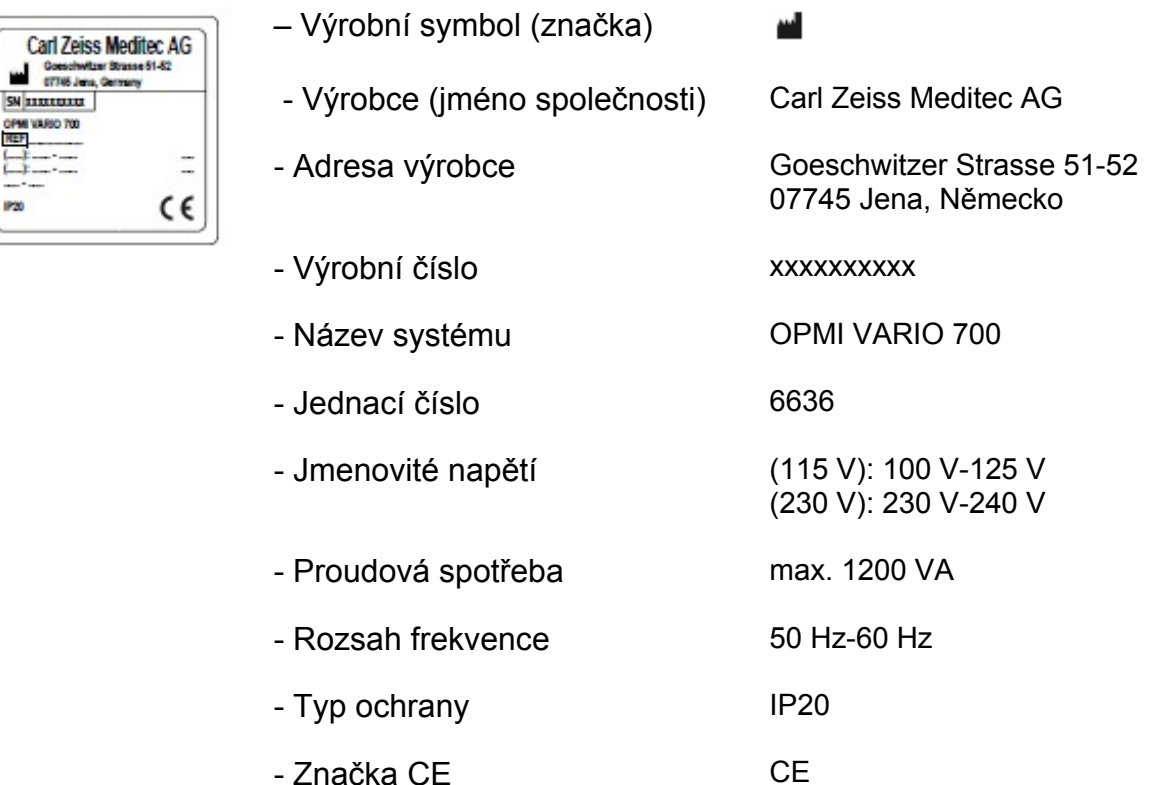

#### 11 Schválení NRTL

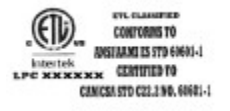

# 12 Štítek SIP

Štítek SIP obsahuje následující informace:

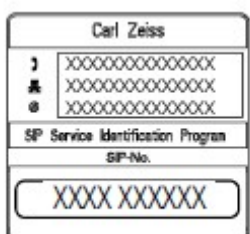

- Výrobce (Název společnosti)
- Kontaktní údaje výrobce
- tj. telefonní číslo., číslo faxu emailová adresa místního kontaktu národní obchodní organizace Carl Zeiss.
- SIP číslo

 Jednoznačné identifikační číslo přidělené vašemu systému. Soubor produktu je veden společností Carl Zeiss pro toto číslo SIP

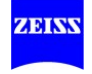

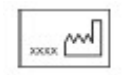

13 Štítek "Rok výroby" l Tento štítek označuje rok, kdy byl systém vyroben.

- 14 Štítek "Dodržujte předpisy pro likvidaci" Elektrická a elektronická zařízení nesmí být likvidována jako běžný
	- domácí odpad. Více informací o likvidaci elektrických a elektronických zařízení naleznete v kapitole "Údržba a péče".

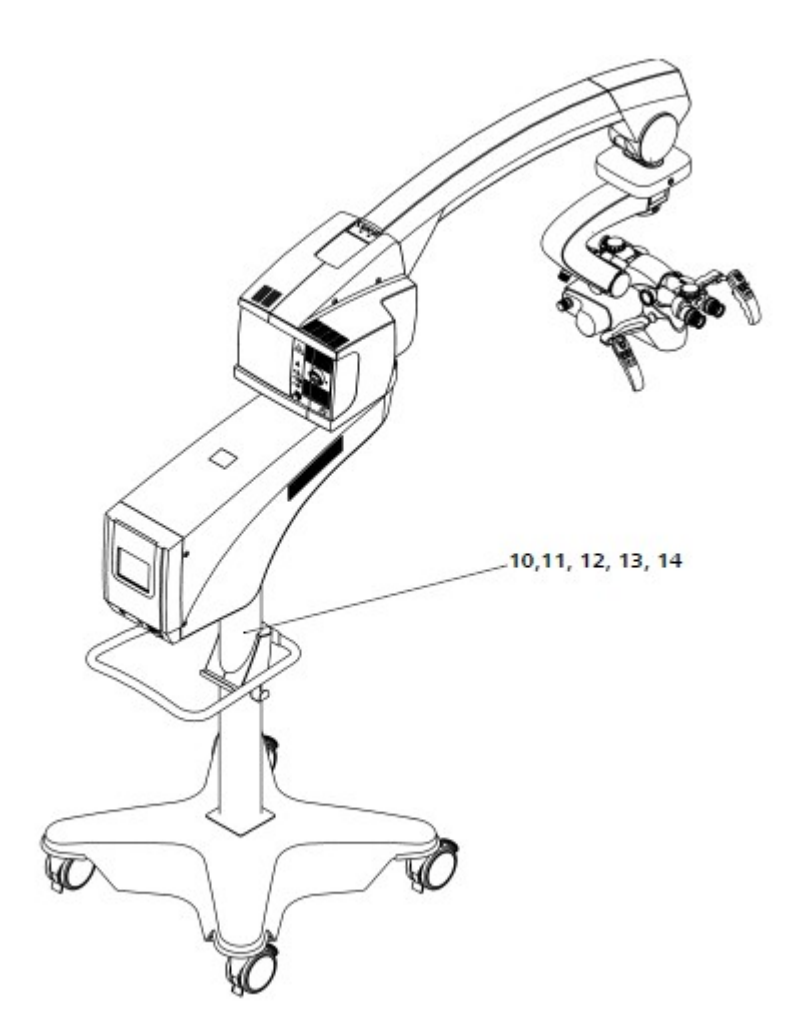

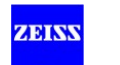

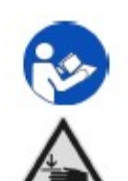

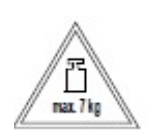

#### 15 "Dodržujte návod k použití!"

Dodržujte návod k použití a průvodní dokumentaci.

- 16 Štítek "Riziko zmáčknutí" Prsty mohou být zmáčknuty. Nedotýkejte se této oblasti, jestliže pohybujete chirurgickým mikroskopem nebo jeho částmi.
- 17 Štítek "maximální zatížení" na mikroskopu Maximální zatížení (příslušenství) na mikroskopu nesmí přesáhnout 7 kg!

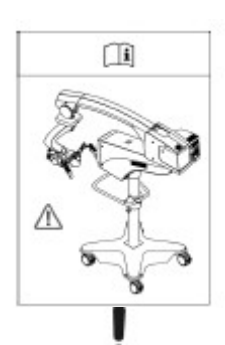

18 Výstražný štítek " Přepravní poloha"

Označuje přepravní polohu systému. Před přepravou systému se ujistěte, zda se nachází v této poloze, aby nedošlo k jeho poškození.

19 Režim "Pouze světlo" OPMI a funkce závěsného systému jsou deaktivovány. Osvětlení pokračuje provoz při konstantní intenzitě.

Identifikuje konektor např. pro paměťová zařízení USB nebo

USB 20 USB port (možnost nahrávání videa)

- - 21 Štítek "ROUŠKA"

externí HDD.

Rouška je zde zajištěna pomocí popruhů, takže je téměř vzduchotěsná.

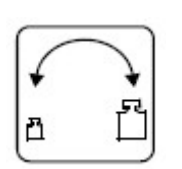

22 Označení pro ruční vyvažování

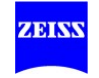

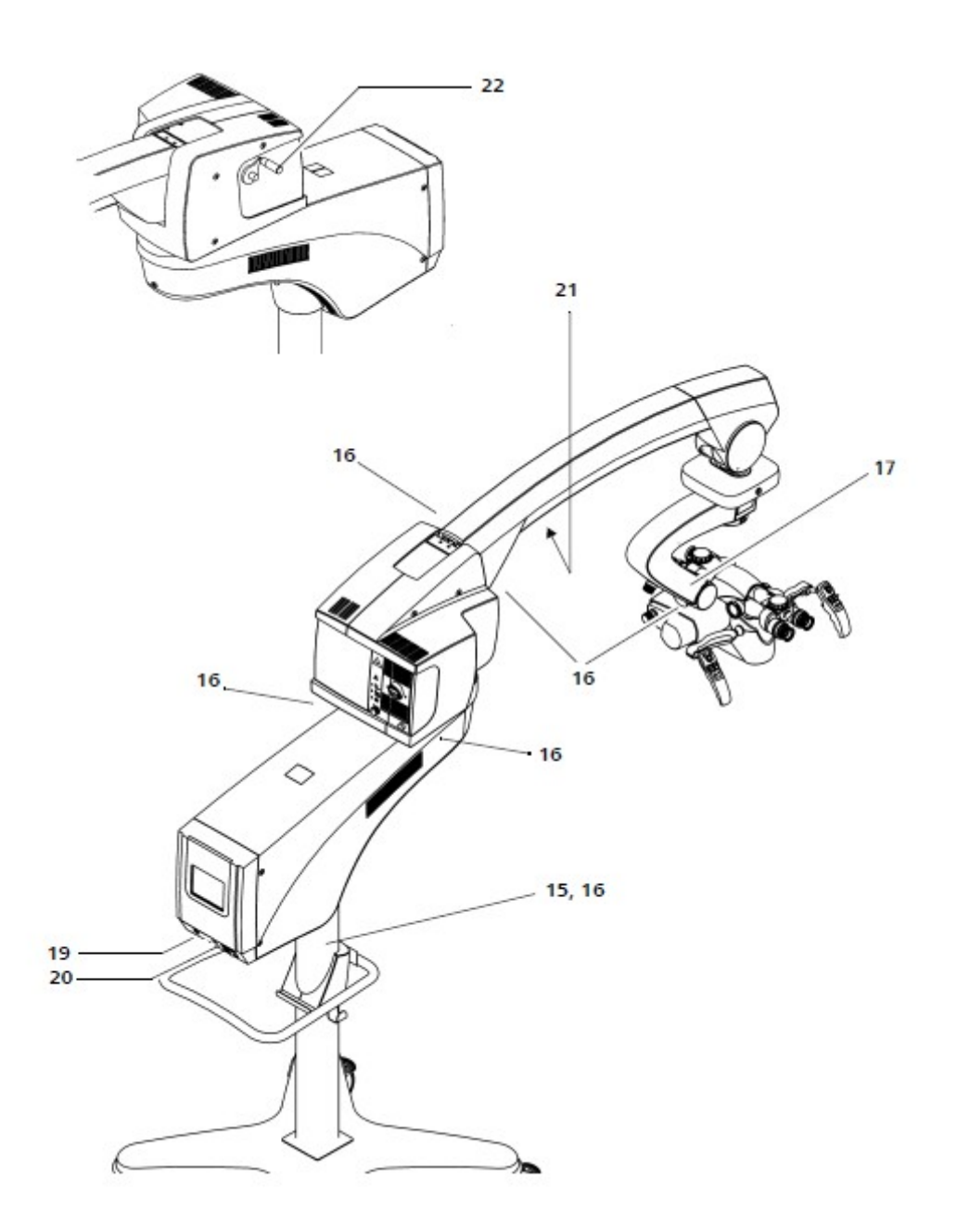

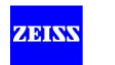

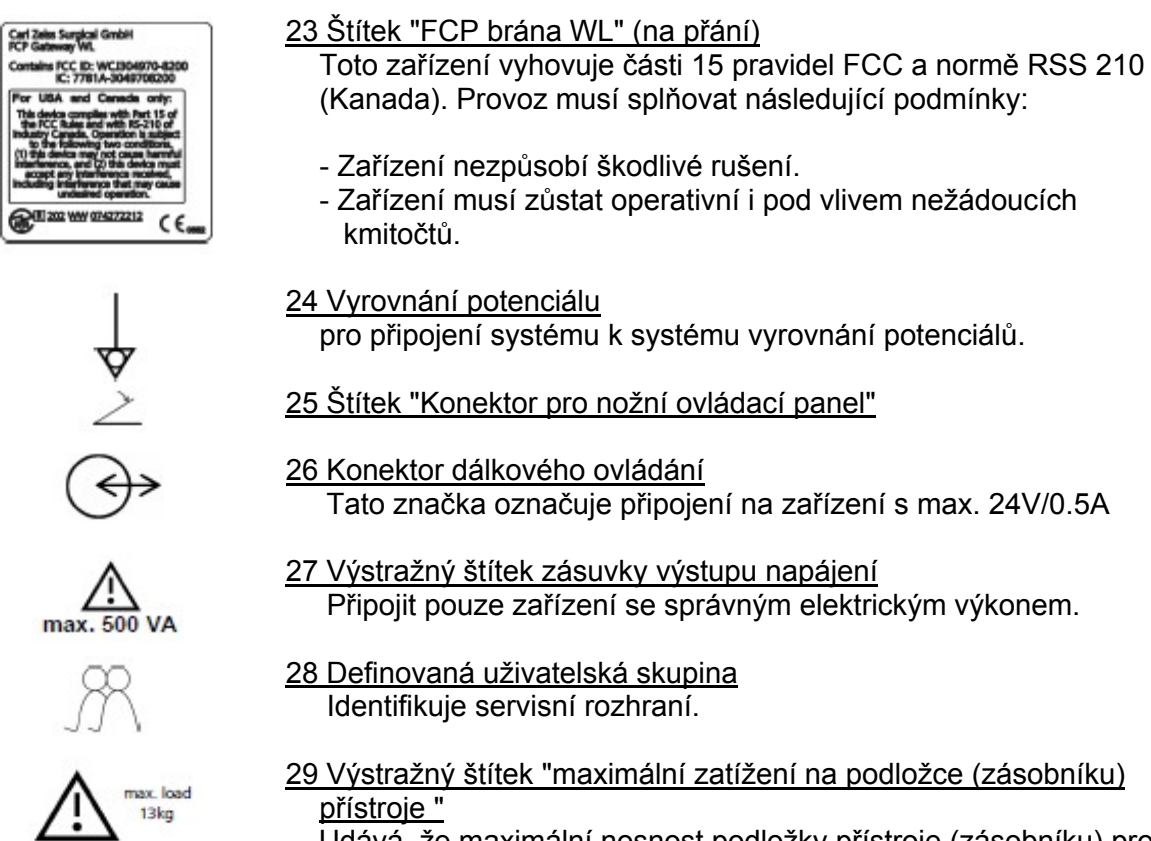

 Udává, že maximální nosnost podložky přístroje (zásobníku) pro příslušenství je 13 kg.

- **Carl Zelss Surgical GmbH**<br> **SN 10000X**<br> **17" TFT Wisomonitor**<br> **[REF** | x000004.00004.0000
- 30 Štítek "video monitor"

Identifikuje namontovaný video monitor

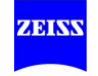

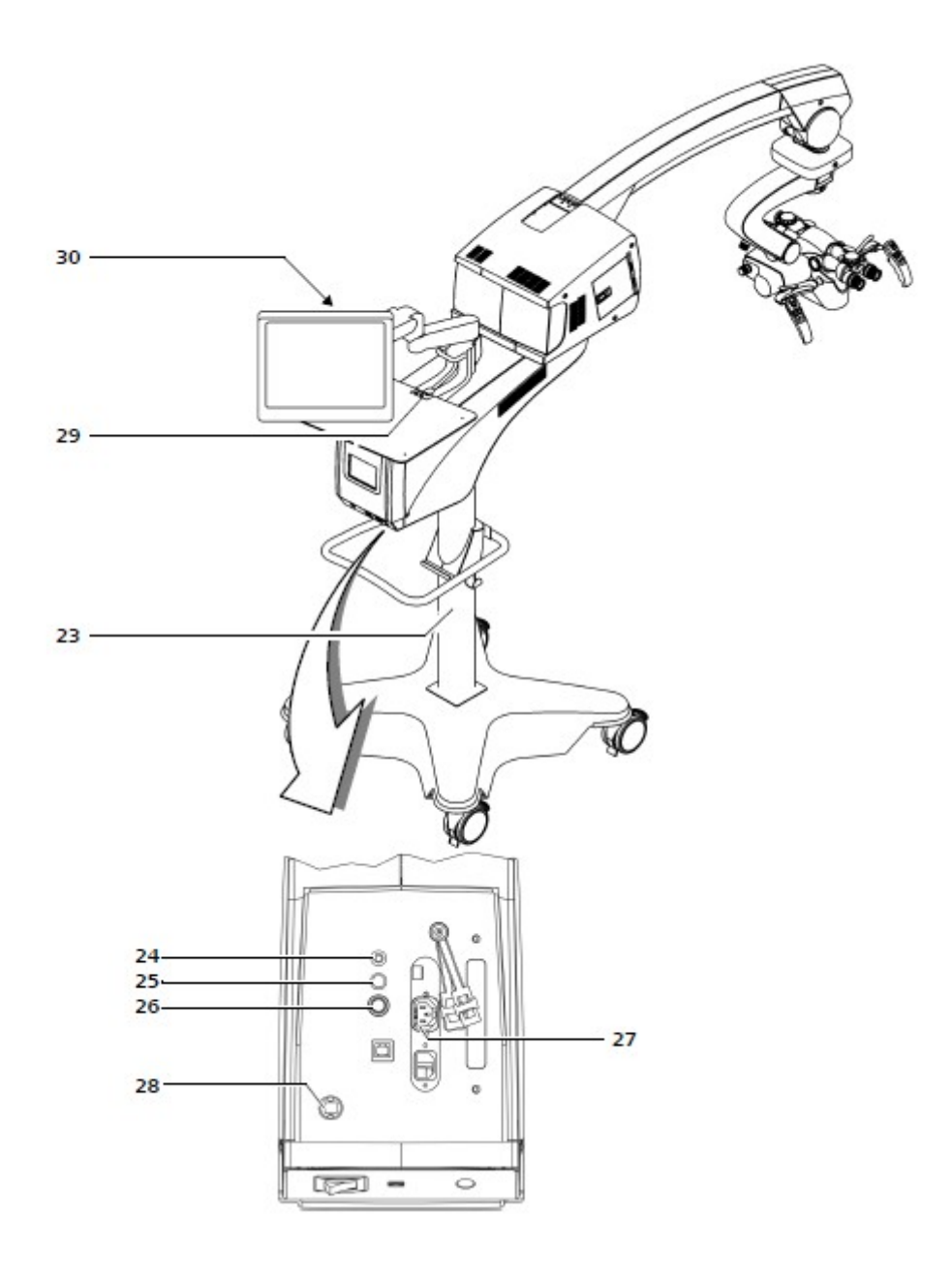

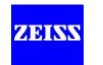

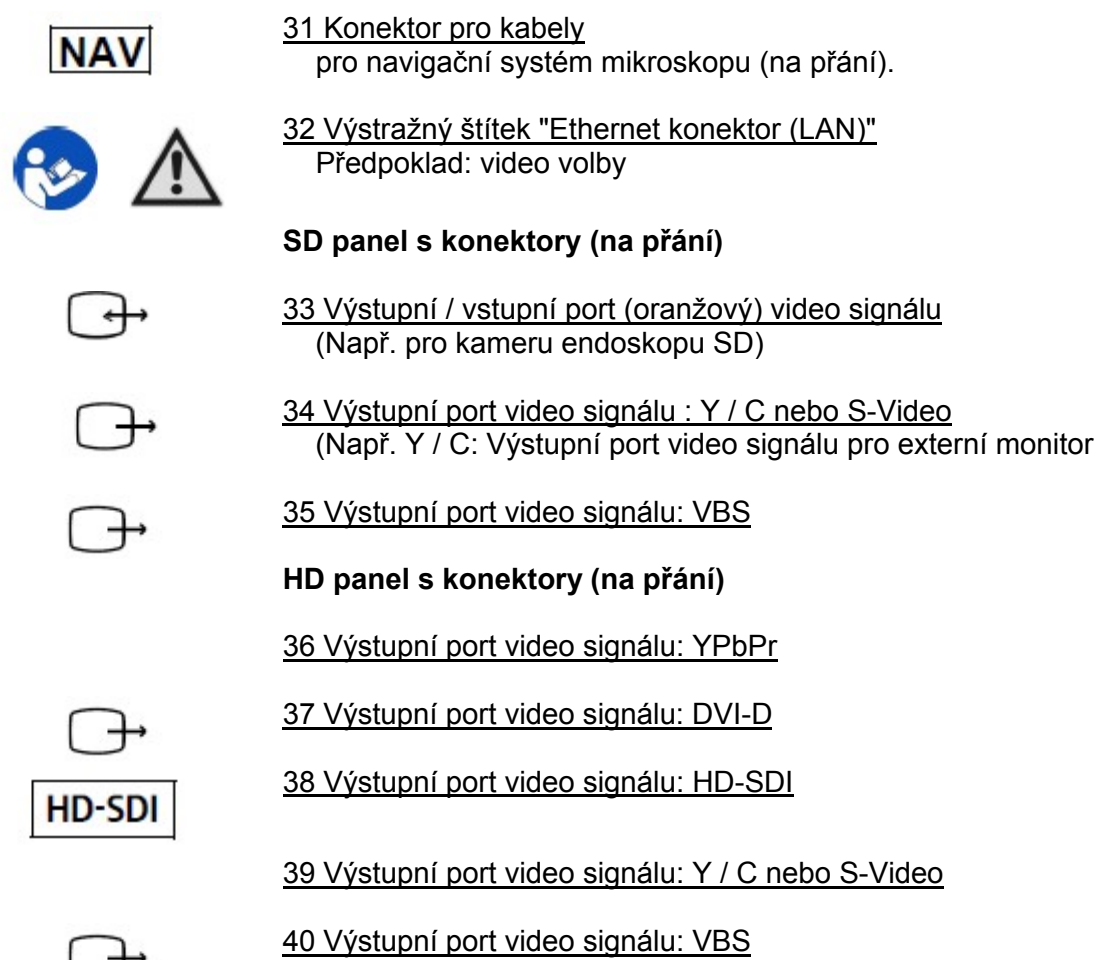

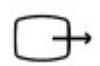

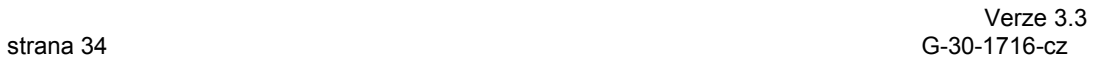

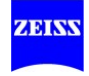

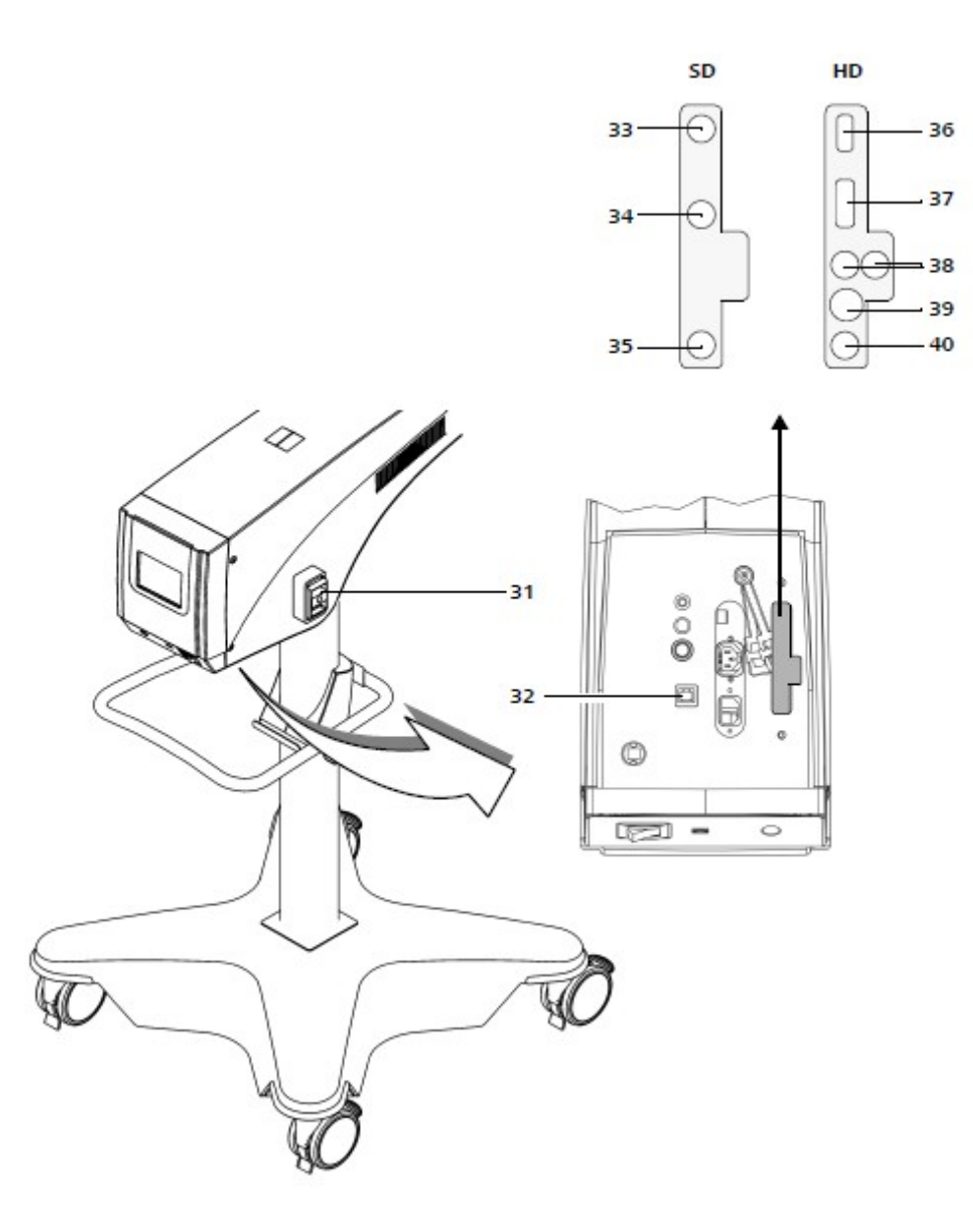

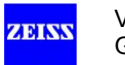

# **Štítky na osvětlovači 180W**

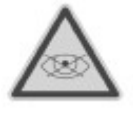

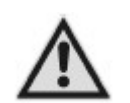

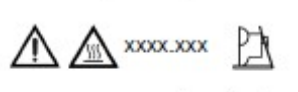

XXX.XXX

Xenon-Lamp 180 W

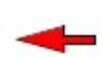

41 Výstražný štítek poranění oka pacienta !

Xenonové osvětlení nesmí být použito pro oční postupy. Ujistěte se, že xenonové světlo nedopadá do očí pacienta.

42 Výstražný štítek "VÝSTRAHA" Dodržujte návod k použití a průvodní dokumentaci.

- 43 Štítky na vnitřní straně 180W xenonové výbojky
- štítek VÝSTRAHA, výstražný štítek "Horké povrchy", číslo obj. modulu lampy a symbol pro modul lampy
- číslo objednávky jednotlivých lamp; symbol lampy: lampa 1 a lampy 2

- 
- A stlačit tlačítko

45 Výměna lamp

B - vytáhnout modul lampy

44 Šipka pro změnu modulu lampy

- C vyměnit lampy
- 46 Štítek "Dodržujte uživatelskou příručku" Dodržujte uživatelskou příručku a průvodní dokumentaci.

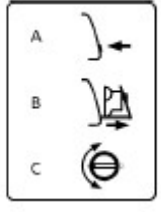

- -

Na štítku jsou uvedeny tři kroky pro výměnu lampy.

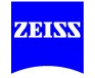
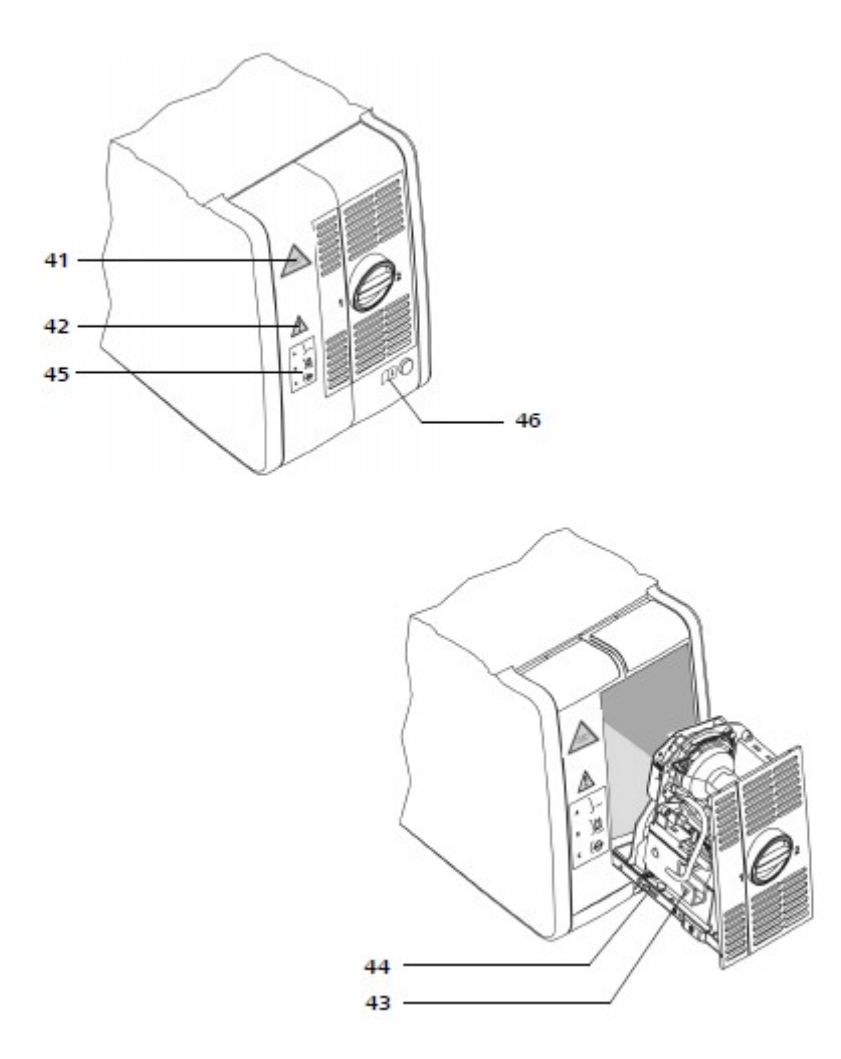

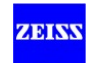

### **Štítky na 300-W systému xenonového osvětlení (na přání)**

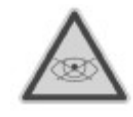

47 Výstražný štítek poranění oka pacienta ! Xenonové osvětlení nesmí být použito pro oční postupy. Ujistěte se, že xenonové světlo nedopadá do očí pacienta.

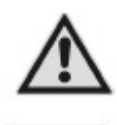

48 Štítek "VÝSTRAHA" Dodržujte uživatelskou příručku a průvodní dokumentaci.

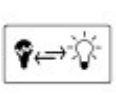

49 Štítek "Výměna lampy" Tento štítek označuje kryt, který má být otevřen při výměnu lampy.

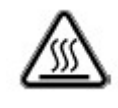

50 Výstražný štítek "Horké povrchy" Výstraha, riziko popálení! Modul lampy vyměňujte až po jeho vychladnutí.

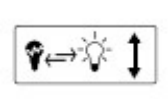

#### 51 "Štítek "Výměna lampy" Tento štítek označuje kryt, který má být otevřen při výměnu lampy.

 $\begin{array}{c}\n\bullet \Rightarrow \circ \uparrow \\
\downarrow \rightarrow \searrow\n\end{array}$ 

52 Lampa 1 / Lampa 2

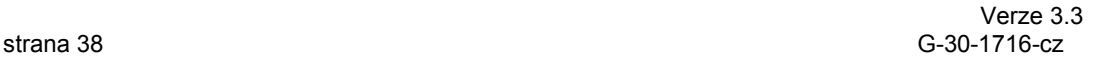

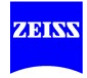

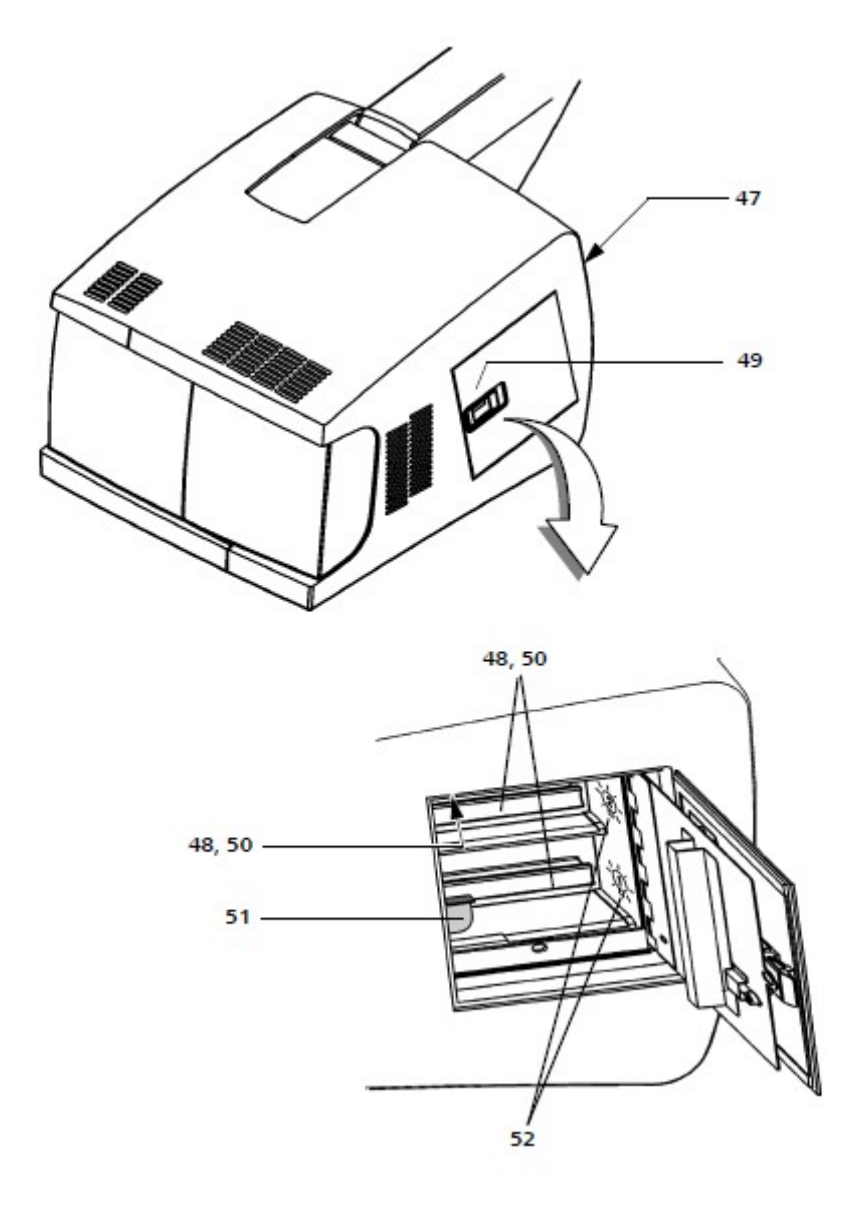

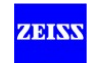

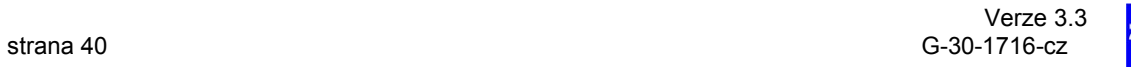

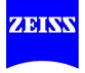

心

# Přehled systému

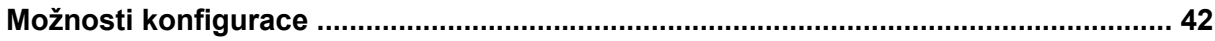

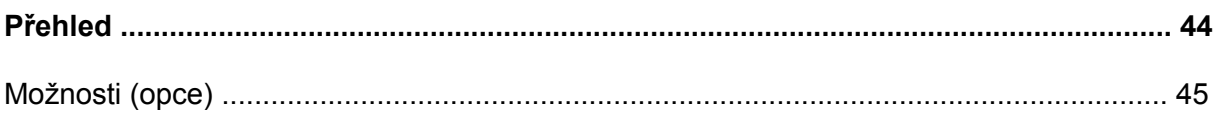

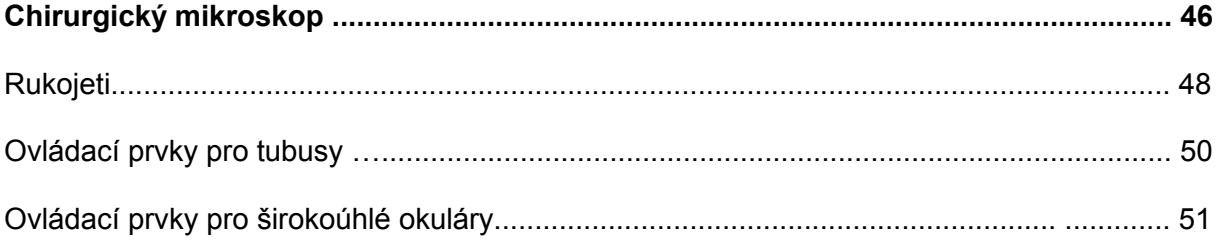

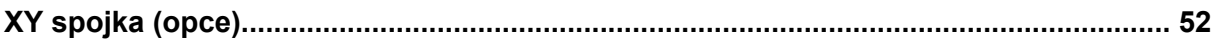

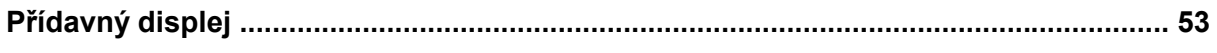

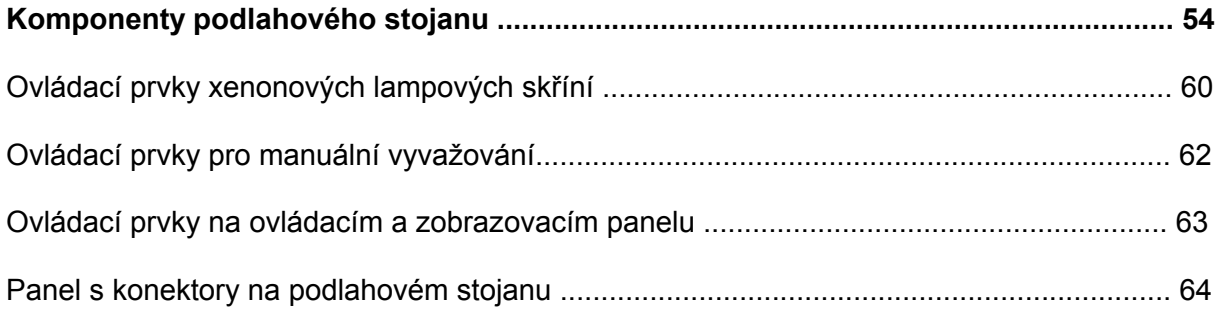

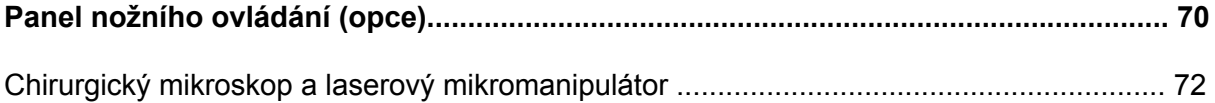

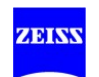

## **Možnosti konfigurace**

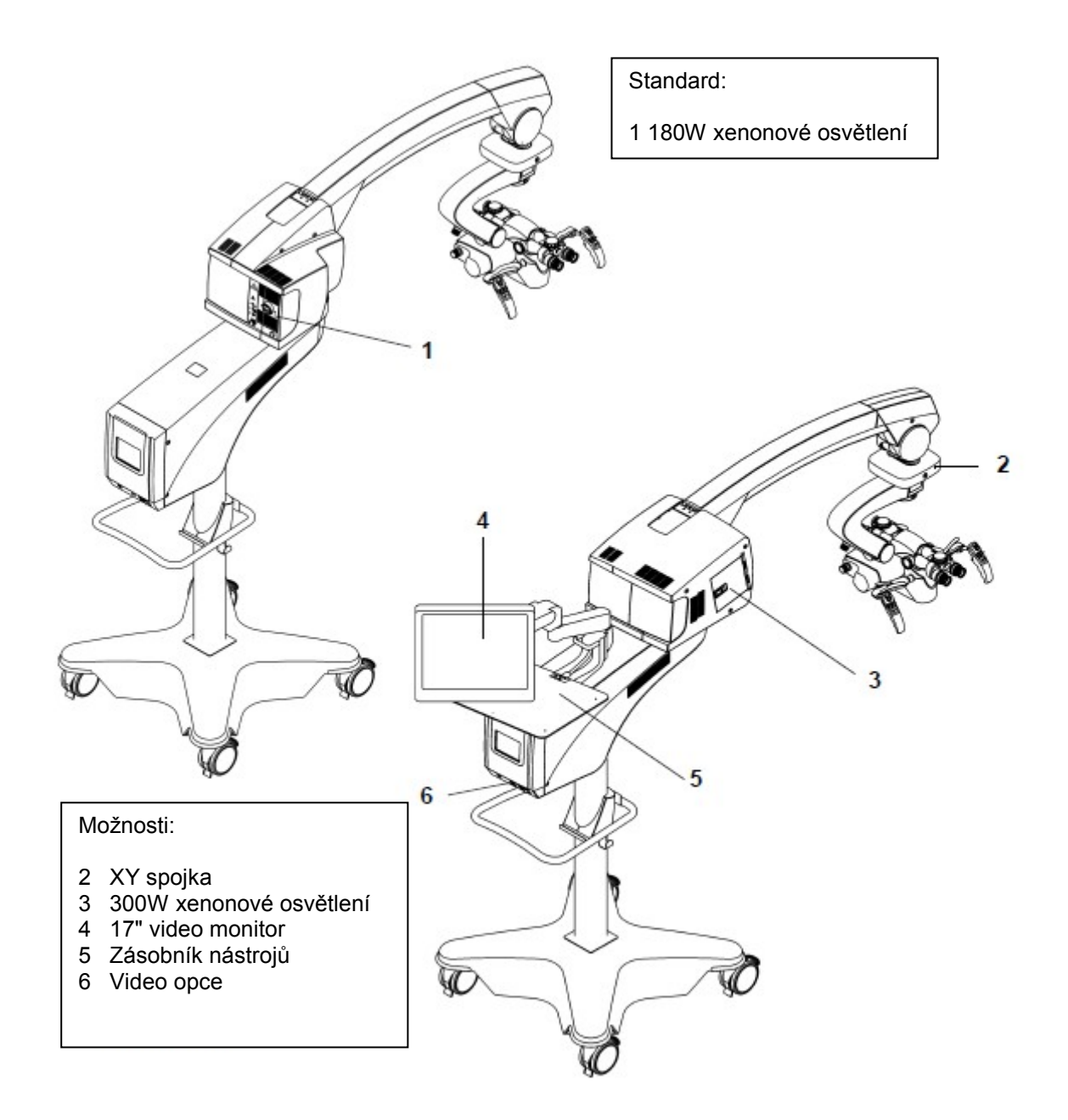

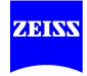

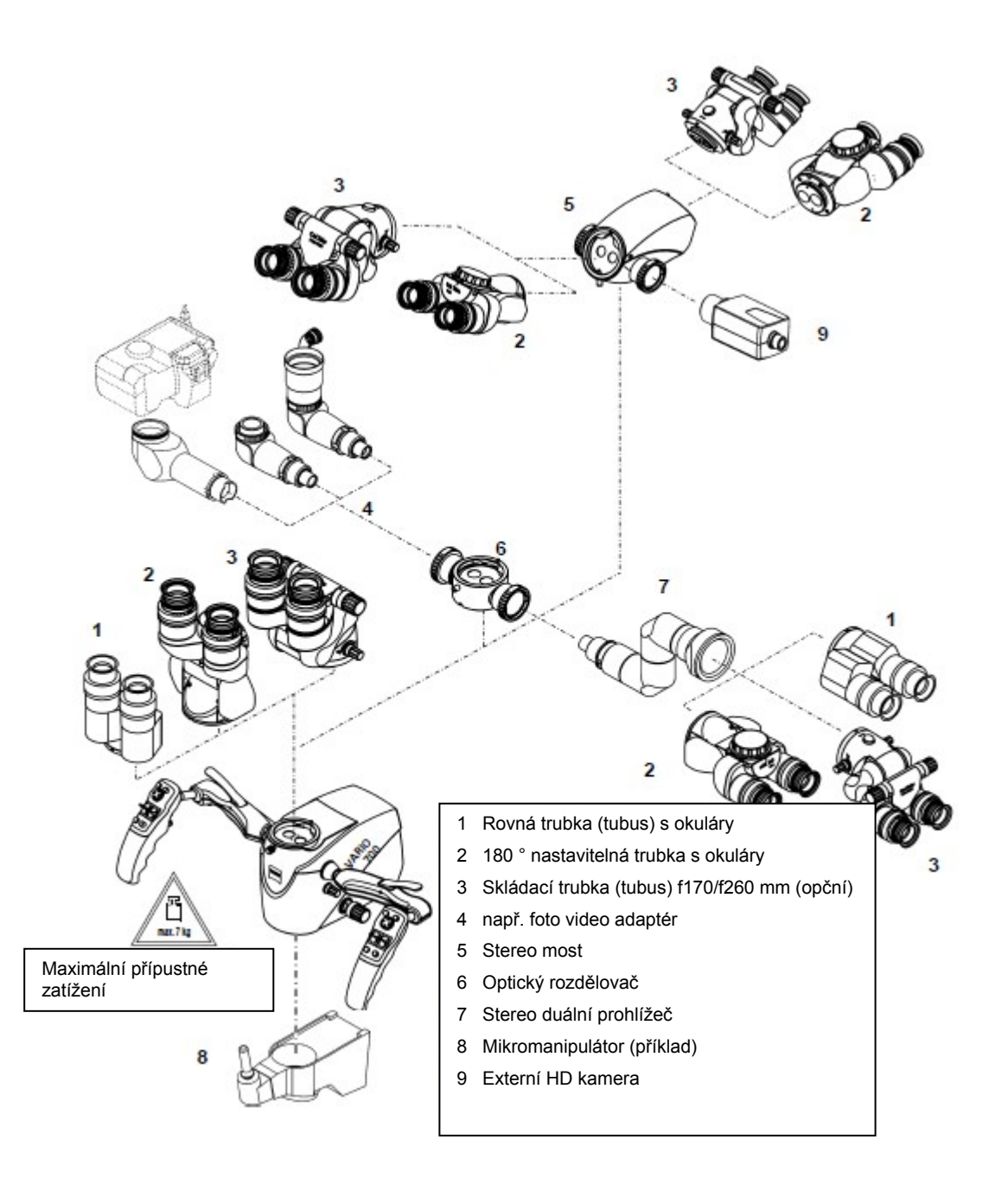

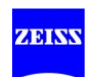

## **Přehled**

*Chirurgický mikroskop* Chirurgický mikroskop umožňuje osvětlení a vizuální zvětšení operačního pole. Pro vizuální pozorování může být chirurgický mikroskop vybaven různými tubusy, okuláry a spolupozorovacími tubusy. *XY spojka (opce)* Opční spojka XY je umístěna na závěsném systému stojanu a může se pohybovat vodorovně o + - 30 mm ve směrech X a Y pomocí tlačítka joysticku na rukojetí nebo joysticku na panelu nožního ovládání. *Podlahový stojan* Podlahový stojan slouží k napájení a řízení funkcí mikroskopu. Sestává se ze sloupku stojanu, základny stojanu, nosného ramena, lampové skříně, závěsného ramena a závěsného systému. Všechny osy pohybu jsou vybaveny elektromagnetickými pružinovými brzdami, které lze odemknout a uzamknout uživatelem pomocí tlačítka na rukojeti. Systém může být vybaven různými opcemi (viz následující strana). *Pohotovostní pozice* Šest os umožňuje hrubé umístění chirurgického mikroskopu a přesunutí do jeho pohotovostní polohy. Ve vodorovné poloze poskytuje závěsné rameno pracovní rozsah cca. 1600 mm mezi sloupkem a optickou osou. Maximální výška závěsného systému je navržena takovým způsobem, aby se uživatel s okem ve výšce cca. 200 cm mohl podívat přímo do okuláru ve svislé, stojaté poloze. Zdroj světla v lampové skříni dodává světlo chirurgickému mikroskopu. V závislosti na objednané konfiguraci je systém vybaven 180 W nebo 300 W xenonovým zdrojem světla. Rukojeť namontovaná na sloupek stojanu umožňuje pohybovat systémem. Jsou zde dvě kabelové konzoly na levé a pravé straně sloupku, které lze použít pro natažení kabelů a připojení panelu nožního ovládání. Základna stojanu má čtyři řiditelná kolečka, každé s brzdou (aretací). Kolečka musí být uzamčena, aby byla zajištěna bezpečná poloha stojanu. Kolečka jsou vybavena kabelovými deflektory. *Zásobník nástrojů a 17" video monitor*  Systém může být opčně vybaven zásobníkem nástrojů pro Zeiss zařízení a video monitorem 17 ". *Video* Chirurgický mikroskop může být opčně vybaven interními nebo externími SD nebo HD kamerovými systémy.

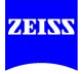

### **Opce**

(Údaje pro objednávku viz str. 210)

- Automatické vyvažování
- AutoDrape (automatická rouška)
- Navigační rozhraní
- XY spojka
- SpeedFocus (vyžaduje video opci)
- Video fokus (zaostření )a Video SpeedFocus (rychlost zaostření).
- 300-W SUPERLUX xenonový osvětlovací systém s automatickou výměnou lampy
- Video in (vyžaduje 3CCD video opci standardního rozlišení)
- Panel nožního ovládání FCP (14 funkcí), s kabelovým připojením
- FCP WL panel nožního ovládání (14 funkcí), bezdrátové připojení přes Bluetooth
- 3 CCD HD video (vysoké rozlišení)
- 3 CCD video (standardní rozlišení)
- Integrovaný záznam přes USB
- Rozhraní Ethernetu
- Podpěra přístroje
- Integrovaný 17 "TFT video monitor s nosným ramenem a zásobníkem
- Integrovaný 17 "TFT video monitoru s nosným ramenem

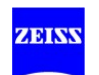

# **Chirurgický mikroskop**

- 1 Zajišťovací šroub Pro připojení trubek a příslušenství (např. stereo most)
- 2 Svorka rukojeti
- 3 Rukojeti
- 4 Seřizovací otočné tlačítko, transfokace Pro manuální nastavení systému transfokace
- 5 Seřizovací otočné tlačítko, zaostření Pro manuální nastavení pracovní vzdálenosti. Nastavenou pracovní vzdálenost lze odečíst z ovládacího tlačítka.
- 6 Seřizovací otočné tlačítko pro průměr světelného pole Pro manuální nastavení průměru světelného pole.
- 7 Přídavný displej
- 8 Knoflík pro automatické vyvažování (opce, viz str. 98 a str. 53) Pro aktivaci automatického vyvažování Manuální seřízení nelze použít pro automatické vyvažování (9, 10 a 11).

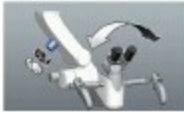

9 Nastavení vyvážení, osa naklánění mikroskopu (manuální) Pro manuální nastavení vyvážení otočného pohybu mikroskopu.

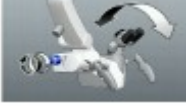

10 Nastavení vyvážení, otočný pohyb mikroskopu (manuální) Pro manuální nastavení vyvážení při naklánění mikroskopu.

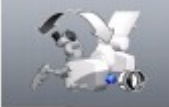

11 Jemné vyvažování, mikroskop (manuální) Pro jemné seřízení vyvážení mikroskopu.

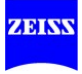

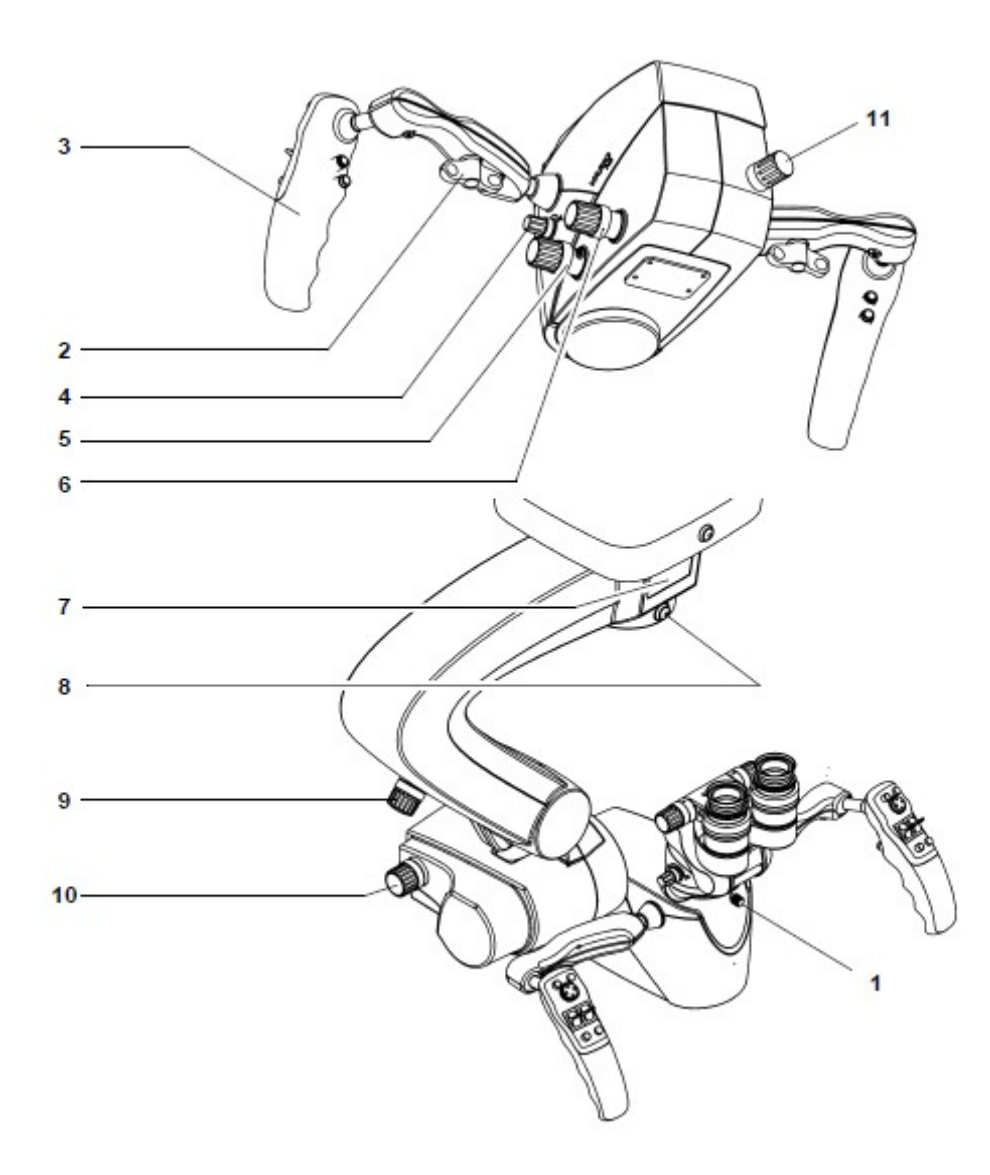

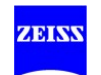

# **Rukojeti**

1 Programovatelné tlačítko A (viz str. 146)

2 Programovatelné tlačítko B (viz str. 146)

#### 3 Joystick

Joysticky na levé a pravé rukojeti jsou použity v základním nastavení pro jemné motorizované seřízení ve směru XY (opční). Pokud je navigační systém připojen, joystick na pravé rukojeti slouží k ovládání kurzoru myši pro funkce připojeného navigačního systému (v závislosti na systému).

4 Kolébkový spínač Zaostření + / Zaostření - (tovární nastavení) Pro plynule proměnlivé zaostřování v rámci pracovní vzdálenosti. Aktuální hodnota je zobrazena na displeji nebo přídavném displeji.

5 Kolébkový spínač Transfokace + / Transfokace - (tovární nastavení) Pro seřízení zvětšení. Aktuální hodnota je zobrazena na displeji nebo na přídavném displeji.

l(i)

6 Programovatelné tlačítko C (viz str. 146)

7 Programovatelné tlačítko D (viz str. 146)

#### **8 Tlačítko uvolnění aretace (AB)**

Tlačítko uvolnění aretace pro všechny osy stojanu a mikroskopu. Zatímco toto tlačítko zůstává stlačené, všechny magnetické brzdy ("Všechny brzdy") jsou uvolněné a systém se může volně pohybovat ve všech směrech. Po uvolnění tlačítka magnetické brzdy uzamknou (zablokují) všechny osy současně.

#### **9 Tlačítko uvolnění aretace (SB)**

Tlačítko uvolnění aretace pro osy mikroskopu nebo osy stojanu (tovární nastavení). Zatímco toto tlačítko zůstává stlačené, jsou uvolněné pouze magnetické brzdy os stojanu nebo os mikroskopu ("Vybrané brzdy") a stojan nebo mikroskop se mohou volně pohybovat. Po uvolnění tlačítka magnetické brzdy uzamknou (zablokují) osy současně.

Konfigurace rukojeti je vysvětlena na straně 146.

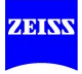

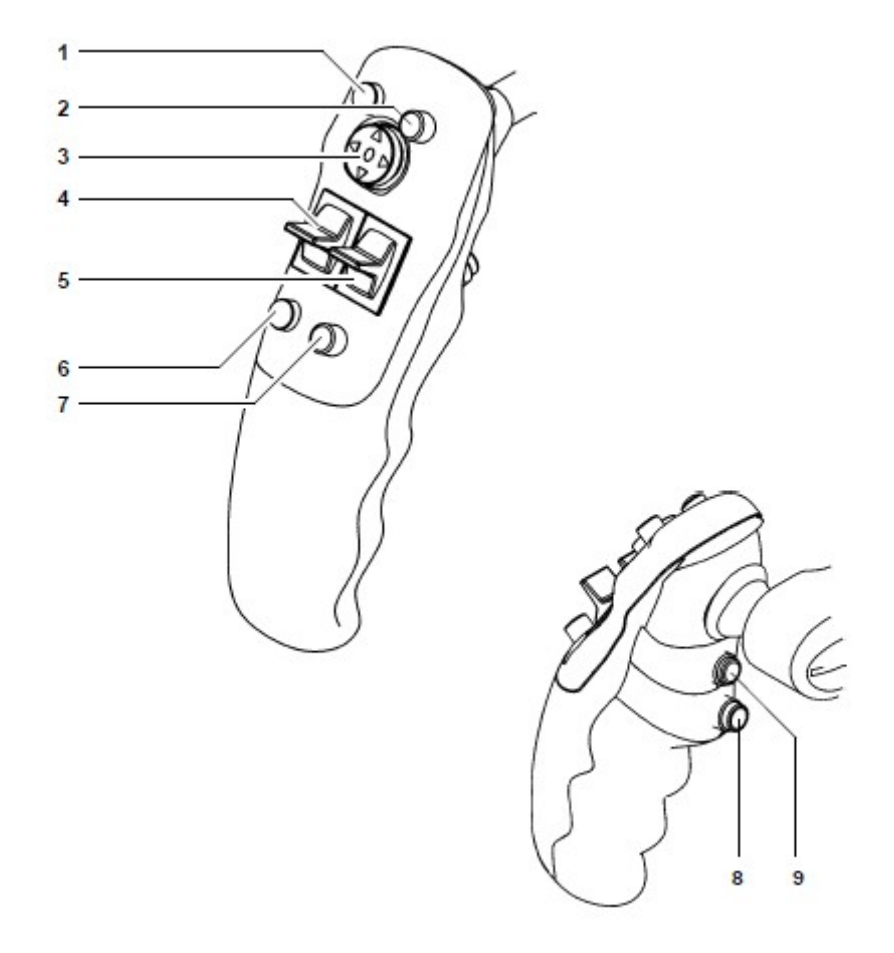

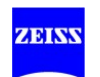

# **Ovládací prvky tubusů**

180° sklopný tubus

- 1 Montáž okuláru
- 2 Seřizovací otočný spínač pro pupilární vzdálenost

Správné polohy je dosaženo, když se dva obrázky okuláru sloučí do jednoho. Nastavenou mezipupilární vzdálenost lze odečíst na seřizovacím spínači.

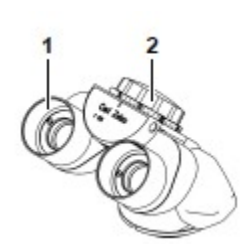

### **Skládací tubus f170/f260 mm (opční)**

3 Montáž okuláru

4 Pupilární vzdálenost (PD) - seřizovací otočný spínač

5 Měřítko (rozsah) pro pupilární vzdálenost

 $Q \leftarrow \mathcal{A} Q$ 

6 Symbol " normální / větší" pro měnič zvětšení

 $\Box$  $\Leftrightarrow$ fi

7 Číselník (s kruhovou stupnicí ) pro integrovaný měnič zvětšení

8 Symbol (uvolněné / uzamčené) pro ruční otáčení tubusu

9 Tlačítko pro ruční otáčení tubusu

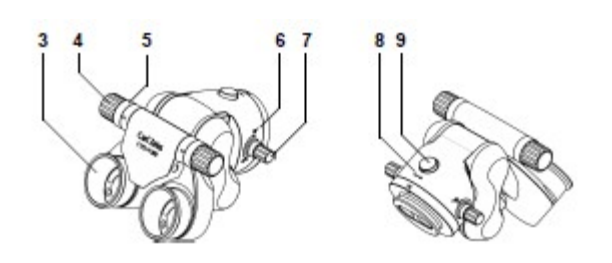

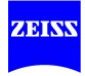

# **Ovládací prvky pro širokoúhlé okuláry**

## **VÝSTRAHA**

#### **Širokoúhlé okuláry s magnetickou spojkou**

Pro okuláry vyndané z tubusu je třeba dodržovat standardní pravidla pro zacházení s magnety:

- Nepokládejte okulár blízko přístrojů, které jsou zmagnetizované.
- Nepokládejte okulár na citlivé elektronické přístroje, jako jsou infuzní pumpy, srdeční stimulátory, měřicí přístroje nebo magnetické nosiče dat, jako jsou disky, audio / video pásky a kreditní karty.
- Pokud okulár nepoužíváte, skladujte jej vždy v původním obalu.
- Nikdy se nedívejte do slunce nebo zdroje světla skrz okuláry nebo binokulární tubus.

1 Očnice pro nastavení vzdálenosti mezi okulárem a okem.

2 Kroužek nastavení dioptrií nastavitelný od -5 do +5 D D

3 Dioptrická stupnice pro čtení předpisu

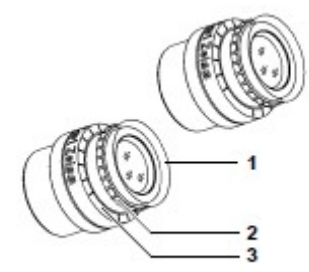

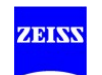

# **XY spojka (opce)**

Spojka X-Y umožňuje motorizované umístění chirurgického mikroskopu v horizontální rovině. Rozsah pojezdu je 30 mm x 30 mm. Pro umístění použijte tlačítko joysticku (2) na rukojeti nebo joystick panelu opčního nožního ovládání. Rychlost pojezdu lze nastavit na displeji (viz str. 153). Spojka X-Y je vybavena resetovacím tlačítkem. Pokud stisknete tlačítko reset XY (1), spojka X-Y se přesune do střední polohy.

#### 1 XY resetovací tlačítko s LED indikátorem

- LED svítí dokud můžete pohybovat XY spojkou ve všech směrech.
- LED dioda nesvítí, když XY spojka dosáhla koncového dorazu v jednom směru

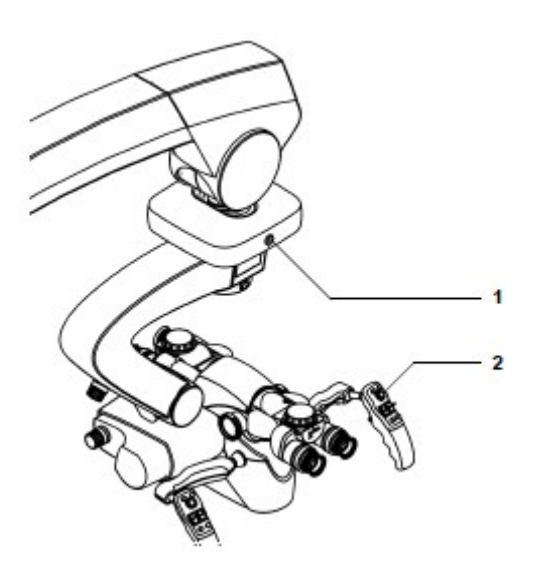

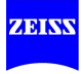

# **Přídavný displej**

*Data na přídavném displeji* 

Můžete nastavit jas přídavného displeje, aby vyhovoval vašim specifickým potřebám. Následující aktuální informace se zobrazí uživateli na přídavném displeji (viz obrázek níže):

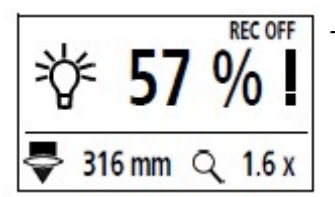

- Intenzita světla v procentech  $(\sqrt[3]{})$ 

Pokud je intenzita světla stejná nebo vyšší než varovný práh, je za hodnotou zobrazen vykřičník. Je-li osvětlovací systém vypnutý, pak se na displeji zobrazí nerozsvícená žárovka  $\left( \right. \bullet \right)$ 

Hodnota současného zaostření (晕) (pracovní vzdálenost v mm)

- Současné zvětšení  $(Q_i)$  (transfokace)  $316 \text{ m}$  $1.6x$ 

- "REC ON je probíhá," REC OFF " když se žádné video nezaznamenává, ON / REC OFF" se zobrazí, když opce zaznamenání není k dispozici.

- Symbol  $\Delta$  indikuje, že na displeji je zobrazena zpráva. Pokud potvrdíte zprávu na displeji, pak upozornění na displeji a symbol na přídavném displeji také zmizí. Symbol  $\triangle$  se může objevit ve všech menu, s výjimkou standardního uživatelského menu.

- Stav automatického vyvažování (opce automatického vyvažování, str. 98)

1 Příprava: Neprovádějte vyvažování mikroskopu nad pacientem Vyvažování může být zahájeno

3 Mikroskop je mimo rozsah /uvnitř rozsahu vyvažování, viz str. 100.

4 Postup vyvažování je zrušen Opakujte postup vyvažování!

5 Automatické vyvažování úspěšně dokončeno

### Přídavný displej

 $\overline{1}$ 

2

5

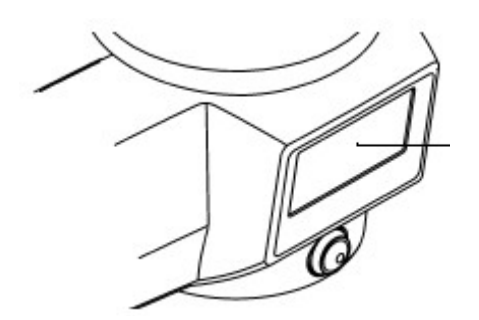

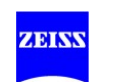

Verze 3.3 G-30-1716-cz strana 53

2 Automatické vyvažování je aktivní

# **Komponenty podlahového stojanu**

#### 1 Výsuvné rameno

- 2 Podpěrné rameno s displejem Podpěrné rameno obsahuje displej pro řízení chirurgického mikroskopu.
- 3 Sloupek stojanu

Rukojeť namontovaná na sloupku stojanu umožňuje pohybovat systémem. Jsou zde dvě kabelové konzoly na levé a pravé straně sloupku, které lze použít pro natažení kabelů a připojení panelu nožního ovládání.

4 Základna stojanu

Základna stojanu má čtyři řiditelná kolečka (6) umožňující umístění stojanu v operačním sále.

Aby se zabránilo neúmyslnému pohybu nebo odsunutí, stiskněte všechny čtyři aretace (7).

Vytáhněte všechny čtyři aretace (7), aby se uvolnily.

Kabelové deflektory (5) chrání kabely ležící na podlaze před poškozením po převrácení.

- 5 Kabelový deflektor
- 6 Aretovací kolečka
- 7 Aretace

Změna umístění zařízení viz str. 93.

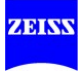

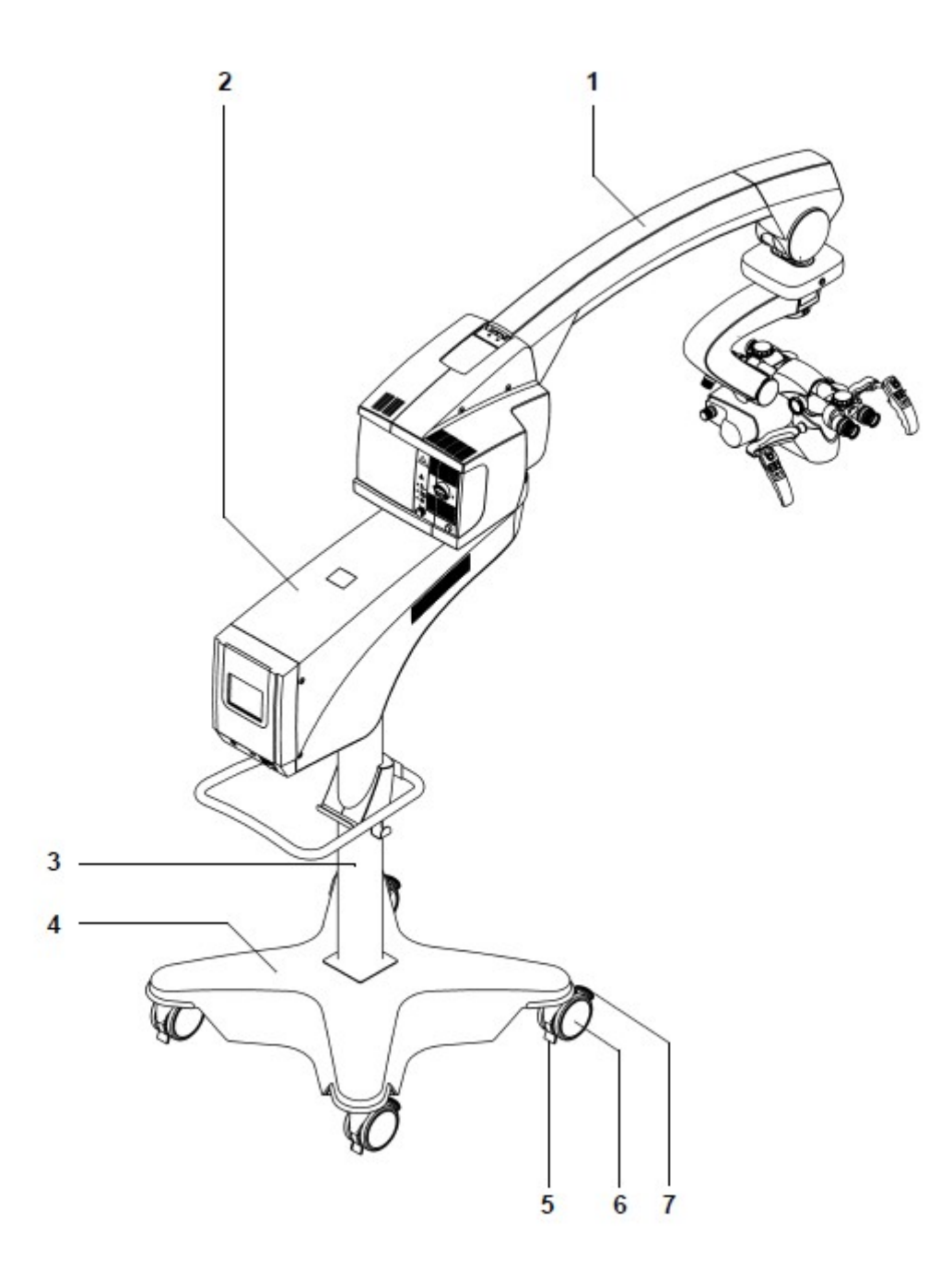

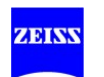

#### 8 Zásobník nástrojů (opce)

Zásobník nástrojů je určen pro uložení zařízení Zeiss .

# **VÝSTRAHA**

#### **Maximální kapacita zásobníku nástrojů!**

Pokud je zásobník nástrojů přetížen, nebo nástroje příslušenství nejsou dostatečně zajištěny, zvyšuje se riziko poranění pacienta.

- Nepřekračujte povolené zatížení zásobníku nástrojů tj. 13 kg.
- Zajistěte, aby všechny nástroje a příslušenství bylo bezpečně umístěno v zásobníku nástrojů. Použijte utahovací pásy (jsou součástí dodávky) pro bezpečné upevnění přídavných nástrojů.

9 17" TFT monitor (opce)

Video monitor má TFT displej a používá se pro společné prohlížení operace instrumentářkami a dalším personálem operačního sálu. Flexibilní podpěrné rameno lze použít pro přesnou polohu video monitoru pro nejlepší prohlížení.

Video monitor se aktivuje automaticky zapnutím systému. Video monitor projde během procesu zapínání sekvencí zapínání, ve které jsou testovány signály na konektorech (DVI, VGA, S-Video, kompozitní video signál a komponentní video signál). Správné rozlišení obrazovky a obnovovací frekvence se automaticky nastaví po detekci stávajícího signálu.

# **VÝSTRAHA**

Chybná diagnóza v důsledku video obrazů

Video monitor není kalibrován a není určen pro diagnostické účely. Zobrazené obrázky mohou obsahovat odchylky v rozsahu, tvaru a barvě.

• Živý obraz, video sekvence a jednotlivé obrazy nemohou být použity pro účely diagnostiky nebo léčby.

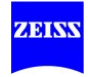

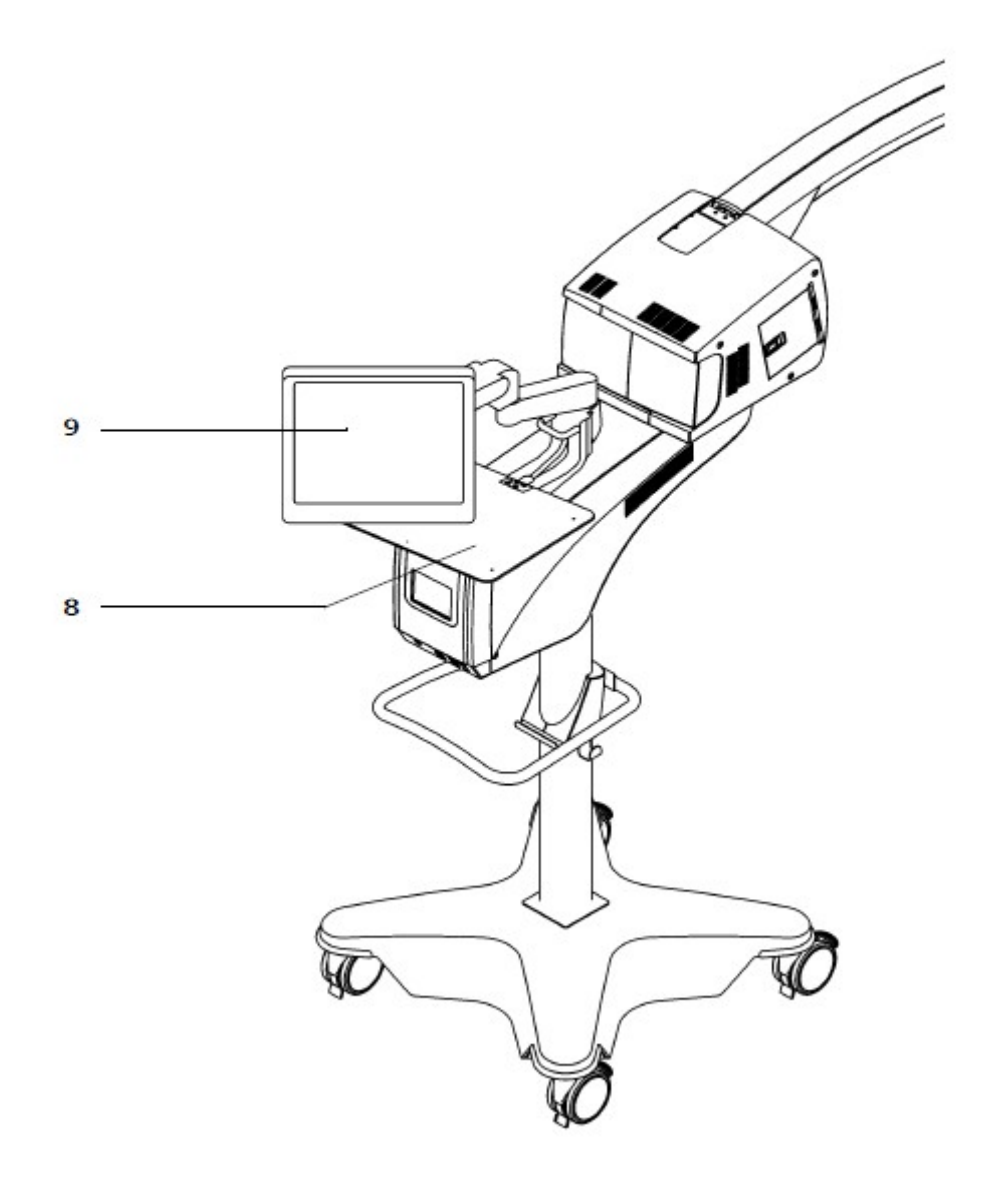

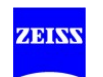

Verze 3.3 G-30-1716-cz Xenonové výbojky vytvářejí světlo, jehož spektrum se podobá spektru denního světla. Teplota barvy světla vždy zůstává stejná bez ohledu na nastavení jasu. To umožňuje fotografickou dokumentaci za podmínek podobných přirozenému světlu.

180W xenonové osvětlení (standard)

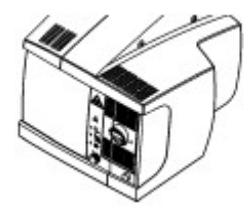

#### 10 180W xenonová lampová skříň

Xenonová lampová skříň se zdrojem světla 180W má vláknové osvětlení, filtrové kolo (opční) a dvě xenonové výbojky.

300W xenonové osvětlení (opční)

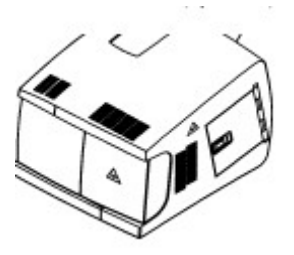

11 300W xenonová lampová skříň Xenonová lampová skříň se zdrojem světla 300W má vláknové osvětlení, filtrové kolo (opční) a dvě xenonové výbojky.

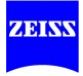

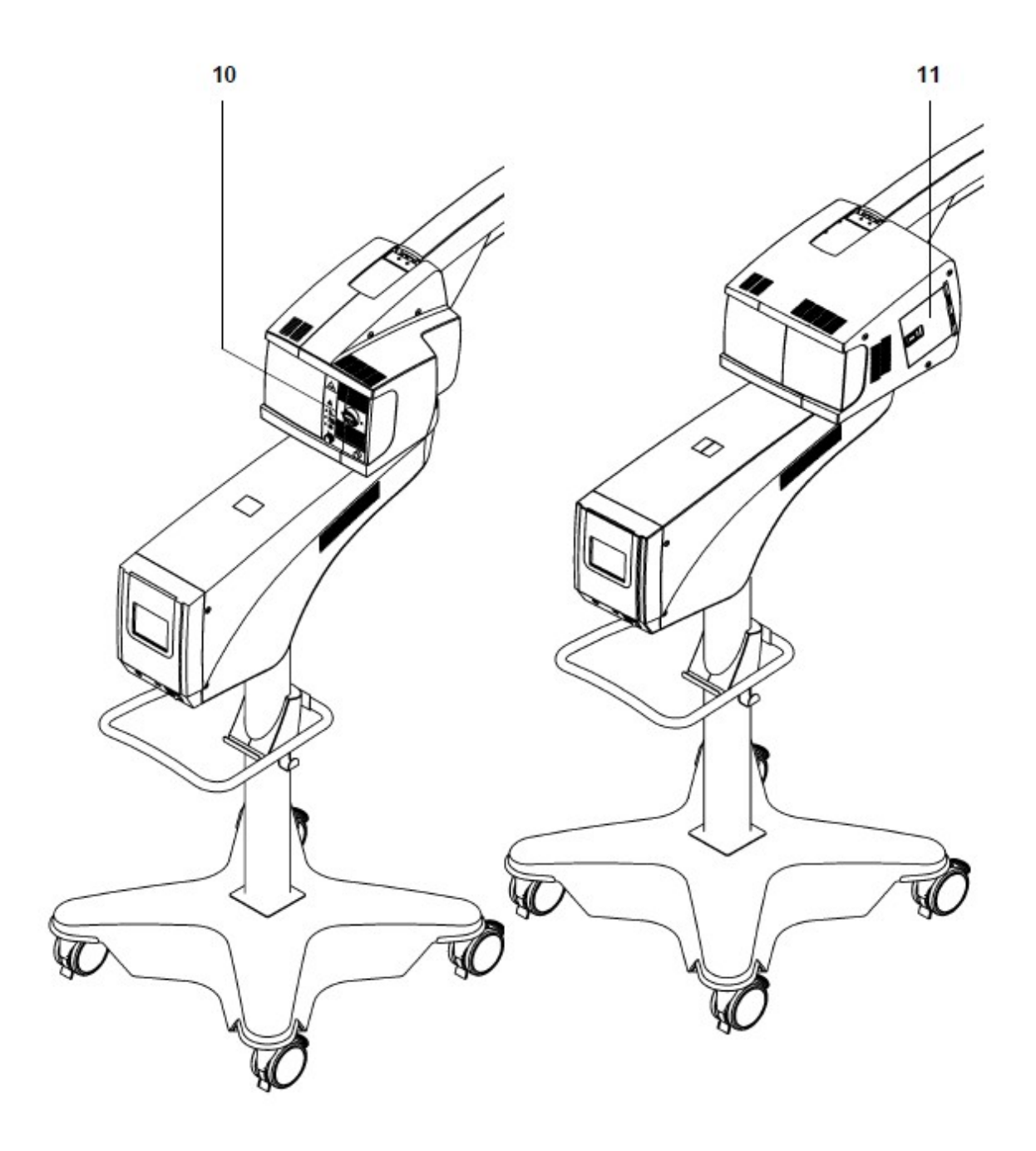

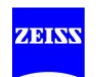

Verze 3.3 G-30-1716-cz

strana 59

## **Ovládací prvky xenonových lampových skříní**

#### **180W xenonová lampová skříň (standard)**

- 1 Spínač pro ruční výměnu xenonové lampy
- 2 Displej: lampa 2 v používání Lampa 2 je v používání, pokud je červený segment ve spínači (1) ON.
- 3 Tlačítko pro otevření modulu xenonové výbojky Po stisknutí tohoto tlačítka se modul lampy mírně vysune.

Ruční výměna lampy, viz str. 166

Výměna modulu xenonové výbojky, viz strana 182

Lampová skříň xenonová 180W

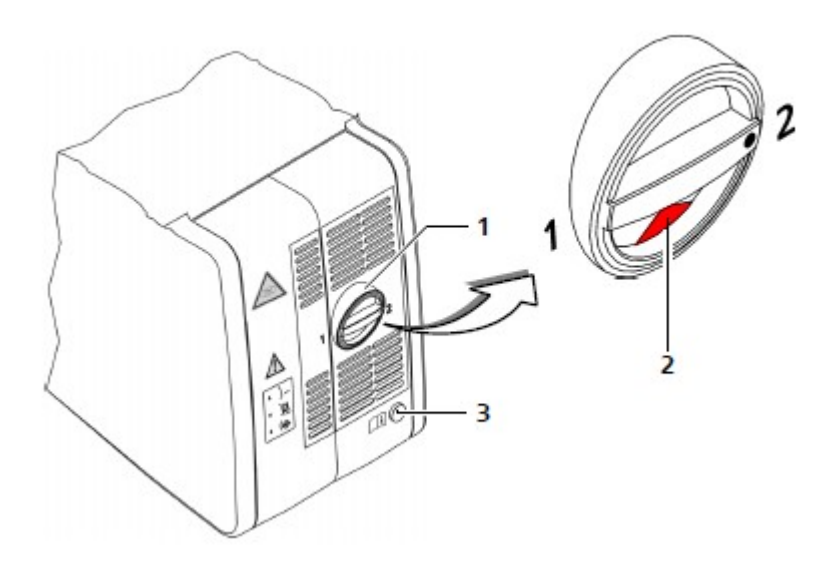

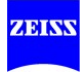

#### **300-W xenonová lampová skříň (opční)**

- 4 Upevňovací prvek pro otevření lampové skříně
- 5 Dveře lampové skříně Kryt lampové skříně se otevře, jestliže se upevňovací prvek (4) posune ve směru šipky.

Automatická výměna lampy viz str. 168

Ruční výměna lampy viz str. 170

Lampová skříň xenonová 300W

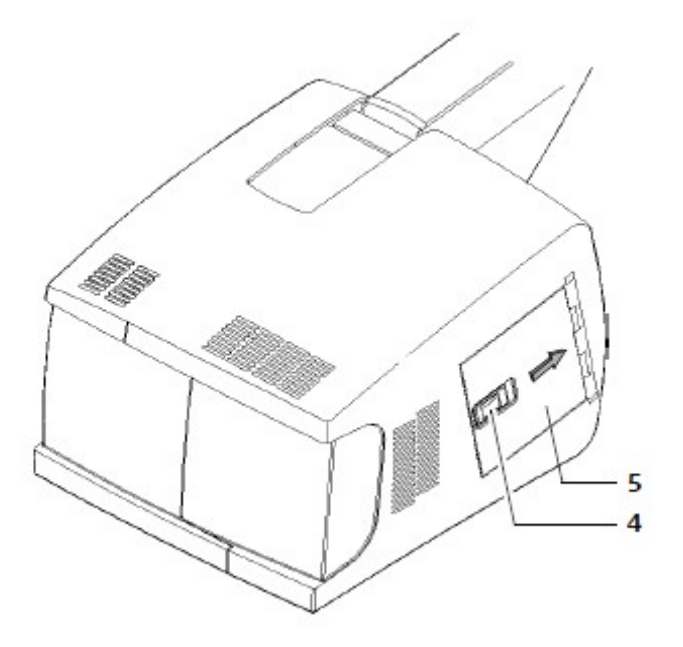

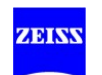

# **Ovládací prvky pro manuální vyvažování**

- 1 Vyvažování bočního naklánění mikroskopu (manuální) manuální vyvažování osy bočního naklánění mikroskopu.
- 2 Otočný knoflík nastavení vyvážení vyvažování předního a zadního naklánění chirurgického mikroskopu
- 3 Jemné vyvážení mikroskopu (manuální) pro jemné nastavení vyvážení mikroskopu
- 4 Klika pro vyvážení hmotnosti závěsného systému

Manuální vyvážení, viz strana 95

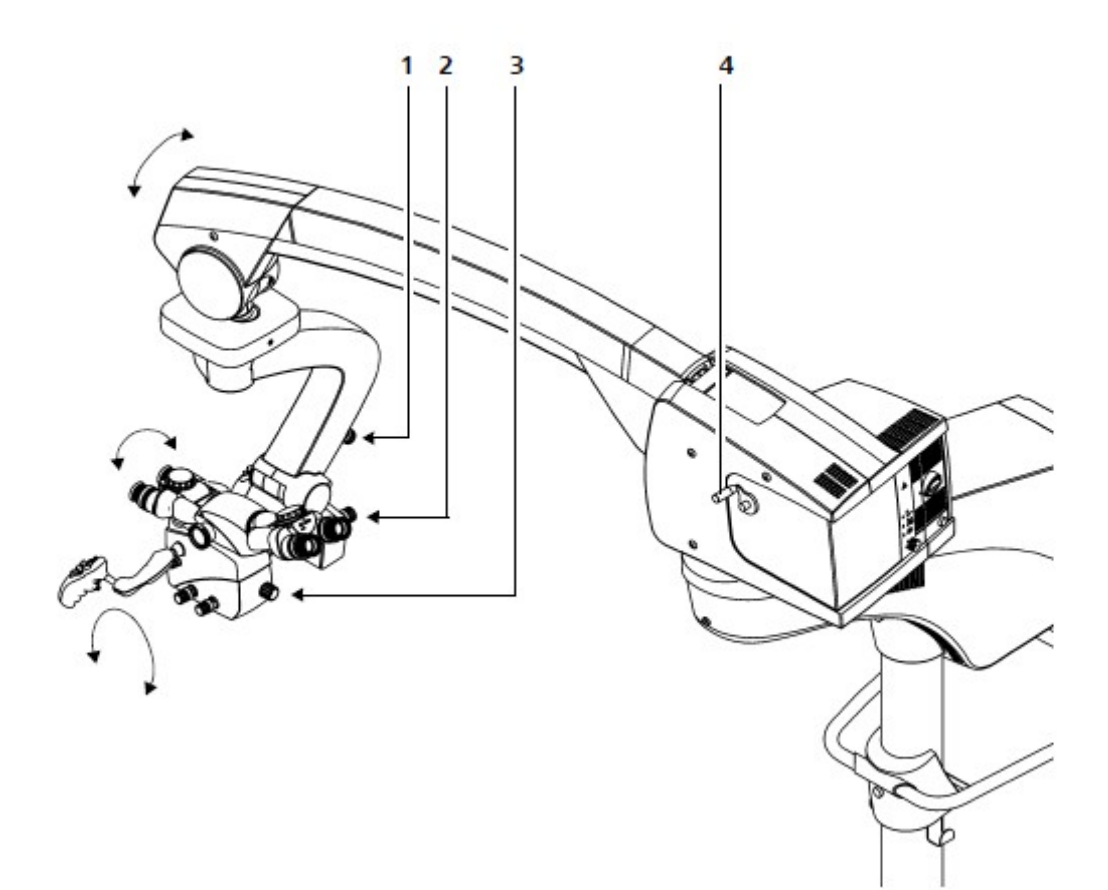

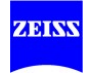

### **Ovládací prvky na ovládacím a zobrazovacím panelu**

1 Displej s funkcí dotykové obrazovky, viz str. 120

Displej je centrálním komunikačním rozhraním systému. To umožňuje uživateli přístup k nastavením mikroskopu, stojanu, systém osvětlení, kamery (je-li integrovaná) a programovatelným komponentám rukojetí a panelu nožního ovládání. Je možné uložit vybraná nastavení individuálně pro 20 uživatelů.

Displej je pokryt tenkou, na tlak citlivou plastovou obrazovkou, takže stačí poklepání prsty na displej - nikoliv špičatými, tvrdými předměty, které by mohly poškodit obrazovku.

- 2 Spínač pro "Pouze světlo" (viz str. 22 a str. 172)
	- Všechny elektrické komponenty (kromě světelného zdroje) jsou izolovány od napájení.
	- Zdroj světla se přizpůsobí maximálnímu jasu 75%, abyste mohli dokončit stávající operaci.

\_\_\_\_\_\_\_\_\_\_\_\_\_\_\_\_\_\_\_\_\_\_\_\_\_\_\_\_\_\_\_\_\_\_\_\_\_\_\_\_\_\_\_\_\_\_\_\_\_\_\_\_\_\_\_\_\_\_\_\_\_\_\_\_\_\_\_\_\_\_\_\_\_\_

#### 3 USB zásuvka (opce)

Zásuvka USB pouze pro případ, že byla nainstalována opce "záznam".

### **UPOZORNĚNÍ**

#### **Funkční poruchy systému!**

Počítačové viry mohou způsobit funkční poruchy systému.

• Ujistěte se, že USB flash disk používaný pro výměnu dat je vždy bez virů.

#### 4 Síťový vypínač

pro zapnutí a vypnutí systému. Síťový vypínač má také automatický jistič, který vypíná zařízení v případě zkratu.

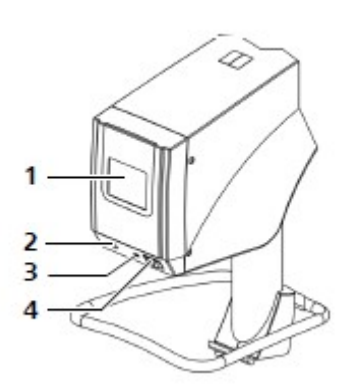

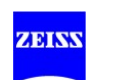

Verze 3.3 G-30-1716-cz strana 63

## **Panel s konektory na podlahovém stojanu**

- 1 Zařízení pro zmírnění pnutí pro zajištění silového kabelu a připojovacího kabelu pro video
- 2 Konektor vyrovnání potenciálu
- 3 Kabelové připojení panelu nožního ovládání
- 4 Konektor dálkového ovládání (AUX) pro ovládání externích zařízení s maximálním vypínacím výkonem 24V/0.5A.
- 5 USB konektor (pouze pro servisní účely)
- 6 Ethernet rozhraní (opční) pro síťové propojení s OP systémy řízení Kabel pro síťové připojení a konektor musí být kompatibilní s Cat-5e EIA/TIA-568A-5 jako minimální, tj. třída D hodnoty ISO / IEC 11801:2002 nebo EN 50173-I : 2002.

**VÝSTRAHA**

#### **Riziko poranění pacienta způsobené elektrickým napětím!**

• Nedotýkejte se signálových rozhraní pokud jste v kontaktu s pacientem.

7 Posuvný spínač pro jmenovité napětí Napětí zde musí odpovídat jmenovitému síťovému napětí poskytnutému na místě instalace. Posuvný spínač můžete seřídit použitím vhodného nástroje.

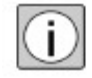

Zásuvka vstupu napájení

V USA smí být systém provozován pouze s napětím 120 V!

9 Zásuvka výstupu napájení pro lékařské přístroje max. 500 VA

# **VÝSTRAHA**

### **Nebezpečí způsobené elektrickým napětím!**

Připojujte k zásuvce výstupu napájení pouze lékařské přístroje určené firmou Carl Zeiss pro použití s tímto systémem (viz str. 209). Při připojování jiných zařízení se ujistěte, že je zajištěna bezpečnost ohledně přípustných dotykových proudů a zemních svodových proudů podle ČSN EN 60601-1:2005.

\_\_\_\_\_\_\_\_\_\_\_\_\_\_\_\_\_\_\_\_\_\_\_\_\_\_\_\_\_\_\_\_\_\_\_\_\_\_\_\_\_\_\_\_\_\_\_\_\_\_\_\_\_\_\_\_\_\_\_\_\_\_\_\_\_\_\_\_\_\_\_\_

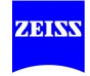

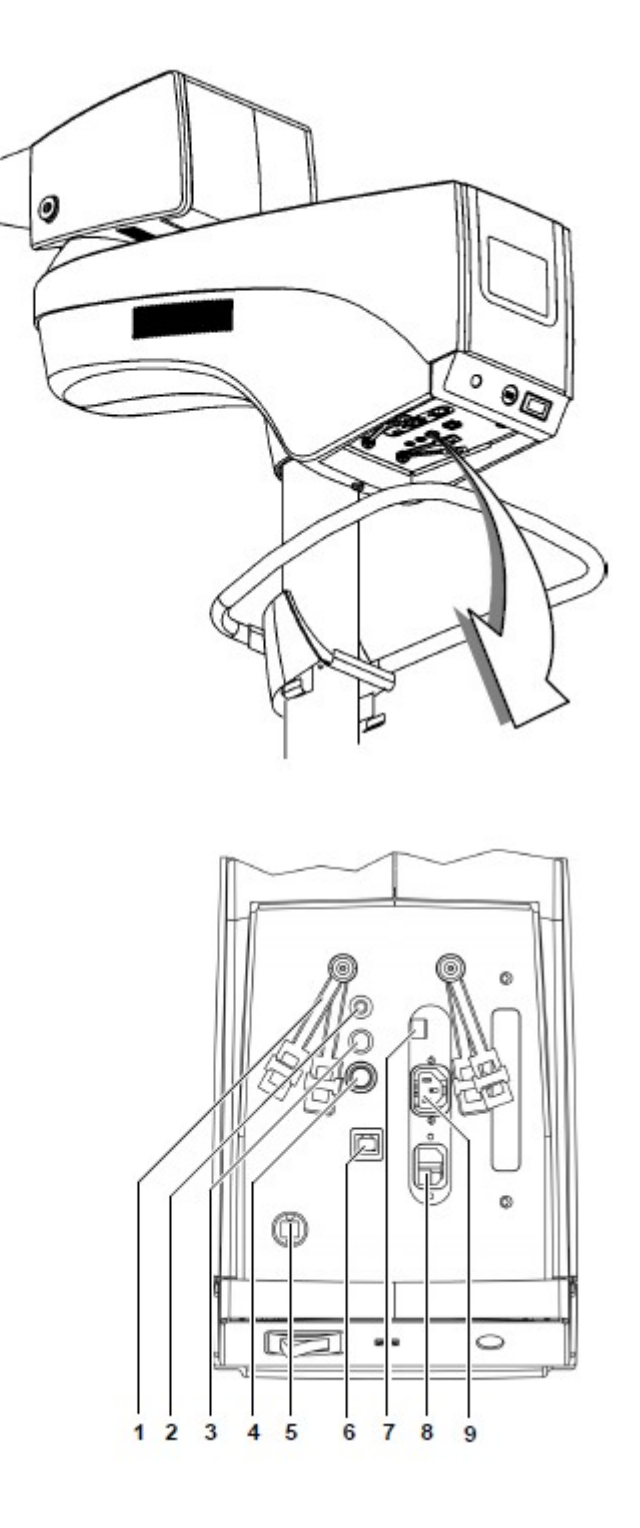

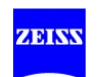

### **Video porty s instalovanou 3CCD SD (standardní rozlišení) kamerou (opce)**

# **VÝSTRAHA**

### **Zvýšený svodový proud!**

Připojení neschváleného nebo vadného příslušenství může vést ke zvýšenému svodovému proudu.

- Nepřipojujte žádné vadné nebo neschválené příslušenství na video interface
- Nikdy se nedotýkejte video interface pokud jste v kontaktu s pacientem.

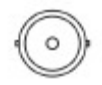

### 10 Video výstup "kompozitní video" (CVBS)

Analogový konektor pro video komponenty např. rekordér, projektor a příslušenství Zeiss (např. MediLive Mindstream).

Video signál je výstup v souladu s normou CVBS (sdílené vedení signálů jasu / barvy). Tento způsob přenosu je vhodný, pokud má být video signál odeslán na velké vzdálenosti (např. pro BNC vedení, která jsou již položena na místě instalace).

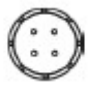

### 11 Port video výstupu: Y / C nebo S-Video (zelený)

Analogové připojení pro video komponenty, např. rekordér, projektor nebo příslušenství Zeiss jako například MediLive Mindstream.

Zde je video signál přenášen v souladu s S-Video nebo Y / C standardem (oddělené linky pro signály jasu / barvy). Tento standard poskytuje vyšší kvalitu video obrazu než VBS.

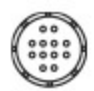

# 12 Video vstup a video výstup (oranžový)

Analogový konektor pro video zařízení, jako např. kamera endoskopu. Zde je nutný speciální kabel (připojovací kabel 10m pro video vstup / výstup)

## **VÝSTRAHA**

### **Použijte zesilovač galvanické izolace (nevodivého oddělení)!**

Používejte video spojovací kabely do ostatních místností pouze v kombinaci se "zesilovačem galvanické izolace pro zdravotnické elektrické zařízení" v souladu s EN 60601-1.

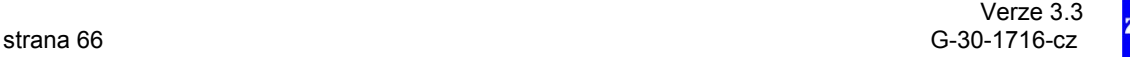

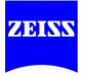

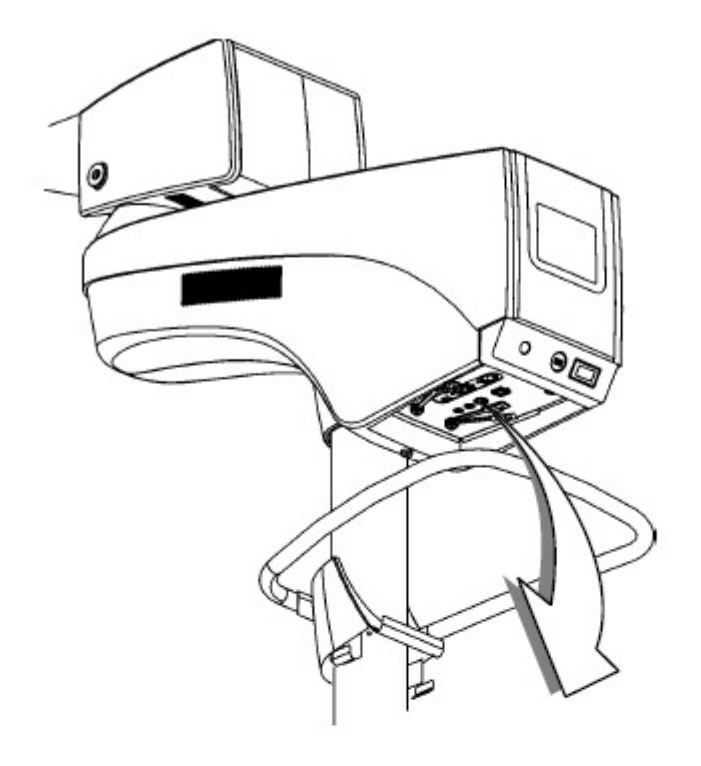

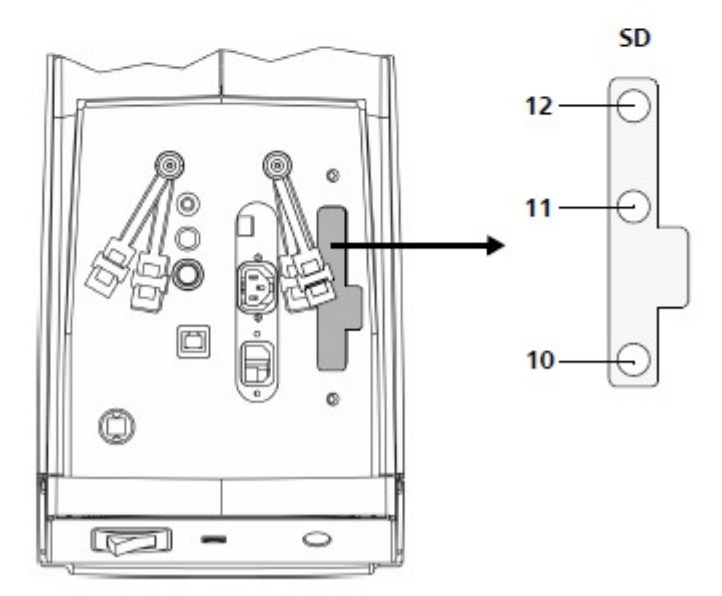

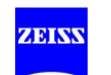

## **Video porty s instalovanou HD (vysoké rozlišení) kamerou (opce)**

# **VÝSTRAHA**

.

### **Zvýšený svodový proud!**

Připojení neidentifikovatelného nebo vadného příslušenství může vést ke zvýšenému svodovému proudu.

- Nepřipojujte žádné vadné nebo neidentifikovatelné příslušenství na video interface
- Nikdy se nedotýkejte video interface pokud jste v kontaktu s pacientem.

13 Video výstup port: YPbPr  $0.00000$  Analogový port pro monitory s vysokým rozlišením nebo TV. 14 Video výstup port: DVI-D 麗 關一 Digitální port pro LC monitory. DVI (Digital Video Interface) je technologie pro přenos digitálních dat mezi grafickou kartou a monitorem. Při připojování externího HD monitoru přes kabel DVI 302681-8767000 se ujistěte, že zapojujete do stojanu konektor s feritovým jádrem, aby nedošlo k EMC rušení. 15 Video výstup "HD-SDI" (2x) Digitální konektor pro profesionální monitory HD s vysokým rozlišením. HD-SDI (High Definition Serial Digital Interface) přenáší nekomprimovaná data a data obrazu s vysokým rozlišením v reálném čase. Dva konektory jsou na sobě nezávislé a lze je konfigurovat podle potřeby. Standardní BNC kabely nejsou vhodné. Používejte pro tato rozhraní pouze spojovací kabel "HD-SDI video kabel, 75 Ohm, 2 x BNC konektor" Objednací č.: 305989-8763-000 délka 5m 305989-8764-000 délka 10m 305989-8766-000 délka 15m 16 Video výstup port: Y / C nebo S-Video (zelený) Analogové připojení pro video komponenty, např. rekordér, projektor nebo Zeiss příslušenství jako např. MediLive Mindstream. Zde je video signál přenášen podle standardu S-Video nebo Y / C (oddělené vedení signálů jasu a barvy). Tento standard poskytuje vyšší kvalitu video obrazu než VBS. 17 Video výstup "Kompozitní video" (CVBS) Analogový konektor pro video komponenty, jako je rekordér, projektor a Zeiss příslušenství (např. MediLive Mindstream).

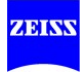

Video signál je výstup v souladu se standardem CVBS (sdílené vedení signálů jasu a barvy). Tento druh přenosu je vhodný pokud video signál má být odeslán na velké vzdálenosti (např. pro BNC vedení, která jsou již položena na místě instalace).

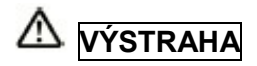

#### **Použijte zesilovač galvanické izolace**

K propojení ostatních místností používejte pouze spojovací kabely v kombinaci se "zesilovačem galvanické izolace pro zdravotnické elektrické zařízení a systémy" v souladu s EN 60601-1:2005.

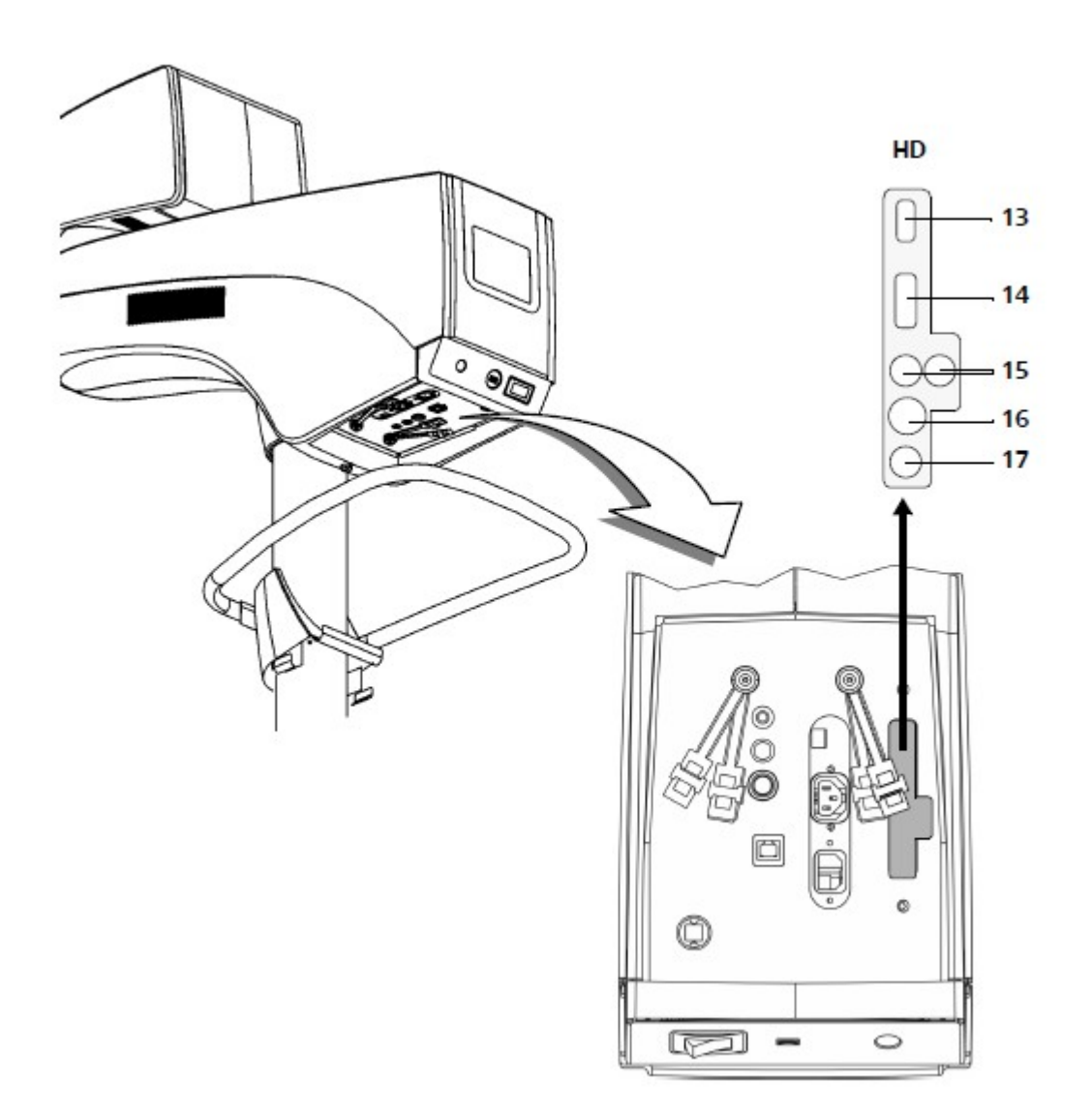

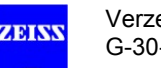

# **Panel nožního ovládání (opční)**

Panel nožního ovládání umožňuje ovládat různé funkce chirurgického mikroskopu. Viz str. 84 a str. 148.

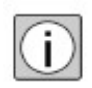

Můžete aktivovat pouze funkce, které jsou nakonfigurovány v příslušném systému (stojan, chirurgický mikroskop). Používejte pouze panely nožního ovládání, které jsou uvedeny zde a v datech objednání:

Dodržujte uživatelskou příručku pro příslušný panel nožního ovládání.

- Panel nožního ovládání se 14 funkcemi (FCP WL), bezdrátové připojení (opční)
- Panel nožního ovládání s 14 funkcemi, drátové připojení (FCP), 3m (opční)
- Panel nožního ovládání se 14 funkcemi, drátové připojení (FCP), 6m (opční)

#### **Struktura**

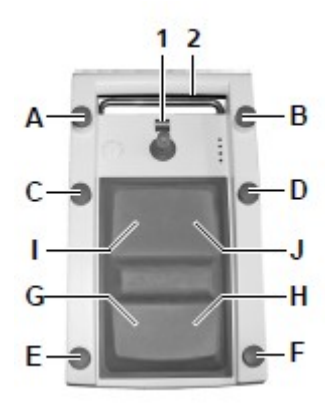

#### 1 Konektor

pro spojení panelu nožního ovládání s konektorovým panelem stojanu

- 2 Konzola pro připojení panelu nožního ovládání k stojanu.
- 3 Kontrolní prvky
	- Tlačítka A, B, C, D, E, F (volně konfigurovatelné)
	- Joystick (1) Joystick umožňuje jemný motorizovaný pohyb spojky XY.
	- Kolébkové spínače G, H, I, J Kolébkové spínače jsou používány k provozování funkcí "Transfokace" a "Zaostření". Můžete konfigurovat tlačítka pro tyto funkce buď vodorovně, nebo svisle.

#### **Skladování**

Pokud nožní ovládání nepoužívá, slouží konzola panelu k jeho zavěšení na sloupek podlahového stojanu.

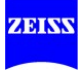

### **Předem nakonfigurované přiřazení tlačítek**

#### *Tlačítka*

Funkce tlačítek A, B, C, D, E a F jsou předem nakonfigurované, ale mohou být znovu přiděleny ke splnění konkrétních požadavků uživatele. Tovární nastavení jsou:

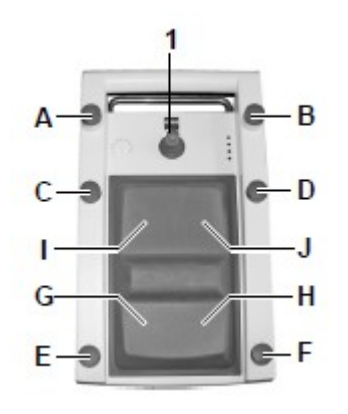

- Tlačítko A: DOF Clona -> hloubka pole: nízká / vysoká
- Tlačítko B: světlo zapn./ vypn.
- Tlačítko C: světlo -
- Tlačítko D: světlo +
- Tlačítko E: bez funkce
- Tlačítko F: bez funkce

#### *Joystick*

Joystick (1) se používá k ovládání spojky XY (opce).

#### *Kolébkové spínače*

Kolébkové spínače zaostření / transfokace jsou předem nakonfigurované do vodorovného nastavení. Nicméně lze je kdykoli změnit na svislé nastavení. Nastavení specifická pro uživatele (viz str. 148) můžete kdykoli provést sami . Pro tento účel stiskněte tlačítko (2) na displeji.

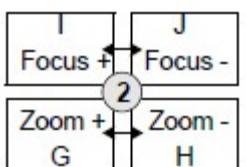

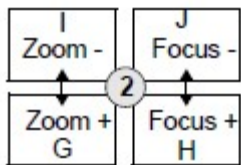

Horizontální tovární nastavení jsou:

- Tlačítko I: kolébkový spínač zaostření +
- Tlačítko J: kolébkový spínač zaostření -
- Tlačítko G: kolébkový spínač transfokace +
- Tlačítko H: kolébkový spínač transfokace –

Vertikální nastavení jsou:

- Tlačítko I: kolébkový spínač transfokace -
- Tlačítko J: kolébkový spínač zaostření-
- Tlačítko G: kolébkový spínač transfokace +
- Tlačítko H: kolébkový spínač zaostření +

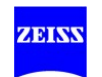

Verze 3.3 G-30-1716-cz strana 71

# **Chirurgický mikroskop a laserový mikromanipulátor**

Mikromanipulátor lze připojit k systému pomocí rybinové montáže na spodní straně chirurgického mikroskopu, aby se umožnilo používání laseru. Lze připojit i mikromanipulátory od jiných výrobců.

#### **Seřízení chirurgického mikroskopu a laserového mikromanipulátoru ke stejné ohniskové rovině**

OPMI Vario 700 obsahuje motorizovaný varioskop, který je ovládán pomocí kolébkových spínačů pro zaostření na rukojetích, tlačítek pro zaostření na panelu nožního ovládání nebo opčního systému automatického zaostření.

Varioskop se používá pro motorizované seřízení pracovní vzdálenosti a motorizované seřízení rozlišení obrazu. Kolébkové spínače pro zaostření umožňují průběžně seřizovat pracovní vzdálenost mezi 200 mm a 500 mm.

• Nastavte pracovní vzdálenost na hodnotu zaostření laserového mikromanipulátoru. Na displeji a na přídavném displeji se zobrazí aktuálně nastavená hodnota zaostření.

- Pomocí výše popsaného doporučeného postupu kontrolujte, že ohniskové roviny koincidují.
- Pokud nutno, upravte zaostření malým seřízením.

Funkce <Fokus Lock> vám umožní dezaktivovat elektropohon systému zaostřování. Kolébkové spínače zaostření jsou dezaktivovány. Tím se zabrání , aby nastavení ohniskové roviny bylo nechtěně změněno motorizovaným pohybem. Je-li Fokus Lock aktivován, nedochází k žádnému nastavení automatickým zaostřením pokud jsou v provozu brzdy, a to i v případě, že automatické zaostření (opční) bylo zapnuto.

### **POZNÁMKA**

#### **Použití mikromanipulátoru od jiného výrobce**

• Zkontrolujte správnou instalaci a funkci mikromanipulátoru! Při použití schváleného mikromanipulátoru od jiného výrobce aktivujte funkci <Fokus Lock> (viz str. 136).

Verze 3.3 strana 72 G-30-1716-cz

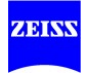
# **Příprava k použití**

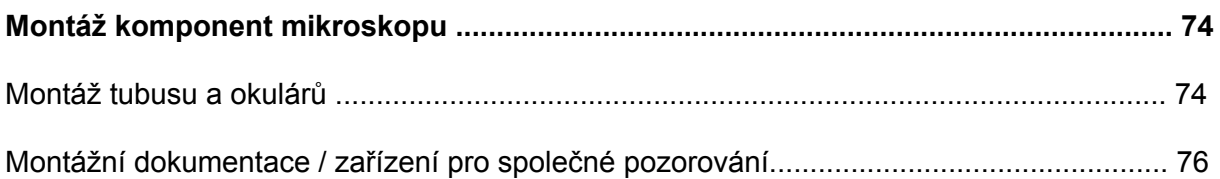

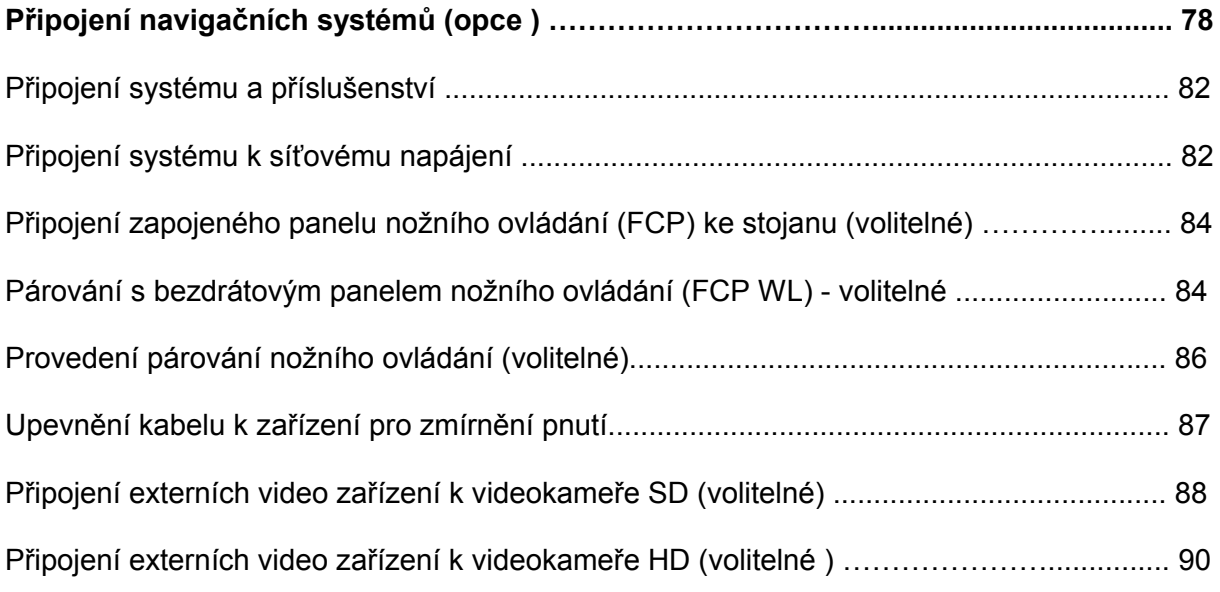

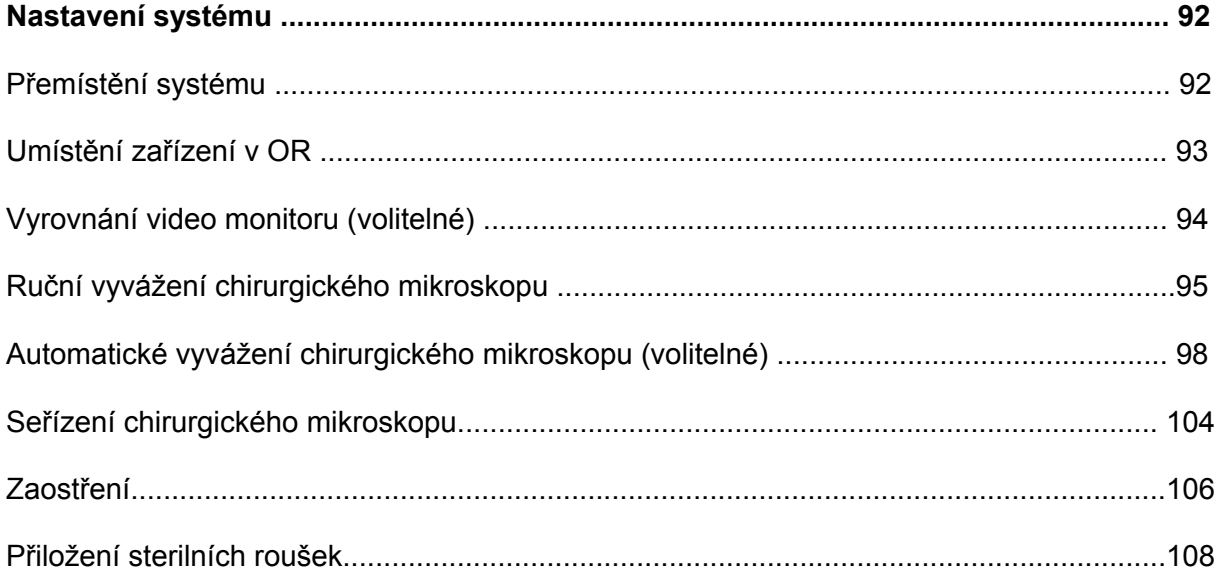

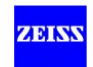

# **Montáž komponent mikroskopu**

**VÝSTRAHA**

#### **Nebezpečí poranění pacienta v důsledku snižování operačního mikroskopu nebo pádu dílů!**

- Nikdy nevyměňujte moduly a příslušenství v průběhu chirurgického postupu nebo nad pacientem!
- Po každé změně konfigurace a před každým použitím se ujistěte, že moduly a příslušenství jsou bezpečně zablokovány ve své poloze. Ujistěte se, že všechny upevňovací šrouby a zajišťovací šrouby jsou pevně dotaženy!

Montáž a odstraňování modulů a příslušenství může vést k nechtěnému naklánění chirurgického mikroskopu.

- Vždy se ujistěte, že není překročeno maximální přípustné zatížení.
- Po každé změně v konfiguraci a před každým použitím, proveďte znovu vyvážení kompletně vybaveného chirurgického mikroskopu bez pacienta a v bezpečné vzdálenosti od jiných osob a zařízení.

## **Montáž tubusu a okulárů**

- Otočte zajišťovacím šroubem (6) o několik závitů, aby se uvolnil.
- Odstraňte kryt (5) a odložte jej na bezpečné místo.

Můžete připojit různé tubusy (např. sklopná trubice (2)) přímo k tělesu mikroskopu. Pro mnoho aplikací se doporučuje nejprve připojit stereo most (1) k tělesu mikroskopu a potom tubusy (2 a 8).

- Umístěte stereo most (1) na těleso mikroskopu a utáhněte šroub (6).
- Umístěte tubusy (2 a 8) na stereo most (1) a utáhněte šrouby (4 a 10).
- Zcela zasuňte širokoúhlé okuláry (3 a 9) montážních bodů (osazení), která jsou připravena na binokulárním tubusu. Magnetická spojka je spolehlivě zajistí v jejich poloze (viz strana 51).

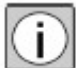

Odstraňte přepravní ochranný kryt (7) z objektivu. Pokud je osvětlení zapnuté, kryt by se mohl roztavit působením tepla a způsobit nenapravitelné poškození optických komponent.

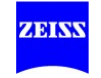

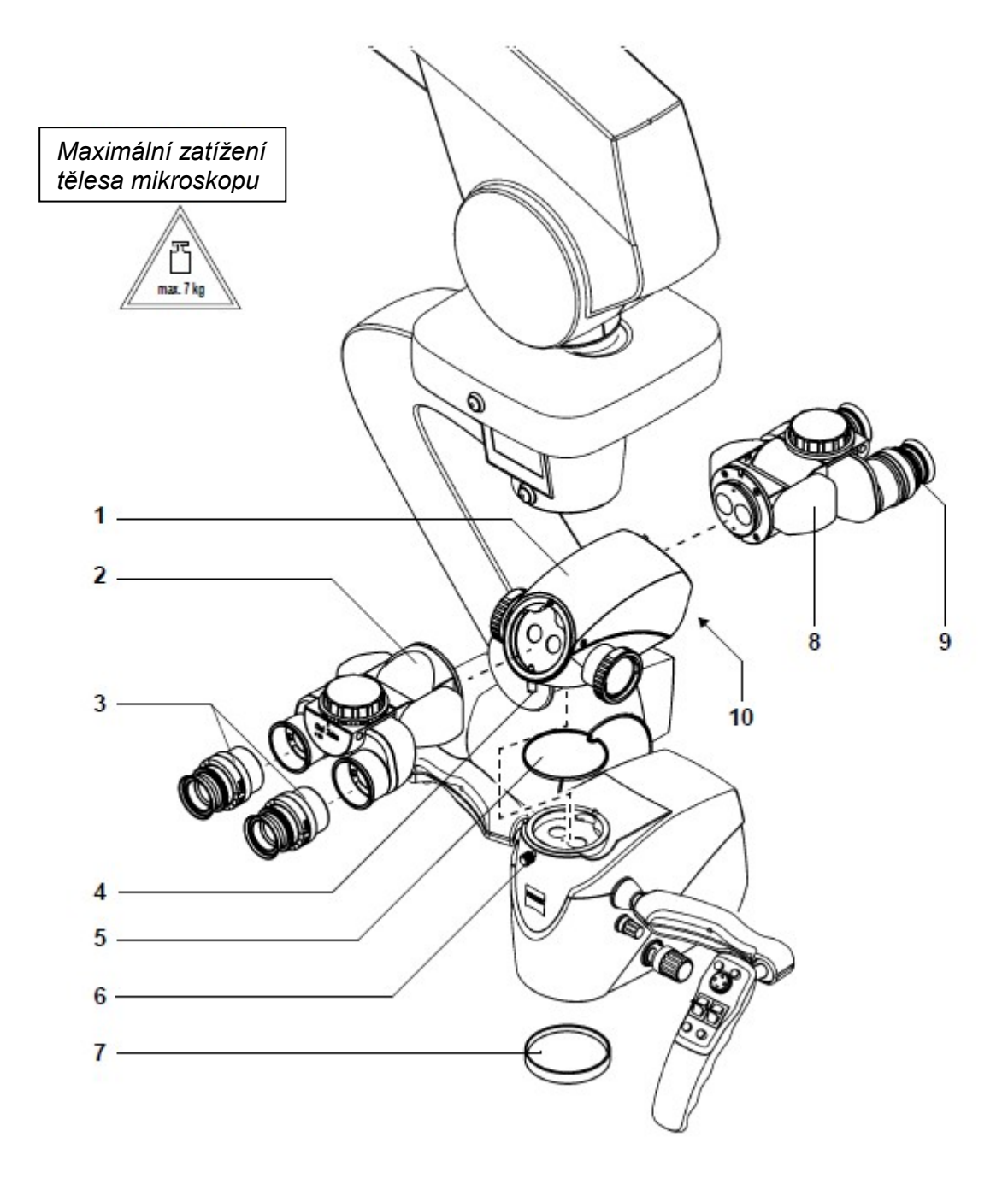

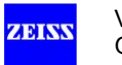

# **Montážní dokumentace / zařízení pro společné pozorování**

Adaptér kamery a modul společného pozorování znázorněné na obrázku jsou příklady dalšího příslušenství, které lze připevnit na výstupní porty stranového obrazu. Níže popsanou metodu lze použít také pro další příslušenství. Princip fungování příslušenství je popsán v příslušných uživatelských příručkách.

• Uvolněte příslušný vroubkovaný prstenec (např. 4).

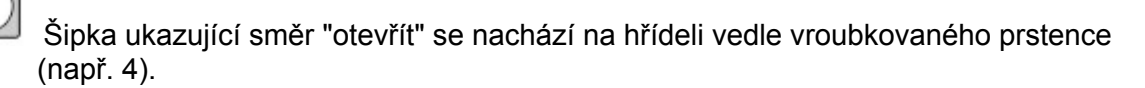

- Odstraňte kryt proti prachu (2) a odložte ho na bezpečné místo.
- Vložte modul příslušenství (1 nebo 5) do příslušného levého nebo pravého výstupního portu obrazu.

Otvor výstupního portu obrazu je vybaven vodícími výstupky. Modul příslušenství (1 nebo 5) má odpovídající drážky. Opatrně otáčejte modulem příslušenství, dokud vodící výstupky nezapadnou do drážek, a posuňte modul příslušenství do otvoru tak daleko, jak to půjde.

- Našroubujte odpovídající vroubkovaný prstenec (např. 4) na modul příslušenství.
- Pevně dotáhněte vroubkovaný prstenec.

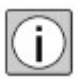

Pokud chcete používat dokumentační zařízení, můžeme dodat okulár se záměrným křížem na pomoc zaostření. Dodatečné vybavení okuláru záměrným křížem lze provést pouze v továrně, nebo našimi servisními pracovníky. Vždy instalujte okulár se záměrným křížem na stejné straně binokulárního tubusu, kde je umístěno dokumentační zařízení.

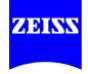

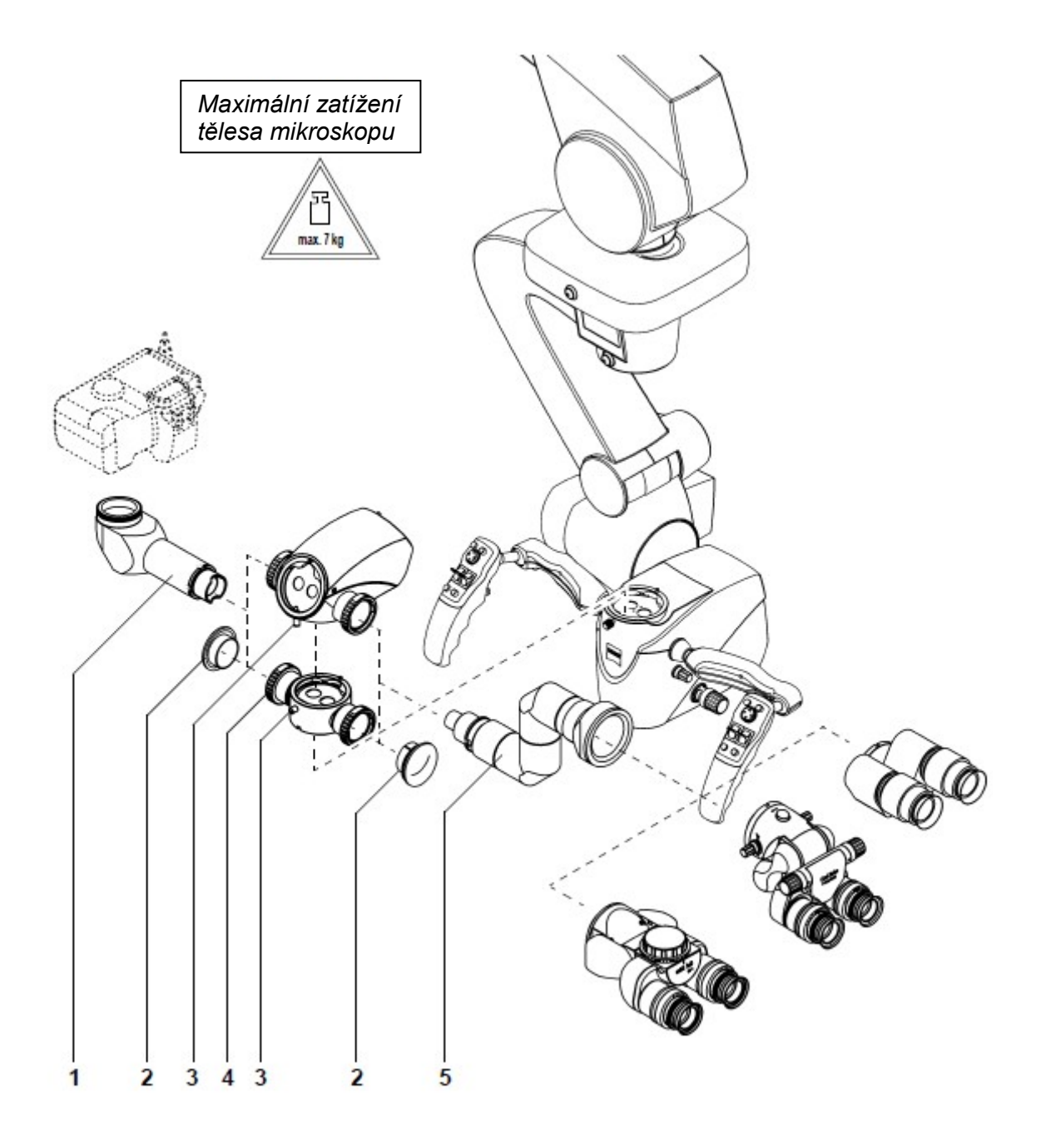

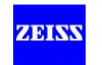

# **Připojení navigačních systémů (opce)**

OPMI VARIO 700 je připraven pro připojení navigačních systémů.

Pro použití navigačního systému musí být opce objednaná nebo nainstalovaná a aktivovaná servisními pracovníky firmy Carl Zeiss.

## **POZNÁMKA**

Spřahování (vazba) pomocí navigačního rozhraní vytvoří lékařský systém, pro který dodavatel systému (výrobce navigačního systému) musí splňovat stanovené požadavky (schvalování, kvalifikace atd.). Všechny potřebné doprovodné dokumenty budou dodány výrobcem navigačního systému.

Navigační rozhraní pro OPMI VARIO 700 bylo vyvinuto ve spolupráci se společností Carl Zeiss v souladu s požadavky komunikačního protokolu OPMI VARIO 700 na navigační rozhraní.

Použití OPMI VARIO 700 s připojeným navigačním systémem vyžaduje kalibraci mikroskopu pomocí metody, kterou dá k dispozici výrobce připojeného navigačního systému. To umožňuje použít OPMI VARIO 700 v kombinaci s navigačním systémem jako optickou myš (kurzor) s proměnnou délkou (odpovídá pracovní vzdálenosti).

- OPMI VARIO 700 může ovládat různé připojené navigační systémy.
- Z bezpečnostních důvodů není navigační rozhraní OPMI VARIO 700 aktivováno, dokud se neověří samotný připojený systém.
- Před každou chirurgickou operací s použitím připojeného a ověřeného navigačního systému je třeba ověřit funkci a přesnost navigačního systému (např. zaostřením na bod měření nebo srovnáním zaostření s přístrojem, který má být navigován). Dodržujte také informace obsažené v příslušné uživatelské příručce pro použitý navigační systém.

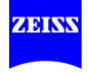

# **Připojení a provozování navigačních systémů**

Navigační rozhraní OPMI VARIO 700 umožňuje pouze připojení a použití systémů od autorizovaných výrobců. Autorizovaný výrobce jsou firmy nebo instituce, které mají uzavřeny příslušné dohody otevřeného rozhraní s firmou Carl Zeiss, a které získaly licenci pro používání integrovaného navigačního rozhraní.

Viz uživatelská příručka poskytnutá výrobcem připojeného systému.

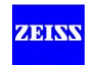

# **Navigační rozhraní (opce)**

Toto navigační rozhraní OPMI VARIO 700 se skládá z následujících systémových komponent:

1 Joystick (pravá rukojeť)

Tlačítko joysticku na pravé rukojeti lze použít pro ovládání softwarových funkcí připojeného navigačního systému, pokud toto tlačítko je podporováno navigačním systémem.

2 Konektor (příklad) pro externí navigační systém mikroskopu.

3 Rozhraní pro chirurgický mikroskop pro připojení modulu antény (příklad)

4 Software pro řízení výměny dat

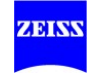

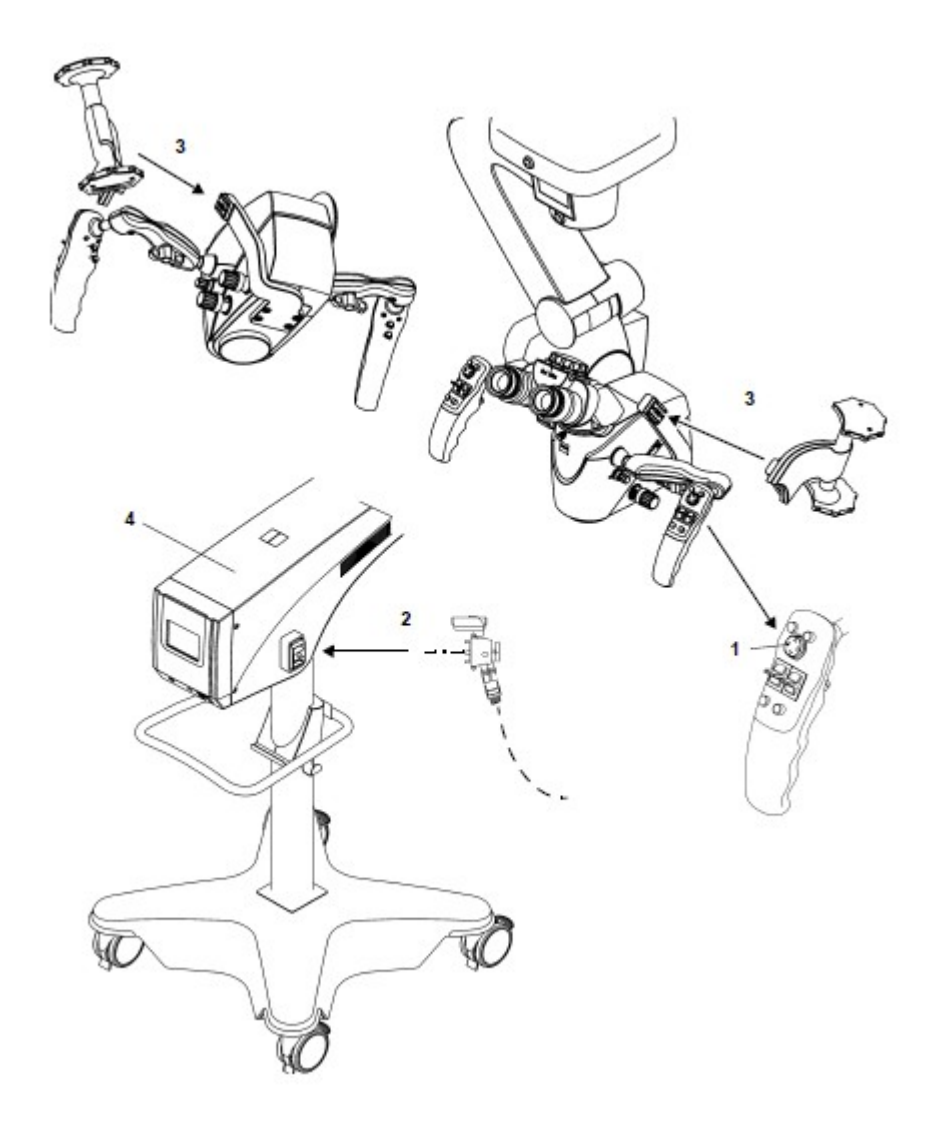

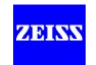

# **Připojení systému a příslušenství**

## **Připojení systému k síťovému napájení**

Ve Spojených státech se může zařízení provozovat pouze při max. 120 V!

## **VÝSTRAHA**

- Podle EN 60601-1:2005, bod 16.2, musí být zásuvka výstupu napájení tohoto systému vícenásobný konektor, který je určen pro systém ME. Při nastavování systému ME (použití zásuvky výstupu napájení ) zajistěte shodu s požadavky normy IEC 60601-1-1:1990 a IEC 60601-1:2005, § 16. Také dodržujte následující:
- Nikdy nepokládejte vícenásobné konektory na podlahu.
- Nikdy nepřipojujte další vícenásobné konektory.
- Připojujte k systému pouze kompatibilní komponenty
- Ujistěte se, že nepřekračujte maximální přípustnou zatížitelnost vícenásobných konektorů.
- Používejte vícenásobné konektory pouze pro komponenty, které jsou součástí systému.

## **VÝSTRAHA**

#### **Nebezpečí zakopnutí!**

Nevhodně položené kabely představují zvýšené riziko zakopnutí.

• Vždy pokládejte kabely tak, aby nepřekážely pracovním procesům.

## **UPOZORNĚNÍ**

#### **Nebezpečí škody způsobené nesprávným nastavením síťového napětí**

Síťové napětí uvedené na štítku musí odpovídat jmenovitému napětí, které je k dispozici na místě instalace, jinak se závěsný systém poškodí.

Pokud síťové napětí není správně nastaveno, seřiďte posuvný spínač v okně ukazatele pomocí vhodného nástroje.

- Ujistěte se, že vypínač (1) je vypnutý.
- Zastrčte dodaný napájecí kabel do zásuvky vstupu napájení (4) na stojanu.
- Připojujte napájecí kabel pouze k zásuvkám ve zdi, které mají řádně připojený ochranný zemnicí vodič.

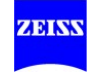

- Zajistěte napájecí kabel pomocí zařízení pro zmírnění pnutí (viz str. 87).
- Pokud je to nutné, připojte stojan k přípojnici vyrovnání potenciálu v operačním sále. Použijte k tomu šroub pro vyrovnání potenciálu (3).

Tento konektor může být použit pro umístění dalších aktivních zařízení na stejném zemním potenciálu nebo pro redundantní uzemnění k ochranné zemi.

## **VÝSTRAHA**

#### **Riziko poranění pacienta elektrickým proudem!**

Vadné nebo neoriginální příslušenství nebo kabely Ethernet mohou vést ke zvýšeným svodovým proudům a poranit pacienta. Nepřipojujte vadné nebo neoriginální příslušenství nebo kabely Ethernetu a nikdy se nedotýkejte zásuvky výstupu napájení nebo jiných signálních rozhraní po dobu, kdy je pacient ošetřován.

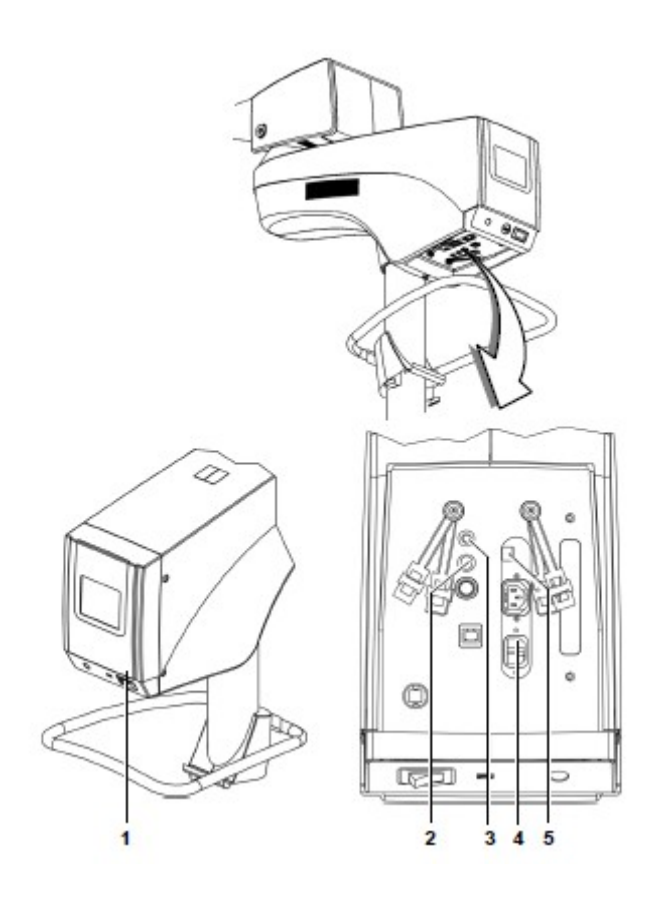

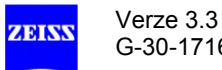

### **Připojení zapojeného panelu nožního ovládání (FCP) ke stojanu (volitelné)**

- Ujistěte se, že vypínač (1) je vypnutý.
- Zajistěte FCP kabel pomocí zařízení pro zmírnění pnutí (viz strana 87).
- Připojte kabel FCP ke konektoru (2) na stojanu.

#### **Párování s bezdrátovým panelem nožního ovládání (FCP WL) – Volitelné**

Párování znamená pevné relativní přiřazení závěsného systému a panelu nožního ovládání.

To je potřebné pro bezdrátový provoz. Při prvním párování systému může dojít ke zpoždění 20 sekund, než se vytvoří signální vazba mezi závěsným systémem a panelem nožního ovládání.

Při párování postupujte následovně:

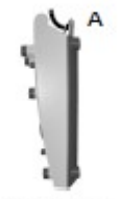

777777777

- Zapněte závěsný systém síťovým vypínačem (1).
- Dejte panel nožního ovládání ve svislé poloze (A) do bezprostřední blízkosti závěsného systému (vzdálenost menší než 2 m).
- Spusťte proces párování na závěsném systému, jak je popsáno na straně 86.

## **UPOZORNĚNÍ**

#### **Panel nožního ovládání je mimo provoz!**

Je-li párování provedeno nesprávně nebo vůbec, může být panel nožního ovládání vyřazen z provozu, nebo aktivace kontroly může spustit funkce na jiném závěsném systému, který není přiřazen k panelu nožního ovládání.

- Proveďte párování.
- Je-li panel nožního ovládání po párování stále mimo provoz, připojte ho k systému kabelem v délce 3 m nebo 6 m.

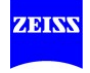

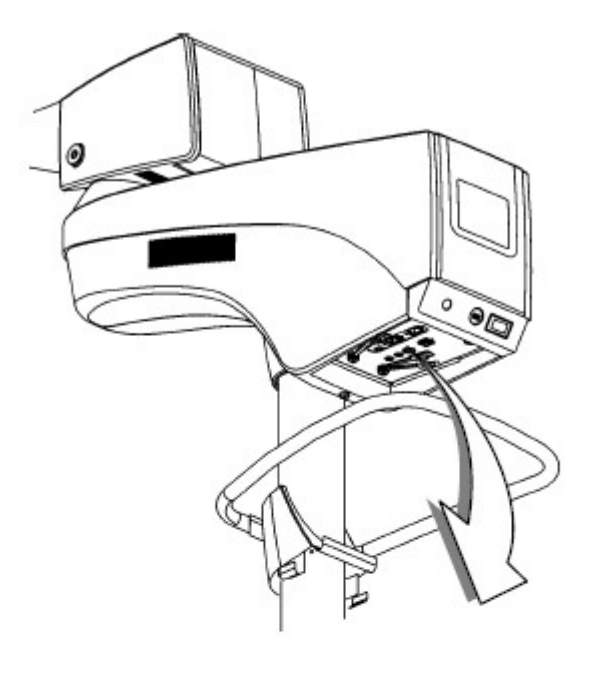

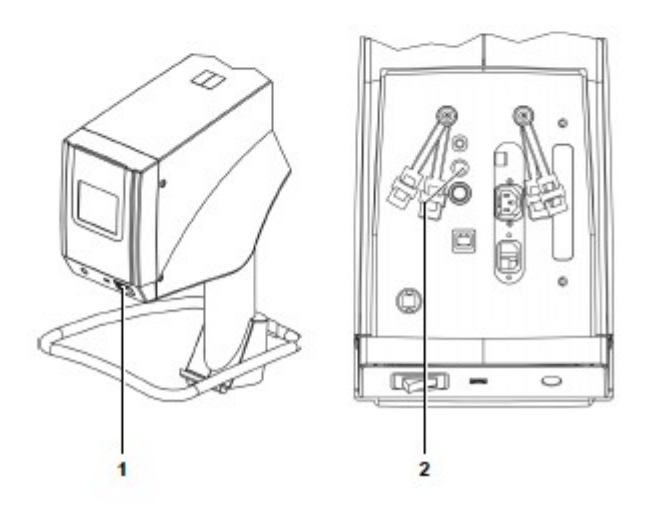

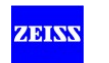

## **Provedení párování nožního ovládání (volitelné)**

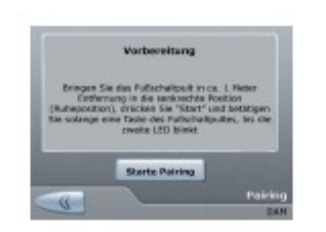

Stiskněte tlačítko <System Config> v hlavním menu a stiskněte tlačítko <Foot control pairing> pro otevření sub-menu "párování". V tomto sub-menu můžete přiřadit panel bezdrátového nožního ovládání, který je vyžadován pro bezdrátový provoz systému.

Před párováním projděte následujícími kroky:

• pokud jste to tak dosud neučinili, dejte panel nožního ovládání v jeho svislé poloze do bezprostřední blízkosti systému (max. vzdálenost 1 m) a udržujte ho v této poloze, dokud není párování dokončeno.

#### **Provedení párování**

- Začněte proces "párování" stisknutím tlačítka <Start Pairing> na dotykové obrazovce.
- $\rightarrow$  Objeví se zpráva: "Aktivujte jedno z tlačítek panelu nožního ovládání až dokud LED (třetí shora) nebliká oranžově. Udržujte svislou polohu panelu nožního ovládání."

#### **Úspěšné párování**

Bylo-li párování úspěšné, indikátor pro "Intenzita rádiového spojení " (1) bliká zeleně cca 1 sekundu a zobrazí se následující zpráva:

- "Párování úspěšně dokončeno. Dejte panel nožního ovládání do horizontální polohy (pracovní pozice) a proveďte funkční test. Nastavte číslo uvedené na závěsném systému pomocí kolečka panelu nožního ovládání."
- Zkontrolujte, zda párování bylo úspěšné současným stisknutím libovolných dvou ovládacích tlačítek (2) na panelu nožního ovládání. Stavový indikátor " Intenzita rádiového spojení " bude svítit.

#### **Párování se nezdařilo**

- $\rightarrow$  Pokud se párování nezdařilo, ukazatel " Intenzita rádiového spojení " (1) bliká červeně cca 1 sekundu a objeví se jedna z následujících zpráv:
- "Párování selhalo. Nebyl zjištěn žádný panel nožního ovládání."
- "Párování selhalo. Bylo zjištěno několik panelů nožního ovládání.
- Zopakujte postup párování, jak je popsáno výše.

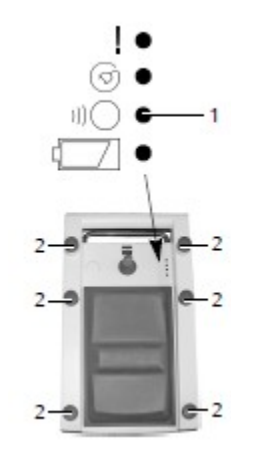

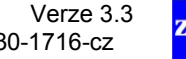

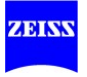

#### **Kabel k upevnění zařízení pro zmírnění pnutí**

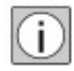

Použijte zařízení pro zmírnění pnutí, abyste zabránili neúmyslnému vytažení připojených kabelů.

Ujistěte se, že zbývající délka kabelu mezi zařízením pro zmírnění pnutí a konektorem (na panelu s konektory) je cca. 320 mm.

Zajistěte kabel v zařízení pro zmírnění pnutí takto:

- Vytvořte smyčku s kabelem (2). Nesmíte zauzlit kabel.
- Otevřete záklopku (3).
- Protáhněte kabel otvorem (4).
- Zavřete záklopku (5).
- Táhněte kabel, až dokud neuzavře záklopku (6). Nesmíte zauzlit kabel.

Zkontrolujte délku kabelu.

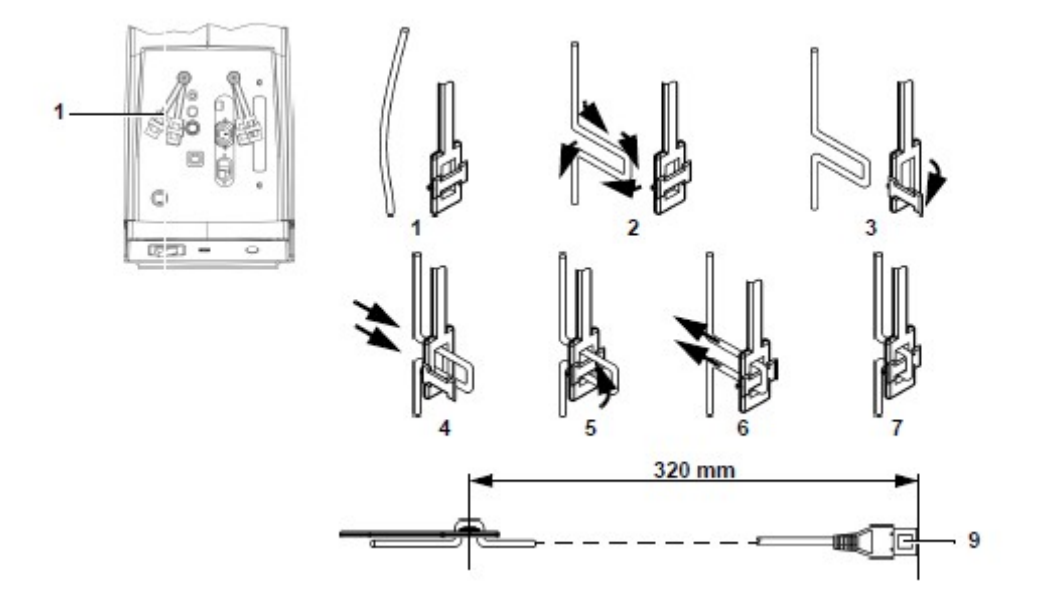

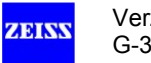

### **Připojení externích video zařízení k SD video kameře (volitelné)**

OPMI VARIO 700 s integrovanou videokamerou SD vám umožní připojit další SD monitory k systému. Paralelní SD záznam dat je možný připojením volitelné opce externího záznamu: MEDIALINK 100 nebo s volitelnou funkcí záznamu přes USB port.

## **VÝSTRAHA**

#### **Nebezpečí způsobené kabely a konektory, které jsou pod napětím!**

Připojení příslušenství, které nebylo schváleno firmou Carl Weiss, může vést k poranění pacienta.

• Při nastavování vašeho systému se ujistěte, že je v souladu s požadavky normy EN 60601- 1:2006 kapitoly 15 nebo požadavky normy EN 606011-1:1990.

### **Připojení kamery endoskopu**

- Připojte analogový video výstupní port (Video in / out) na OPMI VARIO 700 a video vstupní port vaší kamery endoskopu pomocí speciálního kabelu:
- 10m Video in / out spojovací kabel

#### **Připojení SD video monitoru (integrovaná funkce video záznamu přes USB port)**

- Připojte analogový video vstupní port (Y / C) na OPMI VARIO 700 k video výstupnímu portu (např. Y / C) vašeho SD video monitoru pomocí následujících video kabelů:
	- 10m S-Video spojovací kabel

#### **Připojení SD video monitoru (externí MEDIALINK 100)**

- Připojte analogový video výstupní port (Y / C) na OPMI VARIO 700 k video vstupnímu portu (např. Y / C) vašeho MEDIALINK 100 pomocí následujících video kabelů:
	- 10m S-Video spojovací kabel
- Spojte analogový (DVI-D) nebo digitální video výstupní port (Y / C nebo BNC) vašeho MEDIALINK 100 a video vstupní port vašeho SD video monitoru pomocí jednoho z následujících video kabelů (v závislosti na typu konektoru):
	- 10m S-Video spojovací kabel
	- 2 m BNC kabel (sada)
	- 5m DVI-D systémový kabel

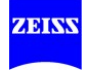

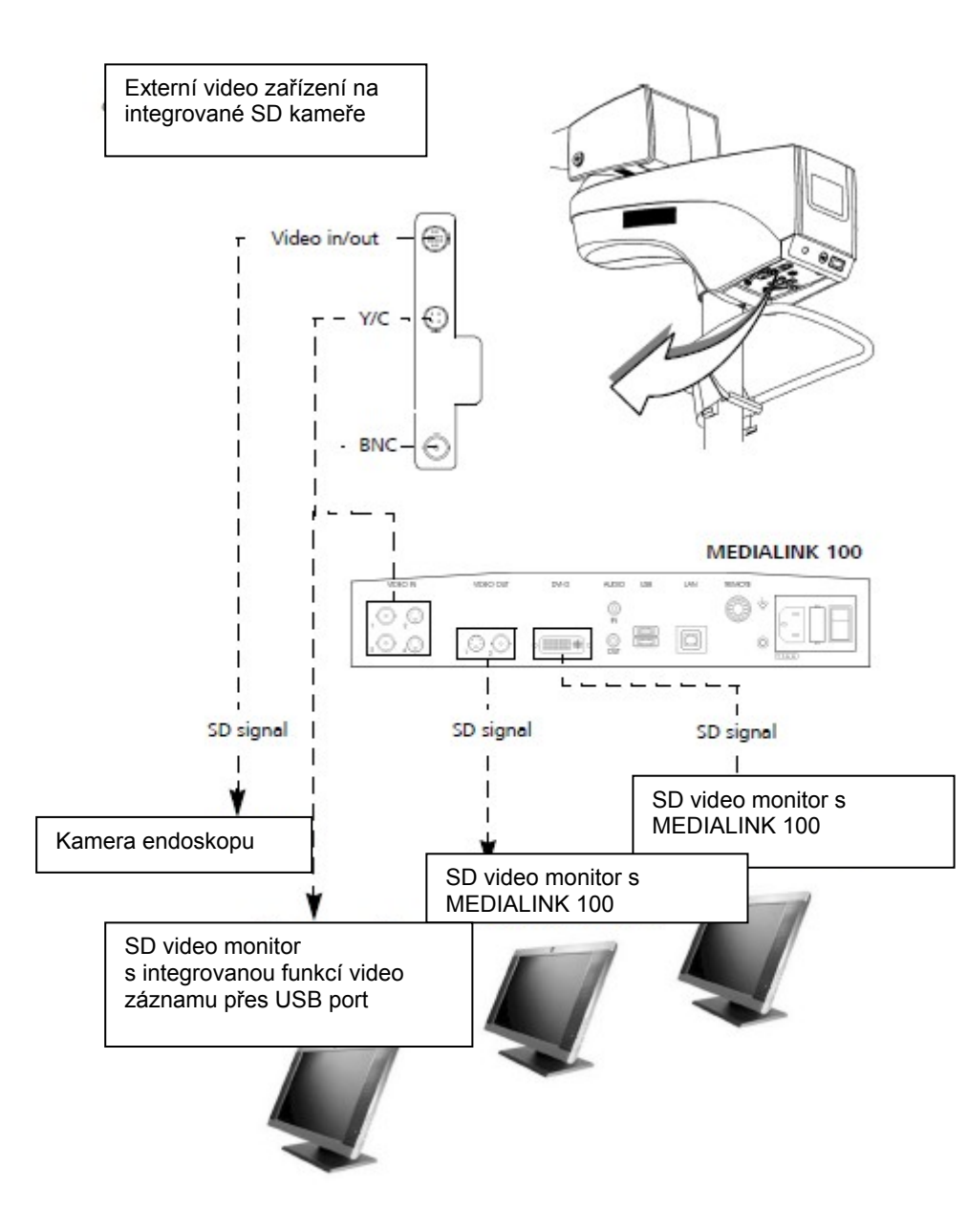

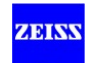

### **Připojení externích video zařízení k videokameře HD (Volitelné)**

Systém OPMI VARIO 700 s integrovanou videokamerou HD umožňuje připojení HD video monitorů nebo externích záznamových systémů k prohlížení obrázků ve vysokém rozlišení. Paralelní SD záznam dat je možný připojením volitelného MEDIALINK 100 rekordéru.

## **VÝSTRAHA**

#### **Nebezpečí způsobené kabely a konektory, které jsou pod napětím!**

Připojení příslušenství, které nebylo schváleno firmou Carl Weiss, může vést k poranění pacienta.

• Při nastavování vašeho systému se ujistěte, že je v souladu s požadavky normy EN 60601- 1:2006 kapitoly 15 nebo požadavky normy EN 606011-1:1990.

#### **Připojení HD video monitoru**

Při připojení externího HD video monitoru přes systémový kabel 5m DVI-D (302681-8767- 000) zajistěte použití konektoru s feritovým jádrem zapojeného do stojanu, aby se zabránilo rušení EMC.

- Připojte digitální video výstup (DVI-D) na OPMI VARIO 700 do video vstupu (např. DVI-D nebo BNC) vašeho HD video monitoru pomocí jednoho z následujících video kabelů (v závislosti na typu konektoru):
	- HD-SDI konektorový kabel, 75 Ohm, 2x BNC pin

- 5 m systémový kabel DVI

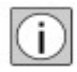

#### **Připojení SD video monitoru (včetně MEDIALINK 100**)

- Připojte analogový video výstup (Y / C) na OPMI VARIO 700 k video vstupu (např. Y / C) na vašem MEDIALINK 100 pomocí
	- 10 m S-Video konektorový kabel
- Připojte video výstup (Y / C, BNC či DVI) vašeho MEDIALINK 100 do video vstupu vašeho HD video monitoru s použitím jednoho z následujících video kabelů (v závislosti na typu konektoru):
	- 10 m S-Video konektorový kabel
	- 2 m BNC kabel (sada)
	- 5 m DVI systémový kabel

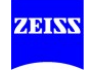

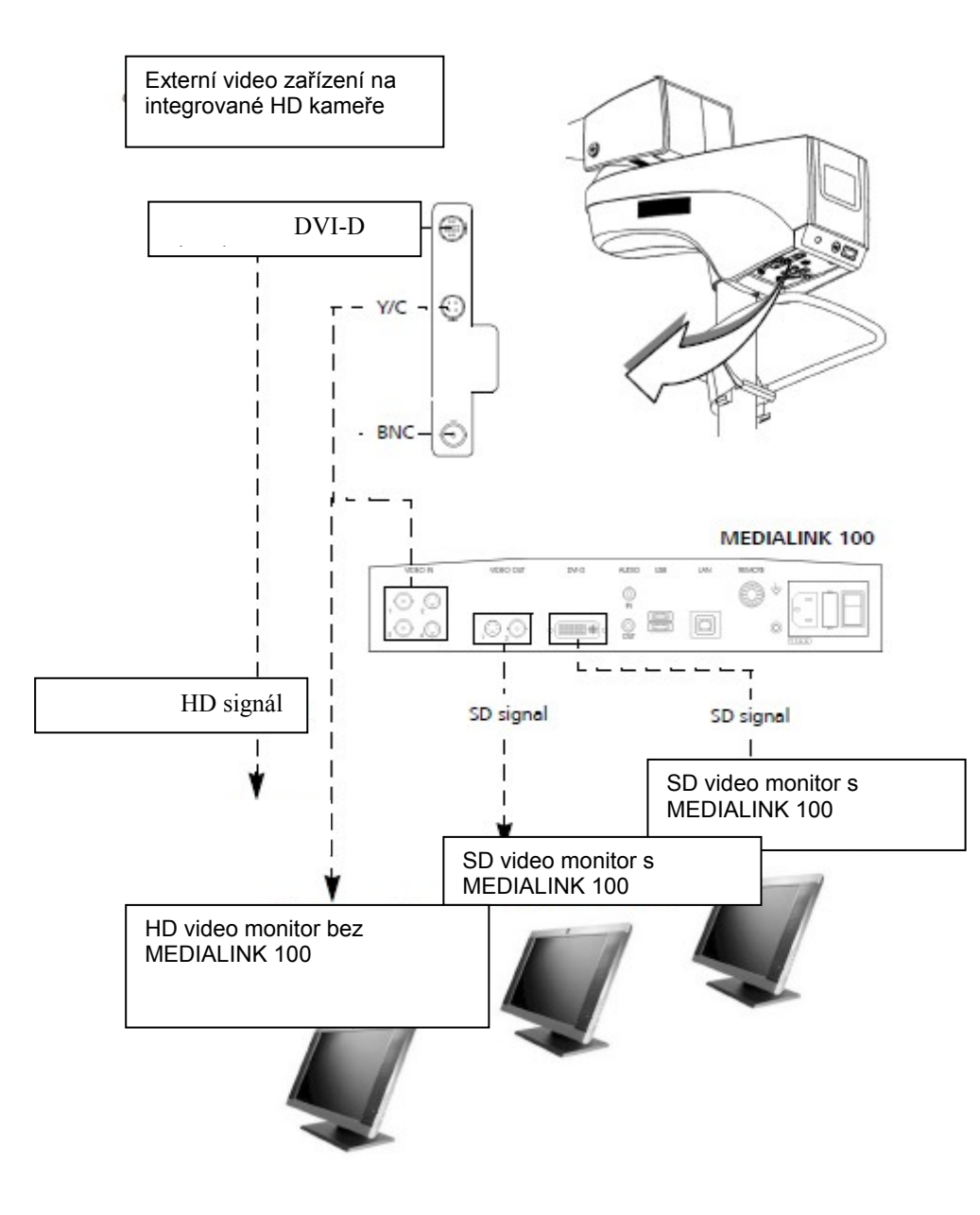

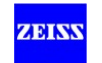

## **Nastavení systému**

#### **Přemístění systému**

### **VÝSTRAHA**

#### **Nebezpečí převrácení!**

Buďte opatrní při pohybu přístroje přes prahy, může se snadno převrátit nebo poranit osobu blízko něho.

• Při zvedání nebo tažení systému přes práh požádejte o pomoc další osoby

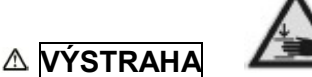

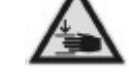

#### **Nebezpečí rozdrcení!**

Prsty se mohou zachytit mezi podpěrným ramenem a výsuvným ramenem.

• Nikdy se nedotýkejte oblasti mezi podpěrným ramenem a výsuvným ramenem při otáčení podpěrného ramena

#### **UPOZORNĚNÍ**

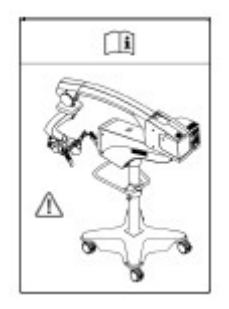

#### **Přeprava zařízení**

- Zapněte systém ze síťového vypínače.
- Přesuňte pružinové rameno do přepravní polohy (viz obrázek vlevo).
- Zapněte systém ze síťového vypínače.
- Odpojte napájecí kabel ze síťové zásuvky.
- Přibalte panel nožního ovládání a síťové kabely k držákům kabelů.
- Zavěste panel nožního ovládání na podpěru.
- Uvolněte zajišťovací západky (aretaci) koleček.
- Držte přístroj pomocí podpěry a opatrně ho posunujte. Zajistěte, aby zařízení stálo na rovné podložce.
- Buďte opatrní na výšky při průjezdu dveřmi.
- Zabraňte jakékoli kolizi.
- Nechoďte po schodech a hranách (stojan se může převrhnout!)
- Buďte velmi opatrní při pohybu po svahu.

• Chcete-li zablokovat zařízení v jeho poloze, stiskněte zajišťovací západky (aretaci) všech čtyř pojezdových koleček a zajistěte, že stojan nemůže být přesunut neúmyslně.

Verze 3.3 strana 92 G-30-1716-cz

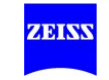

### **UPOZORNĚNÍ**

#### **Přeprava zařízení na dlouhé vzdálenosti**

**•** Na dlouhé vzdálenosti (např. přemístění, vrácení k opravě) přepravujte zařízení pouze v originálním balení nebo speciálním vratném obalu. Obraťte se svého prodejce nebo servis Carl Zeiss.

#### **Umístění zařízení v operační místnosti**

Umístěte zařízení takto:

÷

• Uvolněte zajišťovací západky (blokátory) všech koleček (2).

• Držte zařízení pomocí dopravní rukojeti (1) a přesunujte ho opatrně do polohy vhodné pro vás (jako např. viz níže).

- Zajistěte, aby podpěrné rameno (3) a výsuvné rameno (4) nebyly zcela vysunuty, ale svíraly vůči sobě úhel cca 90°. To poskytuje větší možnost manévrování a také dokonalou pracovní polohu.

- Ujistěte se, že zařízení stojí na rovné podložce a nedochází k jeho naklápění nebo kymácení.
- Stiskněte zajišťovací západky (aretaci) všech čtyř pojezdových koleček a zajistěte, že stojan nemůže být přesunut neúmyslně.

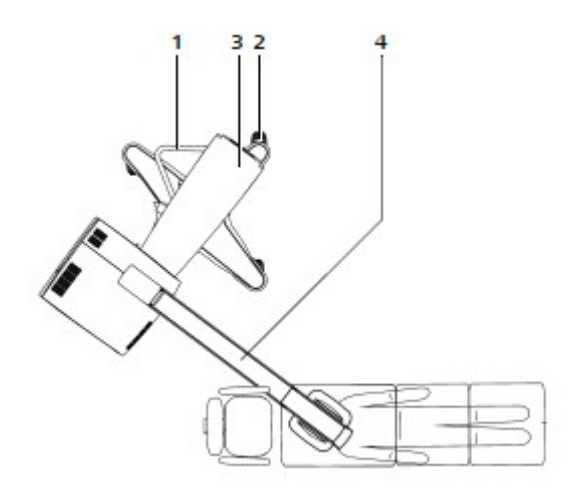

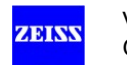

### **Vyrovnání video monitoru (volitelné)**

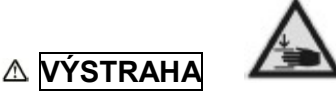

#### **Nebezpečí rozdrcení!**

Ruce a / nebo prsty mohou být rozdrceny mezi monitorem a nosným ramenem.

• Nezdržujte se v prostoru mezi monitorem a nosným ramenem pokud se pohybuje monitor.

## **UPOZORNĚNÍ**

#### **Video monitor může spadnout dolů**

Procesy stárnutí mohou vést ke ztrátě plynu v plynovém pístu pružinového ramena. V důsledku toho může video monitor spadnout.

- Kompenzujte ztrátu plynu opětným seřízením plynové plynového pístu (viz str. 186).
- Pokud monitor nadále klesá směrem dolů, je plynový píst vadný. Prosím, informujte servis Carl Zeiss.

#### **Jak vyrovnat video monitor:**

- Otočte nosné rameno (1) a závěsné rameno (2) do požadované horizontální polohy.
- Vyklápějte závěsné rameno (2) nahoru nebo dolů, dokud nedosáhne správnou výšku.
- Držte se horního rohu video monitoru a seřiďte správný úhel výhledu.

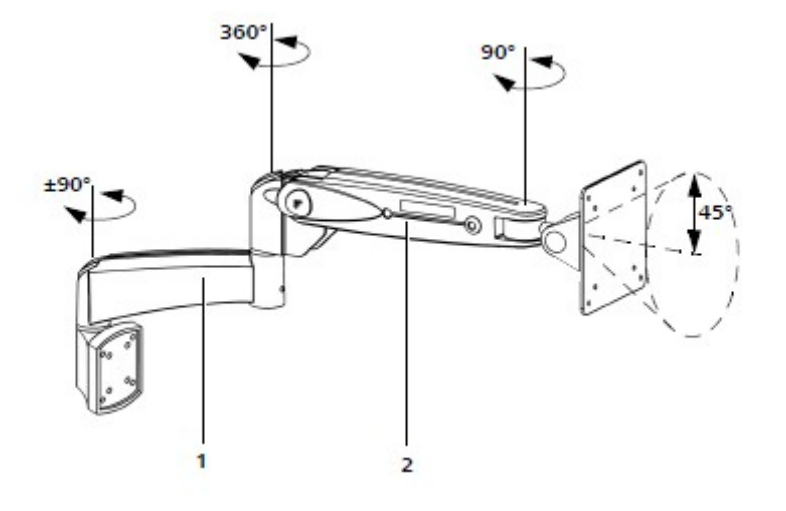

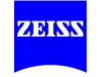

#### **Manuální vyvážení chirurgického mikroskopu**

## **A VÝSTRAHA**

#### **Nebezpečí poranění způsobené nekontrolovaným pohybem systému!**

Ve výjimečných případech se může stát, že chirurgický mikroskop není správně vyvážen, i když byl postup vyvažování proveden.

V případě špatně vyváženého systému může uvolnění brzdy vést k nekontrolovaným pohybům závěsného sytému.

- Používejte systém až poté, co byl správně vyvážen!
- Za účelem kontroly správného vyvážení systému odblokujte brzdy. Držte mikroskop pevně za obě rukojeti. Je-li systém správně vyvážen, může se chirurgický mikroskop pohybovat téměř bez námahy. V případě potřeby postup vyvažování zopakujte.

Postup vyvažování a následný test nesmí být prováděny nad pacientem a jen v bezpečné vzdálenosti od jiných osob a zařízení.

#### **Přesun stojanu do pozice pro manuální vyvážení**

Otočte chirurgický mikroskop ve směru základny stojanu a přesuňte stojan do pozice (viz obrázek) tak, aby bylo možné ovládat magnetické brzdy a kliku pro seřízení vyvážení.

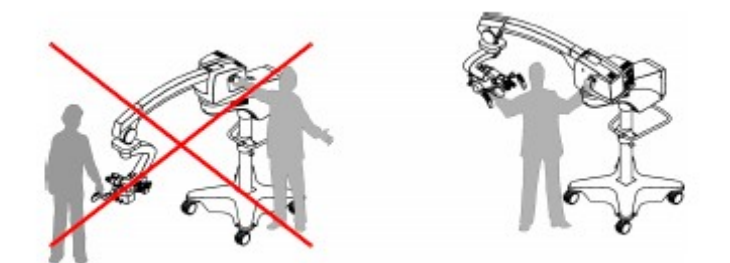

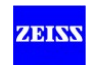

## **Manuální vyvážení pomocí navádění uživatele na displeji**

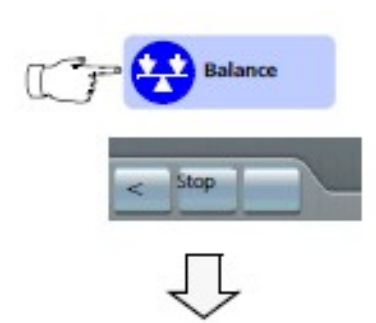

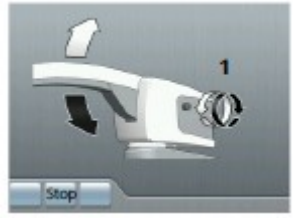

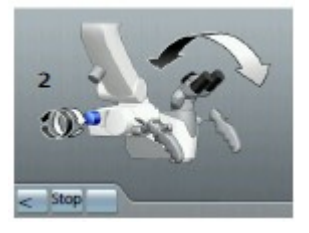

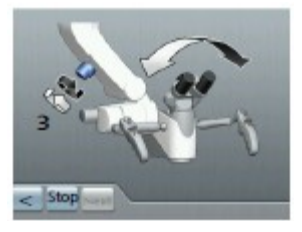

Stiskněte tlačítko <Balance> (<a><a>l}</a>na displeji v hlavním menu, obrázky jsou použity k vysvětlení postupu manuálního vyvážení.

Stiskněte tlačítko  $\Box$  nebo  $\Box$  pro přístup k předchozímu nebo následujícímu obrázku.

Stisknutím tlačítka <Stop> se vrátíte do hlavního menu.

## **Obecně platí následující:**

Pokud se mikroskopu pohybuje ve směru bílé nebo černé šipky, když jsou odblokované brzdy, musí se příslušný knoflík otáčet ve směru bílé nebo černé šipky**.**

### *Obrázek 1* 1 Seřízení vyvážení závěsného ramena

• Odblokujte brzdy stojanu stiskem příslušného tlačítka na rukojeti a otáčejte kliku (1) pro seřízení vyvážení tak, že závěsné rameno s mikroskopem zůstane nehybné v jakékoli požadované poloze.

## *Obrázek 2* 2 Seřízení naklánění mikroskopu zepředu dozadu

- Odblokujte brzdy mikroskopu a dejte mikroskop do polohy uvedené v obrázku 2.
- Seřiďte vyvážení otáčením knoflíku (2) takovým způsobem, aby chirurgický mikroskop mohl být posouván téměř bez námahy přes osu pohybu naklánění zepředu dozadu.

#### *Obrázek 3* 3 Seřízení pohybu bočního naklánění mikroskopu

- Odblokujte brzdy mikroskopu a dejte mikroskop do polohy uvedené v obrázku 3.
- Seřiďte vyvážení otáčením knoflíku (2) takovým způsobem, aby chirurgický mikroskop mohl být posouván téměř bez námahy přes osu laterálního naklánění.

**ED** Postupy 2 a 3 se mohou navzájem ovlivňovat.

Proto seřiďte rozsahy naklánění zepředu dozadu a laterálního naklánění tak, aby bylo dosaženo optimálního vyvážení, a bylo možné pohybovat chirurgickým mikroskopem téměř bez námahy.

**D** Postup vyvažování je dokončen, jestliže bylo vyvážení mikroskopu provedeno k vaší spokojenosti. Proveďte jemné seřízení (viz str. 102) v případě, že vyvážení není uspokojivé, např. pokud je mikroskop používán ve vodorovném směru prohlížení.

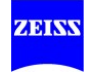

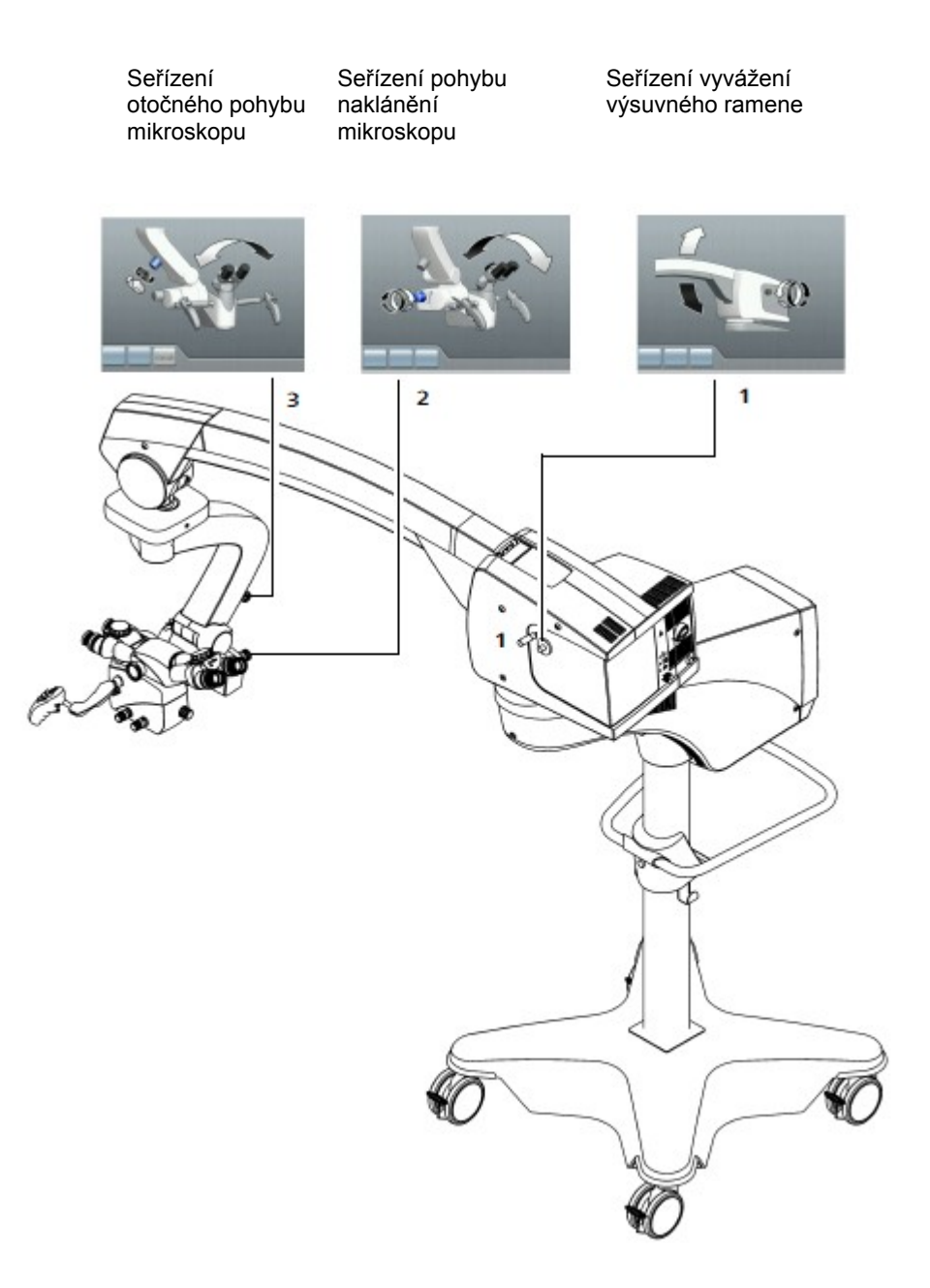

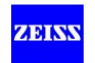

# **Automatické vyvážení chirurgického mikroskopu (opce)**

Přístroj může být vybaven opcí automatického vyvážení

# **VÝSTRAHA**

Ve výjimečných případech se může stát, že, že chirurgický mikroskop není správně vyvážen, i když postup vyvažování byl proveden.

V případě špatně vyváženého systému, uvolnění brzdy může vést k nekontrolovaným pohybům závěsného systému.

- Používejte systém až poté, co byl správně vyvážen!
- Za účelem kontroly správného vyvážení systému odblokujte brzdy. Držte mikroskop pevně na obou rukojetích. Je-li systém správně vyvážen, může se chirurgický mikroskop pohybovat téměř bez námahy. V případě potřeby zopakujte postup vyvažování.

Postup vyvažování a následný test nesmí být prováděny nad pacientem a jen v bezpečné vzdálenosti od jiných osob a zařízení.

ï

Ujistěte se, že jakékoli namontované příslušenství (např. duální stereo prohlížeč) během procesu vyvažování nekoliduje se stojanem.

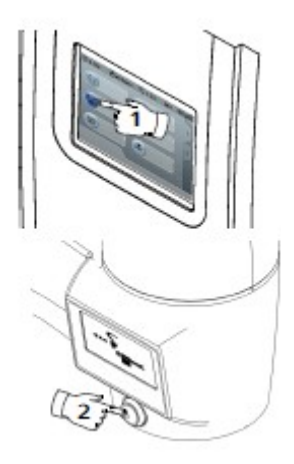

Proces vyvažování lze spustit stisknutím tlačítka <AutoBalance> (automatické vyvažování) (1) na displeji nebo stisknutím tlačítka vyvažování (2) na přídavném displeji.

Proces automatického vyvážení může být zrušen kdykoliv stisknutím tlačítka <Auto-Balance> (1) na displeji nebo stisknutím tlačítka vyvažování (2) na přídavném displeji. Uvolněním magnetických brzd se také zastaví proces vyvažování.

1 Stiskněte tlačítko <Balance> na displeji → start AutoBalance Uživatel stále dostává aktuální informace o procesu ve formě zpráv na displeji a symbolů na přídavném displeji (viz následující stránky).

### 2 Proces vyvažování stisknutím tlačítka <Balance> → start **AutoBalance**

Přístup k dalším funkcím přístroje je během procesu vyvažování dočasně zakázán.

Uživatel stále dostává aktuální informace o procesu ve formě zpráv na displeji a symbolů na přídavném displeji (viz následující stránky).

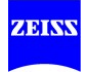

## **Chirurgický mikroskop je v rozsahu vyvážení**

Následující postup vyvažování platí, pokud chirurgický mikroskop je již v rozsahu vyvažování (střední poloha):

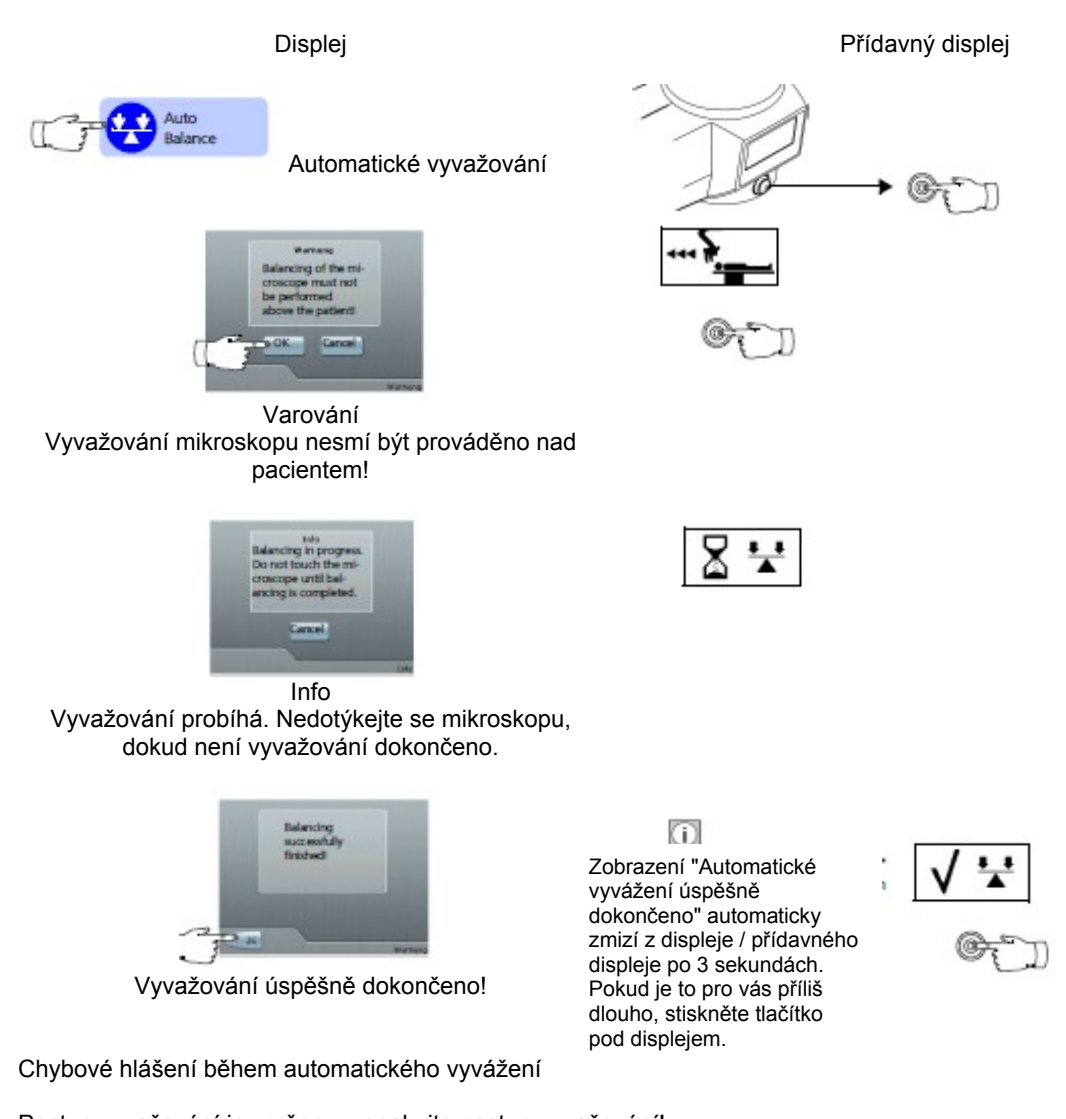

Postup vyvažování je zrušen – zopakujte postup vyvažování! Věnujte pozornost chybovým zprávám na displeji. Přídavný displej v tomto případě zobrazí výstražný trojúhelník a ozve se pípnutí.

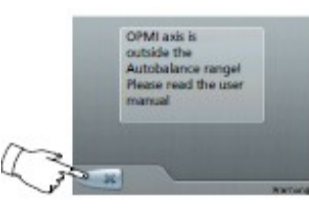

OPMI osa je mimo rozsahu automatického vyvážení! Přečtěte si prosím uživatelskou příručku.

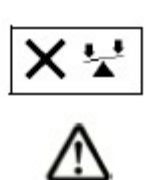

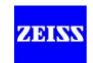

## **Chirurgický mikroskop je mimo rozsah vyvažování**

Chirurgický mikroskop je mimo rozsah vyvažování. Otáčejte mikroskopem (s brzdou povolenou) v osách mikroskopu, dokud dvě značky (1) os nejsou v rozsahu vyvažování (2). Platí následující postup vyvažování:

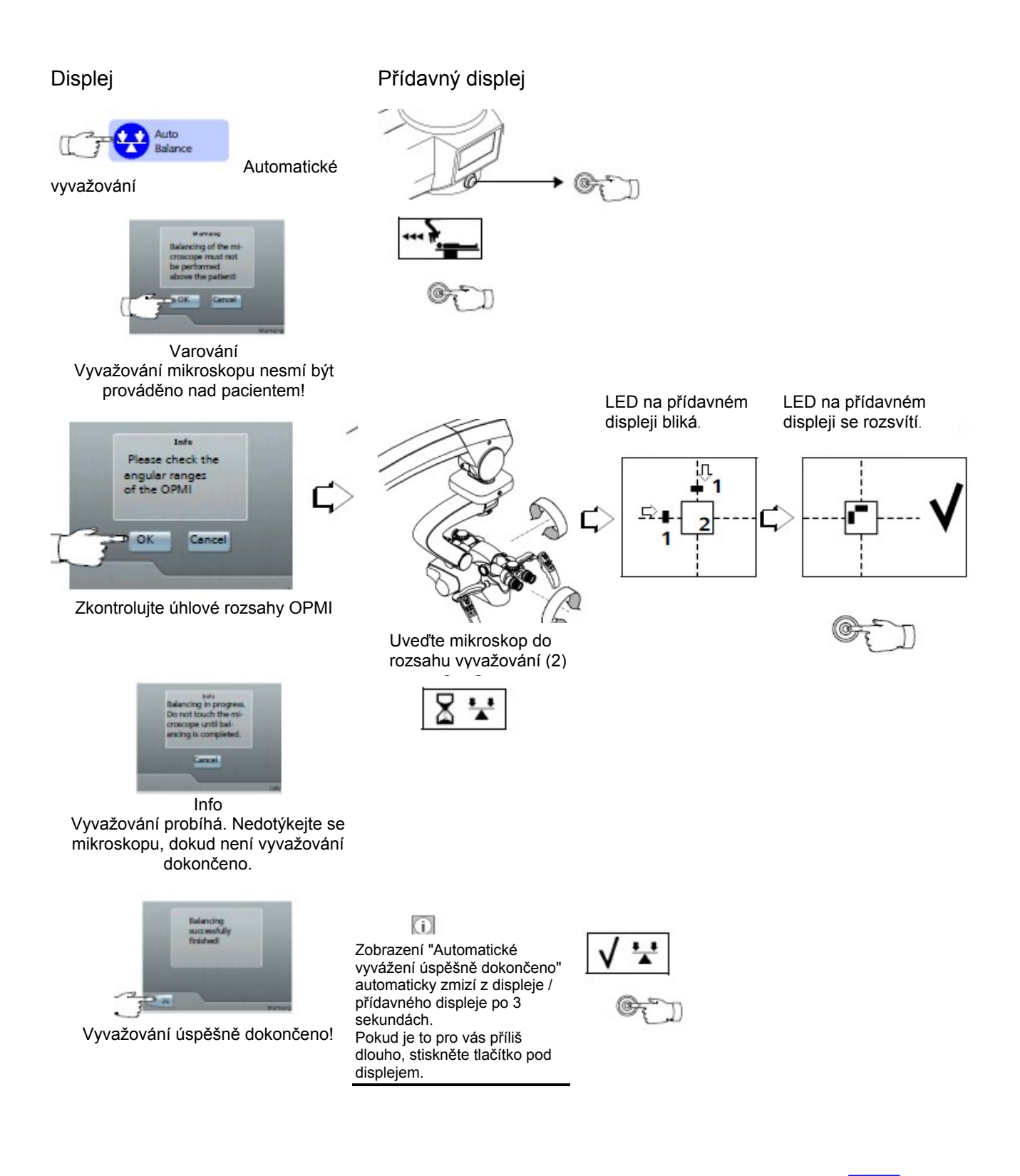

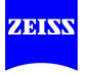

## **Chirurgický mikroskop není dokonale nakonfigurován**

Rozložení hmotnosti příslušenství na chirurgickém mikroskopu není dokonalé. Automatické vyvažování musí nejprve provést přibližné vyvážení.

Toto je prováděno jemným vyvážením. Otáčejte mikroskopem (s povolenou brzdou) v osách mikroskopu, dokud dvě značky (1) os nejsou v rozsahu vyvažování (2). Platí následující postup vyvažování:

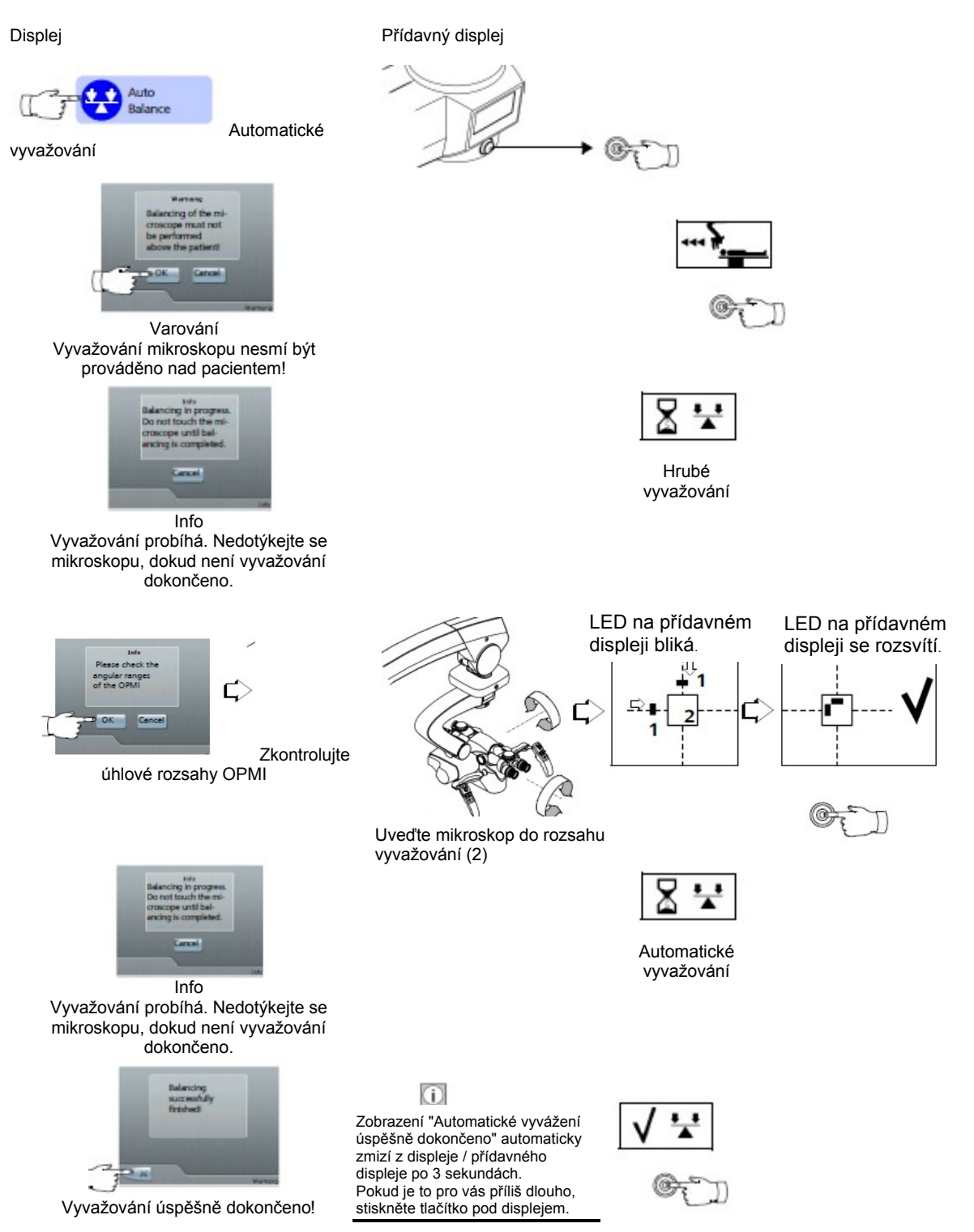

Proveďte jemné seřízení (viz str. 102), že vyvážení není uspokojivé, např. pokud je mikroskop používán ve vodorovném směru prohlížení.

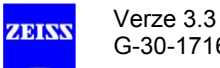

#### **Jemné seřízení mikroskopu**

V ideálním případě je seřízení citlivé a často postačuje jen půl otáčky knoflíku (4). Pro velké zatížení nebo nesymetrickou konfiguraci jsou nutné větší korekce knoflíkem (4).

D Obecně platí, že

jestliže se těleso mikroskopu po uvolnění brzdy pohybuje ve směru černé / bílé šipky, musí se příslušný knoflík otočit ve směru černé / bílé šipky.

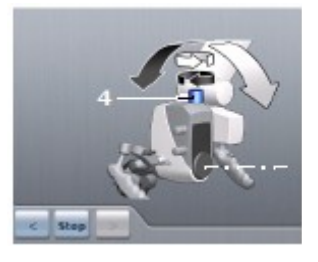

- Obrázek 1 Uvolněte brzdy mikroskopu a umístěte mikroskop tak, jak je znázorněno na obrázku 1.
	- Seřiďte vyvážení otáčením knoflíku (4) tak, aby chirurgický mikroskop mohl být nakloněndopředu a dozadu s velmi malou silou v této poloze.
		- Pokud se mikroskop otáčí dopředu a brzda je uvolněná (černá šipka), otočte knoflík (4) ve směru otáčení černé šipky.
		- Pokud se mikroskop otáčí dozadu a brzda je uvolněná (bílá šipka), otočte knoflík (4) ve směru otáčení bílé šipky.

Pro opci automatického vyvážení:

• Zopakujte automatické vyvážení v této poloze.

Obrázek 2

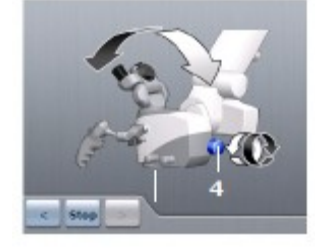

- Uvolněte brzdy mikroskopu a přemístěte mikroskop tak, jak je znázorněno na obr. 2.
- Opravte vyvážení opět otáčením knoflíku (4).

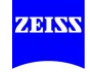

Jemné seřízení

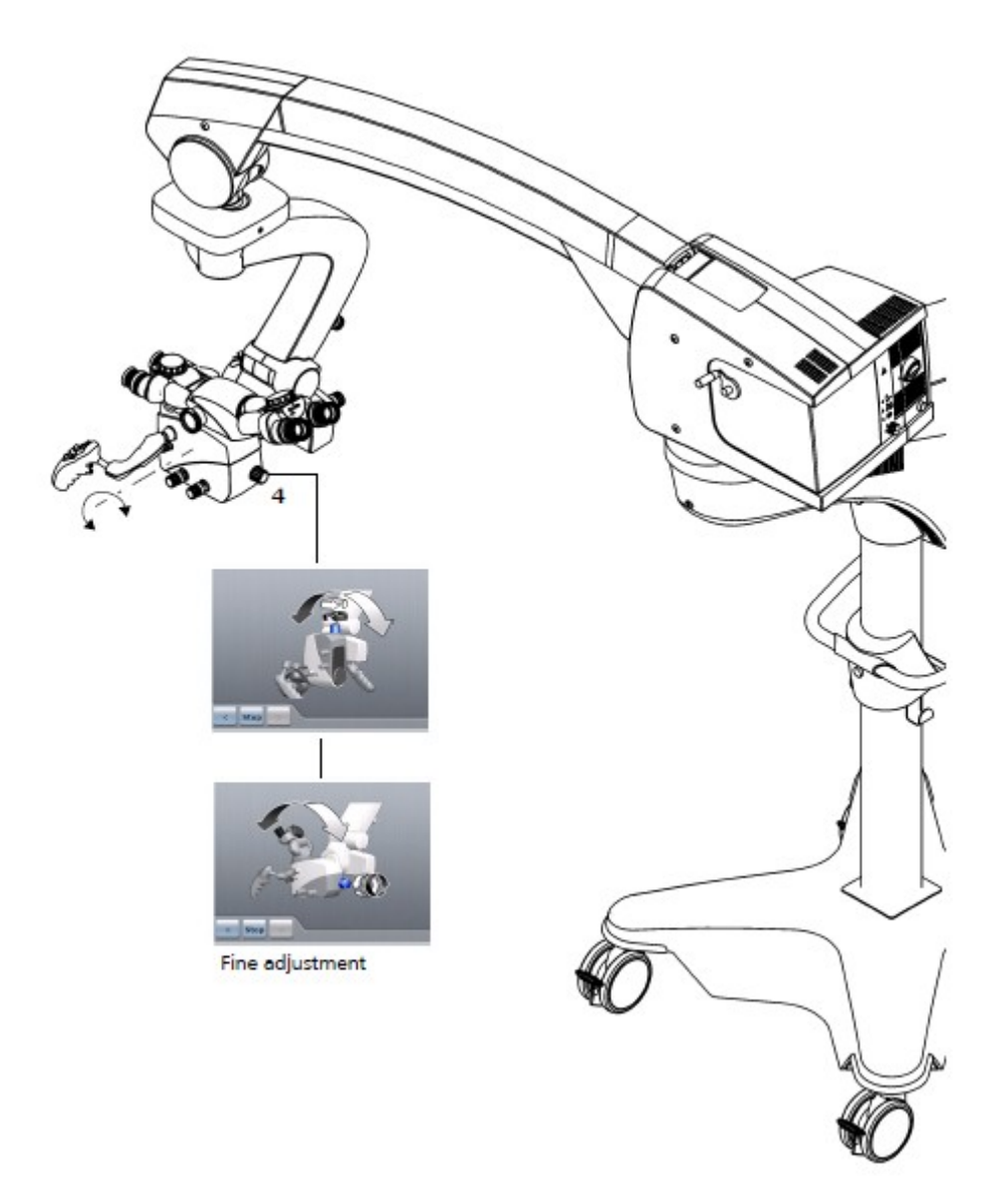

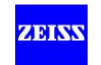

### **Seřízení chirurgického mikroskopu**

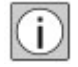

- Pouze správně seřízená pracovní vzdálenost poskytne optimální obraz při všech volitelných zvětšeních.
- Pro rychlé nastavení chirurgického mikroskopu je třeba vzít na vědomí pupilární vzdálenost a předpisy jednotlivých uživatelů tak, aby mohly být snadno přednastaveny během přípravy systému.

#### *Seřízení mezi-pupilární vzdálenosti*

- Použijte knoflík (1) pro seřízení vzdálenosti okulárů (2) na binokulárním tubusu takovým způsobem, aby dva okulárové obrazy splynuly do jednoho.
- Nastavte minimální zvětšení na mikroskopu pomocí rukojetí nebo panelu nožního ovládání.
- Umístěte mikroskop nad operačním polem.

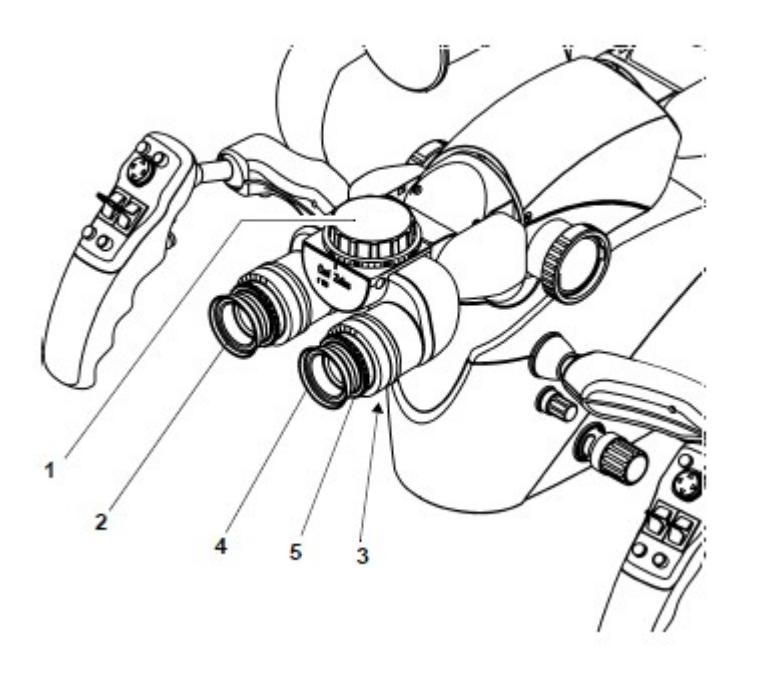

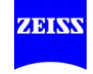

Seřízení okulárů - emmetropes (normálně vidoucí):

- Nastavte kroužek nastavení dioptrií (5) na 0 dioptrií (D).
- Ti, kdo nosí brýle a provádí operaci při použití svých brýlí:
	- Nastavte kroužek nastavení dioptrií (5), na 0 D.
- Ti, kdo nosí brýle a provádí operaci bez použití svých brýlí (známý předpis):
	- Nastavte kroužek nastavení dioptrií (5) na příslušnou hodnotu.
- Ti, kdo nosí brýle a provádí operaci bez použití svých brýlí (neznámý předpis):
	- Nastavte kroužek nastavení dioptrií (5) na okuláru na + 5 D.

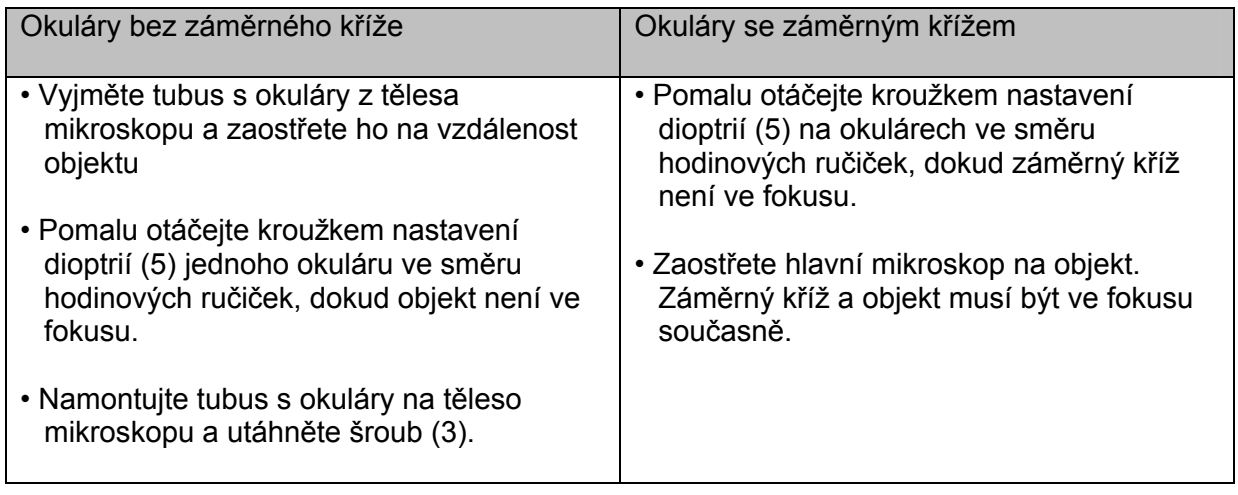

• Seřiďte očnice (4) tak, že lze vidět celé zorné pole.

- Dívání se s brýlemi: zašroubujte zcela očnice (4).
- Dívání se bez brýlí: vyšroubujte očnice (4) a seřiďte je pro vaše zorné pole.

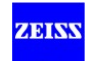

# **Zaostřování**

#### **Manuální zaostřování**

- Přesuňte chirurgický mikroskop přes operační pole (1) do ergonomické polohy v rámci pracovní vzdálenosti.
- Nastavte minimální zvětšení (transfokace) pomocí rukojetí nebo panelu nožního ovládání.
- Pro hrubé zaostřování se dívejte přes okuláry a snižujte chirurgický mikroskop, dokud operační pole nevstoupí do fokusu.
- Vyberte největší zvětšení (transfokace).
- Dívejte se přes okuláry a aktivujte funkci zaostření, dokud se obraz operačního pole se neobjeví ostře zaostřený.
- Vyberte požadované zvětšení (transfokace). Dívejte se přes okuláry binokulárního tubusu. Seřiďte okuláry takovým způsobem, že můžete ostře vidět okraj zorného pole i mikroskopický obraz.

## **Použití opce SpeedFocus (automatické zaostření ) pro zaostření.**

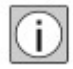

Funkce SpeedFocus automatického zaostření je založena na hodnocení kontrastu video obrazu. Během zaostřování optiky Varioskop mikroskopu, SpeedFocus (rychlost zaostření) průběžně určuje kontrast video obrazu ve vybraném ROI. Tímto způsobem SpeedFocus řídí optiku Varioskop mikroskopu a seřizuje ji na bod maximálního kontrastu.

• Přesuňte chirurgický mikroskop přes operační pole do ergonomické polohy v rámci pracovní vzdálenosti.

• Stiskněte konfigurované tlačítko <SpeedFocus> na rukojeti nebo na panelu nožního ovládání.

- → SpeedFocus provedl zaostření....................................... 1 pípnutí
- $\rightarrow$  Zaostření nemohlo být provedeno .................................3 pípnutí

#### **Zaostřování video obrazu ručně na volitelném video monitoru**

• Stiskněte konfigurovaná tlačítka <Video focus +/ -> na rukojeti nebo na panelu nožního ovládání. Nebo: nastavte fokus (zaostření) pomocí tlačítek <+ (4) / - (5) v menu <Focus>.

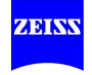

#### **Zaostřování video obrazu automaticky na volitelném video monitoru (2)**

• Stiskněte konfigurované tlačítko <Video SpeedFocus> na rukojeti nebo na panelu nožního ovládání.

Video obraz je automaticky zaostřen, bez ohledu na mikroskopický obraz, který ve skutečnosti vidí chirurg.

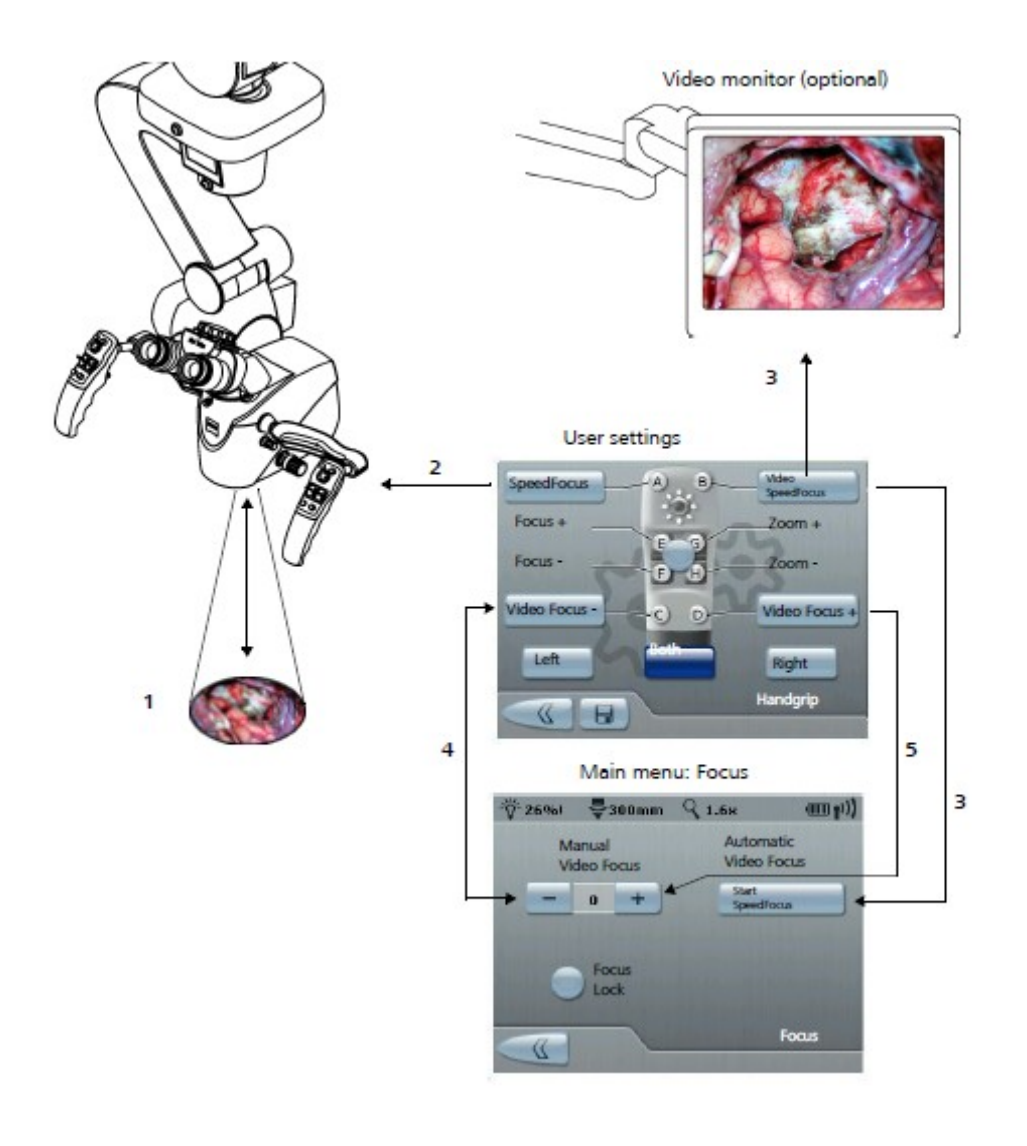

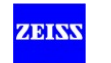

## **Přikládání sterilních roušek**

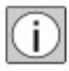

Přetahujte roušku, dokud nedosáhne označenou polohu. Nezakrývejte ventilační otvory světelného zdroje nebo nosného ramena.

#### **Systém bez funkce Autodrape**

- Vybalte roušku a přetáhněte ji přes chirurgický mikroskop a závěsné rameno. Viz návod k použití sterilních roušek!
- Přetáhněte roušku přes označenou polohu (2) závěsného ramene. Při přikládání roušky se ujistěte, že je dostatečný prostor pro pohyby naklánění a otáčení chirurgického mikroskopu.
- Zajistěte neprodyšnost roušky v označené poloze (2) použitím jednoho z popruhů.

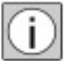

Pokud opce AutoDrape není nainstalována, pak je tlačítko <AutoDrape> vypnuto (1).

#### **Systém s AutoDrape funkcí (opce)**

Systém je vybaven integrovanou funkcí AutoDrape , která extrahuje vzduch z roušky na závěsném ramenu a chirurgickém mikroskopu.

• Stiskněte tlačítko <AutoDrape> (1) v hlavním menu, aby se aktivovala vakuová pumpa roušky.

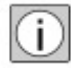

Vakuový systém pracuje na maximální výkon cca během prvních 3 minut. Pak se automaticky přepne na stanovený udržovací výkon pro udržení vakua.

• Vakuová pumpa roušky se vypne opakovaným stisknutím tlačítka <AutoDrape> (1) v hlavním menu.

Doporučujeme funkci AutoDrape během operace nevypínat.

## **VÝSTRAHA**

#### **Kontaminace patogenními bakteriemi!**

• Dodržujte návod k použití sterilní roušky a ujistěte se, že rouška je přiložena takovým způsobem, že sterilita není narušena (viz sterilní plocha na obrázku na následující straně a straně 194).

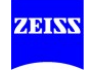
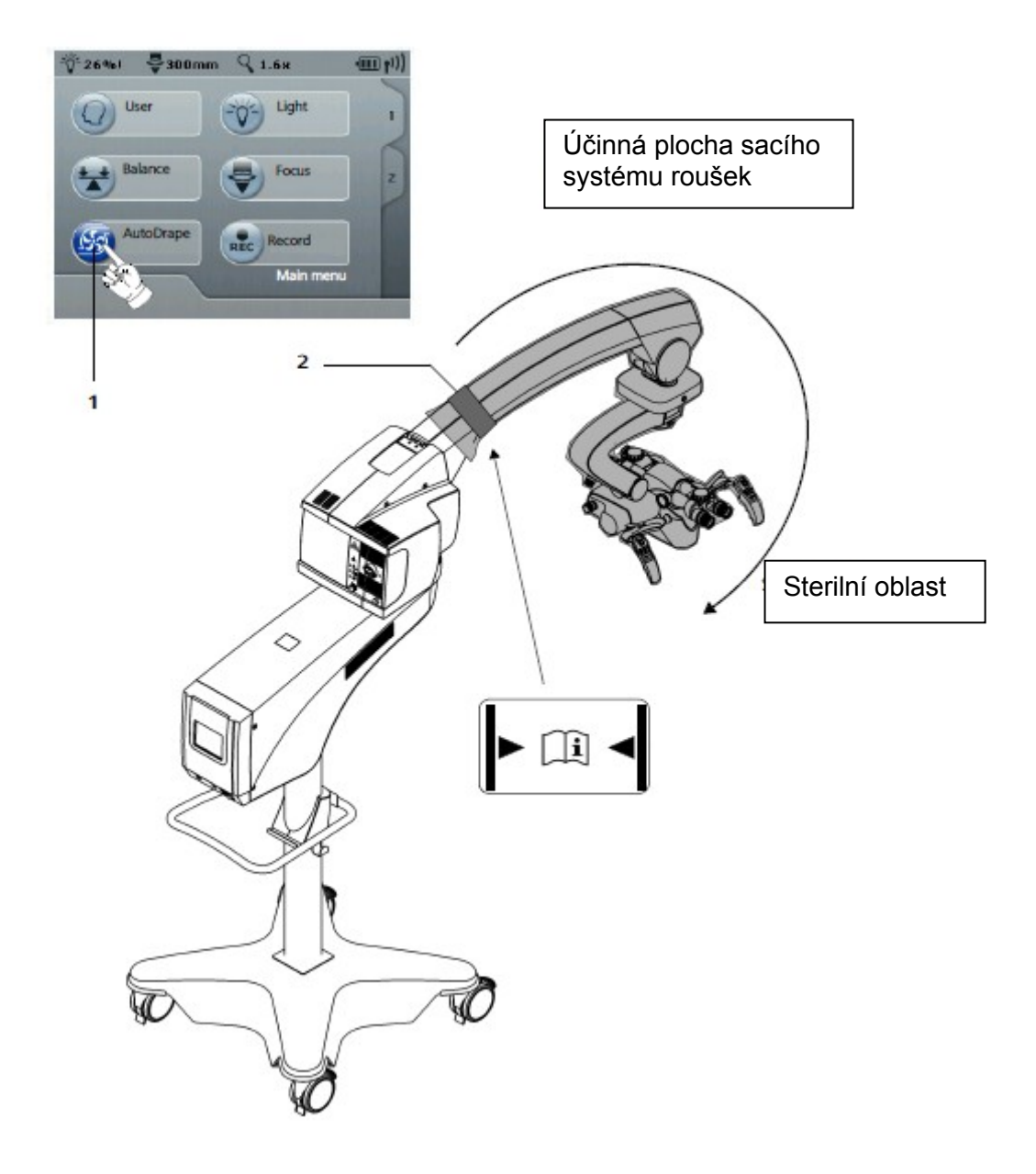

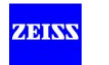

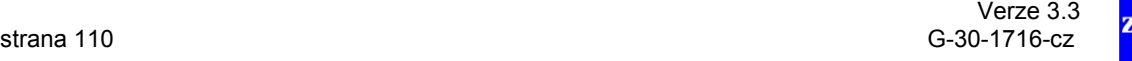

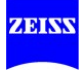

# **Provoz**

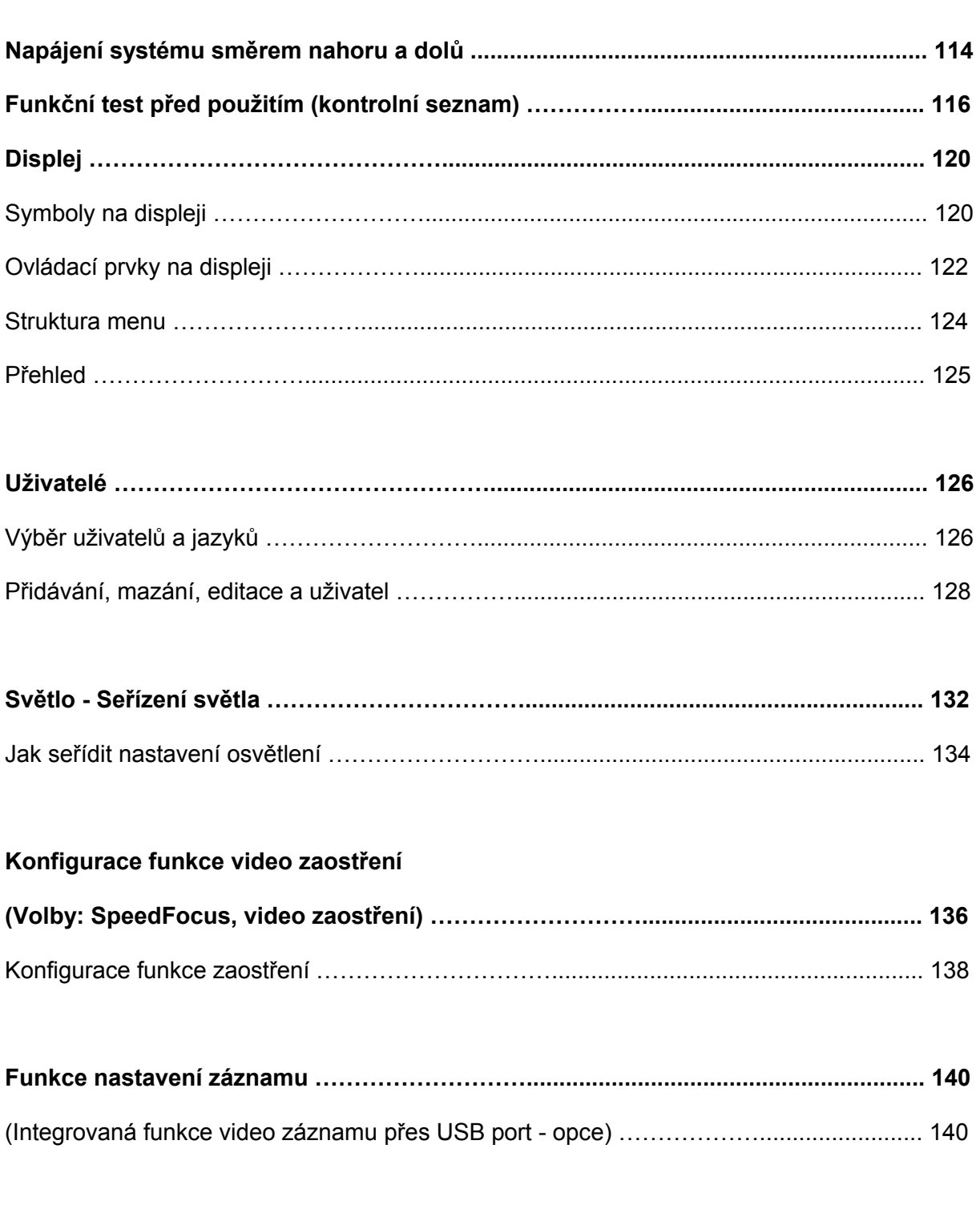

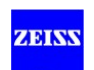

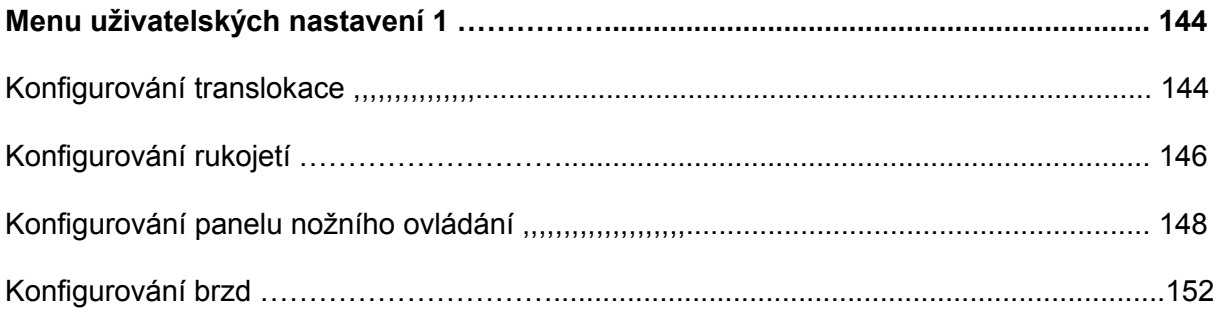

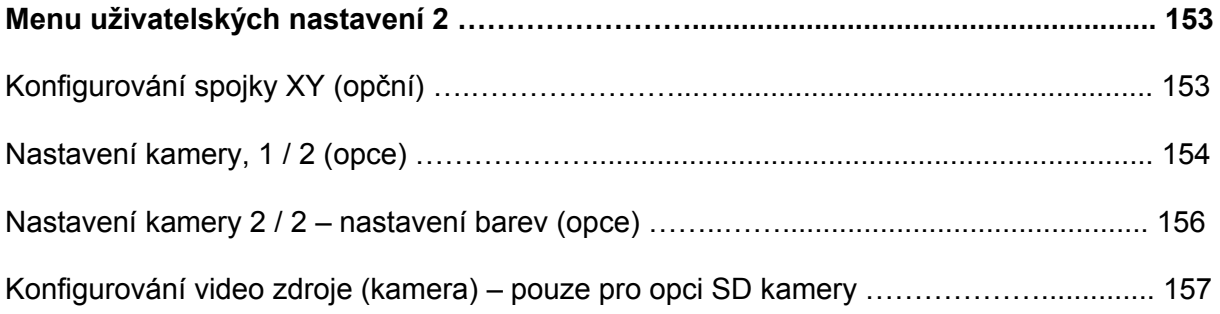

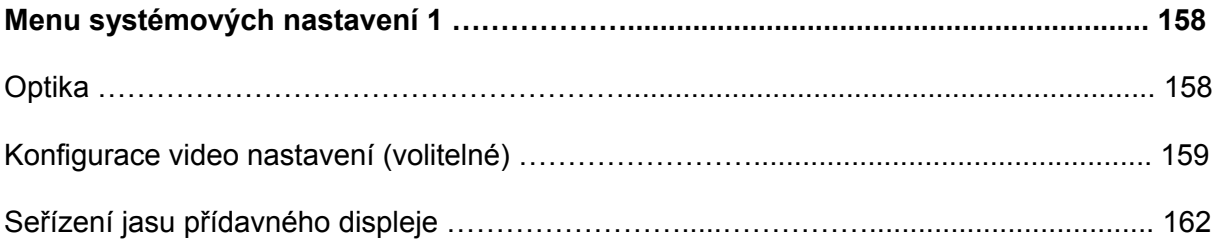

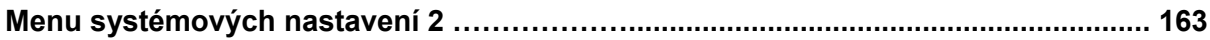

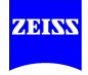

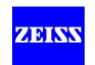

# **Napájení systému směrem nahoru a dolů**

# *Předpoklady*

- $\checkmark$  Bylo nastaveno správné jmenovité napětí pro stojan (viz strana 64).
- $\checkmark$  Kabel napájení je připojen (viz strana 82).

#### **VÝSTRAHA**  $\wedge$

#### **Nebezpečí poranění!**

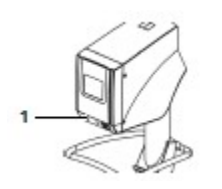

- Nezapínejte přístroj, když je umístěn nad pacientem.
- Zařízení může provádět nekontrolovatelné pohyby nebo funkce (zaměření, transfokace, ovládání světla, XY pohyb (volitelné)) v případě poruchy v systému elektroniky.
- V takovém případě přepněte do režimu "Pouze světlo" stisknutím oranžového tlačítka "Pouze světlo" (1) na ovládacím a zobrazovacím panelu.

#### **VÝSTRAHA**  $\Delta$

### **Porucha**

• Po zapnutí přístroje, zkontrolujte, zda se systém uvádí do chodu správně. Přístroj je připraven k použití po zaznění signálu a zobrazení obrazovky spouštění:

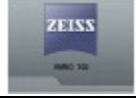

Postupujte takto pro napájení systému směrem nahoru a dolů:

- Stiskněte síťový vypínač (2) na stojanu. • Síťový vypínač se rozsvítí zeleně, když je přístroj zapnutý.
	- Po zapínání napájení provádí systém autotest, během kterého bude spouštěcí obrazovka s logem firmy Zeiss zobrazená na displeji.
	- Síťový vypínač se nerozsvítí, když je přístroj vypnutý.

Po prvním zapnutí chirurgického mikroskopu se zobrazí výchozí uživatelský profil "Default Uživatel". Pro následná přihlášení ( log-ins) systém nastaví uživatelský profil, který uživatel naposledy zvolil.

Ki) Profil "Default Uživatel" nelze upravovat nebo měnit. Nemůže být ani zrušen.

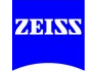

Funkční test (kontrolní seznam), musí být proveden před zahájením práce se systémem (viz následující strana). Zkontrolujte konfiguraci zařízení a uživatelská nastavení a znovu je nastavte, pokud je to nutné.

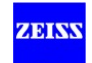

# **Funkční test před použitím (kontrolní seznam)**

# **UPOZORNĚNÍ**

### **Funkční test**

• Pro kontrolu funkce zařízení před každou operací (bez pacienta) použijte následující seznam.

# **VÝSTRAHA**

## **Nebezpečí poranění!**

Nesprávná uživatelská nastavení mohou vést k neočekávanému chování systému a způsobit poranění pacienta.

• Vždy před použitím systému zkontrolujte nastavení zvoleného uživatelského profilu.

#### **VÝSTRAHA**  $\Delta$

#### **Zobrazené hodnoty (SI jednotky) nejsou kalibrovány**

Zobrazené hodnoty (SI jednotky) jsou zaokrouhlené. Jsou určeny pro zlepšení zobrazování a nepředstavují měřicí funkci.

# **UPOZORNĚNÍ**

#### **Poruchy softwaru!**

Poruchy softwaru poruchy mohou mít vliv na chování přístroje.

• V případě poruchy softwaru přepněte do režimu "Pouze Světlo" a informujte naše servisní oddělení.

#### **Microskop**

- Zkontrolujte transfokaci
	- $\checkmark$  Tlačítka na rukojetích a panelu nožního ovládání fungují podle konfigurace (viz str. 146).
	- $\checkmark$  Transfokační rychlost byla nastavena na displeji a funguje.
- Zkontrolujte zaostření
	- Tlačítka na rukojetích a panelu nožního ovládání fungují podle konfigurace (viz str. 146).
	- $\checkmark$  Rychlost zaostření byla nastavena na displeji a funguje.
	- $\checkmark$  SpeedFocus (opce) byla nastavena na displeji a funguje (viz str. 106 a str. 138).
	- Video zaostření (opce) bylo nastaveno na displeji a funguje (viz str. 106).
- Zkontrolujte volný pohyb chirurgického mikroskopu

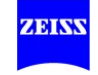

- Vyvážení bylo nastaveno a mikroskop je vyvážený.
- Všechny části příslušenství jsou vybaveny tak, že chirurgický mikroskop lze umístit bezpečně a bez způsobení poškození.
- Zkontrolujte okuláry / binokulární tubus / stereo most
	- Chirurgický mikroskop a tubus jsou v poloze, která je pro vás výhodná.
	- $\checkmark$  Mezi-pupilární vzdálenost byla seřízena (viz str. 104).
	- Očnice byly seřízeny tak, že můžete vidět celé zorné pole (viz str. 104).
- Zkontrolujte, že na dioptrické stupnici byl nastaven správný předpis (viz str. 104).
	- $\checkmark$  Kvalita obrazu je správná v celém rozsahu zvětšení.
	- $\checkmark$  Objektiv a okulár jsou čisté.
- Zkontrolujte příslušenství (také příslušenství od jiných výrobců)
	- U ostatních zařízení (osvětlení, video systém a příslušenství od jiných výrobců, jako jsou mikromanipulátor (viz strana 72)) byla jejich správná funkce zkontrolována použitím uživatelských příruček

#### **VÝSTRAHA**  $\Delta$

#### **Ztráta světla komponentů HDTV**

Použití HDTV komponentů způsobuje menší ztráty světla.

- Zkontrolujte a zkorigujte osvětlení operačního pole pokud je to možné pro bezpečnost pacienta a pro dobrý mikroskopický obraz.
- Seřiďte průměr světelného pole a intenzitu osvětlení odpovídaje dimenzím požadovaným pro operaci.
- Nekorigujte jas obrazu kamery zvýšením svítivosti osvětlení mikroskopu, místo toho použijte nastavení na regulátoru HDTV kamery.

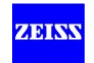

# **Závěsný systém**

- Zkontrolujte vyvážení
	- Je-li správné vyvážení, musí chirurgický mikroskop zůstat stabilní v libovolné poloze pracovního rozsahu a nepohybovat se ani směrem nahoru, ani směrem dolů, když jsou magnetické brzdy odblokované.
- Zkontrolujte jas lampy

# **UPOZORNĚNÍ**

## **Funkční test!**

 $\checkmark$  Proveďte funkční test a v případě potřeby vyměňte lampy před použitím systému.

Používejte pouze systém se dvěma funkčními lampami. Mějte po ruce náhradní lampu.

- $\checkmark$  S přibývajícím věkem zdroje světla klesá aktuální intenzita osvětlení poskytovaná v příslušném nastavení. Vyměňte xenonovou výbojky ve stanovené lhůtě. Sledujte zobrazenou zbývající provozní dobu.
- Větrací otvory nejsou zakryty, protože zdroj světla systému by se vypnul v případě přehřátí.

 $\checkmark$  Jas lampy lze měnit (viz str. 134). Změna jasu má vliv na osvětlení operačního pole.

- Zkontrolujte XY spojku (opce)
	- Spojka XY může být umístěna v celém rozsahu seřízení. Stiskněte tlačítko reset pro pohyb XY spojky do střední polohy.
- Zkontrolujte bezpečné umístění stojanu
	- Všechny čtyři brzdové aretace (zarážky) koleček jsou stisknuté a stojan se nemůže sám o sobě rozjet (viz str. 93).
	- $\checkmark$  Stojan je ve stabilní a bezpečné poloze.
- Zkontrolujte uživatelská nastavení na displeji
	- Byl vybrán správný uživatelský profil a nastavení byla zkontrolována
- Zkontrolujte, zda systém nemá překážky v pohybu
	- Systém je umístěn tak, že se může kdykoliv odsunout od pacienta.

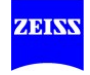

# **Magnetické brzdy**

• Zkontrolujte funkci

Na zadní části rukojetí jsou tlačítka pro uvolnění brzdy (1) ("Všechny brzdy") a (2) ("Vybrané brzdy").

- $\checkmark$  Tlačítka pro uvolnění brzdy pro všechny osy stojanu a / nebo mikroskopu fungují podle konfigurace (viz).
- $\checkmark$  Magnetické brzdy jsou aplikovány po uvolnění tlačítka.

#### **Panel nožního ovládání (volitelné)**

- Zkontrolujte nastavení
	- Tlačítka na panelu nožního ovládání fungují podle konfigurace (viz str. 148).

# **UPOZORNĚNÍ**

#### **Zkontrolujte baterie**

• Před použitím FCP WL bezdrátového panelu nožního ovládání zajistěte, aby jeho baterie byly dostatečně nabité. V systému může vzniknout porucha, pokud FCP WL nedostává odpovídající úroveň napájení.

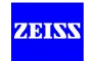

# **Displej**

Symboly na displeji

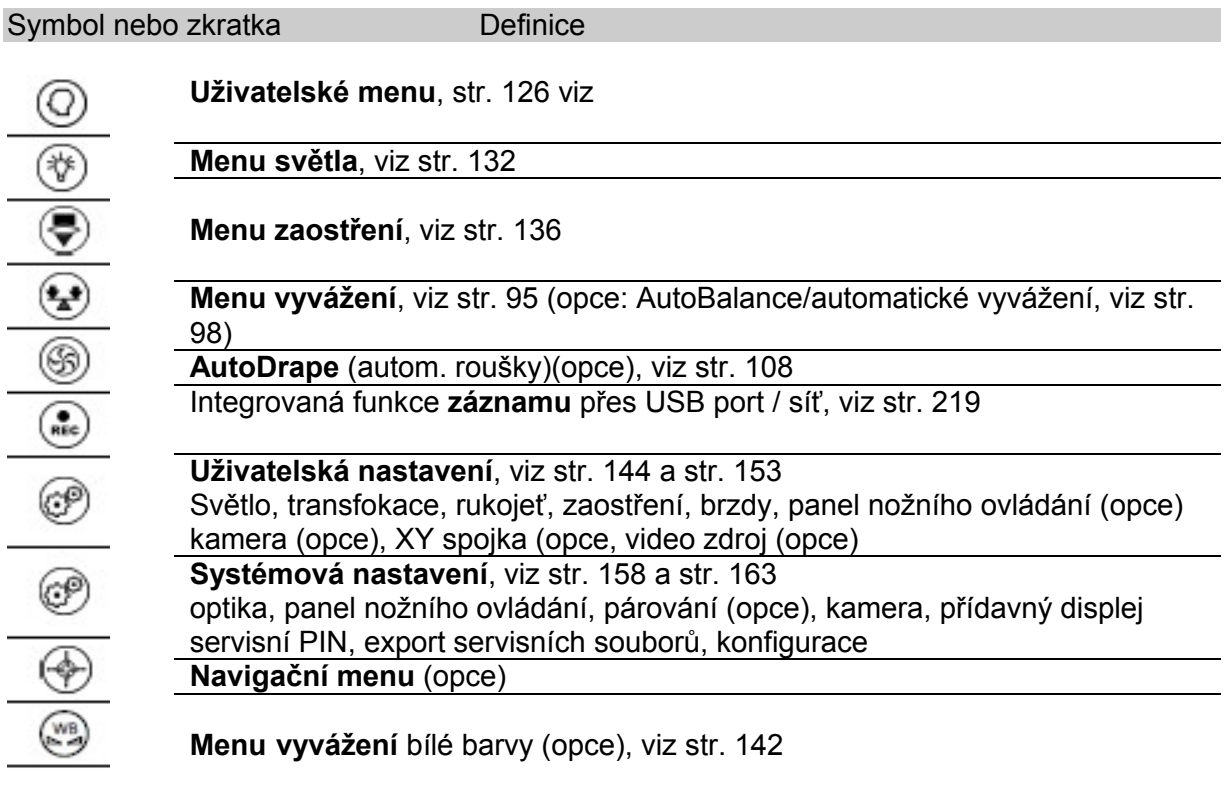

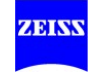

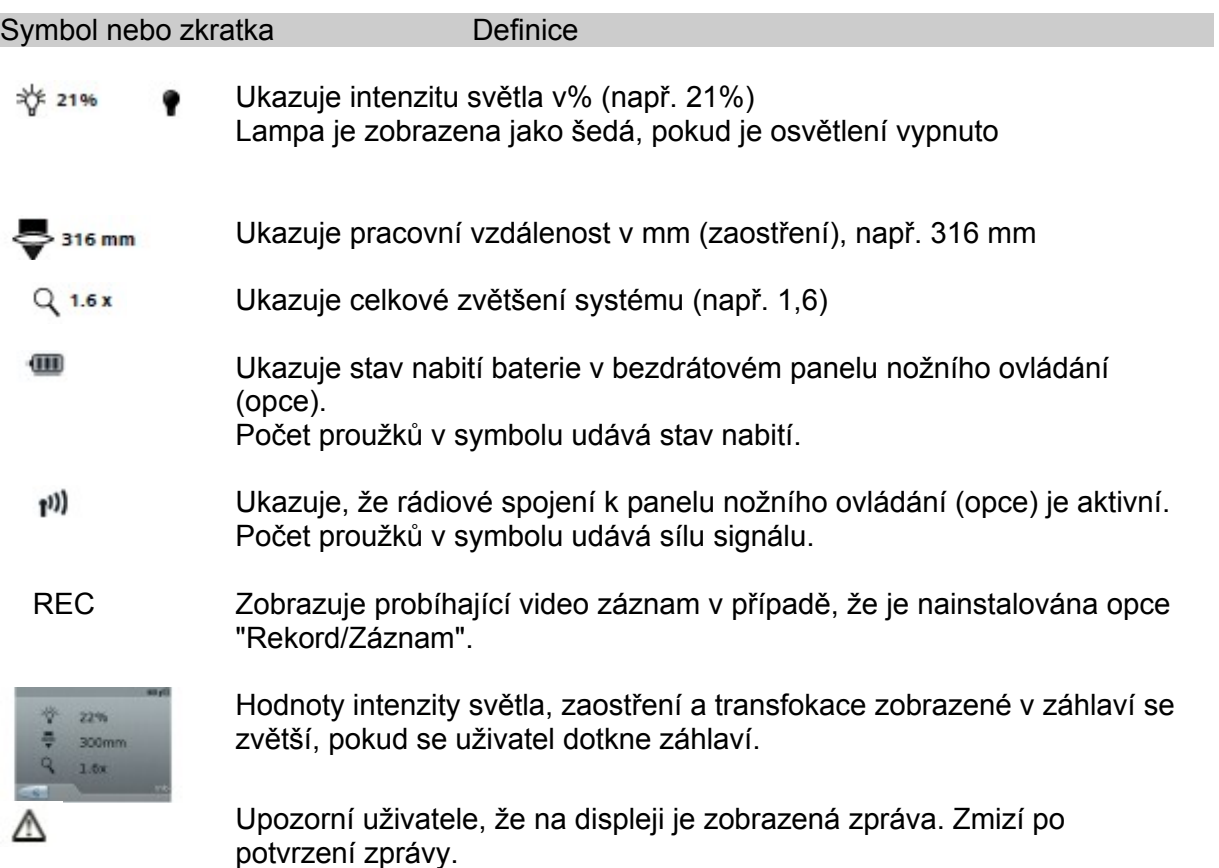

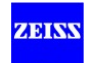

# **Ovládací prvky na displeji**

OPMI VARIO 700 poskytuje následující ovládací prvky:

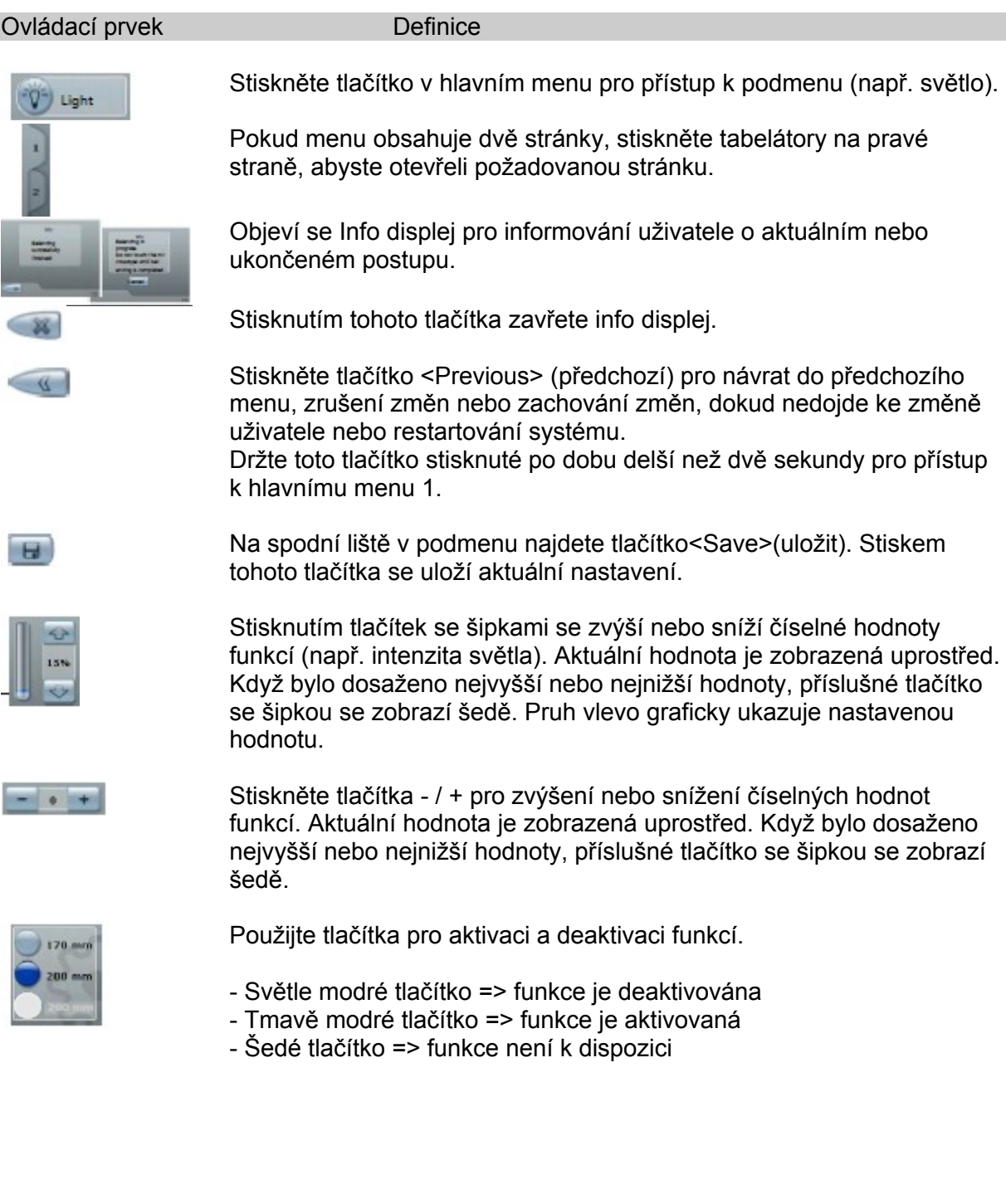

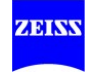

# **Definice ovládacího prvku**

Je-li třeba zadat text, zobrazí se na displeji virtuální klávesnice a jsou nabídnuty následující opce:

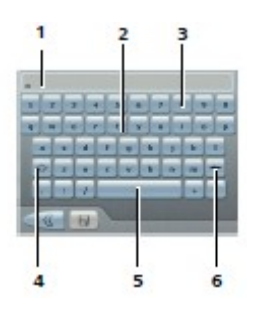

1 Textové pole

Zde je zobrazen zadaný text (max. 20 znaků).

2 ABC klávesnice Použijte tuto klávesnici pro zadávání písmen.

3 Číselná klávesnice Použijte tuto klávesnici pro zadávání čísel a znaků.

4 <Shift tlačítko

Použijte toto tlačítko pro přepínání mezi velkými a malými písmeny.

5 Tlačítko <Mezerník

Použijte toto tlačítko pro zadávání mezer mezi čísly a znaky.

6 Tlačítko <Delete>

Použijte toto tlačítko pro vymazání znaků vlevo od kurzoru.

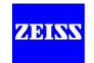

## **Struktura menu**

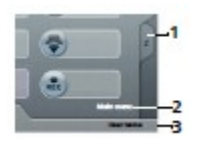

Ovládací panel se sestává z displeje s funkcí dotykové obrazovky. Všechny funkce lze interaktivně ovládat přes menu. Menu se skládá z hlavního menu a dvou konfiguračních menu. Jméno aktuálního uživatele (3) je uvedeno v dolní liště, název menu (2) nad ním. Pokud menu obsahuje dvě stránky, stiskněte tabelátory na pravé straně (1), abyste otevřeli požadovanou stránku.

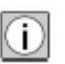

Funkce, které jsou k dispozici, závisí na konfiguraci vašeho systému. Funkce, které nejsou k dispozici, jsou zobrazeny jako zakázané.

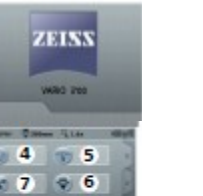

 $= 0$ R.

Spouštěcí obrazovka

#### Hlavní menu

Hlavní menu vám umožní nastavit hlavní funkce:

- 4 Uživatel 7– Vyvážení / Autobalance / Automatické vyvážení (opce)
- 5 Světlo 8 AutoDrape (autom. roušky) (opce)
- 6 Zaostření 9 Záznam USB / síť (opce)
- Všechna nastavení, která provedete v hlavním menu, se neukládají.  $\circ$ Menu <Nastavení> na straně 2 hlavního menu vám umožňuje uložit všechna nastavení na uživatelsky specifické bázi nebo systémově specifické bázi pouze stiskem tlačítka ( $\Box$ ).
	- Změny uživatelsky specifických nastavení kamery jsou ihned aktivní, ale resetují se na výchozí hodnoty, pokud nejsou uloženy (

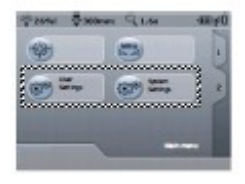

#### Menu uživatelských nastavení

Toto podmenu zobrazuje všechny funkce \*, které mohou být uloženy v systému na uživatelsky specifické bázi.

#### Menu systémových nastavení

Toto podmenu zobrazuje všechny funkce \*, které mohou být uloženy v systému na systémově specifické bázi.

\* Funkce, které jsou k dispozici, závisí na konfiguraci vašeho systému. Funkce, které nejsou k dispozici, jsou zobrazeny jako zakázané.

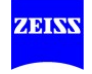

#### Přehled

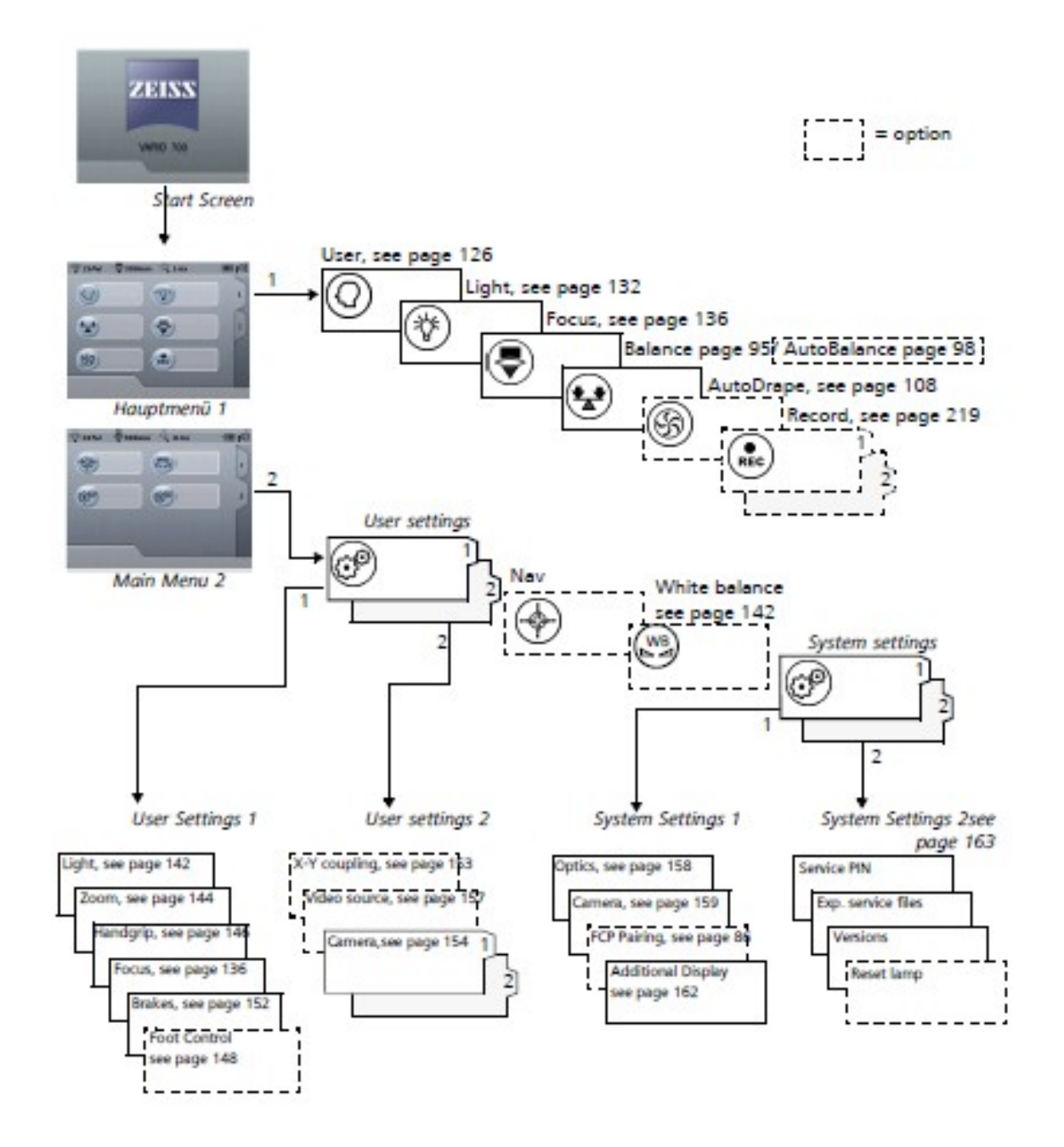

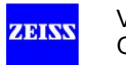

### **Uživatel**

$$
\bigodot_{\text{User}} \qquad \qquad U \text{zivalent}
$$

Stiskněte tlačítko (1) < Uživatel> pro přístup do podmenu uživatele (2). Odtud lze nastavit následující:

- Výběr uživatelského profilu
- Přiřazení jazyka uživatelského rozhraní k uživatelskému profilu
- Editovat uživatelský profil
- Odstranit uživatelský profil
- Přidat uživatelský profil

# **Výběr uživatele a jazyka**

Menu "Uživatel" vám umožňuje vybrat výchozí profil uživatele (výchozí uživatel) a 20 volně konfigurovatelných uživatelských profilů.

- Stiskněte tlačítko <Uživatel> (1) v hlavním menu.
	- $\rightarrow$  Zobrazí se menu " Uživatel " (2)
	- $\rightarrow$  Pro konfiguraci s více uživateli se zobrazí seznam (3) s posouvací lištou.
- Klikněte na šipky, pro přetáčení (rolování) nahoru a dolů.
- Vyberte požadovaného uživatele (4) ze seznamu uživatelů.
- Stiskněte tlačítko <Jazyk> a vyberte jazyk (5), který chcete přiřadit k aktuálnímu uživatelskému profilu.

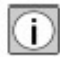

Musíte přepnout do hlavního menu pro povolení vybraného uživatele.

- Stiskněte tlačítko pro návrat do hlavního menu.
- $\rightarrow$  Zobrazí se zpráva: Aktuální uživatel se mění.
- $\rightarrow$  Zobrazí se hlavní menu s profilem nového uživatele (6).

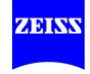

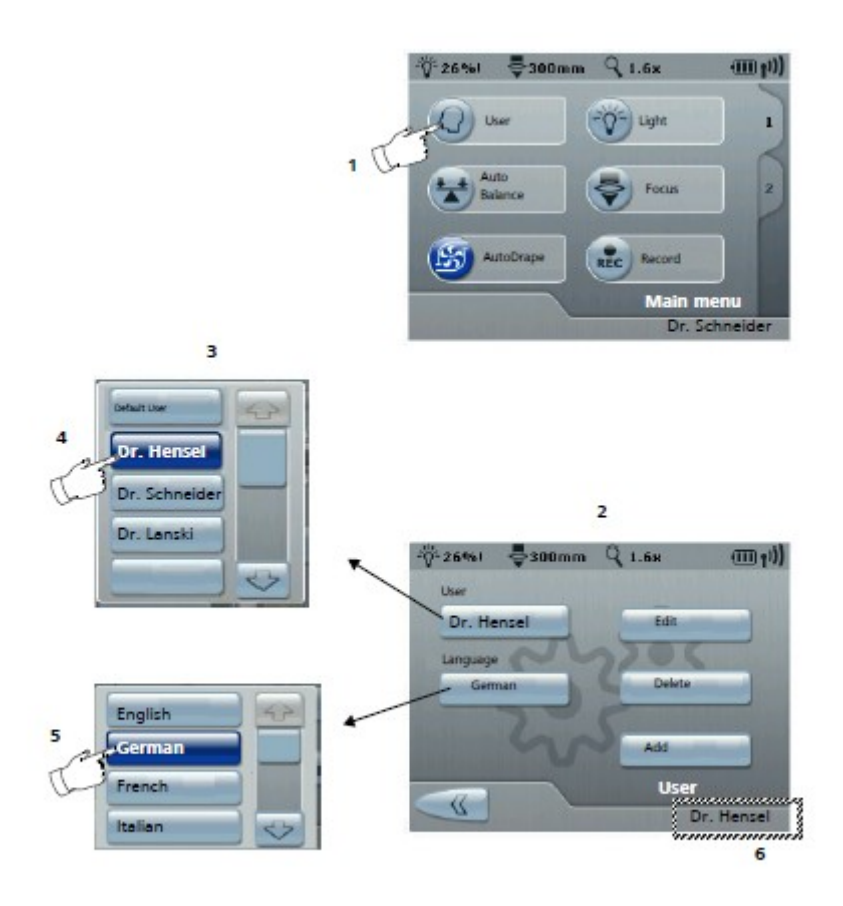

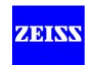

# **Přidávání, mazání a editace uživatele**

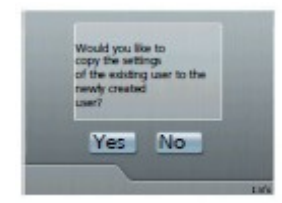

Chcete zkopírovat nastavení stávajícího uživatele do nově vytvořeného uživatele? Ano NE

#### **Přidání uživatele**

Postupujte následovně pro přidání nového uživatelského profilu:

- Stiskněte tlačítko <Uživatel> v hlavním menu.
	- $\rightarrow$  Zobrazí se menu " Uživatel " (2).
- Stiskněte tlačítko <Přidat> v menu " Uživatel ", virtuální klávesnice je zobrazena na displeji.
- Zadejte uživatelské jméno. Maximální délka textu je 20 znaků.
- Stiskněte tlačítko **b** pro uložení uživatele.
- Odpovězte na výzvu <Ano> chcete-li uložit nového uživatele.
	- $\rightarrow$  Toto uloží uživatele.
- Odpovězte na výzvu <Ano> pokud chcete použít nastavení stávajícího uživatele.
- → Menu "Uživatel " je znovu zobrazeno.
- Pokud je to nutné, vyberte jazyk pro nového uživatele v poli výběru "Jazyk".
- Stiskněte tlačítko pro návrat do hlavního menu.
	- $\rightarrow$  Hlavní menu je znovu zobrazeno. Nový uživatelský profil je zobrazen vpravo dole.

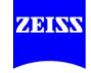

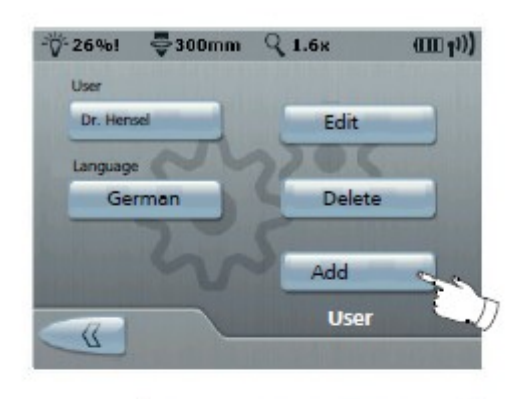

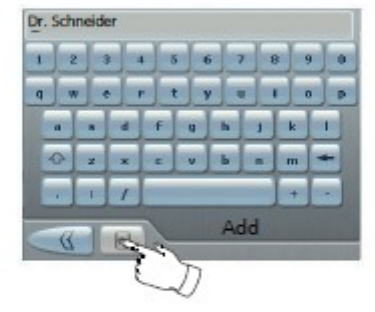

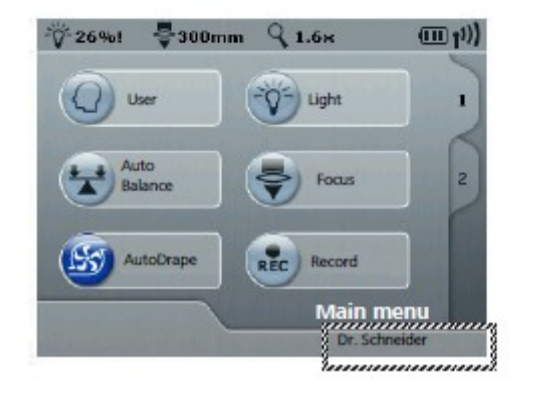

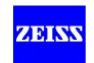

# **Odstranění uživatele**

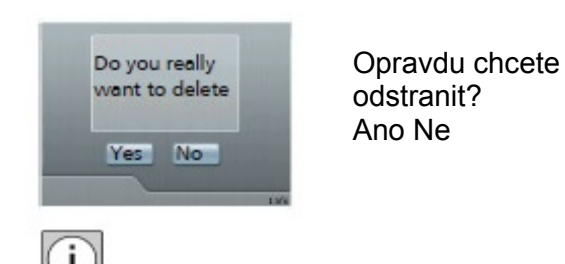

- Aktivní uživatel nemůže být odstraněn.
- Z menu "Uživatel" vyberte jiného uživatele než je ten, kterého chcete odstranit.
- Přihlášený uživatel může být aktivován až po vystoupení z menu " Uživatel ".
- Znovu vybrat menu "Uživatel".
- Vyberte uživatele, který má být odstraněn.

- "Výchozí uživatel" nemůže být odstraněn.

- Stiskněte tlačítko <Delete>/ odstranit.
- Odpovězte <Ano> pokud chcete odstranit uživatele.
	- $\rightarrow$  Menu "Uživatel" se znovu zobrazí.
- Stiskněte tlačítko pro návrat do hlavního menu.

# **Editování uživatelského profilu**

#### **VÝSTRAHA**  $\wedge$

#### **Nebezpečí poranění!**

Nesprávná konfigurace uživatelského profilu může vést k neočekávanému chování zařízení.

- Vždy zkontrolujte uživatelský profil před použitím zařízení.
- Dělejte pouze změny jména vašeho vlastního profilu

Stiskněte tlačítko <Edit> v menu "Uživatel", aby se zobrazila virtuální klávesnice se stávajícím jménem uživatele. Postupujte takto pro změnu jména uživatele:

- Odstraňte stávající jméno pomocí tlačítka
- Zadejte nové jméno uživatele (maximální délka 20 znaků).
- Stiskněte tlačítko **H** pro uložení změn.

→ Změněný uživatelský profil je uložen. Menu "Uživatel" je znovu zobrazeno.

• Stiskněte tlačítko pro návrat do hlavního menu.

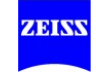

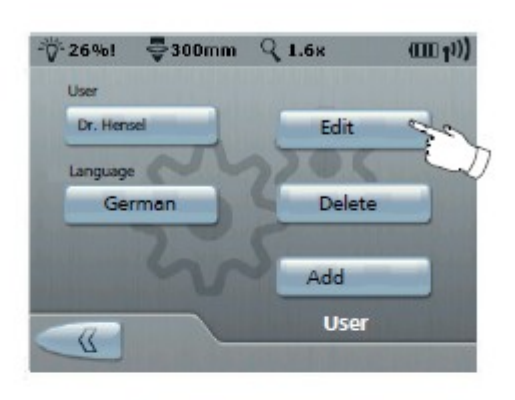

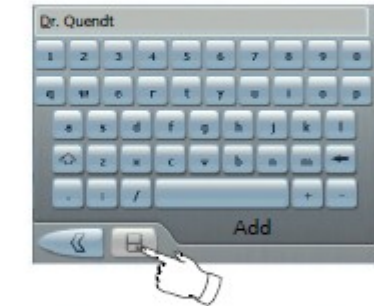

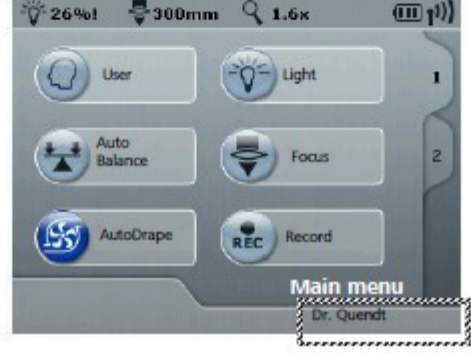

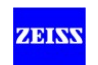

# **Světlo – seřízení světla**

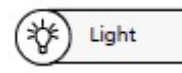

Nastavení intenzity osvětlení

- Zapněte světlo (1) <sup>•→ 社</sup>
- Seřiďte intenzitu světla (2). Intenzitu světla je možno seřídit pomocí konfigurovatelných tlačítek na rukojeti (viz str. 146).
	- → Intenzita světla se zobrazí jako procento v okně s posouvací lištou (2).
- Klikněte na šipky, abyste zvýšili / snížili intenzitu světla.

#### Zbývající čas (3)

Maximální životnost lampy je 500 hodin. Zbývající provozní hodiny dvou lamp se zobrazí v menu <Světlo>.

• Vyměňte lampu včas.

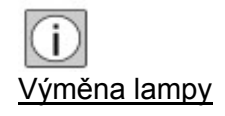

- Manuální výměna xenonové lampy 180 W je popsána na straně 166.
- Automatická výměna lampy je možná pouze pro volitelné 300-W xenonové světlo a je popsána na straně 168.

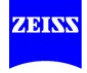

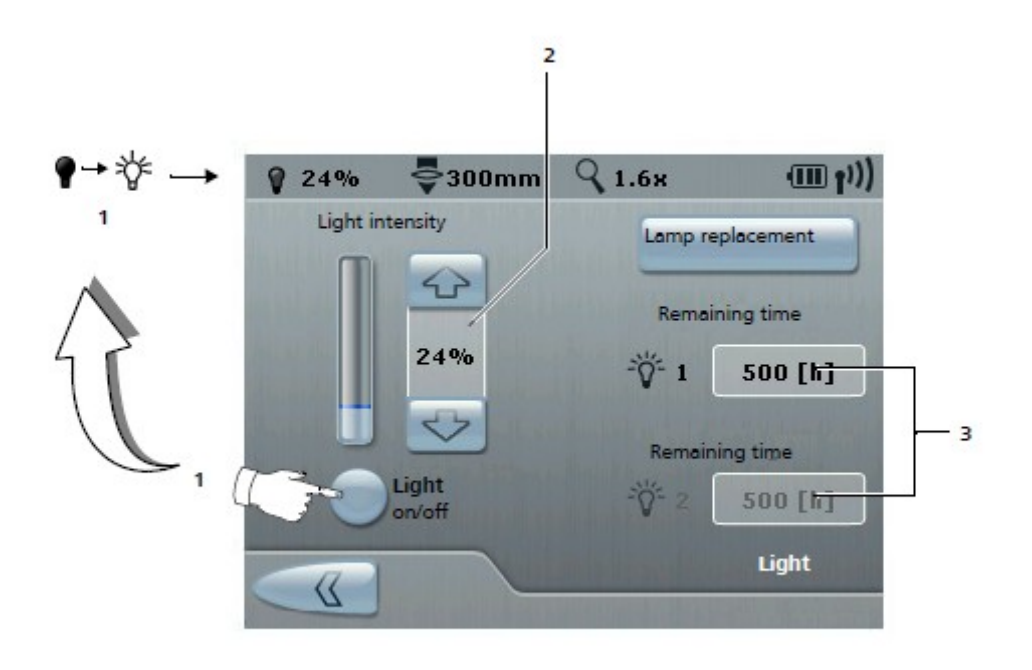

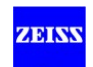

# **Jak seřídit nastavení osvětlení**

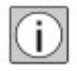

Software automaticky rozpozná zdroj světla (SUPERLUX 180 W nebo SUPERLUX 300 W), který je nainstalován ve vašem systému a zobrazí příslušné menu.

Stiskněte tlačítko <Uživatelská nastavení> v hlavním menu 2 pro přístup k podmenu "Světlo", ve kterém můžete provést následující nastavení na uživatelsky specifické bázi:

#### 1 Rychlost ovládání intenzity světla

Různé rychlosti je možné nastavit v několika krocích.

#### 2 Varovný práh pro intenzitu světla

Varovný práh pro intenzitu světla lze seřídit v rozsahu od 5 do 100 procent. Je emitován akustický signál a na displeji se zobrazí vykřičník za hodnotou intenzity světla na znamení, že prahová hodnota byla překročena. Vykřičník zůstane, dokud hodnota intenzity světla je vyšší nebo rovna prahové hodnotě.

Tovární nastavení: 25 procent

#### 3 Počáteční hodnota intenzity světla

Počáteční hodnotu intenzity světla lze seřídit v rozmezí 5 až 99 procent.

Tovární nastavení: 24 procent

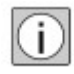

Počáteční hodnotu intenzity světla lze upravit pouze do úrovně 1% nižší, než je nastavení hodnoty pro světelný varovný práh. Pokud se hodnota světelného varovného prahu, počáteční hodnota intenzity světla se automaticky nastaví na 1% pod hodnotou světelného varovného prahu.

#### 4 Aktivace a dezaktivace automatického řízení clony

Je-li automatické řízení clony aktivováno, intenzita osvětlení se automaticky přizpůsobí velikosti zorného pole. To znamená menší expozici tkáně v důsledku příliš mnoho světla (viz str. 18).

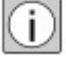

Zpráva upozorňuje uživatele na důsledky práce bez automatického řízení clony, pokud je tato funkce dezaktivována. Zpráva musí být potvrzena ANO nebo NE.

Tovární nastavení: On (zapnuto)

- Stiskněte tlačítko **v** pro uložení změn.
- Stiskněte dvakrát tlačítko pro návrat do hlavního menu.

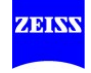

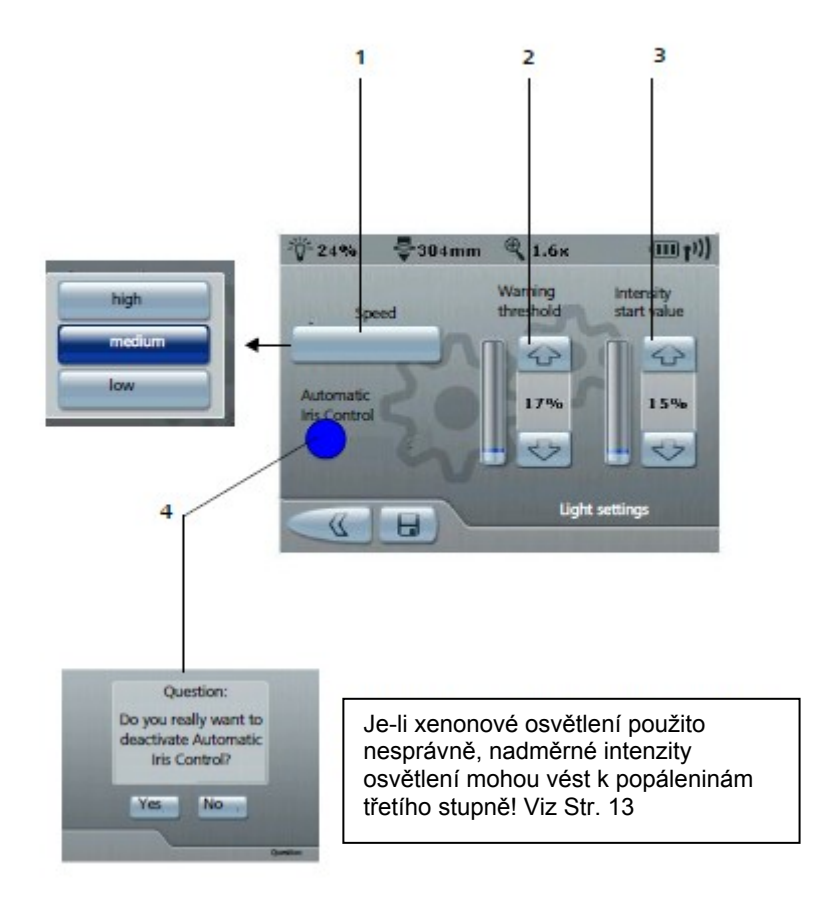

Otázka: Opravdu chcete dezaktivovat automatické řízení clony? Ano Ne

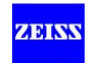

# **Konfigurace funkce video zaostření (Opce: SpeedFocus, video zaostření)**

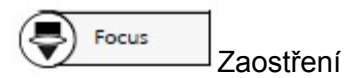

## 1 Automatické video zaostření (Volitelné)

Funkce " Automatické video zaostření " ("autofocus) vám umožňuje automaticky zaostřit video obraz na monitoru.

## 2 Manuální video zaostření (Volitelné)

Toto nastavení vám umožňuje seřídit zaostření obrazu vytvořeného kamerou na monitoru (volitelné).

Tato funkce zaostření na monitoru je nezávislá na zaostření operačního pole, které ve skutečnosti vidí chirurg přes mikroskop.

< Seřízení Video Zaostření > je možné pouze tehdy, jestliže byla povolena (aktivována) opce kamery.

#### 3 Blokování zaostření

Funkce < Blokování zaostření > vám umožní dezaktivovat elektrický pohon systému zaostření. Toto zajišťuje, že nastavené fokální roviny nejsou nedopatřením změněny, když se používá připojený laserový mikromanipulátor. Kolébkové spínače zaostření na rukojetích a tlačítka zaostření na panelu nožního ovládání (Volitelné) jsou dezaktivovány. Pokud Blokování zaostření bylo aktivováno, žádné Autofocus nastavení neprobíhá, když jsou provozovány brzdy, a to i v případě, že SpeedFocus (Volitelné) byl zapnut.

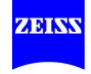

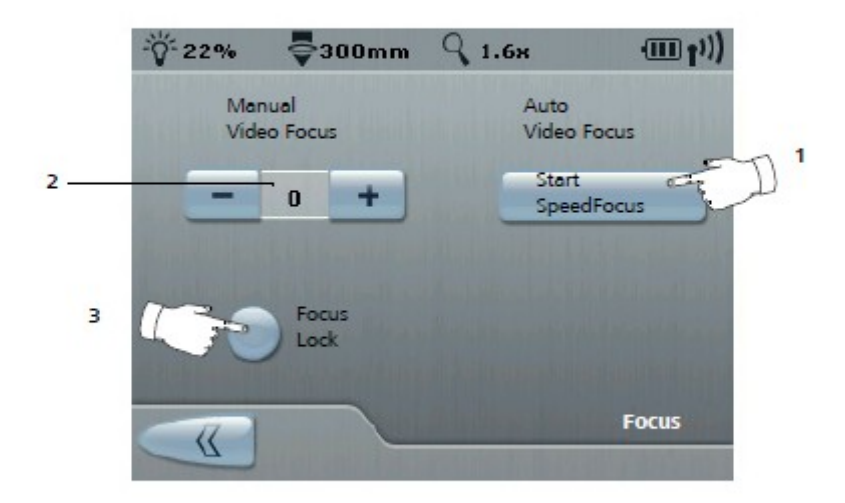

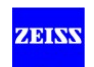

# **Konfigurování funkce zaostření**

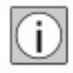

Stisknutím tlačítka <Uživatelská nastavení> v hlavním menu 2 se zpřístupní podmenu "Zaostření", odkud můžete konfigurovat následující "uživatelsky specifická" nastavení:

1 Nastavte počáteční hodnotu zaostření

Zadejte pracovní vzdálenost, při které se mechanismus zaostření spustí po zapnutí napájení systému.

Pracovní vzdálenosti v rozsahu 200 mm – 500 mm lze nastavit a uložit.

Tovární nastavení: 300 mm

2 Nastavte rychlost pro pohyb zaostření

Nastavení rychlosti zaostření od minimální do maximální rychlosti (5% až 100%).

Tovární nastavení: 50%

#### 3 Spuštění AutoZaostření automaticky

(Je možné pouze s opcí SpeedFocus , jinak je tato funkce deaktivovaná) Je-li AutoZaostření "On" tj. zapnuto, pak automaticky po zabrzdění zaostří na objekt (v pracovní vzdálenosti).

Tovární nastavení: vypnuto

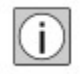

### Opce "SpeedFocus (Autozaostření)"

Opce "SpeedFocus (Autozaostření)" vám umožní vybrat objekt v ROI (oblast zájmu, detailní pohled) z obrazu operačního pole a automaticky tento objekt zaostřit.

Opce SpeedFocus (AutoZaostření) je založena na analýze kontrastu video obrazu: Zatímco objektiv varioskopu chirurgického mikroskopu zaostřuje, SpeedFocus průběžně určuje kontrast video obrazu ve detailním pohledu vybrané (ROI). SpeedFocus (AutoZaostření) tak řídí objektiv varioskopu chirurgického mikroskopu a nastaví jej do bodu nejvyššího kontrastu. To současně odpovídá bodu největší ostrosti obrazu.

4 Vyberte hloubku ostrosti (hloubku pole)

Typ hloubky ostrosti je možné nastavit: malá / velká

- Velká hloubka ostrosti  $\rightarrow$  malá apertura  $\rightarrow$  méně světla
- Malá hloubka ostrosti → velká apertura → více světla

Tovární nastavení: malá hloubka ostrosti

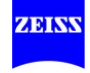

5 SpeedFocus ROI (ROI: oblast zájmu, detailní pohled)

(Je možné pouze s opcí SpeedFocus (AutoZaostření), jinak je tato funkce deaktivovaná) Nastavte velikost detailního pohledu, který má být zobrazen po zaostření.

Nastavení: malé / střední / velké / off (vypn.)

Tovární nastavení: velké

- Stiskněte tlačítko <sup>bri</sup> pro uložení změn.
	- → Uživatelsky specifické nastavení je uloženo.
- Stiskněte dvakrát tlačítko pro návrat do hlavního menu

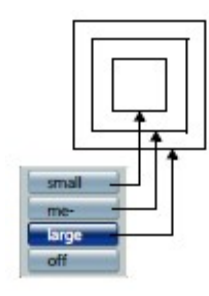

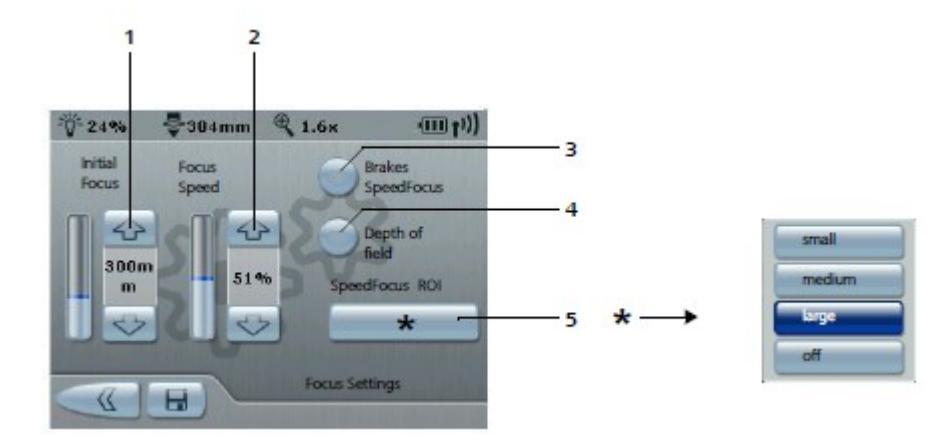

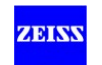

# **Nastavení funkce záznamu**

# **(Funkce integrovaného video záznamu přes USB port - opce)**

Podmenu "Záznam" umožňuje zaznamenávat video sekvence a jednotlivé obrázky pomocí volitelné " funkce video záznamu přes USB port".

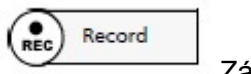

Záznam

Zaznamenané video a obrazová data lze uložit na externím USB paměťovém médiu nebo ve sdíleném adresáři v rámci sítě. Jednoznačným a automatickým ukládáním obrazů a videí je zajištěno spolehlivé přiřazení k příslušnému pacientovi.

Podrobný popis funkce záznamu videa najdete v příloze opcí "Integrovaná funkce video záznamu přes USB port " (viz str. 219).

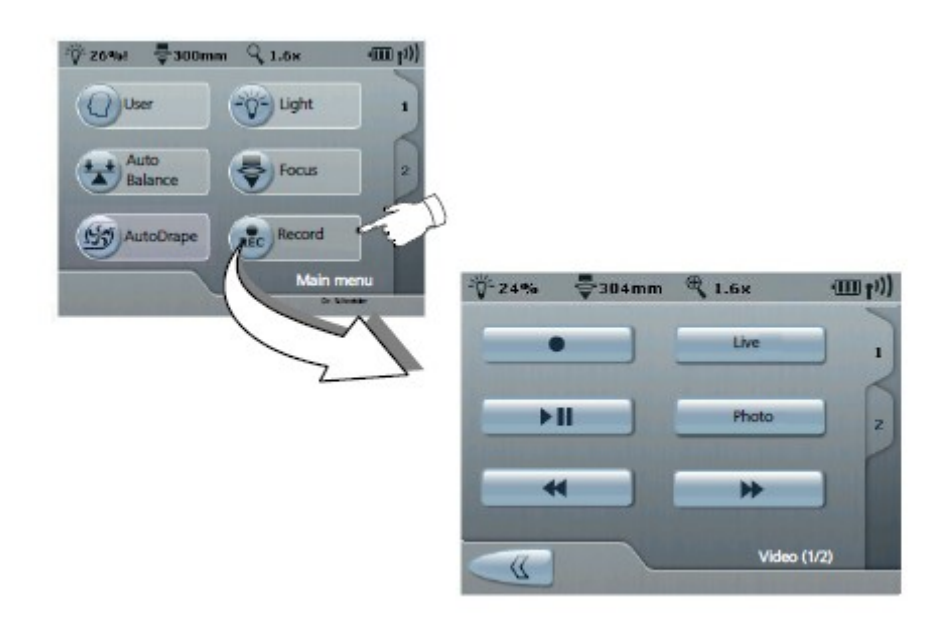

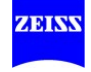

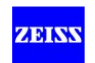

# **Proveďte vyvážení bílé barvy (opce)**

White **WB** balance

Vyvážení bílé barvy

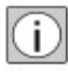

(Pouze v případě, že je nainstalována video kamera (opce))

Tlačítko <White Balance> (Vyvážení bílé barvy) na straně 2 v hlavním menu vám umožňuje provést vyvážení bílé barvy. Systém upraví video signál takovým způsobem, že bílé plochy v operačním poli jsou bílé také na monitoru. Pro provedení vyvážení bílé barvy postupujte následovně:

- Stiskněte tlačítko <White balance>(Vyvážení bílé).
	- $\rightarrow$  Na displeji se zobrazí zpráva: Prosím umístěte list bílého papíru pod mikroskop, zaostřete a pak stiskněte tlačítko "Continue"(pokračovat).
- Zaostřete chirurgický mikroskop na bílý objekt (např. bílý papír s matným povrchem).
- Zaostřete zorné pole.
- Stiskněte tlačítko <Continue>(pokračovat).
	- $\rightarrow$  Na displeji se zobrazí zpráva: "Počkejte probíhá vyvážení bílé "
- → Pokud je toto úspěšně dokončeno, zobrazí se "vyvážení bílé úspěšně dokončeno".

V opačném případě se zobrazí zpráva " vyvážení bílé se nepodařilo".

- Je-li vyvážení bílé neúspěšné, zkontrolujte výše popsaná nastavení a zopakujte postup vyvážení bílé.
- Stiskněte tlačítko pro návrat do předchozího menu

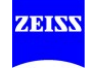

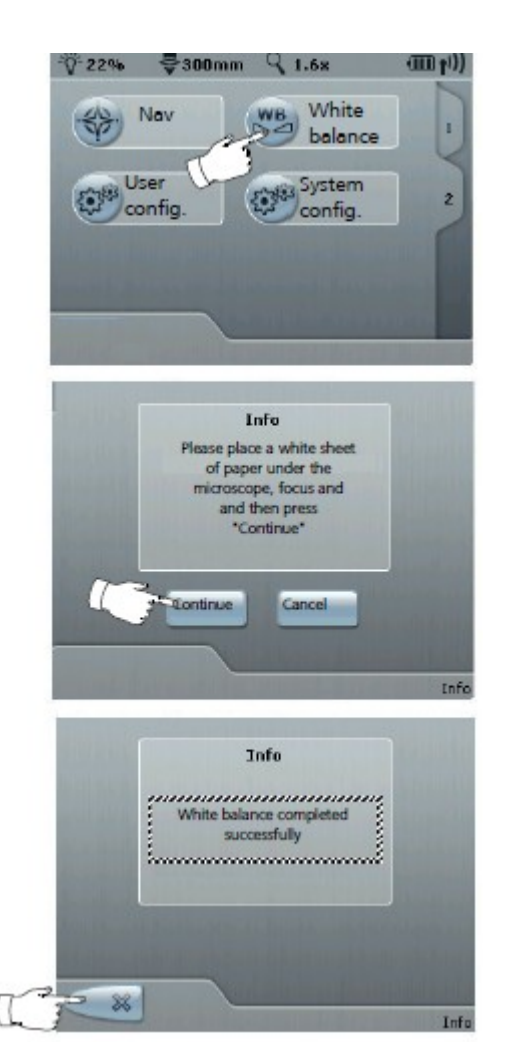

# Info

Prosím umístěte list bílého papíru pod mikroskop, zaostřete a pak stiskněte "Pokračovat"

Pokračovat Zrušit

#### Info Vyvážení bílé barvy úspěšně dokončeno

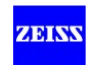

# **Menu uživatelských nastavení 1**

# **Konfigurování transfokace**

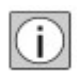

Stisknutím tlačítka <Uživatelská nastavení> a pak tlačítka <Transfokace> se zpřístupní podmenu "Transfokace", odkud budete moci konfigurovat následující "uživatelsky specifická" nastavení:

1 Nastavte počáteční hodnotu transfokace

Zadejte transfokační faktor (0.4x... 2,4 x) a mechanismus zvětšení se spustí, jakmile je zapnuto napájení.

Tovární nastavení: 0.4x

2 Transfokační rychlost

Nastavte rychlost pro pohyb transfokace Nastavení transfokační rychlosti od minimální do maximální rychlosti (5% až 100%).

Tovární nastavení: 50%

#### 3 Zaostření transfokační vazby

Čím vyšší je zvětšení (transfokace), tím nižší je rychlost zaostření. Pokud funkce zaostření transfokační vazby je aktivovaná, rychlost pohybu volitelné XY spojky je řízená v závislosti na transfokaci.

Toto seřízení rychlosti závislé na transfokaci lze aktivovat a deaktivovat.

Tovární nastavení: vypnuto

• Stiskněte tlačítko **br** pro uložení změn.

 $\rightarrow$  Uživatelsky specifické nastavení je uloženo.

• Stiskněte dvakrát tlačítko pro návrat do hlavního menu.

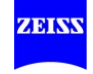
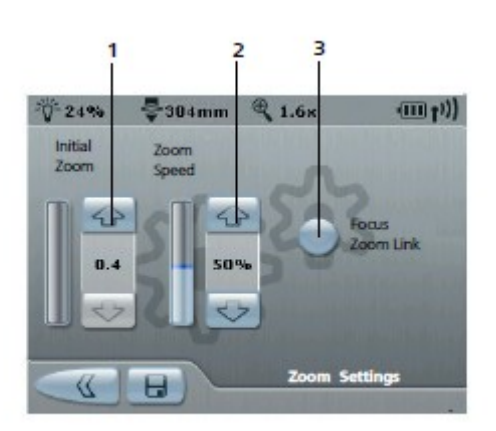

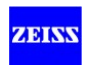

### **Konfigurování rukojetí**

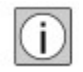

Vyberte <Uživatelská nastavení> a stiskněte tlačítko <Handgrips> (<Rukojeti>) pro přístup k podmenu " Rukojeti". Toto menu vám umožní přiřadit různé funkce k rukojetím na uživatelsky specifické bázi. Můžete konfigurovat obě rukojeti použitím stejných funkcí stisknutím tlačítka (2), nebo můžete konfigurovat různé funkce v pravé a levé rukojeti (3, 1).

Rozdíly mezi pravými a levými tlačítky na rukojetích:

- Světlo -a video zaostření jsou k dispozici pouze na levém tlačítku na rukojeti
- Světlo + a video zaostření +jsou k dispozici pouze na pravém tlačítku na rukojeti
- Světlo + / a video zaostření + / lze přiřadit pouze v párech (A-B nebo C-D)
- Pokud světlo + / nebo video zaostření + / nejsou přiřazeny v párech, druhé přiřazení nebude mít žádnou funkci.

### **Změna přiřazení tlačítka**

- Stiskněte tlačítko, jehož funkci chcete změnit:
- → Seznam volitelných funkcí je zobrazen. Je-li k dispozici několik volitelných funkcí, je zobrazena posouvací lišta. Pomocí tlačítek se šipkami můžete rolovat nahoru a dolů.
- Klepněte na funkci, která se má přiřadit k tlačítku.
- Opakujte tyto dva kroky, dokud jste nepřiřadili požadované funkce ke všem konfigurovatelným tlačítkům na rukojeti.
- Stiskněte tlačítko (2) pokud chcete přiřadit stejné funkce k oběma rukojetím.

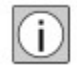

Upozornění: Pokud stisknete tlačítko (2), levá rukojeť automaticky přejímá konfiguraci pravé rukojeti.

- Postupně stiskněte tlačítka (1 a 3) pokud chcete přiřadit různé funkce k pravé a levé rukojeti.
- Stiskněte tlačítko pro uložení změn.
	- $\rightarrow$  Nastavení se uloží pro aktuálního uživatele.
- Stiskněte tlačítko dvakrát pro návrat do hlavního menu.
- *Joystick*

Joystick slouží k ovládání spojky XY (opce).

### *Kolébkové spínače*

Nastavení zaostření / transfokace kolébkových spínačů je nakonfigurováno předem, ale může se kdykoli změnit. Můžete kdykoli dělat sami uživatelsky specifická nastavení. Pro tento účel stiskněte tlačítko (4).

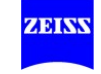

### Tovární nastavení tlačítek A, B, C a D:

A: DOF clona (hloubka ostrosti), nízká / vysoká B: Světlo zapnuto / vypnuto C / D: Světlo - / +

### Tovární nastavení tlačítek E, F, G a H: Opce pro uživatelsky specifické nastavení:

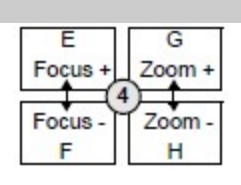

Tlačítko E: spínač přiblížení + Tlačítko G: spínač přiblížení - Tlačítko F: spínač přiblížení - Tlačítko H: spínač přiblížení -

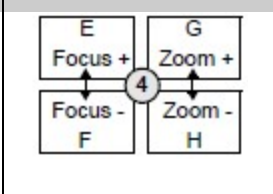

Tlačítko I: spínač přiblížení + Tlačítko G: spínač přiblížení - Tlačítko J: spínač přiblížení + Tlačítko H: spínač přiblížení -

### Funkce konfigurovatelných tlačítek na rukojeti

Levá strana (tlačítko A a C):

D.o.F malý / velký Světlo zapnuto / vypnuto SpeedFocus (rychlost zaostření) Video SpeedFocus (rychlost zaostření videa) Video rec. on/off (zapnuto / vypnuto) Foto (získání obrazu s integrovanou videokamerou) Světlo - VideoZaostření - Aux zapnuto / vypnuto Bez funkce

Pravá strana (tlačítko B a D):

D.o.F malý / velký Světlo zapnuto / vypnuto SpeedFocus (rychlost zaostření) Video SpeedFocus (rychlost zaostření videa) Video rec. on/off (zapnuto / vypnuto) Foto (získání obrazu s integrovanou videokamerou) Světlo + VideoZaostření + AUX on/off (zapnuto / vypnuto) Bez funkce

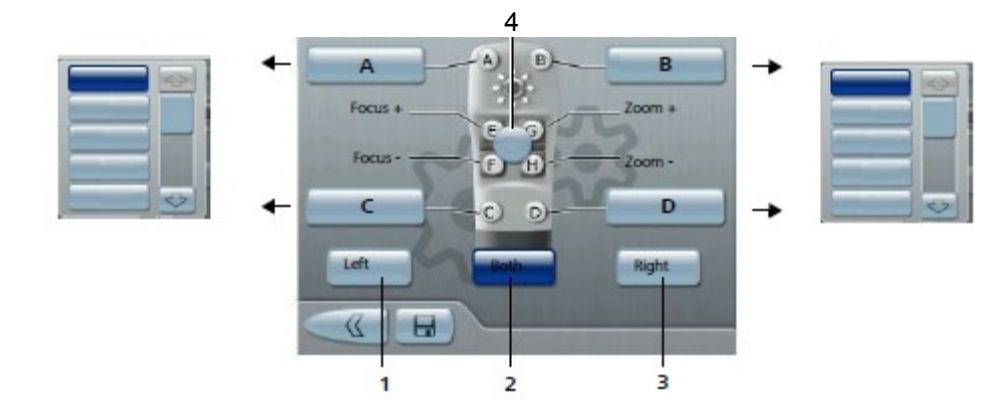

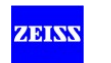

### **Konfigurace panelu nožního ovládání**

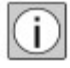

Vyberte <Uživatelská Nastavení> a stiskněte tlačítko <Panel nožního ovládání> pro přístup k menu "Panel nožního ovládání". Toto menu vám umožní přiřadit různé funkce k připojenému panelu nožního ovládání na uživatelsky specifické bázi.

Rozdíly mezi pravými a levými tlačítky:

- Světlo a video zaostření jsou k dispozici pouze na levém tlačítku
- Světlo + a video zaostření +jsou k dispozici pouze na pravém tlačítku
- Světlo + / a video zaostření + / lze přiřadit pouze v párech (A-B,C-D nebo E-F)
- Pokud světlo + / nebo video zaostření + / nejsou přiřazeny v párech, druhé přiřazení nebude mít žádnou funkci.

### **Změna přiřazení tlačítka**

- Stiskněte tlačítko, jehož funkci chcete změnit:
	- → Seznam volitelných funkcí je zobrazen. Je-li k dispozici několik volitelných funkcí, je zobrazena posouvací lišta. Pomocí tlačítek se šipkami můžete rolovat nahoru a dolů.
- Klepněte na funkci, která se má přiřadit k tlačítku.
- Opakujte tyto dva kroky, dokud jste nepřiřadili požadované funkce ke všem konfigurovatelným tlačítkům na panelu nožního ovládání.
- Stiskněte tlačítko **pro uložení změn.** 
	- $\rightarrow$  Nastavení se uloží pro aktuálního uživatele
- Stiskněte dvakrát tlačítko pro návrat do hlavního menu.

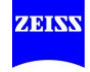

### Funkce konfigurovatelných tlačítek panelu nožního ovládání

Levá strana (tlačítko A, C a E):

D.o.F malý / velký Světlo zapnuto / vypnuto SpeedFocus (rychlost zaostření) Video SpeedFocus (rychlost zaostření videa) Video rec. on/off (zapnuto / vypnuto) Foto (získání obrazu s integrovanou videokamerou) Světlo - VideoZaostření - Aux zapnuto / vypnuto Bez funkce

Pravá strana (tlačítko B, D a F):

D.o.F malý / velký Světlo zapnuto / vypnuto SpeedFocus (rychlost zaostření) Video SpeedFocus (rychlost zaostření videa) Video rec. on/off (zapnuto / vypnuto) Foto (získání obrazu s integrovanou videokamerou) Světlo + VideoZaostření + AUX on/off (zapnuto / vypnuto) Bez funkce

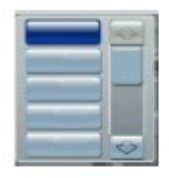

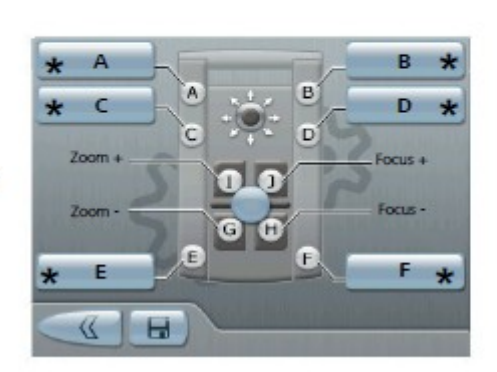

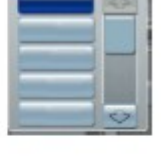

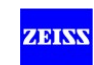

### **Předem nakonfigurované přiřazení tlačítek**

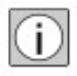

Před použitím bezdrátového panelu nožního ovládání FCP WL zajistěte, aby jeho baterie byly plně nabité.

### *Tlačítka*

Funkce tlačítek A, B, C, D, E a F jsou předem nakonfigurovány, ale mohou být znovu přiřazeny, aby splnily specifické požadavky uživatele. Tovární nastavení jsou:

- Tlačítko: DOF Clona -> nízká / vysoká hloubka ostrosti

- Tlačítko B: Světlo zapnuto / vypnuto

- 
- Tlačítko C: Světlo -
- Tlačítko D: Světlo +
- Tlačítko E: bez funkce
- Tlačítko F: bez funkce

### *Joystick*

Joystick (1) se používá k ovládání spojky XY (opce).

### *Kolébkové spínače*

Kolébkové spínače zaostření / transfokace jsou předem nakonfigurovány na vodorovné nastavení. Nicméně je můžete kdykoli změnit na svislé nastavení. Můžete kdykoli sami provést uživatelsky specifická nastavení (viz str. 148). Stiskněte na displej tlačítko (2) i pro tento účel.

Horizontální tovární nastavení jsou:

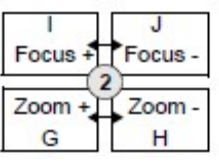

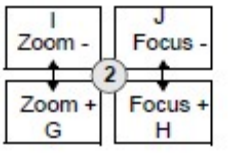

- Tlačítko I: kolébkový spínač pro zaostření +
- Tlačítko J: kolébkový spínač pro zaostření -
- Tlačítko G: kolébkový spínač transfokace +
- Tlačítko H: kolébkový spínač transfokace -
- Vertikální nastavení: - Tlačítko I: kolébkový spínač transfokace -
	- Tlačítko J: kolébkový spínač pro zaostření -
	- Tlačítko G: kolébkový spínač transfokace +
	- Tlačítko H: kolébkový spínač pro zaostření +

Zkontrolujte přiřazení funkcí a funkce na panelu nožního ovládání vždy před každým použitím.

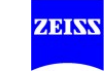

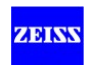

### **Konfigurování brzd**

Tlačítka pro uvolnění brzdy jsou umístěna vzadu na rukojetích.

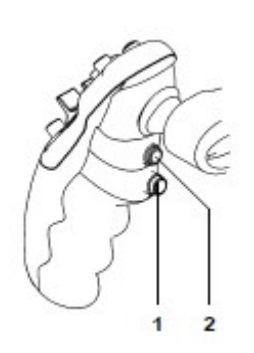

- 1 AB tlačítko pro uvolnění brzdy (všechny brzdy) Tlačítko pro uvolnění brzdy pro všechny osy na stojanu a mikroskopu. Tak dlouho, jak tlačíte na toto tlačítko, jsou uvolněny všechny magnetické brzdy a systém se může pohybovat ve všech směrech. Magnetické brzdy se zablokují po uvolnění tlačítka.
- 2. SB tlačítko pro uvolnění brzdy (vybrané brzdy) Tlačítko pro uvolnění brzdy pro osy na mikroskopu nebo osy na stojanu. Tak dlouho, jak tlačíte na toto tlačítko, jsou uvolněny magnetické brzdy pouze na stojanu nebo na chirurgickém mikroskopu. Magnetické brzdy se zablokují po uvolnění tlačítka.

Vyberte tlačítko <Uživatelská nastavení> a stiskněte tlačítko <Brakes>(brzdy) pro přístup k podmenu "brzdy", ve kterém můžete provést následující nastavení na uživatelsky specifické bázi:

Můžete zvolit, zda SB tlačítko by mělo uvolnit osy mikroskopu nebo stojanu.

- Vyberte osy, které chcete, aby se uvolnily po stisknutí SB tlačítka (2) na rukojeti.
	- Osy stojanu (tovární nastavení)
	- Osy mikroskopu
- Stiskněte tlačítko pro uložení změn.
- Stiskněte tlačítko dvakrát pro návrat do hlavního menu.

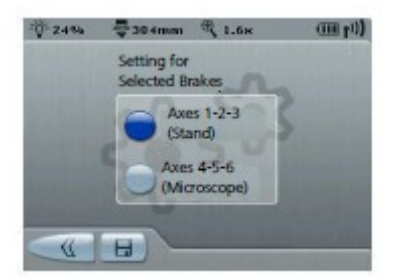

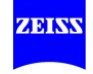

# **Menu uživatelských nastavení 2**

### **Konfigurace XY spojky (volitelné)**

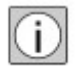

Stisknutím tlačítka <Uživatelská nastavení, stránka 2> a potom <XY spojka> se zpřístupní podmenu "XY spojka", odkud můžete nastavit "uživatelsky specifickou" rychlost XY spojky.

Rychlost lze nastavit v rozsahu 5 až 100%.

Tovární nastavení: 50%

- Stiskněte tlačítko pro uložení změn
	- $\rightarrow$  Je uloženo uživatelsky specifické nastavení.
- Stiskněte dvakrát tlačítko **pro návrat do hlavního menu.**

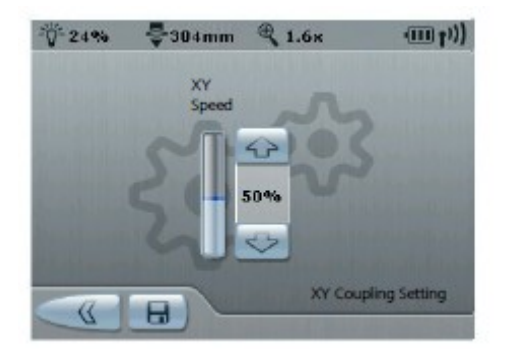

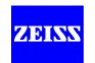

# **Nastavení kamery, 1 / 2 (opce)**

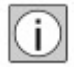

Vyberte <Uživatelská nastavení, stránka 2> a pak stiskněte tlačítko <Camera> pro přístup k podmenu "Kamera". Toto menu vám umožní nastavit parametry kamery na uživatelsky specifické bázi.

### **Nastavení režimu expozice**

Zvolte mezi manuálním ovládáním expozice (tlačítko pro manuální seřízení jasu je aktivováno) a automatickým ovládáním expozice (tlačítko pro manuální seřízení jasu je deaktivováno).

### *Automatická expozice*

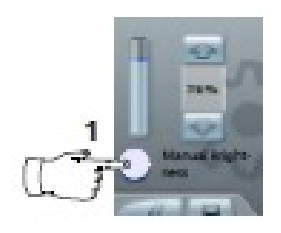

Automatické ovládání expozice je preferovanou metodou ve většině aplikací. V tomto režimu kamera automaticky upraví jas video obrazu na předem zvolenou hodnotu. Ovládání expozice ovlivňuje expoziční dobu kamery. Pokud je zvoleno automatické ovládání expozice, bude nastaven jmenovitý jas a kamera řídí expoziční dobu podle této jmenovité hodnoty. Nominální jas lze měnit v rozsahu od 0 do 100%.

• Deaktivujte tlačítko <Manuální jas>.

jsou plně a rovnoměrně osvětlena.

 $\rightarrow$  Na displeji "rozsah seřízení jasu " se změní expoziční doba v sekundách na procenta (%).

Vyberte metodu měření, která má být použita v poli "Spot Size" (2).

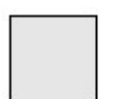

- Plné pole (Standard) Expozice je měřena a průměrována v celém video obrazu. Tento typ měření je určen pro chirurgická operační pole, která

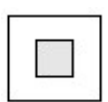

- Velký spot (bod) Expozice je měřena v ploše ve středu obrazu. Tento typ měření je ideální pro práci se zastíněným okrajem operačního pole (v důsledku sníženého průměru osvětleného pole).

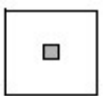

Malý spot (bod) Expozice je měřena na velmi malé ploše ve středu obrazu. Tento typ měření je vhodný pro práci s extrémně malým průměrem osvětleného pole.

• Pokud však předmět zájmu není umístěn ve středu obrazu, nastavení "malý bod" obvykle neposkytuje požadovaný výsledek expozice. V tomto případě vyberte buď větší oblast (plné pole nebo Velký spot), nebo použijte režim manuální expozice.

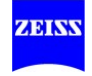

### *Manuální expozice*

Manuální řízení expozice je vhodné pro obtížné světelné podmínky. V tomto režimu je nastavená pevná expoziční doba.

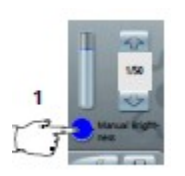

- Aktivujte tlačítko<Manuální jas>.
- → Manuální řízení expozice je aktivní, když se tlačítko pro " Manuální seřízení jasu" rozsvítí tmavě modře.
- → Zobrazení rozsahu seřízení jasu se změní z času expozice v sekundách na procenta (%).
- $\rightarrow$  Tlačítko pod polem "Spot Size" (bodová velikost) se deaktivuje.

Přesuňte posuvník na požadovanou hodnotu expozice. Můžete upravit expoziční dobu mezi 1/10000 s a 1/8 s.

- Stiskněte tlačítko **pro uložení změn.** 
	- $\rightarrow$  Nastavení se uloží pro aktuálního uživatele.
- Stiskněte dvakrát tlačítko pro návrat do hlavního menu.

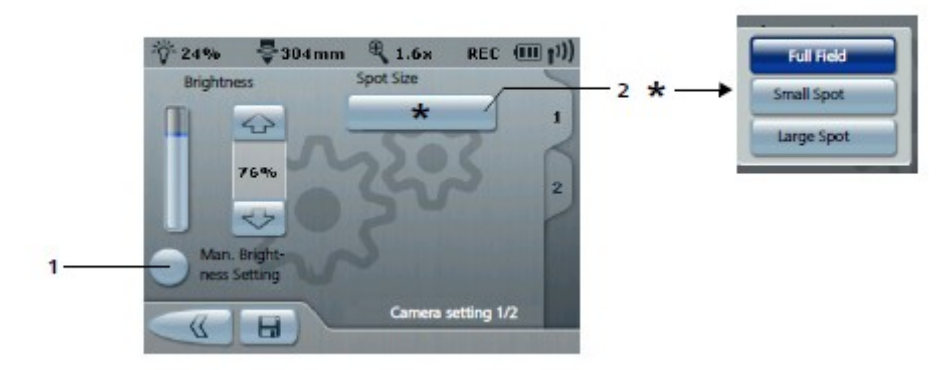

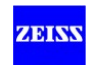

### **Nastavení kamery 2 / 2 - nastavení barev (opce)**

Můžete konfigurovat následující uživatelsky specifická nastavení kamery na straně 2 podmenu "Kamera":

1 Chroma (barevná sytost) u 3CCD kamery nebo HD kamery Rozsah nastavení: -10 až +10

Tovární nastavení: 0

2 Nastavení barevného tónu u 3CCD kamery nebo HD kamery Rozsah nastavení: -10 až +10

Tovární nastavení: 0

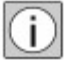

Je možné seřídit pouze integrované 3CCD kamery nebo HD kamery dodávané firmou Carl Zeiss.

• Stiskněte tlačítko **pro uložení změn** 

 $\rightarrow$  Je uloženo uživatelsky specifické nastavení.

• Stiskněte dvakrát tlačítko pro návrat do hlavního menu.

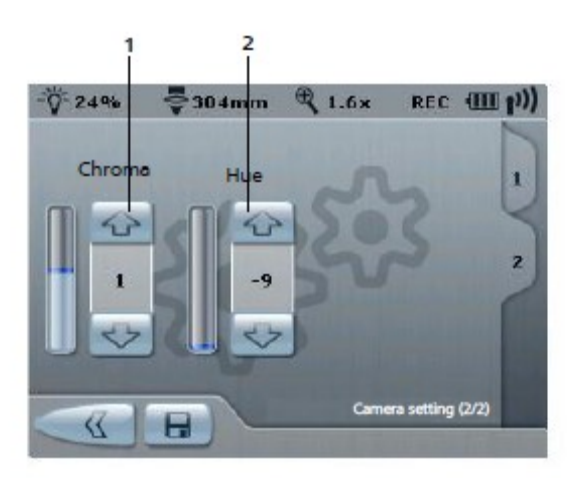

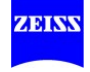

### **Konfigurace video zdroje (kamera) - pouze pro opci SD kamery**

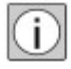

Vyberte <Uživatelská nastavení, stránka 2> a stiskněte tlačítko <Video source> (video zdroj) pro přístup k podmenu "Video zdroj".

Toto menu konfigurace vám umožní zvolit video zdroj. Je možné zobrazovat video obraz interní nebo externí video kamery (např. kamera endoskopu) na (volitelném) 17 "monitoru a zaznamenávat ho pomocí (volitelného) video rekordéru. Video signál z externí video kamery je posílán do systému přes volitelný ENDO připojovací kabel (port pro video vstup a video výstup, oranžový).

Nastavení: Integrovaná / externí

Tovární nastavení: integrované

- Stiskněte tlačítko **pro uložení změn.** 
	- $\rightarrow$  Nastavení se uloží pro aktuálního uživatele.
- Stiskněte dvakrát tlačítko pro návrat do hlavního menu.

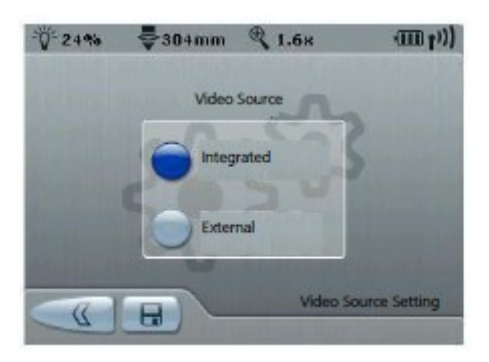

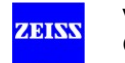

# **Menu systémových nastavení 1**

### **Optika**

Stiskněte tlačítko <System Settings> (systémová nastavení) v hlavním menu pro přístup k podmenu " Systémová nastavení ". V podmenu "Optika" lze přiřadit následující nastavení k systému:

Aby bylo zajištěno správné zobrazení celkového zvětšení, zde musí být nastaveny parametry pro použité čočky objektivu, tubus a okuláry. Nastavení platí pro všechny uživatele.

• Vyberte používané systémové komponenty stiskem příslušných tlačítek v polích "Okulár" (2) a "Tubus" (1).

 $\rightarrow$  Parametr je aktivován, když je tlačítko tmavě modré.

• Stiskněte tlačítko **pro uložení změn.** 

 $\rightarrow$  Nastavení se uloží pro aktuálního uživatele.

• Stiskněte dvakrát tlačítko pro návrat do hlavního menu.

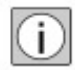

Pokud používáte skládací tubus f170/f260 s integrovaným manuálním měničem zvětšení, celkové zvětšení není automaticky aktualizováno pro přepnutí na skládacím tubusu.

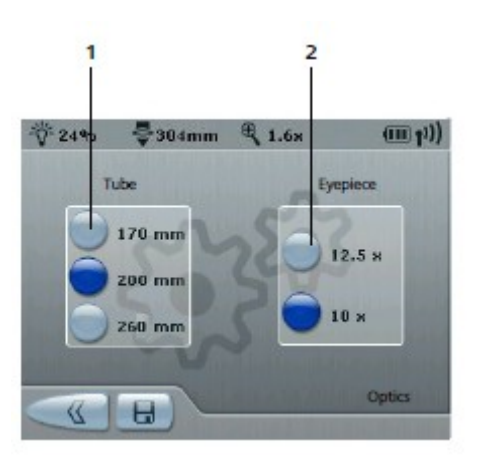

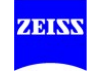

### **Konfigurace video nastavení (Volitelné)**

Stiskněte tlačítko <System Settings> (systémová nastavení) v hlavním menu pro přístup k podmenu " Systémová nastavení ". Podmenu "Kamera" vám umožní provést následující nastavení kamery:

- Provedení postupu vyvážení bílé (viz str. 142)
- Nastavení HD formátu (aktivní pouze v případě připojení HD video kamery)
- Nastavení SDTV formátu (aktivní pouze v případě připojení SD video kamery)

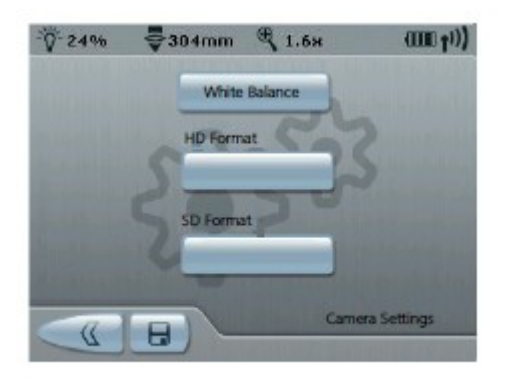

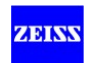

## **Nastavení HD formátu**

Pokud je připojeno zobrazovací zařízení s vysokým rozlišením (např. HDTV monitor), pole "HD formát" vám umožňuje vybrat rozlišením mezi "720" a "1080p". Maximální rozlišení pro HD-SDI rozhraní je 1080p. Signál 1080p je k dispozici pouze na DVI-D portu.

- Vyberte formát 720p, pokud je vaše zobrazovací zařízení kompatibilní s 720p. Tento režim je podobný formátu 1080p, ale jeho maximální rozlišení je pouze 1280 x 720 pixelů.
- Vyberte 1080p formát, pokud vaše zobrazovací zařízení je kompatibilní s 1080p. Obraz se nastavuje pomocí reálných úplných snímků. To zabraňuje blikání mezi řádky a obraz je ostře definován a stabilní. Maximální rozlišení je 1920 x 1080 pixelů.

Postupujte následovně pro výběr formátu a načtení příslušné konfigurace:

- Stiskněte <1080p> nebo <720> pro nastavení video rozlišení.
	- $\rightarrow$  Video rozlišení bude seřízeno. Protože tento proces trvá nějaký čas, změna není povolena, dokud nestisknete tlačítko Uložit.
- Stiskněte tlačítko **pro uložení změn.** 
	- → Nastavení jsou uložena na systémově specifické bázi.
- Stiskněte dvakrát tlačítko pro návrat do hlavního menu.
- Znovu se zobrazí hlavní menu.

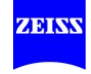

### **Jak nastavit SDTV formát**

Pokud je připojeno konvenční zobrazovací zařízení (monitor, projektor, atd.) s formátem 4:3, pak pole "SDTV Formát" vám umožní vybrat mezi "Letterbox" a "Sidecut" vizualizací.

- Použijte "Letterbox" formát pro zobrazovací zařízení, která nejsou kompatibilní s širokoúhlým formátem 16:9. Objeví se černý pruh v horní a dolní části obrazovky a obraz je zobrazen ve formátu 16:9.
- Ve formátu"Sidecut" jsou zkráceny strany obrazu, takže střed obrazu je zobrazen s poměrem stran 4:3.

Postupujte následovně pro výběr formátu a načtení správné konfigurace:

- Stiskněte aktuálně vybraný formát v poli "Formát SDTV".
- → Zobrazí se seznam dostupných formátů.
- Vyberte formát, který se má načíst.
- → Stiskněte tlačítko **pro uložení změn.** Protože toto přepojení trvá nějaký čas, nastavení se nestanou aktivní dokud nestisknete tlačítko Uložit.
- $\rightarrow$  Jsou uložena systémově specifická nastavení.
- Stiskněte dvakrát tlačítko pro návrat do hlavního menu.
- Znovu se zobrazí hlavní menu.

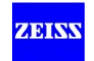

### **Seřízení jasu přídavného displeje**

Vyberte <System Settings> (systémová nastavení) v hlavním menu a stiskněte tlačítko <Přídavný Displej> pro přístup k podmenu "Přídavný Displej", ve kterém můžete seřídit jas přídavného displeje.

Jas lze seřídit v rozsahu od 5 do 100 procent.

Tovární nastavení: 50%

- Stiskněte tlačítko **pro uložení změn.** 
	- → Nastavení jsou uložena na systémově specifické bázi.
- Stiskněte dvakrát tlačítko pro návrat do hlavního menu.

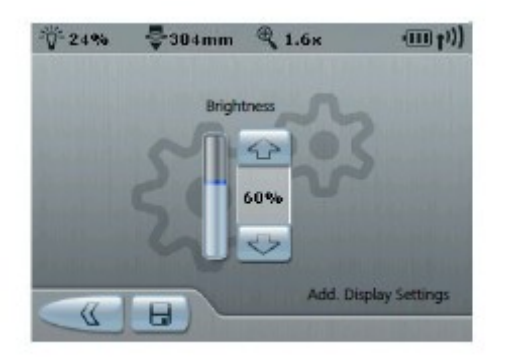

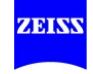

# **Menu systémových nastavení 2**

Po stisknutí tlačítka <System Settings> (systémová nastavení) v hlavním menu 2 se zpřístupní podmenu "Systémová Nastavení ". Strana 2 tohoto podmenu nabízí následující:

### 1 Servisní PIN (ochrana heslem)

Tento PIN je k dispozici pouze pro osoby, které byly vyškoleny Carl Zeiss Surgical.

### 2 Export servisních souborů

Pošlete tyto soubory Carl Zeiss Service v případě poruchy. Soubory umožňují rychlejší řešení problémů.

### 3 Konfigurace

Menu pro zobrazení konfigurace zařízení

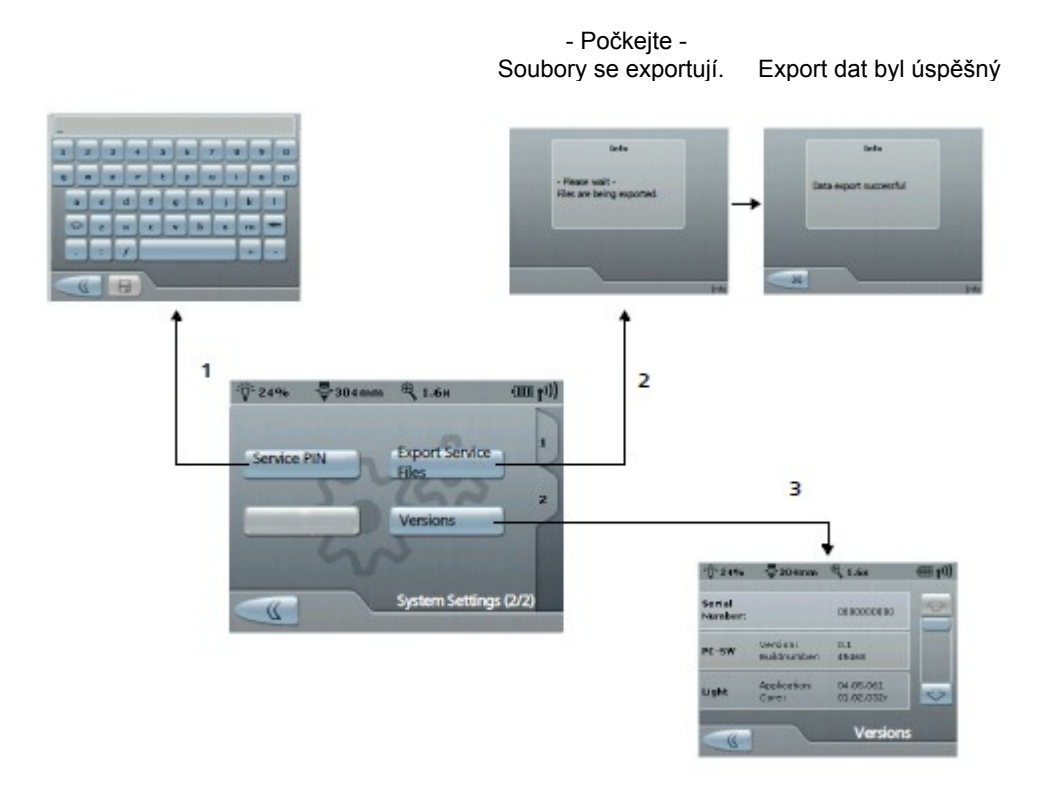

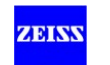

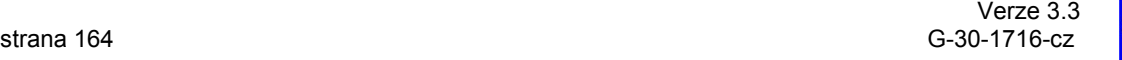

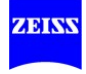

# **Postup v případě poruch**

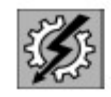

### **UPOZORNĚNÍ**

Funkční porucha

Pokud dojde k závadě, kterou nemůžete opravit použitím sekce "Postup v případě poruch", označte systém jako nefunkční a informujte servisní oddělení Carl Zeiss.

# **VÝSTRAHA**

### **Chybová hlášení na displeji**

Dávejte pozor na chybové zprávy na displeji. Pokud k poruchám dojde během provozu, zobrazí se chybové hlášení na displeji a zazní varovný signál. V tomto případě je výstražný trojúhelník zobrazen také na přídavném displeji.

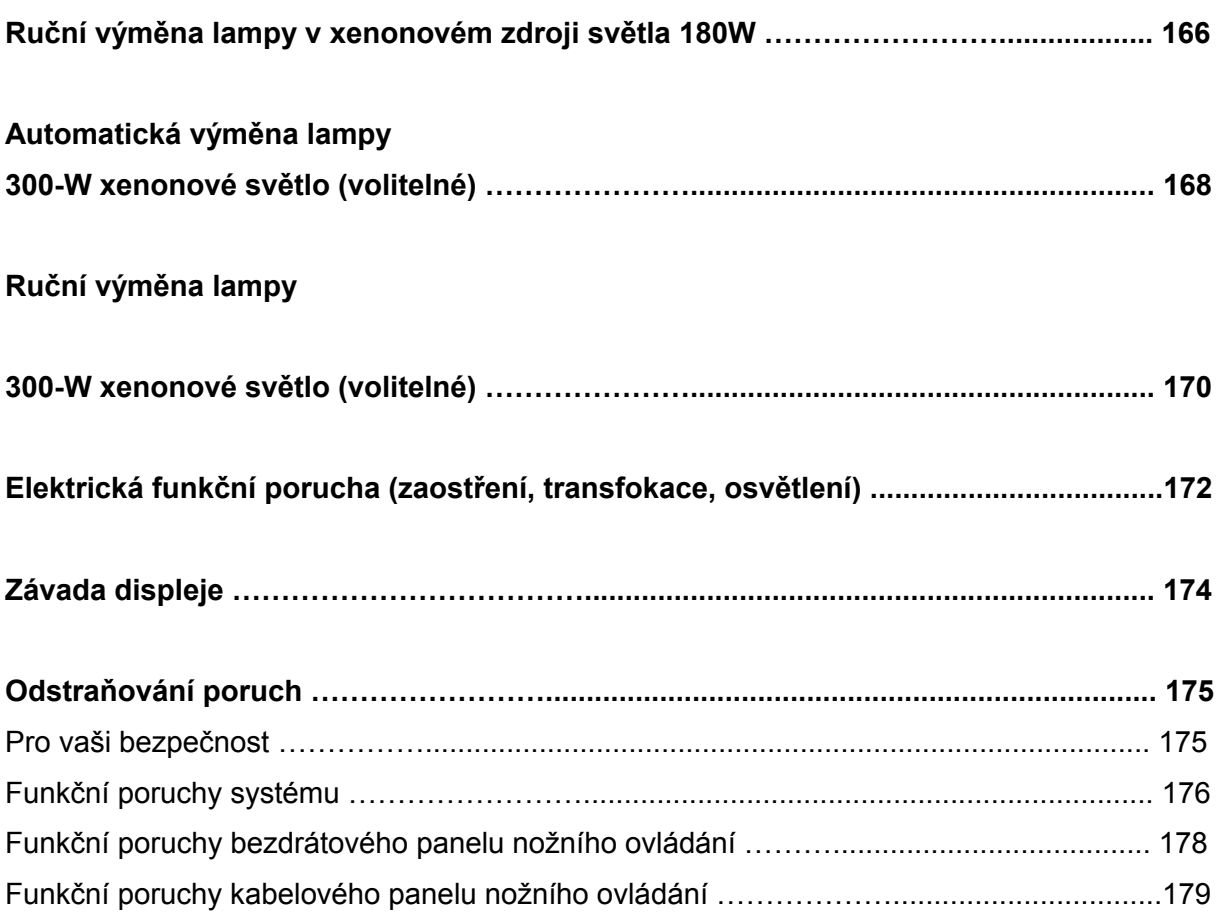

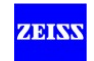

# **Ruční výměna lampy v xenonovém zdroji světla 180W**

# **VÝSTRAHA**

### **Závada lampy**

- Provozní doba xenonové výbojky je omezena na 500 hodin. Pokud je provozní doba lampy překročena, může xenonová výbojka náhle selhat.
- S pokračujícím stárnutím světelného zdroje bude aktuální intenzita osvětlení při určitém nastavení klesat.
- Měňte xenonové výbojky včas. Věnujte pozornost jejich zbývající provozní době zobrazené na obrazovce.

### **UPOZORNĚNÍ**

### **Výměna lampy**

• Lampu lze vyměnit během jedné minuty.

### **Přepnutí na druhou lampu**

Ċ

Lampový modul obsahuje dvě xenonové výbojky. Druhou lampu lze ručně přemístit do její polohy v případě poruchy první lampy. Lampový modul lze otevřít v případě poruchy první xenonové výbojky.

- Vypněte stojan pomocí síťového vypínače před výměnou lampy.
- Stiskněte tlačítko (2) k otevření lampového modulu.
- - Vytáhněte ven lampový modul tak daleko, jak to půjde.
	- Přemístěte druhou xenonovou výbojkou otáčením knoflíku (1) o celých 180 °, dokud nezapadne na své místo.
		- $\rightarrow$  Segment (3) v knoflíku (1) svítí červeně.

 $\rightarrow$  Lampový modul se mírně vysune.

- Zatlačte modul lampy úplně do lampové skříně.
- Znovu zapněte stojan pomocí síťového vypínače.

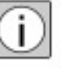

V případě poruchy první lampy a při používání druhé lampy se při každém restartu zařízení objeví na displeji upozornění připomínající, že máte mít připraven nový lampový modul.

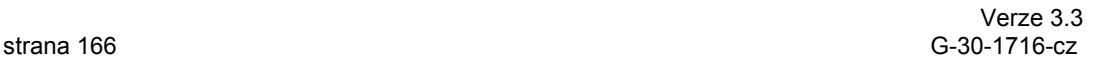

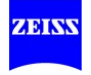

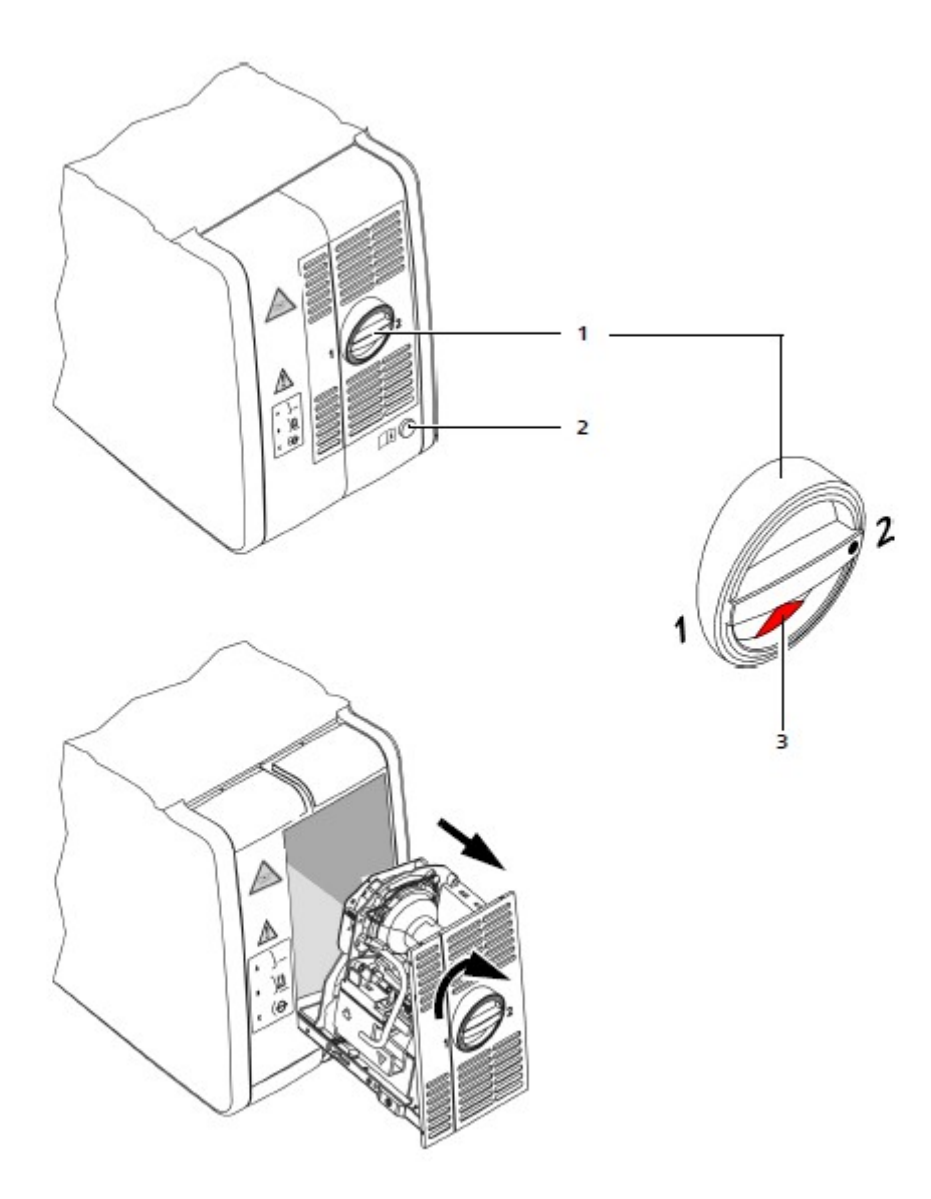

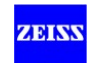

## **Automatická výměna lampy 300-W xenonové světlo (volitelné)**

# **VÝSTRAHA**

### **Závada lampy**

- Provozní doba xenonové výbojky je omezena na 500 hodin. Pokud je provozní doba lampy překročena, může xenonová výbojka náhle selhat.
- S pokračujícím stárnutím světelného zdroje bude aktuální intenzita osvětlení při určitém nastavení klesat.
- Měňte xenonové výbojky včas. Věnujte pozornost jejich zbývající provozní době zobrazené na obrazovce.

### **UPOZORNĚNÍ**

### **Výměna lampy**

• Lampu lze vyměnit během jedné minuty.

### **Přepnutí na druhou lampu**

Lampa obsahuje dvě xenonové výbojky. V případě poruchy činné lampy systém automaticky provede změnu na druhou lampu.

Avšak výměnu lampy lze spustit také prostřednictvím ovládacího panelu.

- Stiskněte tlačítko <Light> (1) V hlavním menu a zobrazí se podmenu "Světlo".
- Stiskněte tlačítko <Výměna lampy> (2).
- Stiskněte dvakrát tlačítko pro návrat do hlavního menu.

Toto by mělo být provedeno v případě, že maximálního počtu provozních hodin aktivní lampy bylo dosaženo a provozovatel chce provést změnu na druhou lampu jako prevenci.

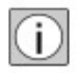

- V případě poruchy první lampy a proto používání druhé lampy se zobrazí varovné hlášení připomínající uživateli, aby měl připraven náhradní lampový modul.
- Provozní hodiny jsou uloženy odděleně v každé lampě. Zbývající provozní doba (3) se zobrazuje během používání lampy.

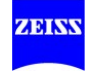

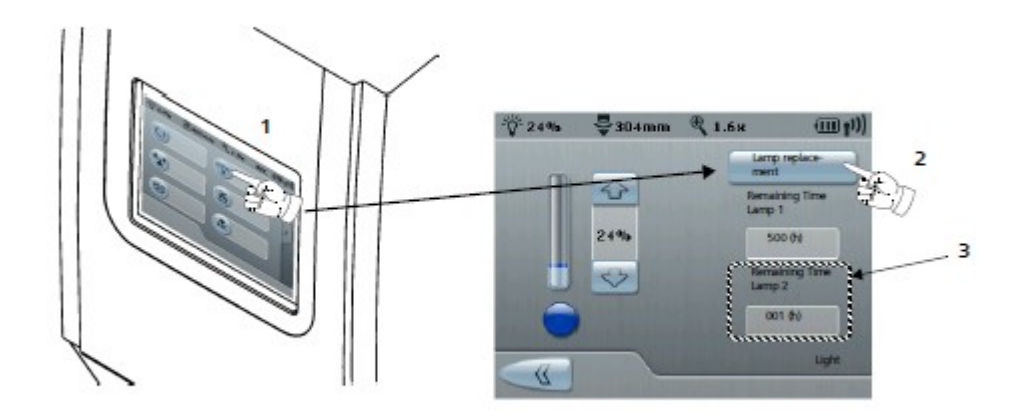

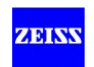

# **Manuální výměna lampy 300-W xenonové světlo (volitelné)**

Pokud automatická výměna lampy má poruchu, musí se lampa vyměnit ručně.

Lampová skříň obsahuje dvě xenonové výbojky. Jezdec (posuvník) (2) pro ruční výměnu lampy je vždy umístěn před lampou, která se právě používá. Postupujte následovně v případě závady lampy a také funkční poruchy automatické výměny lampy:

- Vypněte systém zavěšení síťovým vypínačem.
- Pohybujte upevňovacím elementem (uzávěrem) ve směru šipky, aby se otevřely dvířka lampové skříně (1).
- Stiskněte nebo potlačte jezdec (posuvník) (2) úplně ve směru druhé lampy (která se již nepoužívá).
- Znovu zavřete dvířka (1).
- Zapněte systém zavěšení síťovým vypínačem.

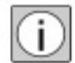

V každém případě vyměňte použitou lampu za novou lampu po operaci.

• Použitou lampu zlikvidujte v souladu s místními předpisy a zákony.

### **UPOZORNĚNÍ**

### **Výměna lampy**

• Lampu lze vyměnit během jedné minuty.

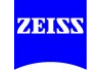

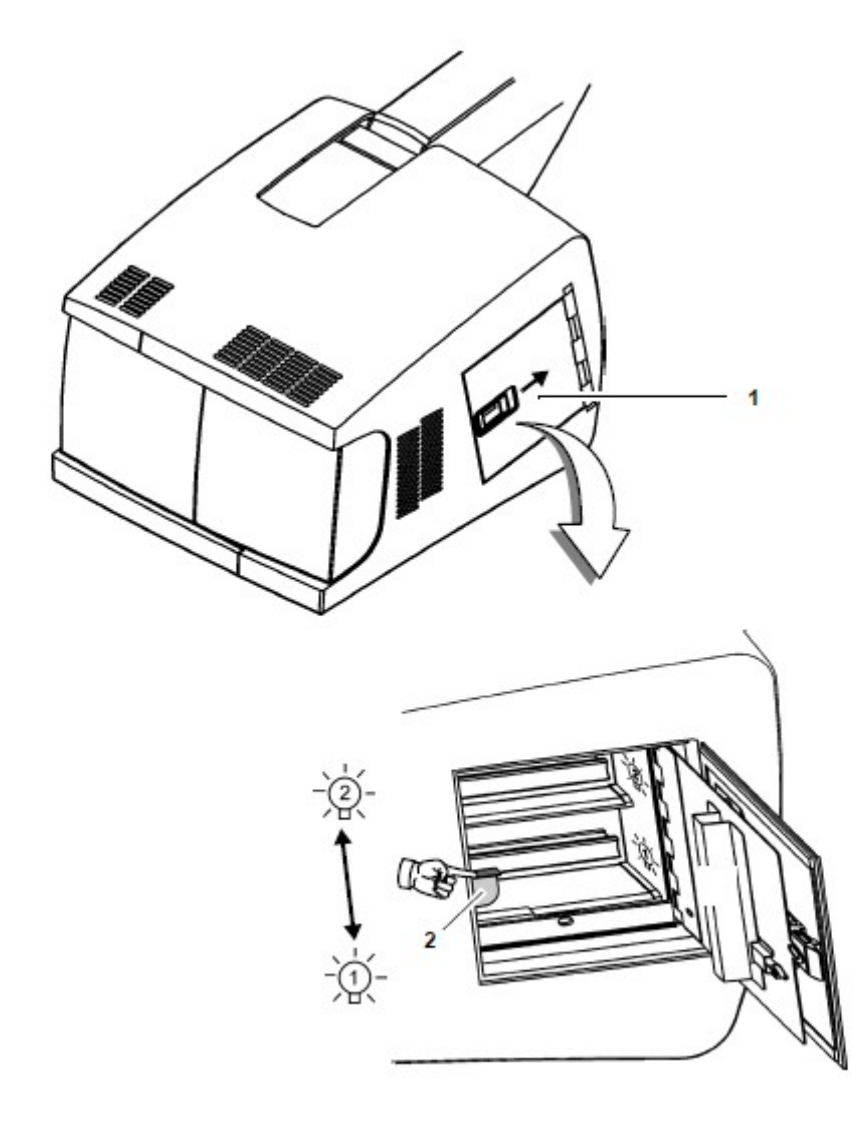

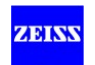

# **Elektrická funkční porucha (zaostření, transfokace, osvětlení)**

### **UPOZORNĚNÍ**

### **Závada hlavních funkcí!**

Závada v elektronice může mít vliv na funkce zaostření, transfokace a osvětlení. Stiskněte oranžové tlačítko (1) pro aktivaci režimu "Pouze světlo" a např. dokončete operaci, která již byla zahájena. Režim "Pouze světlo" zajišťuje pokračování osvětlení při konstantní a dostatečně intenzitě světla.

### **Práce v režimu "Pouze světlo"**

V režimu "Pouze světlo" je osvětlení nastaveno na intenzitu cca 70% a napájení ke všem motorizovaným funkcím je vypnuto (včetně magnetických brzd).

- Ručně pohybujte mikroskopem ve směrech X a Y, aby se umístil nad operačním polem.
- Ručně pohybujte mikroskopem nahoru a dolů, aby se zaostřil obraz operačního pole.
- Použijte knoflík (2) pro seřízení hodnoty transfokace (zvětšení).
- Použijte knoflík (3) pro seřízení zaostření (pracovní vzdálenost).
- Použijte knoflík (4) pro seřízení průměru světelného pole.

### **UPOZORNĚNÍ**

### **Závada v elektronice (magnetické brzdy)**

Jestliže vznikne porucha na magnetických brzdách (magnetické brzdy jsou zavřené), můžete ručně posunout osy stojanu překonáním blokovacího účinku brzd.

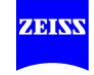

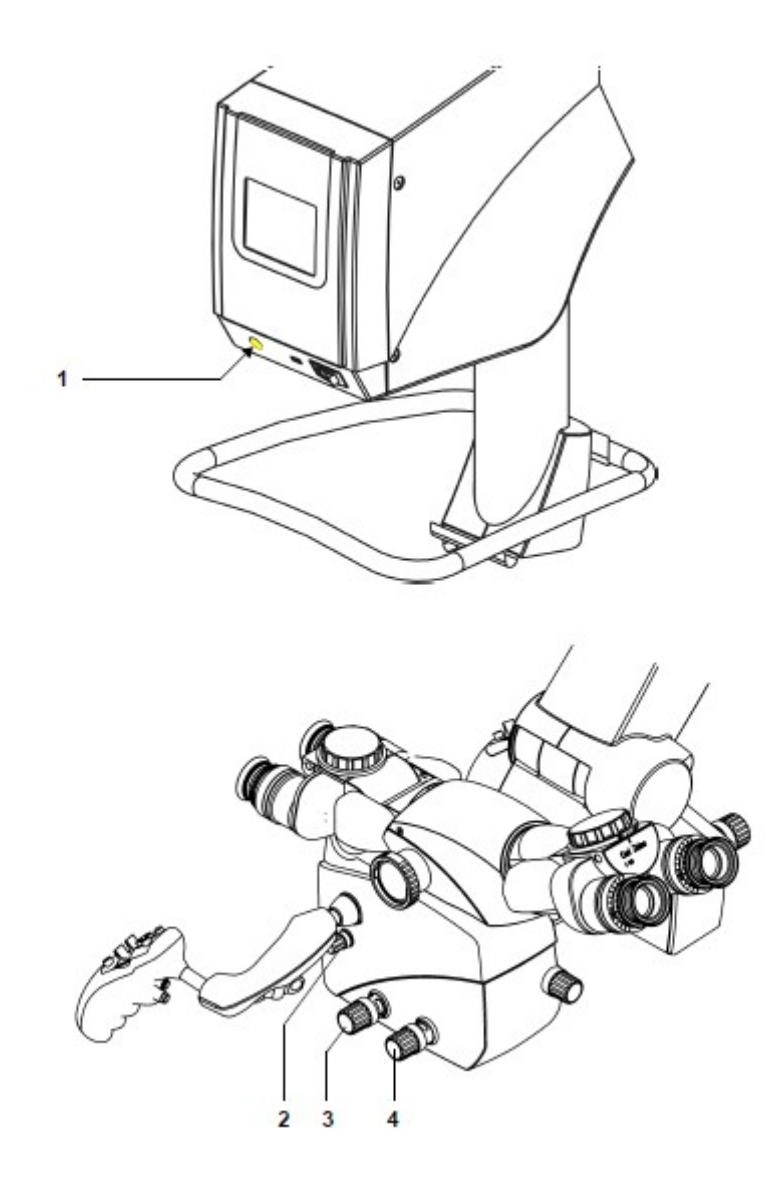

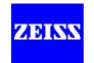

# **Závada displeje**

# **VÝSTRAHA**

### **Nedotýkejte se displeje, pokud má poruchu**

• V žádném případě se nedotýkejte povrchu displeje, pokud má displej poruchu.

Mohla vzniknout pouze porucha osvětlení displeje. Pokud ano, mohli byste přejít na nechtěná menu, spustit funkce nebo neúmyslně změnit hodnoty.

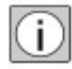

Pokud displej již nereaguje na zadávání, je ještě stále možné pracovat se zařízením se stávajícím nastavením.

Pro obnovení funkce displeje postupujte následovně:

• Vypněte stojan a pak (po cca. 2 minutách) ho znovu zapněte.

Po opětovném zapnutí systém automaticky najede do normálního provozního režimu po auto-testu.

• Zkontrolujte všechny funkce chirurgického mikroskopu a stojanu.

Můžete pokračovat v provádění operací v normálním režimu.

• O závadách informujte vašeho zástupce Carl Weiss.

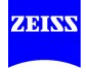

# **Odstraňování poruch**

### **Pro vaši bezpečnost**

# **VÝSTRAHA**

### **Chybová hlášení na displeji!**

Věnujte pozornost chybovým zprávám na displeji. V případě, že dojde k funkčním poruchám během provozu, zobrazí se na displeji chybové zprávy. V tomto případě přídavný displej zobrazí výstražný trojúhelník.

- Zkontrolujte a odstraňte funkční poruchu.
- Potvrďte zprávy stiskem příslušného tlačítka na displeji.

### **UPOZORNĚNÍ**

### **Problémy při odstraňování poruch!**

Máte-li potíže při odstraňování funkční poruchy, nebo když se chyby stále opakují, nepokračujte v používání systému a označte ho štítkem, že je mimo provoz, a obraťte se na svého servisního partnera Carl Zeiss.

#### Export servisních souborů

V případě funkčních poruch zašlete tyto soubory vašemu servisnímu technikovi. Soubory umožňují rychlejší řešení problémů při odstraňování poruch.

Příslušné kontakty pro vaši zemi najdete na této internetové stránce: www.meditec.zeiss.com

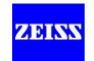

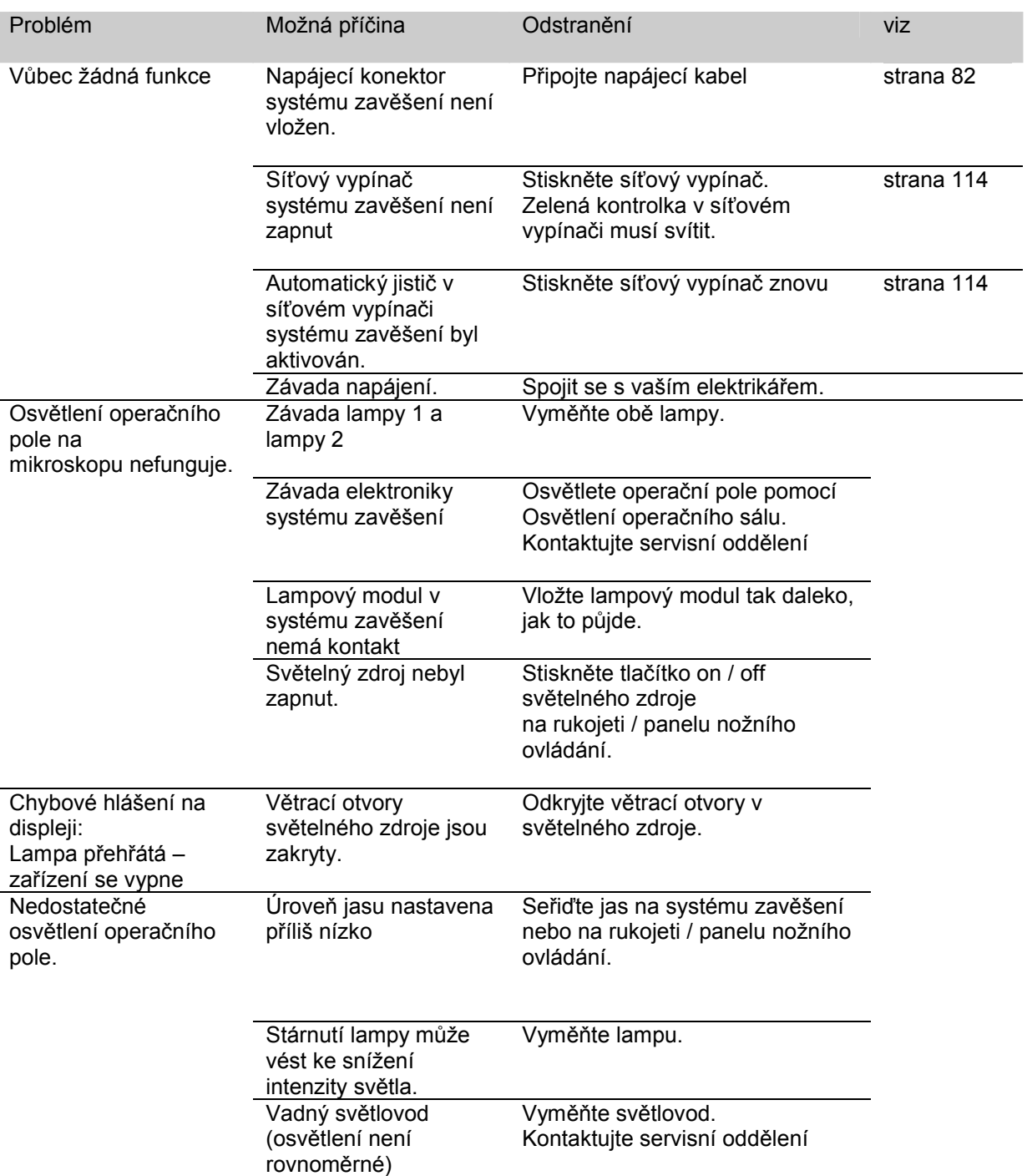

# **Funkční poruchy systému**

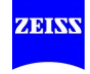

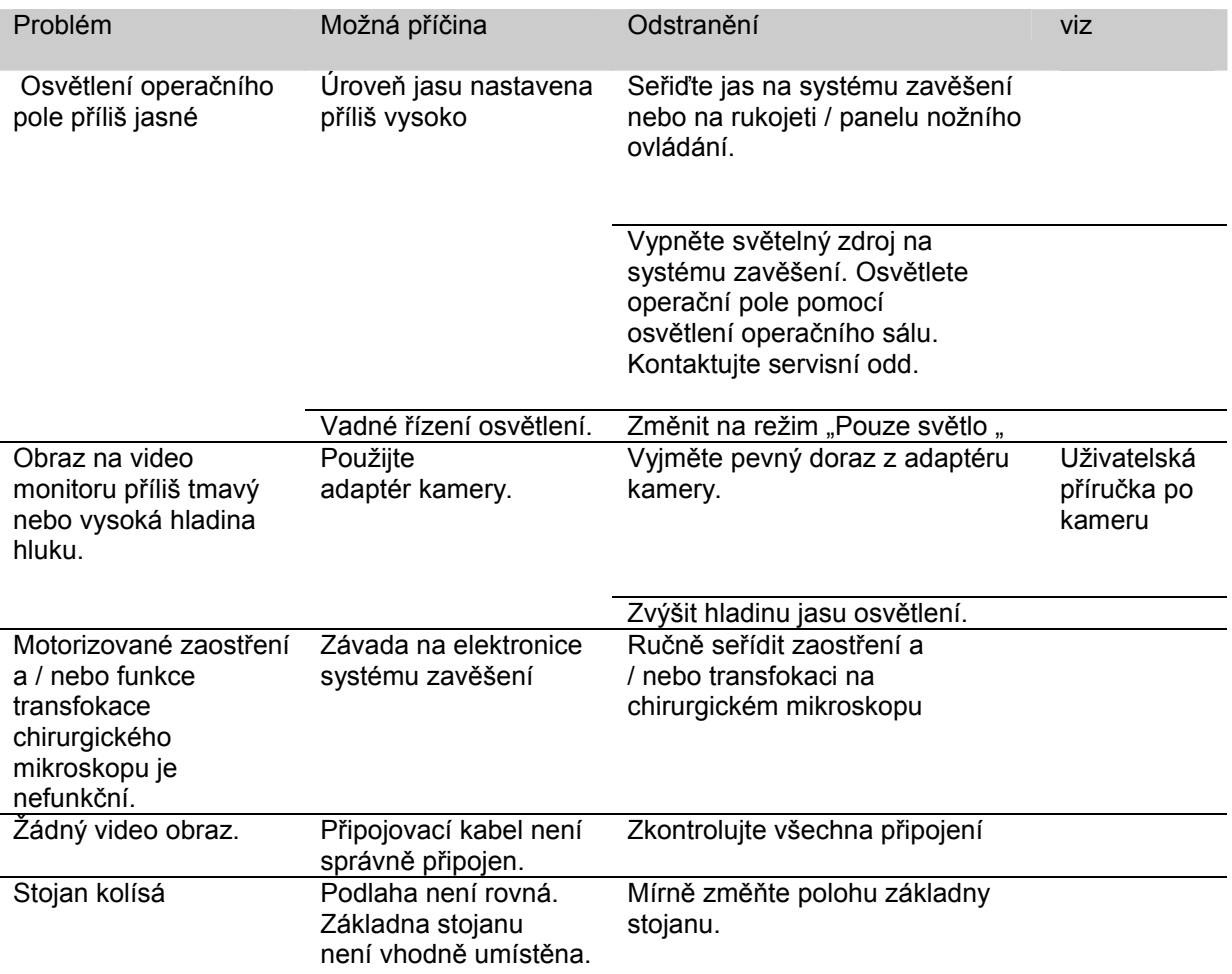

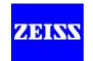

### **Funkční poruchy bezdrátového panelu nožního ovládání**

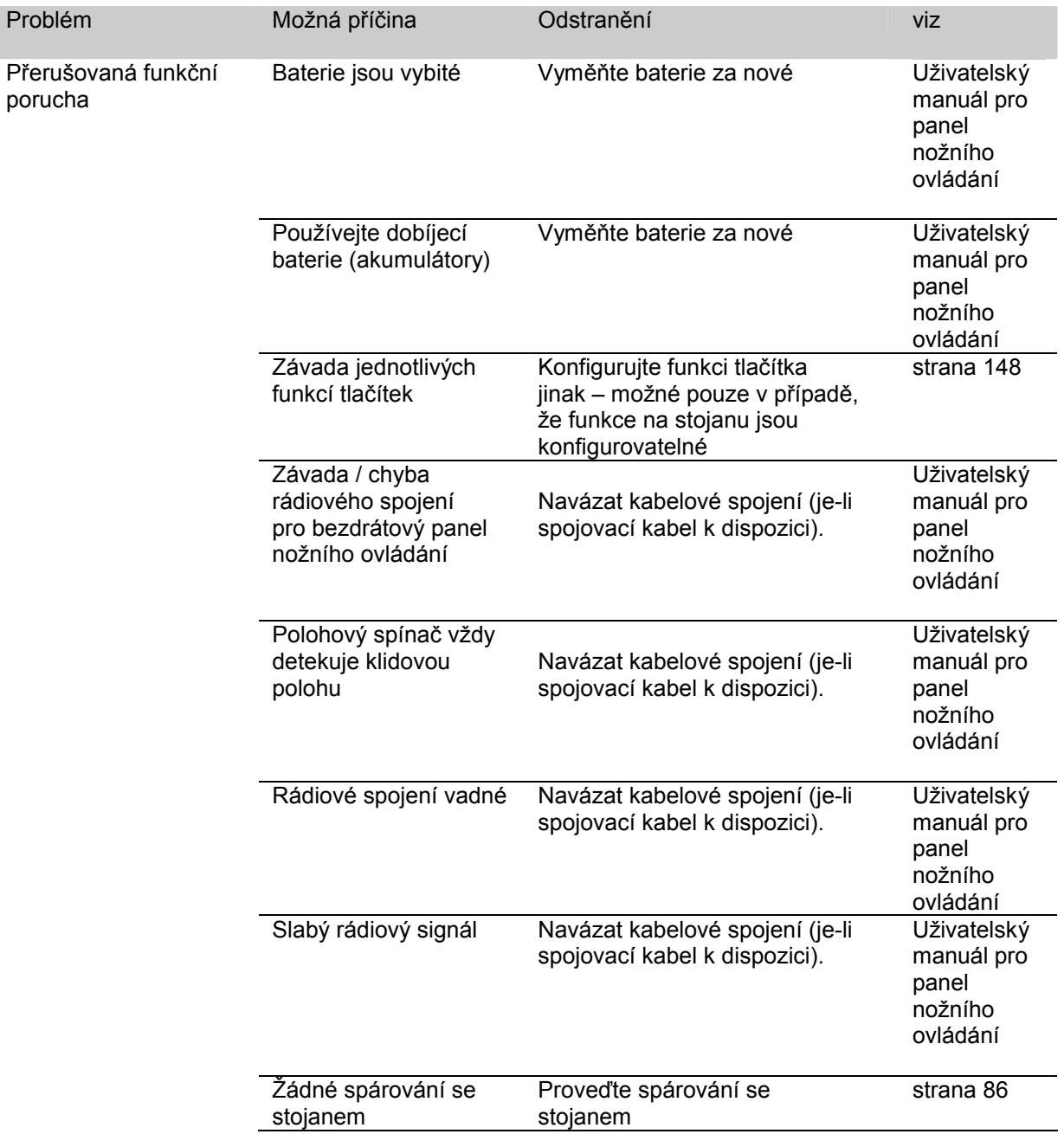

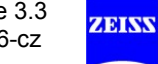

I

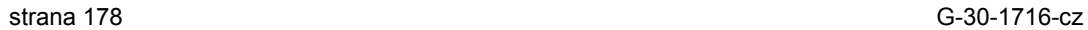

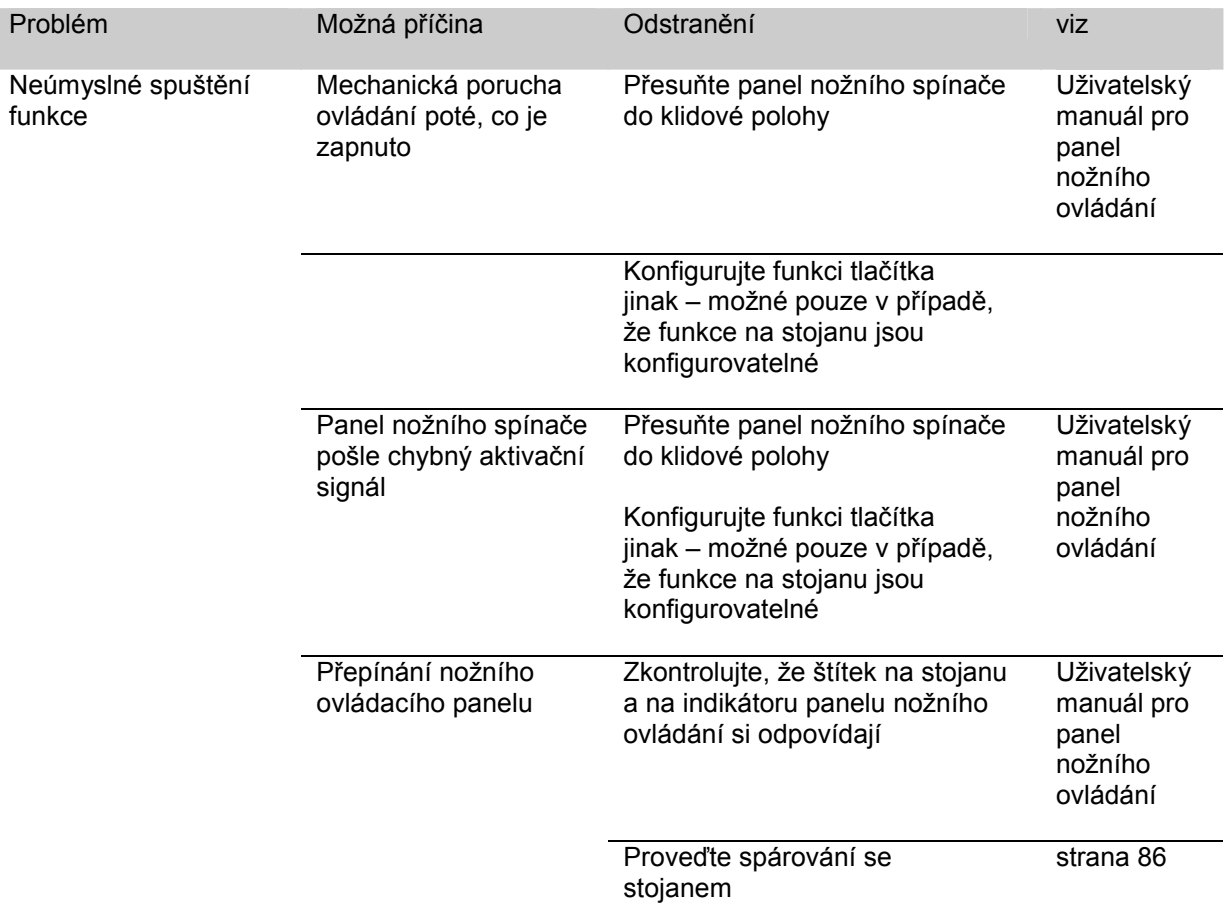

### **Funkční poruchy kabelového panelu nožního ovládání**

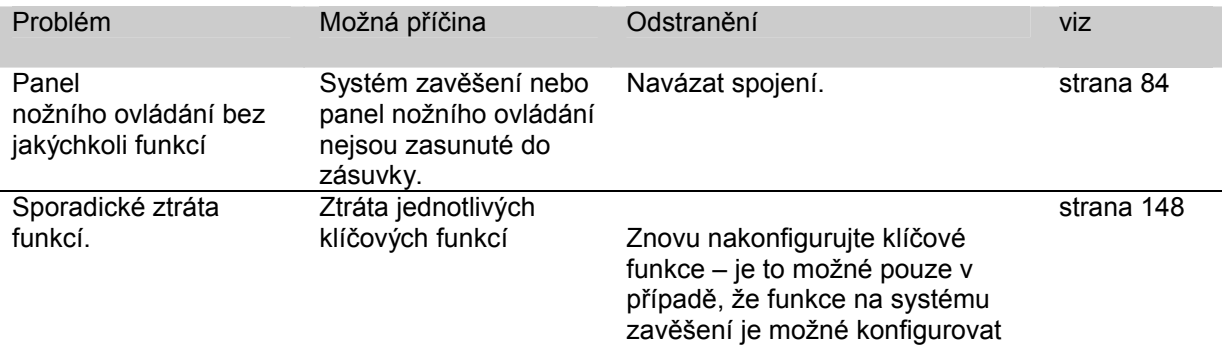

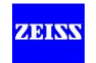

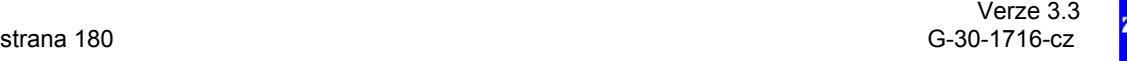

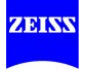
# $\left| \begin{smallmatrix} 1\\ 1\\ 0 \end{smallmatrix} \right|$

# Péče a údržba

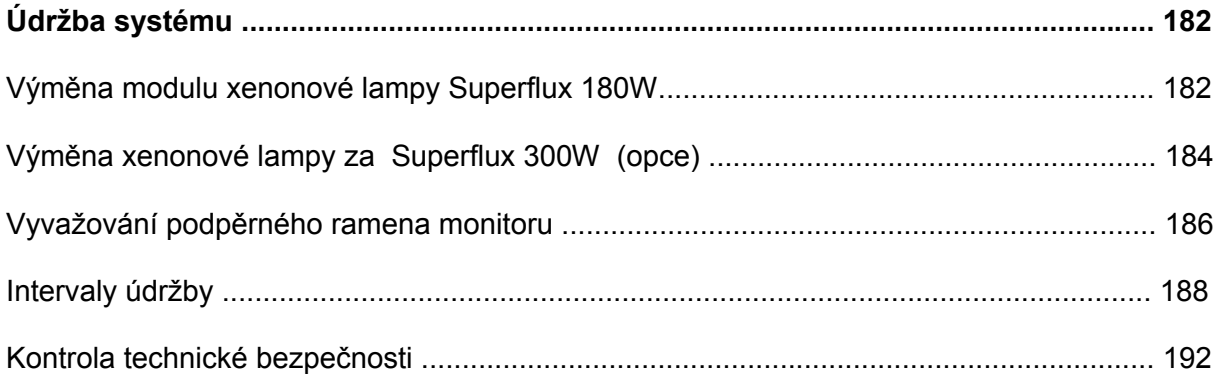

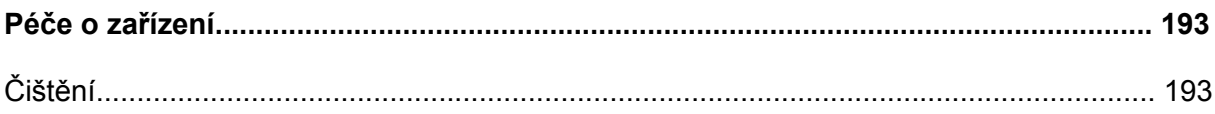

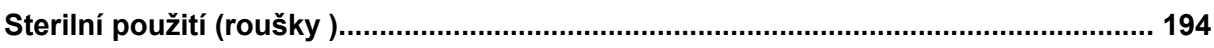

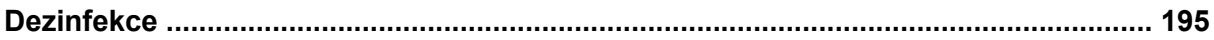

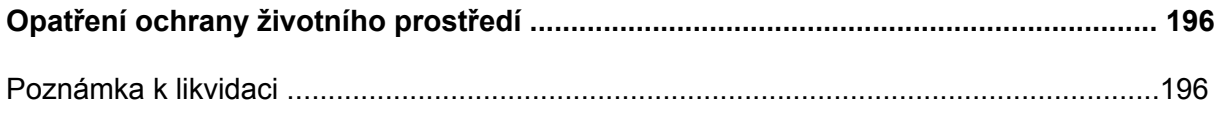

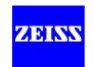

# **Údržba systému**

**Výměna modulu xenonové lampy Superflux 180W** 

# **VÝSTRAHA**

**Nebezpečí poranění způsobené nesprávným zacházením s xenonovou výbojkou!**  Nesprávná manipulace s xenonovou výbojkou může vést k poškození nebo poranění.

• Modul lampy musí měnit pouze řádně vyškolený personál.

$$
\mathbf{\triangle} \overline{\mathsf{V}^{\mathsf{Y} \mathsf{STRAHA}}}
$$

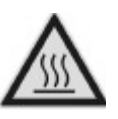

# **Nebezpečí způsobené horkými lampami!**

V případě funkční poruchy vzniká riziko, že lampa může prasknout z důvodu vysokého tlaku uvnitř horké lampy. Horký povrch xenonové výbojky může způsobit také popáleniny.

• Modul lampy vyměňujte pouze po jejím vychladnutí (to trvá cca 10 min.)!

## **Výměna modulu lampy**

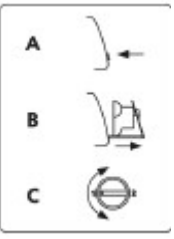

- Před výměnou lampy zařízení vypněte použitím síťového vypínače.
- Stiskněte tlačítko (1) pro otevření modulu lampy.
- $\rightarrow$  Modul lampy se mírně vysune.
- Vytáhněte modul lampy směrem ven, jak daleko to půjde.
- Nasuňte původní přepravní pouzdro (2) přes modul a ujistěte se, že šroub (3) zapadne do otvoru (4). Tím se odblokuje zarážka.
- Vyjměte starý modul lampy a vložte nový modul tak, že postupujete v opačném pořadí.
- Zapněte systém použitím síťového vypínače.
- Zkontrolujte funkci dvou xenonových výbojek.
- Zabalte starý modul lampy (5) do přepravního obalu nového modulu lampy.
- Vyplňte přiloženou vratnou kartu a pošlete starý modul lampy nejbližšímu zástupci Zeiss Service

Používejte pouze originální dopravní pouzdro (2), protože také poskytuje ochranu proti explozi, pokud by xenonová výbojka byla vadná.

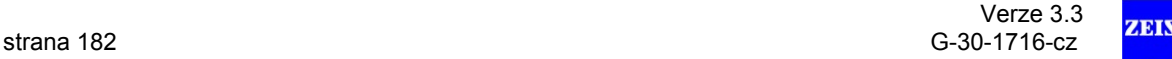

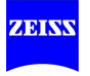

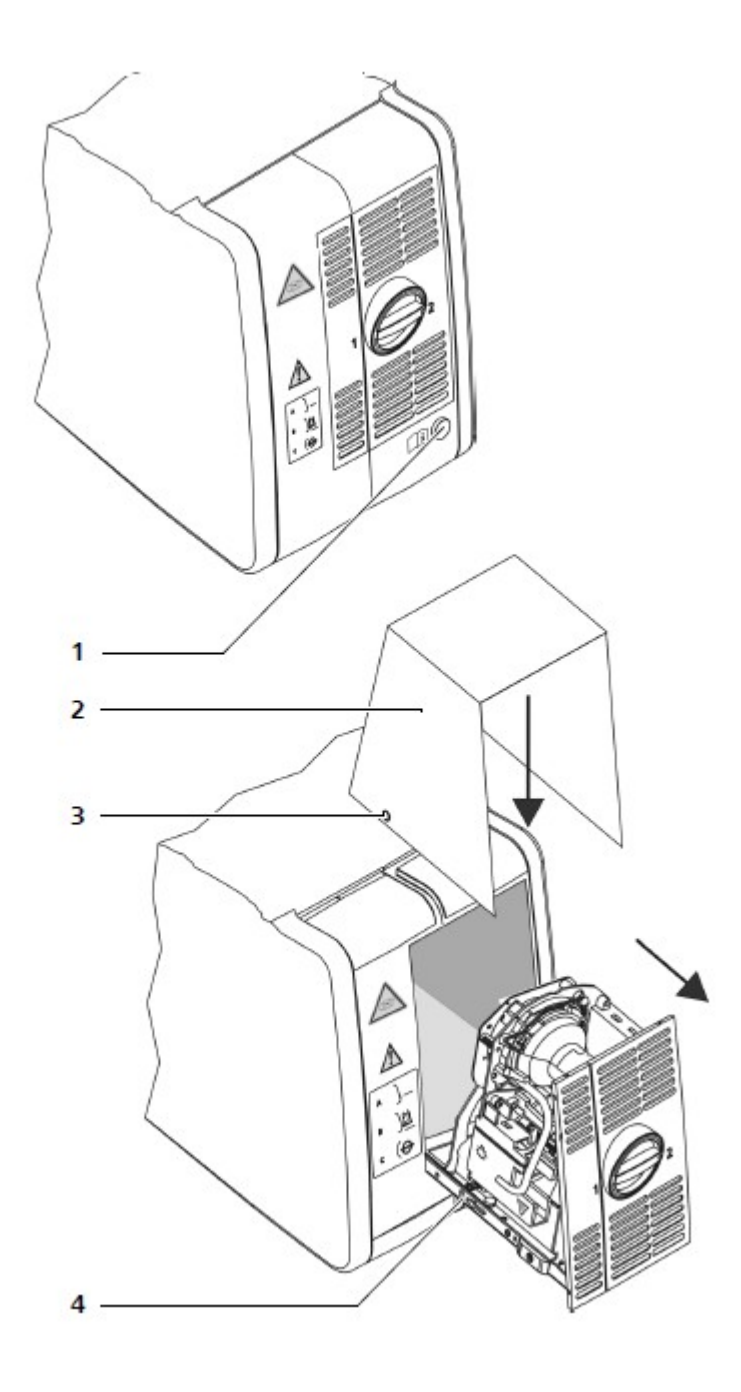

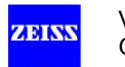

# **Výměna xenonové lampy za Superflux 300W (opce)**

# **VÝSTRAHA**

**Nebezpečí poranění způsobené nesprávným zacházením s xenonovou výbojkou!**  Nesprávná manipulace s xenonovou výbojkou může vést k poškození nebo poranění.

• Modul lampy musí měnit pouze řádně vyškolený personál.

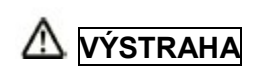

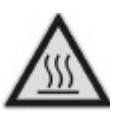

## **Nebezpečí způsobené horkými lampami!**

V případě funkční poruchy vzniká riziko, že lampa může prasknout z důvodu vysokého tlaku uvnitř horké lampy. Horký povrch xenonové výbojky může způsobit také popáleniny.

• Modul lampy vyměňujte pouze po jejím vychladnutí (to trvá cca 10 min.)!

## **Výměna lampy 300W**

V lampové skříni jsou dvě xenonové lampy. V případě poruchy jedné lampy můžete otevřít modul lampy a vyměnit lampu.

- Před výměnou lampy vypněte závěsný systém použitím síťového vypínače.
- Tlačte zarážku ve směru šipky (1) a otevřete kryt (2).
- Vytáhněte vadnou lampu ven (3).
- Zatlačte novou lampu zcela do lampové skříně (4).
- Zavřete znovu kryt (5).
- Znovu zapněte závěsný systém použitím síťového vypínače.

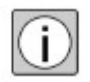

Pokud je první lampa vadná a druhá lampa je v provozu, na displeji se objeví varovná zpráva, připomínající vám, že musíte mít připravenou záložní lampu.

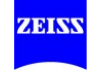

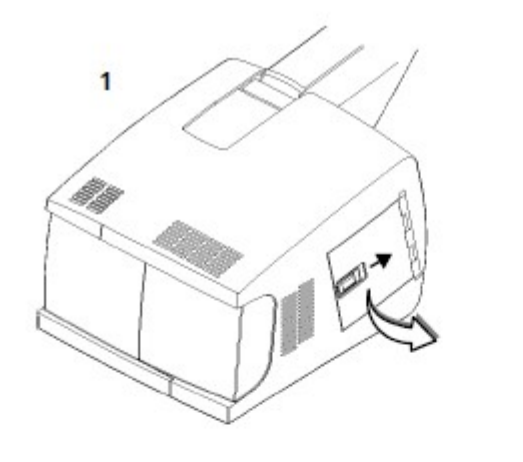

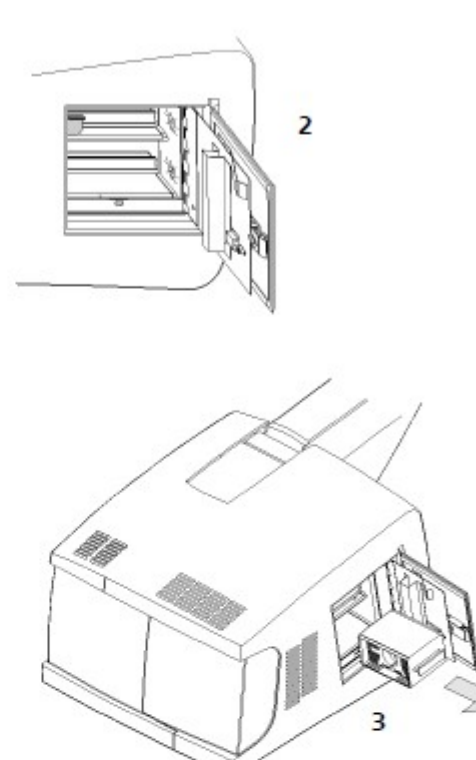

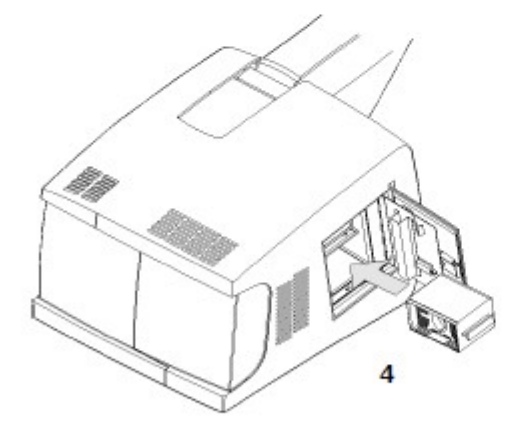

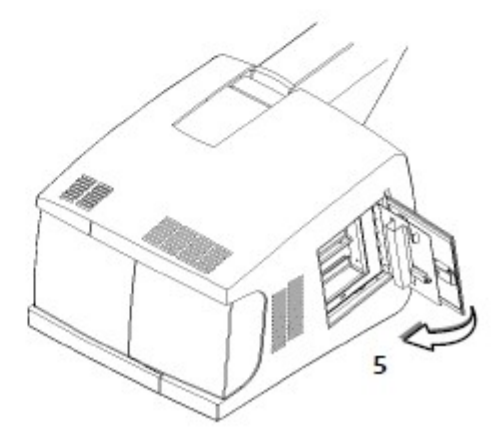

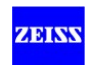

# **Vyvažování podpěrného ramene monitoru**

Pokud video monitor nezůstává na místě v požadované poloze, je možné provést následující opětné seřízení.

# **Zvýšení tření levého / pravého pohybu nosného ramene.**

• Mírně dotáhněte šroub (1) nosného ramene jeho otáčením ve směru hodinových ručiček pomocí šestihranného klíče M5.

# **Zvýšení tření levého / pravého pohybu pružinového ramene.**

- Odstraňte plastový kryt (2) na kloubu pružinového ramene.
- Uvolněte zajišťovací šroub (4) podpěrného ramene jeho otáčením proti směru hodinových ručiček pomocí šestihranného klíče M2.5
- Utahujte seřizovací šroub (3) pružinového ramene jeho otáčením ve směru hodinových ručiček, dokud se nedosáhne žádaného tření.
- Dotáhněte pevně zajišťovací šroub (4) na podpěrném rameni jeho otáčením ve směru hodinových ručiček pomocí šestihranného klíče M2.5
- Znovu připojte plastový kryt (2).

# **Opětovné seřízení plynového pístu**

- Pro správné seřízení plynového pístu vyrovnejte pružinu a podpěrná ramena do vodorovné polohy.
- Utahujte stavěcí šroub (5) plynového pístu jeho otáčením proti směru hodinových ručiček pomocí šestihranného klíče M5, dokud se pružinové rameno s video monitorem přestane pohybovat směrem dolů.

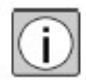

- Pokud pružinové rameno s video monitorem pokračuje v pohybu směrem dolů, pak je plynový píst vadný.
- V takovém případě prosím informujte servis Carl Zeiss.

# **Seřízení pohybu video monitoru**

• Utahujte zajišťovací šroub (6) monitorové konzoly (podpěry) jeho otáčením ve směru hodinových ručiček, dokud video monitor nezůstane v požadované poloze.

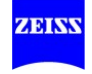

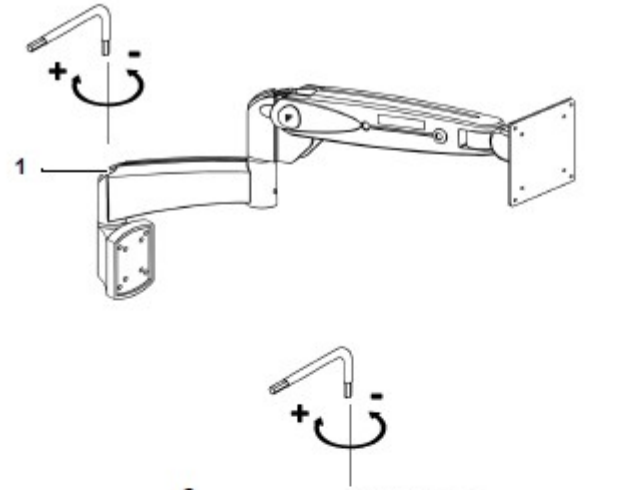

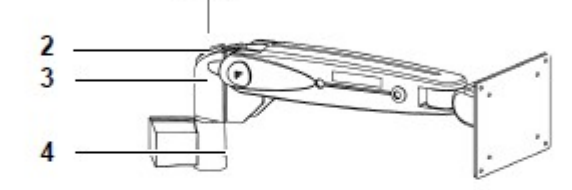

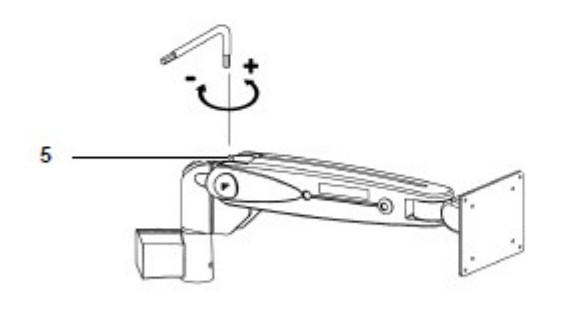

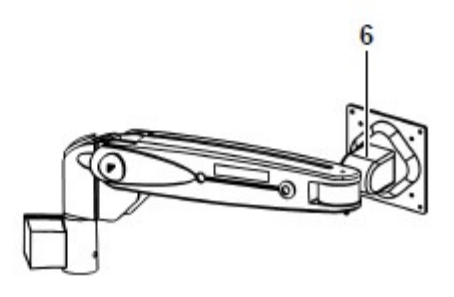

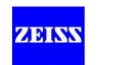

# **Intervaly údržby**

Pravidelná preventivní údržba je nutná pro zajištění trvale bezpečného a správného provozu a dlouhé životnosti systému.

V následující tabulce jsou uvedeny příslušné činnosti údržby a maximální intervaly, ve kterých musí být údržba prováděna.

Pro takové činnosti údržby, které nemůžete provést sami, je popsán příslušný postup v následujících kapitolách.

Veškeré práce údržby, které zde nejsou podrobně uvedeny, vyžadují systémově specifické odborné know-how. Často je třeba pro tuto práci otevřít systém. Obraťte se včas na vašeho místního zástupce servisu Carl Zeiss pro výkon těchto činností údržby.

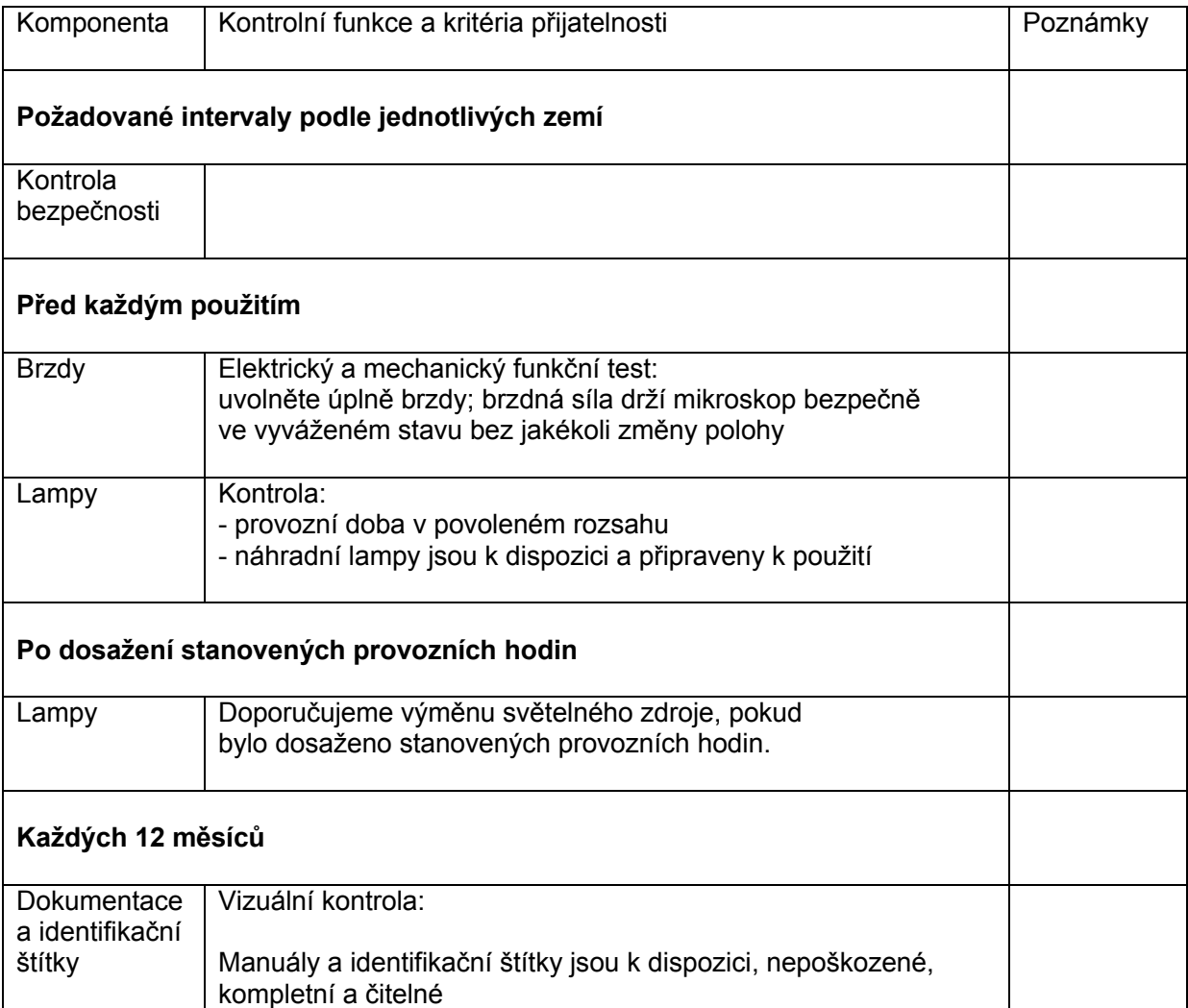

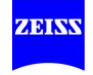

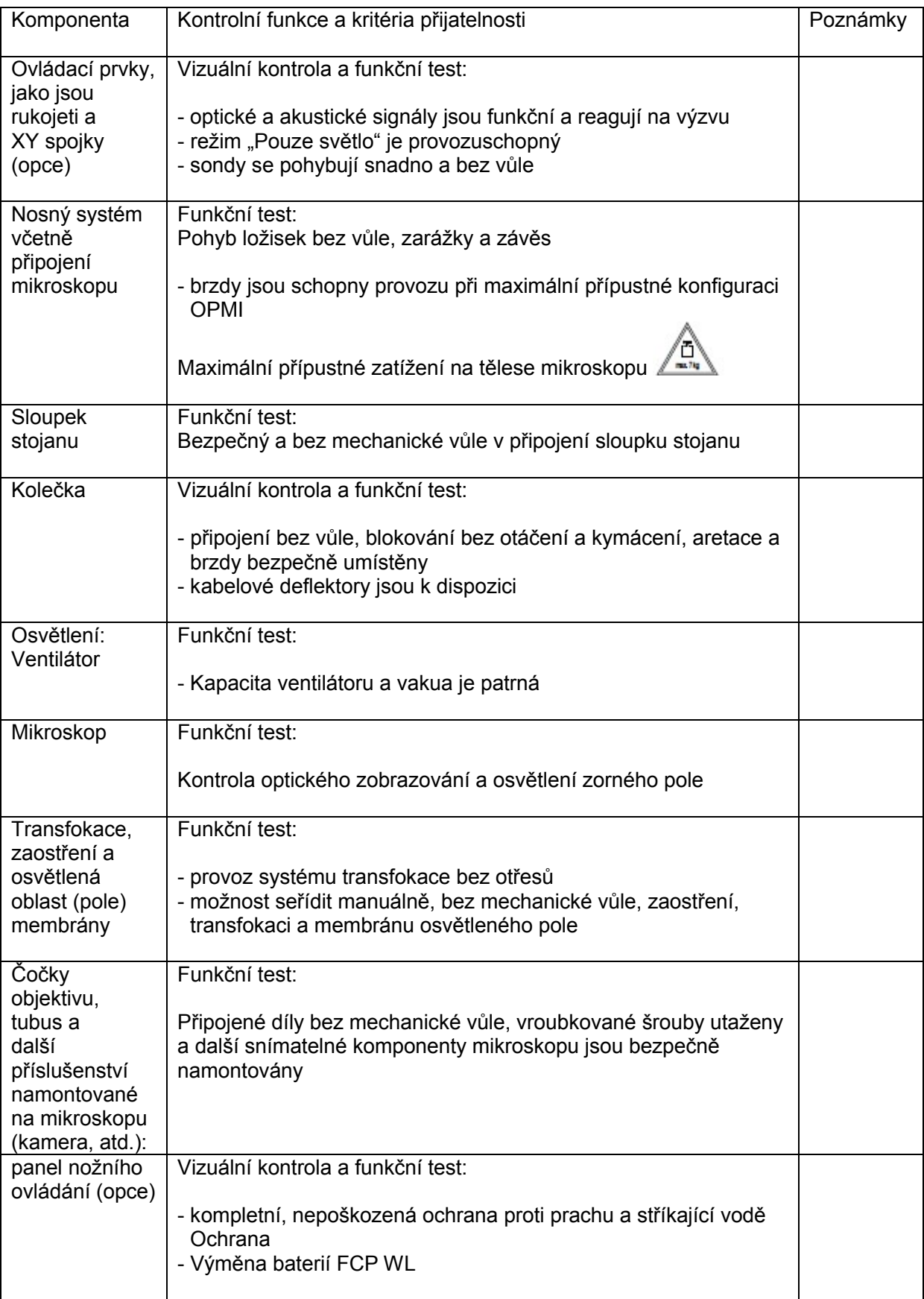

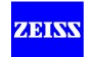

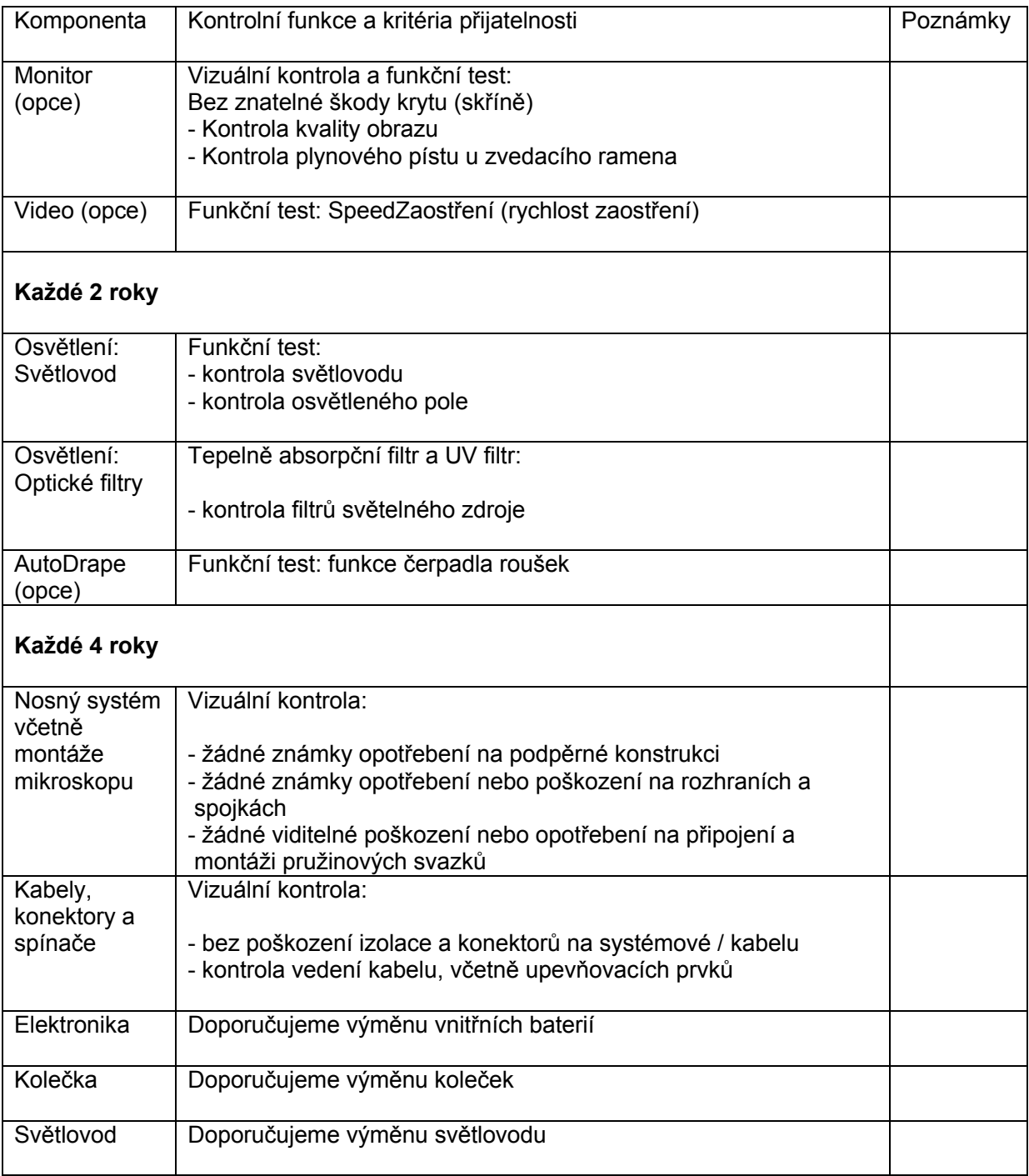

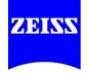

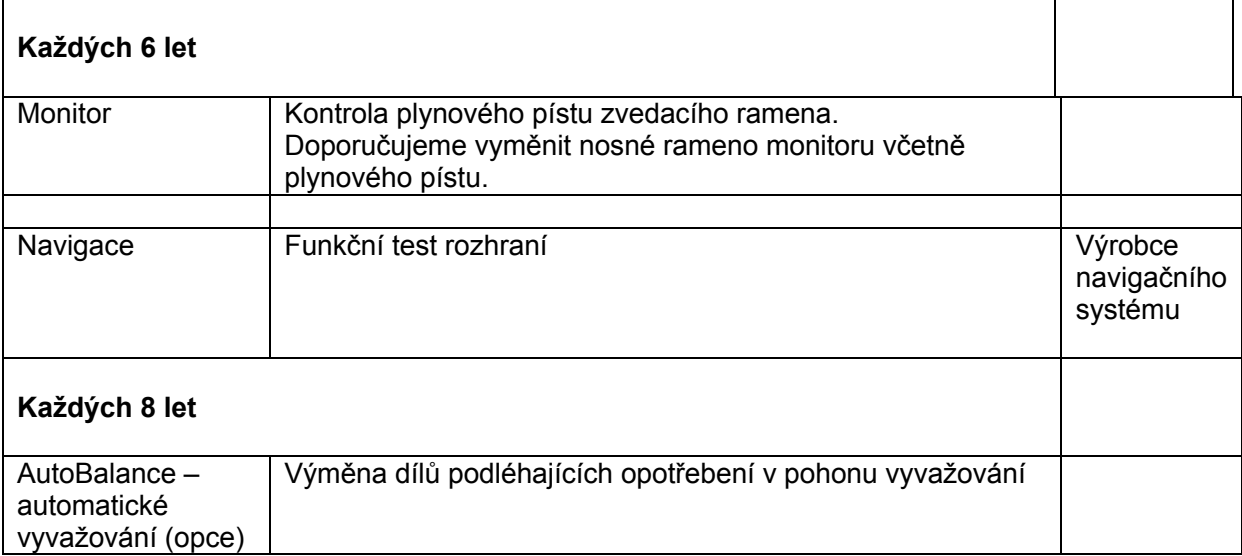

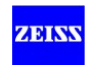

# **Kontrola technické bezpečnosti**

# **VÝSTRAHA**

## **Nebezpečí poranění!**

• Ujistěte se, že pravidelné kontroly technické bezpečnosti požadované pro tento systém v souladu s platnými vnitrostátními předpisy jsou prováděny podle časového plánu a ve stanoveném rozsahu.

Aby se zabránilo jakémukoli zhoršení bezpečnosti systému v důsledku stárnutí, opotřebení, apod., musí organizace provozující systém v souladu s platnými vnitrostátními předpisy zajistit, aby pravidelné kontroly technické bezpečnosti určené pro tento systém byly prováděny podle časového plánu a ve stanoveném rozsahu.

Kontroly bezpečnosti musí být prováděny pouze výrobcem nebo kvalifikovaným personálem. Minimálně by měl rozsah kontrol bezpečnosti systému zahrnovat následující body:

- Dostupnost uživatelské příručky
- Vizuální kontrola systému a příslušenství pokud jde o poškození a čitelnost symbolů a štítků
- Test svodového proudu (bod měření: vyrovnání potenciálů šroub)
- Test ochranného zemnícího vodiče (bod měření: vyrovnání potenciálu šroub)
- Test funkce a opotřebení řiditelných koleček a blokovacích zarážek (aretace)
- Funkční zkouška všech spínačů, tlačítek, zásuvek a světelných indikátorů v systému
- Funkční zkouška režimu "Pouze světlo" bez pacienta.
- Pohonná jednotka funkce Autobalance automatické vyvažování (opce) podléhá přirozenému opotřebení. Zkontrolujte stáří pohonné jednotky a nahraďte ji, pokud je starší než 8 let.

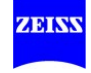

# **Péče o zařízení**

# **Čištění**

# **POZNÁMKA**

## **Řádné čištění zařízení**

• Postupujte podle níže uvedených metod čištění:

# **Čištění optických ploch**

Vícevrstvý povlak T \* optických komponent (např. okulárů a čoček objektivu) zajišťuje optimální kvalitu obrazu.

Kvalita obrazu je narušena i nepatrným znečištěním optiky, nebo otiskem prstu. Chcete-li chránit vnitřní optiku před prachem, systém by nikdy neměl být ponechán bez čoček objektivu, binokulárního tubusu a okulárů. Po použití systém přikryjte, aby byl chráněn proti prachu. Po dobu, kdy nejsou čočky objektivu, okuláry a příslušenství používány, je ukládejte v bezprašných krabicích.

Čistěte vnější povrchy optických komponent (okuláry a čočky objektivu) jen v případě potřeby:

- Nepoužívejte žádné chemické prostředky čištění.
- Odstraňte prach z optických ploch s použitím výtlačného ventilátoru, nebo čistého, nikoliv mastného štětce.

Pro pravidelné čištění čoček objektivu a okuláru v chirurgickém mikroskopu doporučujeme čistící soupravu pro optiku dostupnou od firmy Zeiss. Katalogové číslo naleznete v sekci "Systémová data – Data pro objednání".

#### **Prevence zamlžení**

Pro ochranu okulárové optiky před zamlžením doporučujeme použití činidla proti zamlžování. Činidla proti zamlžování, která dodávají oční specialisté pro použití s okulárovými čočkami, jsou vhodná také pro okuláry Zeiss.

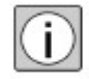

• Dodržujte pokyny pro používání dodávané s každým činidlem proti zamlžování.

Činidla proti zamlžování zajistí nejen to, že optika okuláru je prosta zamlžení, ale tato činidla také čistí okulárovou optiku a chrání ji před znečištěním, mastnotou, prachem, chmýřím a otisky prstů.

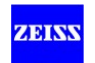

# **Čištění mechanických povrchů**

Všechny mechanické povrchy systému lze čistit jejich otíráním vlhkým hadříkem. Nepoužívejte žádné agresivní nebo abrazivní čisticí prostředky.

Odstraňte všechny zbytky použitím směsí 50% ethanolu a 50% destilované vody s kapkou prostředku na mytí nádobí používaného v domácnostech.

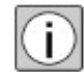

• Naneste čisticí prostředek na měkký, čistý hadřík (nestříkejte nebo neaplikujte přímo na zařízení) a jen otírejte zařízení použitím tohoto vlhkého hadříku.

• Nedovolte, aby čisticí prostředek prosakoval do zařízení.

# **Sterilní použití (roušky)**

#### **Aseptické sady**

Aseptické sady, které dodává firma Carl Weiss, obsahují gumové krytky a rukojeti, které je možné sterilizovat v autoklávu. Podrobnější informace o sterilizaci je k dispozici v "Příprava opakovaně sterilizovatelných produktů" uživatelské příručky pro konkrétní aseptické sady.

#### **Roušky**

Jednorázové sterilní roušky jsou k dispozici také pro sterilní zakrytí systému, viz str. 108.

Doporučujeme následující typy roušek:

- Model 70, č. 306070
- Model 25, č. 306025 (doporučen s opcí AutoDrape)
- Model 71, č. 306071 (doporučen s opcí AutoDrape)
- Model 26, č.. 306026 (doporučen s opcí AutoDrape)

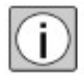

- Při aplikaci sterilní roušky zajistěte dostatečnou mezeru pro pohyb držáku mikroskopu a chirurgického mikroskopu.
- Nezakrývejte větrací otvory zajišťují dostatečné chlazení lamp, aby se žádná lampa nevypnula.

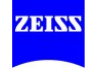

# **Dezinfekce**

Může být požadavek na dezinfekci ploch.

# **VÝSTRAHA**

# **Povrchové poškození zařízení**

**•** Používejte dezinfekční prostředek na bázi aldehydu a / nebo alkoholu. Přídavek kvartérních sloučenin je přijatelný. Aby nedošlo k poškození povrchů, nesmí se používat dezinfekční komponenty jiné, než které jsou uvedeny níže.

Maximální koncentrace jsou:

- pro alkohol (testováno s 2 propanolem): 60%
- pro aldehyd (testováno s glutaraldehydem): 2%
- pro kvartérní sloučeniny (testováno s DDAC): 0,2%

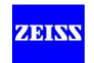

# **Opatření pro ochranu životního prostředí**

# **Poznámka k likvidaci**

**Informace pro uživatele k likvidaci elektrických a elektronických zařízení** 

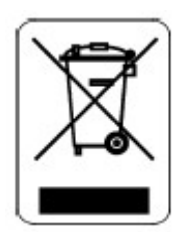

Tento symbol znamená, že výrobek nesmí být likvidován jako běžný domácí odpad. Správná likvidace elektrických a elektronických zařízení pomáhá chránit životní prostředí a zabránit potenciálním nebezpečím pro životní prostředí a / nebo lidské zdraví, která se mohou vyskytnout v důsledku nesprávné manipulace s příslušným zařízením. Pro podrobné informace o likvidaci výrobku se obraťte se na vašeho místního prodejce nebo výrobce zařízení nebo jeho právního nástupce. Také prosím věnujte pozornost aktuálním informacím výrobce na internetu. V případě dalšího prodeje výrobku nebo jeho částí je prodávající povinen informovat kupujícího, že výrobek musí být zlikvidován v souladu s vnitrostátními předpisy, platnými v současné době.

# **Pro zákazníky v Evropské unii**

Obraťte se prosím na svého prodejce nebo dodavatele, pokud chcete zlikvidovat elektrická a elektronická zařízení.

## **Informace o likvidaci v zemích mimo Evropskou unii**

Tento symbol platí pouze v Evropské unii. Pro likvidaci elektrických a elektronických zařízení dodržujte příslušné vnitrostátní právní předpisy a další předpisy platné ve vaší zemi.

## **Likvidace vnějšího obalového materiálu**

• Na informace pro likvidaci vnějších obalových materiálů se podívejte prosím na místní směrnice a ustanovení.

## **Informace o likvidaci v zemích mimo Evropskou unii**

Tento symbol platí pouze v Evropské unii. Pro likvidaci elektrických a elektronických zařízení dodržujte příslušné vnitrostátní právní předpisy a další předpisy platné ve vaší zemi.

#### **Likvidace vnějšího obalového materiálu**

• Na informace pro likvidaci vnějších obalových materiálů se podívejte prosím na místní směrnice a ustanovení.

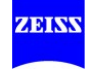

# Systémová data

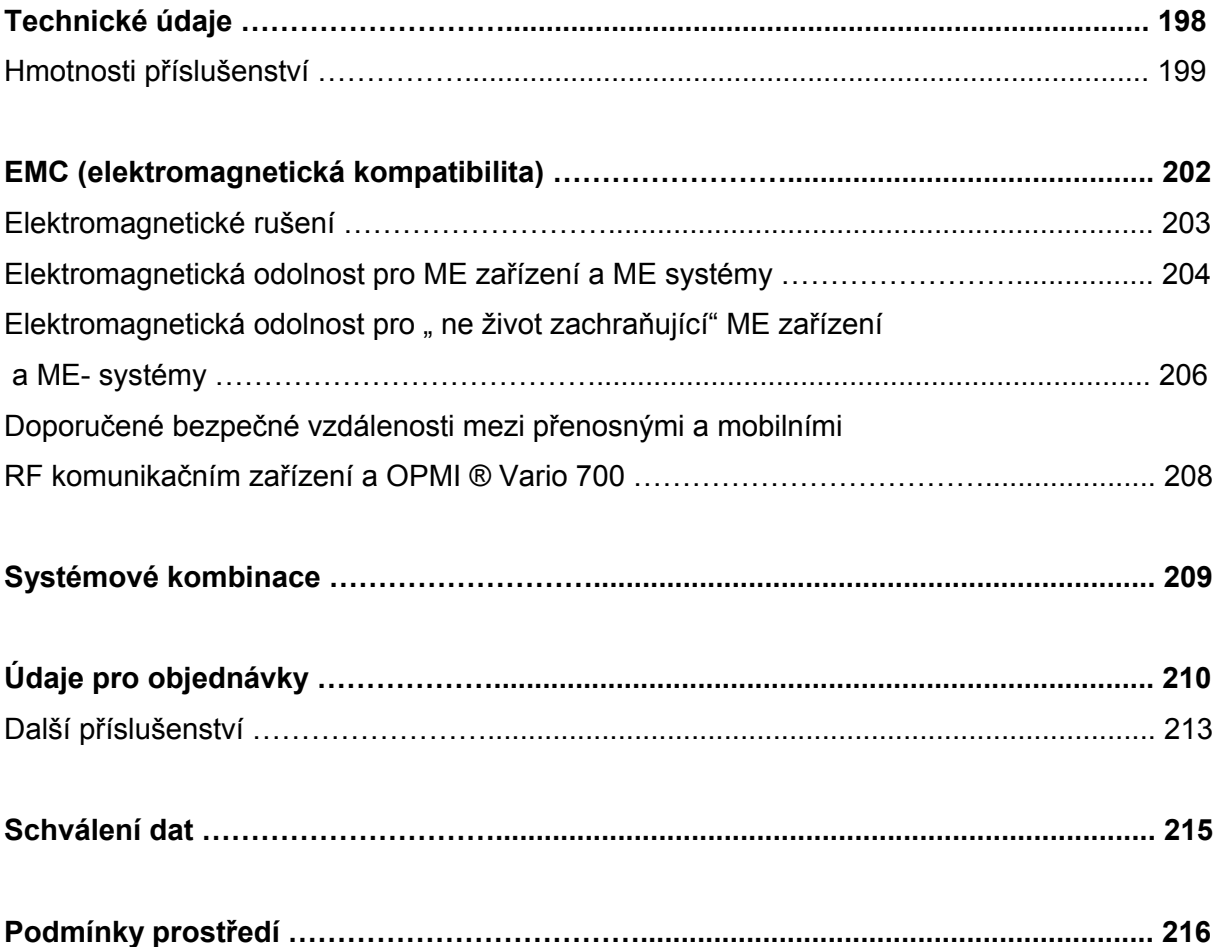

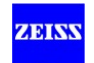

# **Technické údaje**

# **Optika**

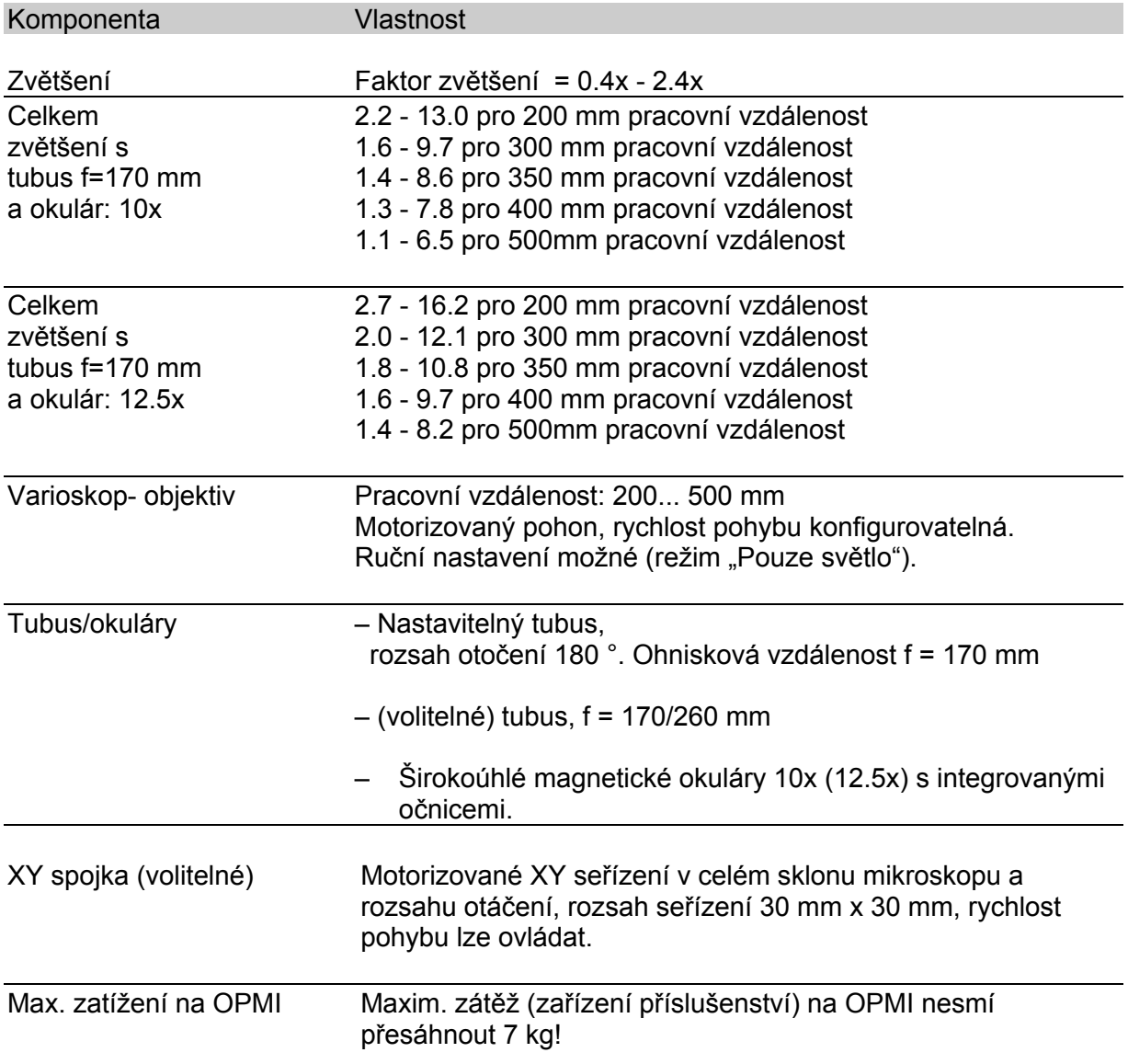

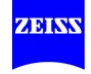

# **Hmotnosti příslušenství**

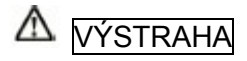

# **Nepřekračujte maximální hmotnost zátěže.**

Maximální zátěž na těleso mikroskopu nesmí přesáhnout 7 kg.

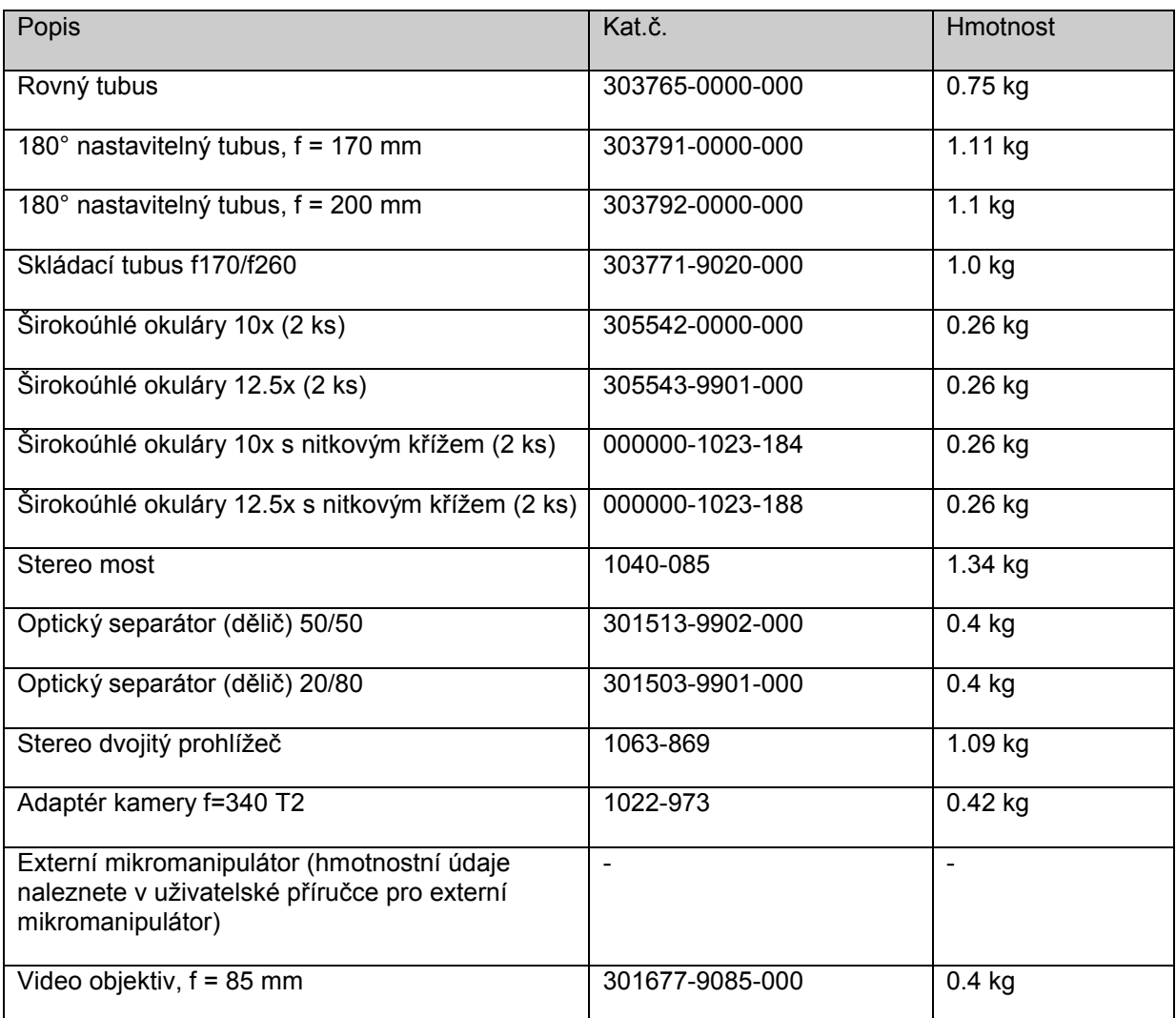

# Hmotnost OPMI VARIO 700

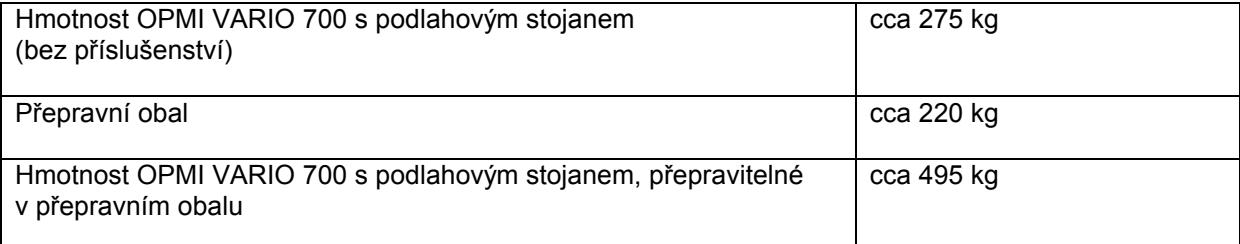

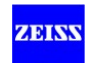

# **Elektrický systém**

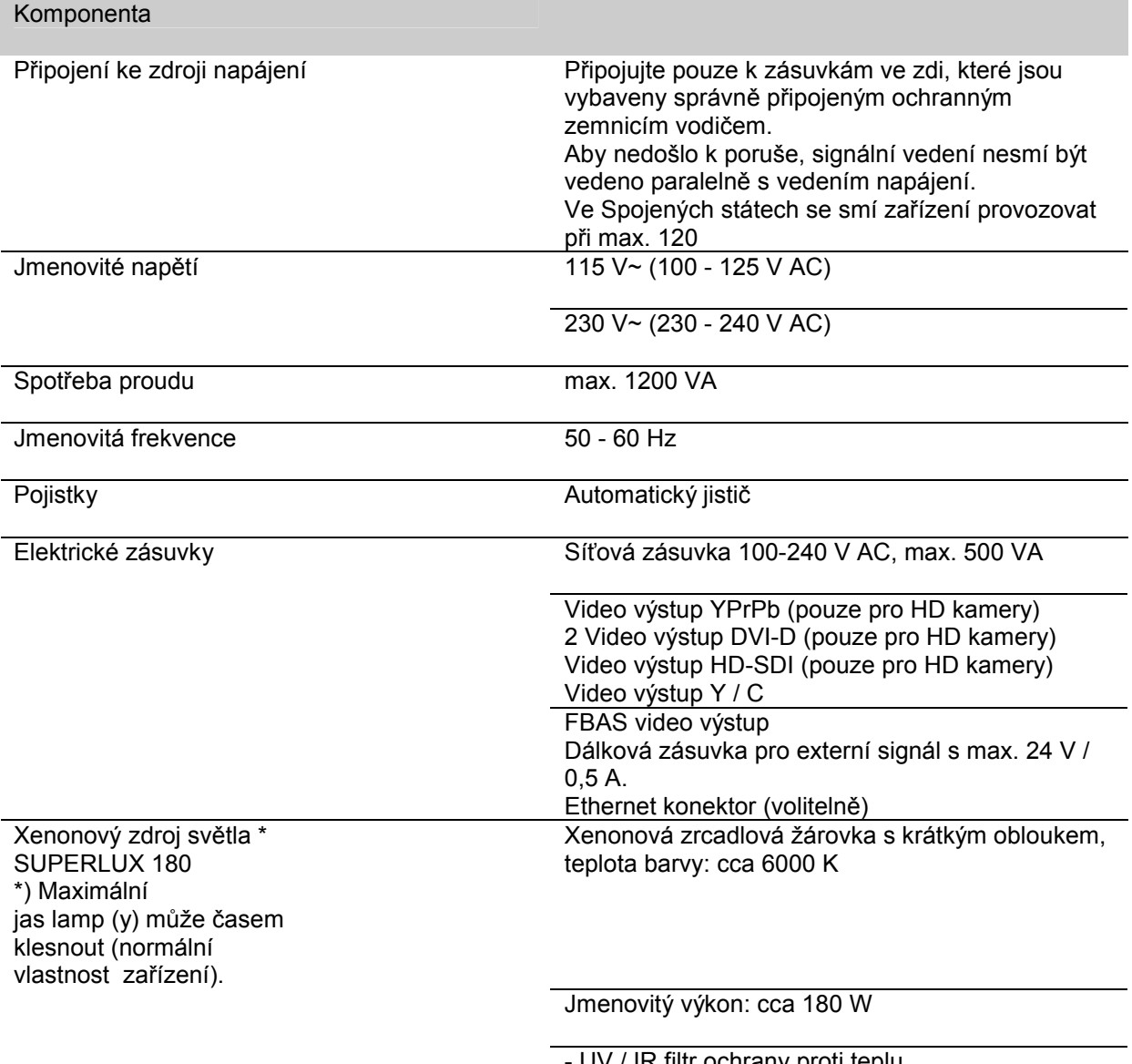

UV / IR filtr ochrany proti teplu - Perforovaná membrána pro řízení intenzity světla

Druhá lampa v lampové skříni, otáčená manuálně

Vzdálená zásuvka – Pohled na stranu konektoru

 $\overline{\mathbf{c}}$  $\overline{\mathbf{3}}$ 齿

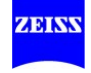

#### Komponenta Vlastnost

Xenonový zdroj světla \* SUPERLUX 180 \*) Maximální jas lamp (y) může časem klesnout (normální vlastnost zařízení).

\*) Maximální jas lamp (y) může časem klesnout (normální vlastnost zařízení).

Xenonová zrcadlová žárovka s krátkým obloukem, teplota barvy: cca 5600 K

Jmenovitý výkon: cca 300 W

- UV / IR filtr ochrany proti teplu - Perforovaná membrána pro řízení intenzity světla

Druhá lampa v lampové skříni, otáčená manuálně

#### Rozměrové schéma

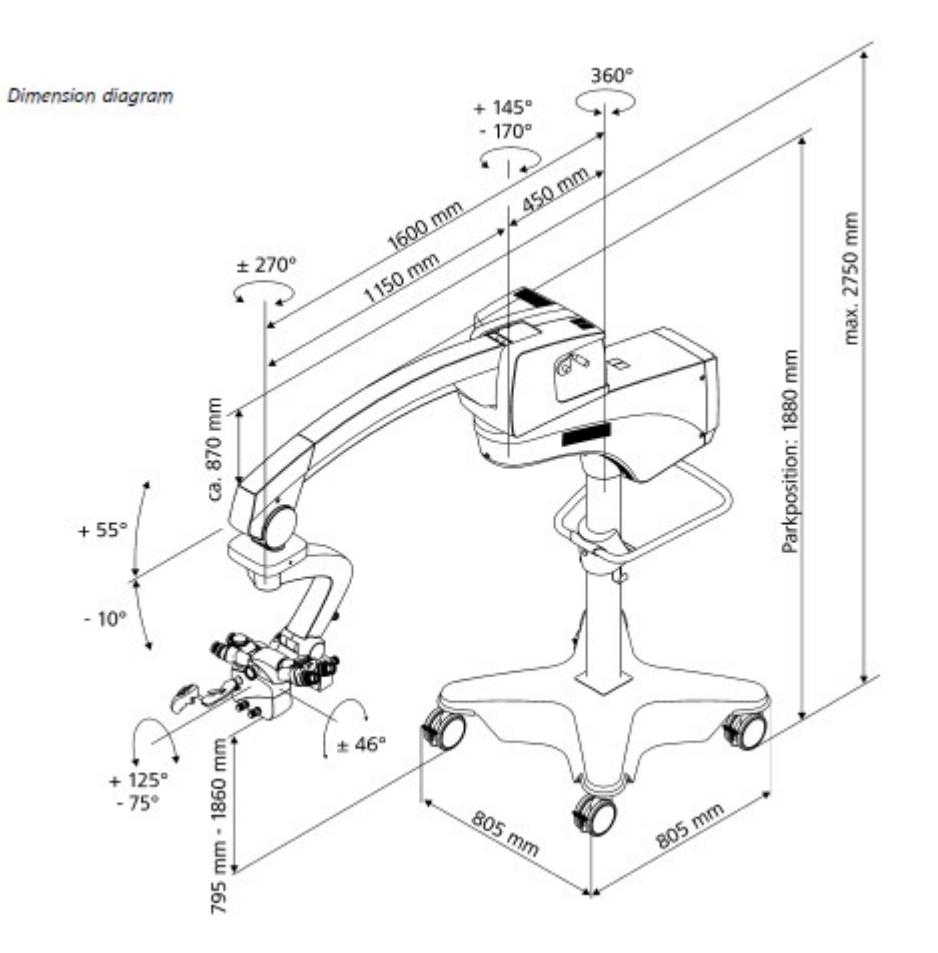

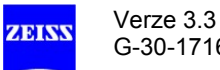

# **EMC (elektromagnetická kompatibilita)**

Přístroj splňuje požadavky normy EN 60601-1-2:2007 EMC. Během provozu zařízení dodržujte EMC a níže uvedená preventivní opatření.

- Používejte pouze náhradní díly schválené firmou Carl Zeiss pro toto zařízení.
- Nepoužívejte přenosné nebo mobilní RF komunikační zařízení v blízkosti přístroje, protože to může zhoršit funkci zařízení.
- Nepoužívejte mobilní telefon v blízkosti zařízení, protože radiové rušení může způsobit poruchu zařízení. Účinky radiového rušení na zdravotnická zařízení závisí na mnoha různých faktorech, a proto jsou zcela nepředvídatelné.
- Věnujte pozornost směrnicím EMC na následujících stránkách.

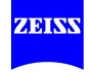

# **Elektromagnetické rušení**

OPMI ® Vario 700 je určen pro provoz v elektromagnetickém prostředí, jak je uvedeno níže. Zákazník nebo uživatel zařízení OPMI ® Vario 700 je odpovědný za zajištění, aby zařízení bylo v takovém prostředí provozováno.

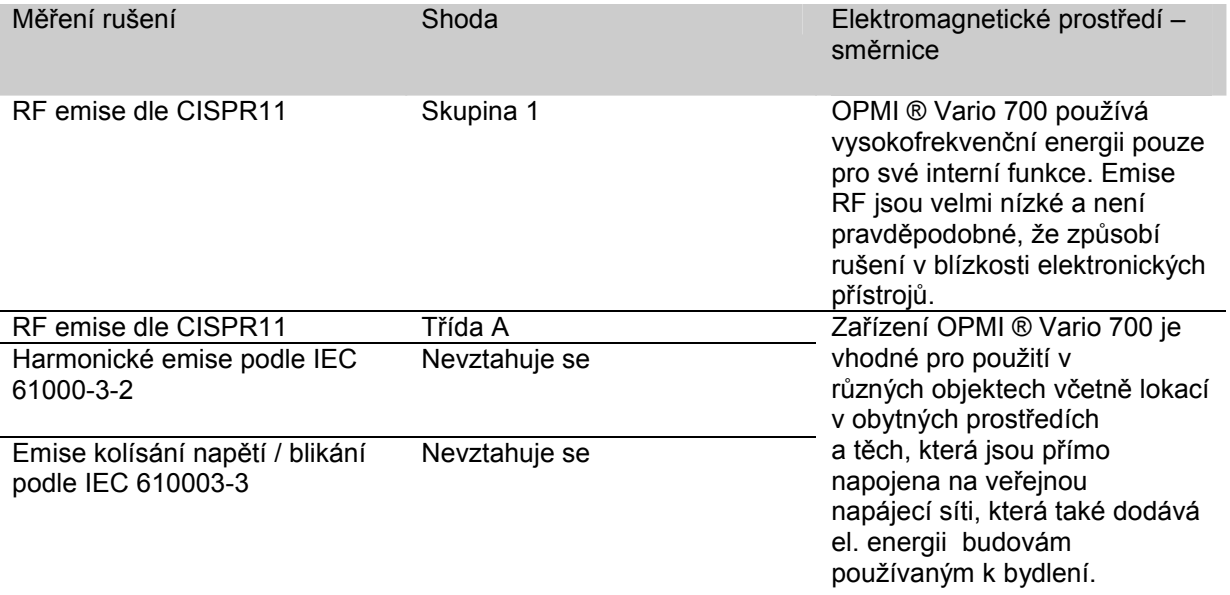

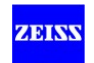

# **Elektromagnetická odolnost pro ME zařízení a ME systémy**

OPMI ® Vario 700 je určen pro provoz v elektromagnetickém prostředí, jak je uvedeno níže. Zákazník nebo uživatel zařízení OPMI ® Vario 700 je odpovědný za zajištění, aby zařízení bylo v takovém prostředí provozováno.

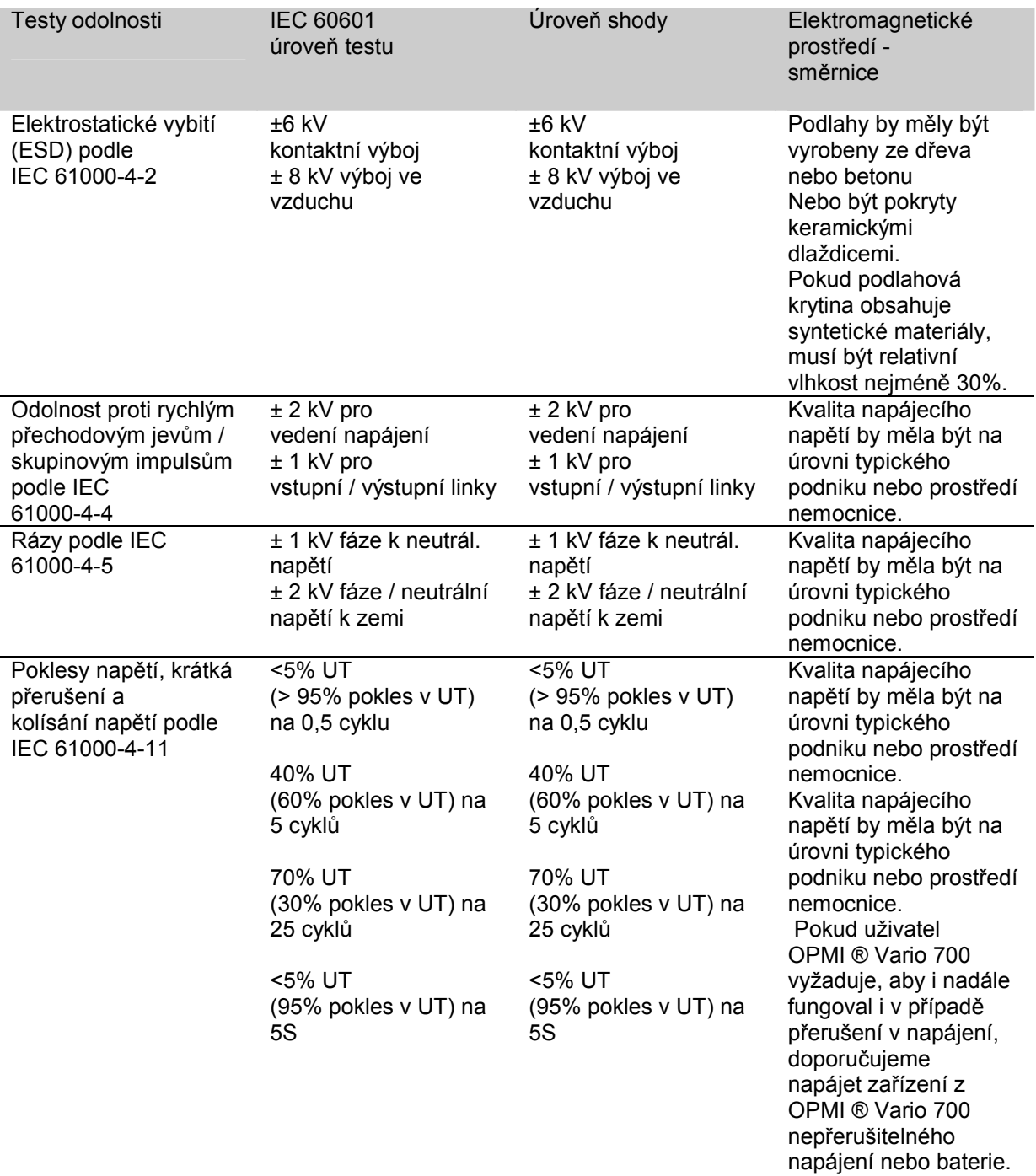

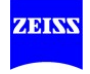

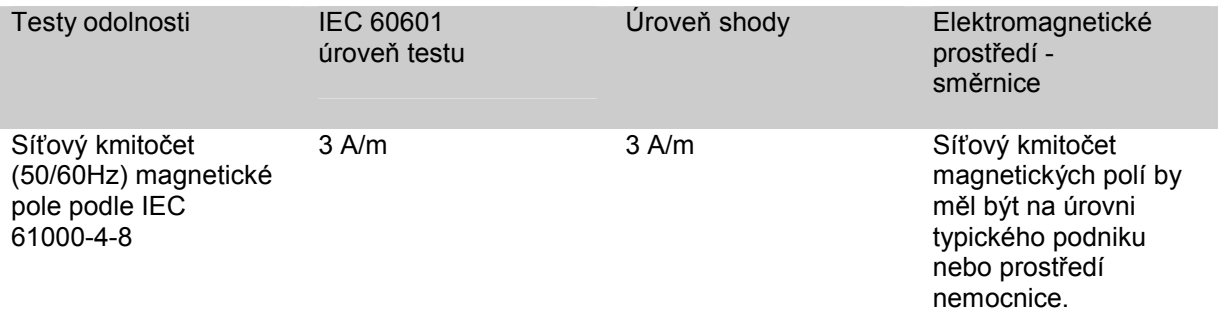

POZNÁMKA: UT je AC napájecí napětí před aplikací úrovně testu.

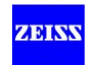

# Elektromagnetická odolnost pro " ne život zachraňující" ME zařízení a ME- systémy.

OPMI ® Vario 700 je určen pro provoz v elektromagnetickém prostředí, jak je uvedeno níže. Zákazník nebo uživatel zařízení OPMI ® Vario 700 je odpovědný za zajištění, aby zařízení bylo v takovém prostředí provozováno.

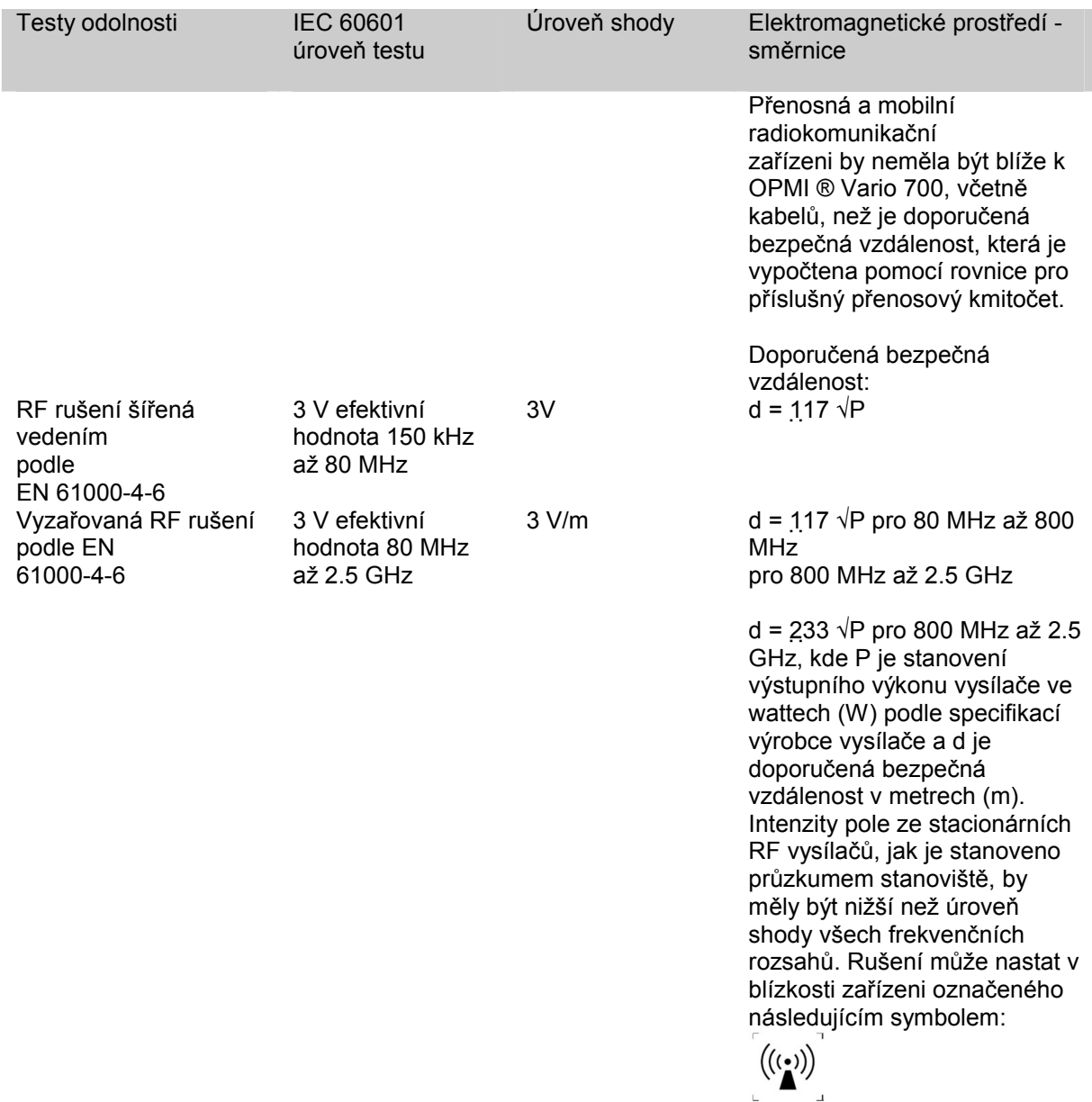

Poznámka 1: Při 80 MHz a 800 MHz platí vyšší frekvenční pásmo.

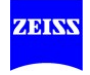

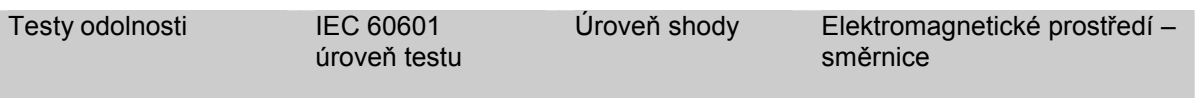

Poznámka 2 Tyto směrnice nemusí platit ve všech situacích. Elektromagnetické šíření je ovlivněno absorpcí a odrazem od objektů, staveb a osob.

a Intenzita pole stacionárních vysílačů, jako jsou základnové stanice pro mobilní telefony a mobilní pozemní rádiová zařízeni, amatérské radiostanice, AM a FM rádia a vysílače TV vysílání nelze teoreticky odhadnout přesně. Pro posouzení elektromagnetického prostředí, pokud jde o stacionární RF vysílače, by se měla brát v úvahu místní studie elektromagnetického jevu. Pokud naměřená intenzita pole v místě, kde je toto použito zařízení, překročí úrovně shody uvedené výše, zařízení by měly být monitorováno k ověření normálního provozu. Pokud je zjištěn abnormální výkon, mohou být nutná další opatření, jako je přesměrování nebo přemístění ME zařízeni, nebo ME systému.

b Intenzita pole by měly být nižší než 3 V / m v kmitočtovém pásmu od 150 kHz až 80 MHz.

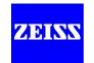

# **Doporučené bezpečné vzdálenosti mezi přenosnými a mobilními RF komunikačními zařízením a OPMI ® Vario 700**

OPMI ® Vario 700 je určena pro použití v elektromagnetickém prostředí, ve kterém je RF rušení řízeno. Zákazník nebo uživatel OPMI ® Vario 700 může pomoci zabránit elektromagnetickému rušení tím, že udržuje minimální vzdálenost mezi přenosným a mobilním RF komunikačním zařízením (vysílače) a OPMI ® Vario 700, v závislosti na výkonu komunikačního zařízení, jak je uvedeno níže.

Jmenovitý výstupní Separační vzdálenost v závislosti na vysílací frekvence [m] výkon vysílače [W]

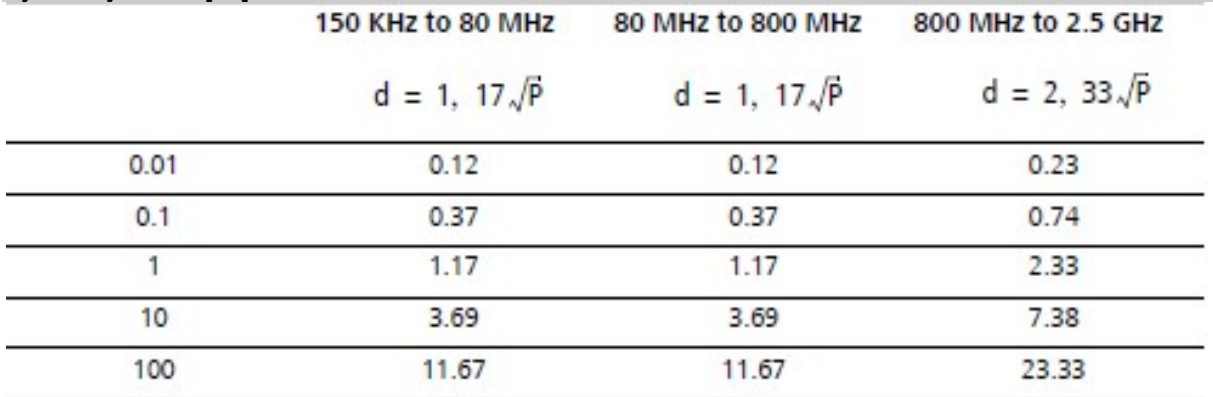

Pro vysílače dimenzované na maximální výkon, které nejsou uvedeny výše, lze doporučenou separační vzdálenost v metrech (m) stanovit pomocí rovnice uvedené pro každý sloupec, kde P je maximální výstupní výkon vysílače ve wattech (W) podle specifikací výrobce vysílače.

# POZNÁMKA 1

Při 80 MHz a 800 MHz platí vyšší frekvenční pásmo.

## POZNÁMKA 2

Tyto směrnice nemusí platit za všech situací. Elektromagnetické šíření je ovlivněno absorpcí a odrazem od objektů, staveb a osob

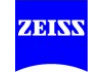

# **Systémové kombinace**

Toto zařízení může být rozšířeno na testovaný systém s různými zařízeními (viz Příslušenství k zařízení v uživatelské příručce).

Tato systémová kombinace byla schválena firmou Carl Zeiss.

# $\triangle$  VÝSTRAHA

- Při nastavování ME systému se prosím ujistěte, že se tak děje v souladu s požadavky ČSN EN 60601-1-1: 1990 nebo EN 60601-1: 2005, kapitola 16, a postupujte podle níže uvedených opatření:
- Nikdy nepokládejte vícenásobné konektory na podlahu.
- Nikdy nepřipojujte žádné přídavné vícenásobné konektory.
- Pouze připojujte kompatibilní komponenty k systému.
- Ujistěte se, že nepřekračujete maximální přípustné zatížení vícenásobných konektorů.
- Používejte vícenásobné konektory jen pro komponenty, které jsou součástí systému.

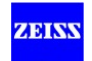

<sup>•</sup> Jakékoli přídavné zařízení připojené k lékařským elektrickým zařízením musí být prokazatelně v souladu s příslušnými normami IEC nebo ISO (např. IEC 60950 pro zařízení na zpracování dat). Kromě toho musí všechny konfigurace splňovat normativní požadavky na zdravotnické systémy (viz ČSN EN 60601-1-1 nebo článek 16 Smlouvy třetí vydání IEC 60601-1). Každý, kdo připojuje přídavné zařízení k lékařským elektrickým zařízením, je tvůrcem systému a jako takový je odpovědný za shodu systému s normativními požadavky na systém.

# **Údaje pro objednávky**

Provozujte pouze systém s příslušenstvím, které je obsaženo v dodávce, a které je schváleno firmou Carl Zeiss. Kontakt odpovědný za objednávky ve vaší zemi najdete na této webové stránce:

www.meditec.zeiss.com

# **Okuláry**

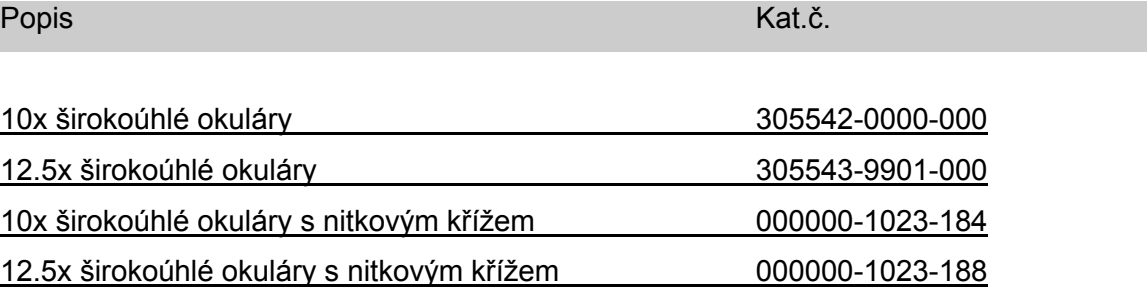

# **Tubusy**

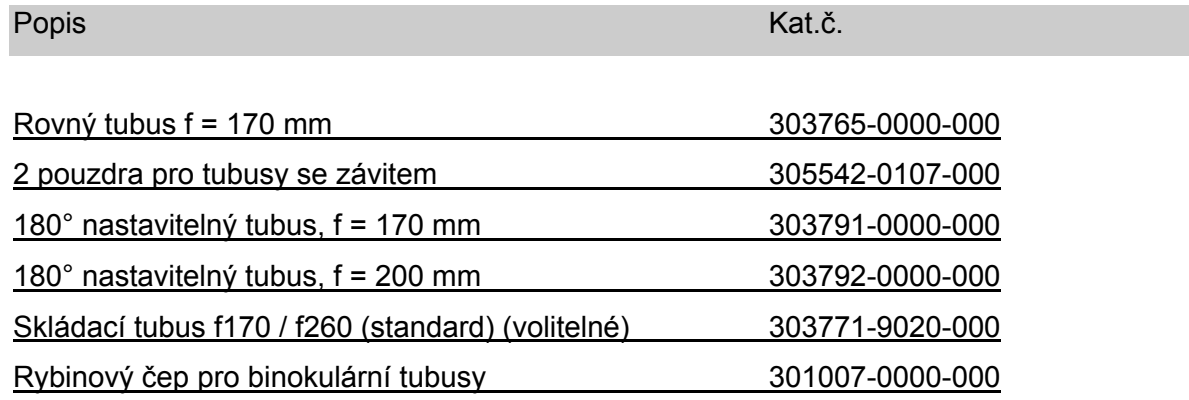

# **Komponenty pro dokumentaci a společné pozorování**

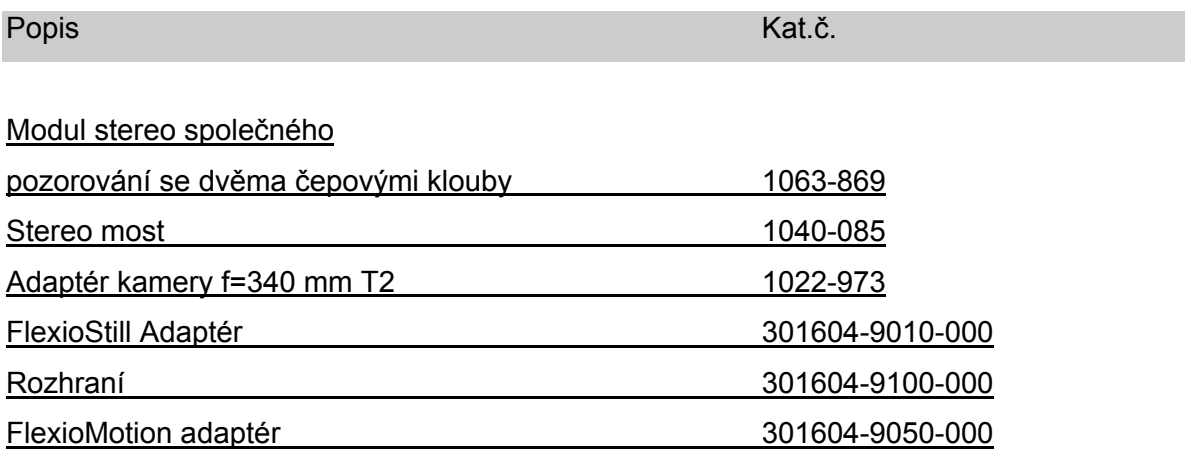

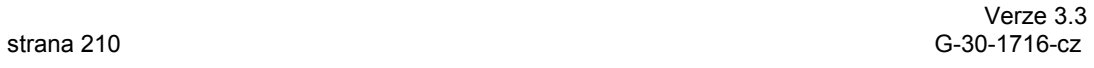

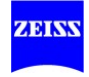

# Popis Kat.č..

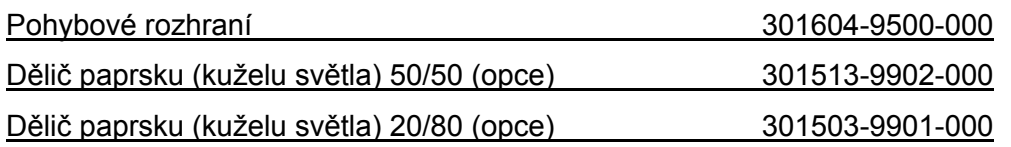

# **Video / audio kabely**

Uvedené S-VHS kabely nelze připojit k integrovaným OPMI VARIO 700 kamerám, protože žádná vhodná zásuvka není k dispozici.

# **Video/audio kabely (standardní rozlišení)**

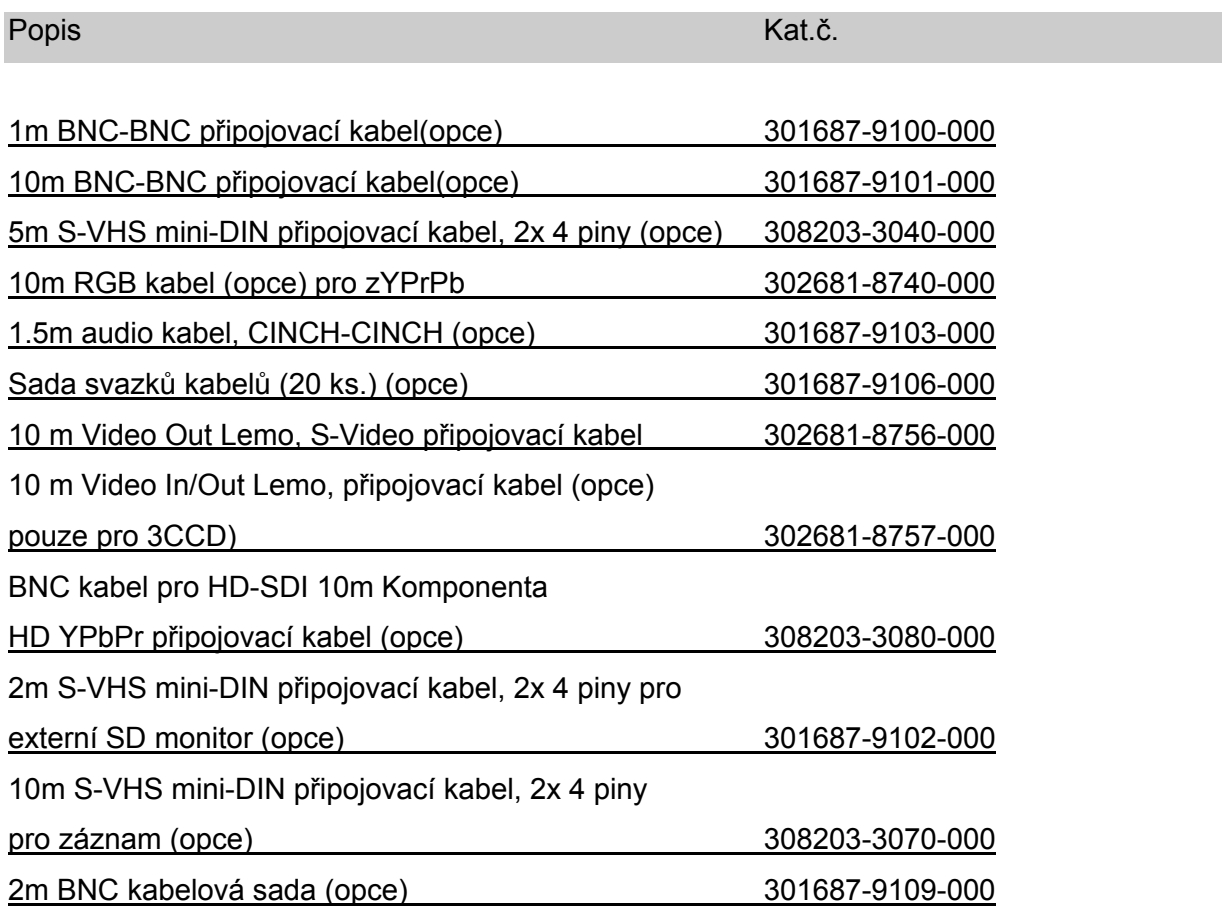

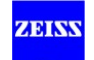

# **Video/audio kabely (vysoké rozlišení)**

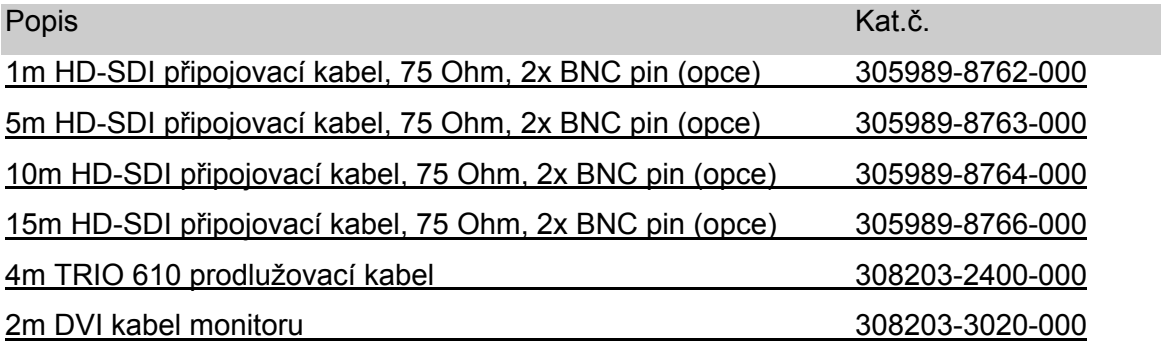

# **Ostatní kabely a kabelové komponenty**

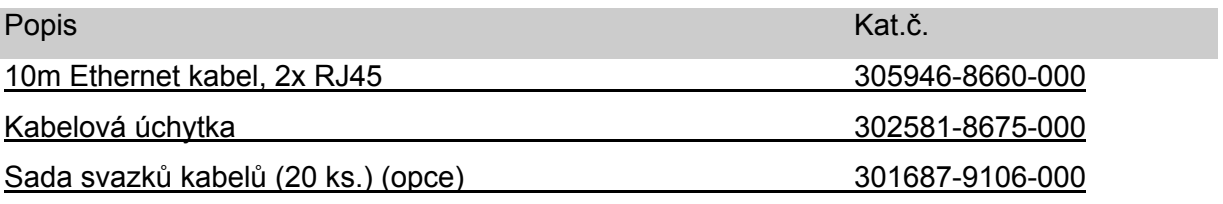

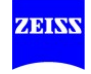

# **Další příslušenství**

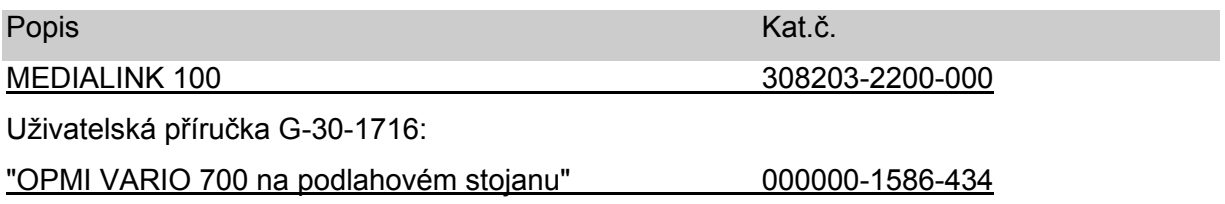

# **Panely nožního ovládání a připojovací kabely**

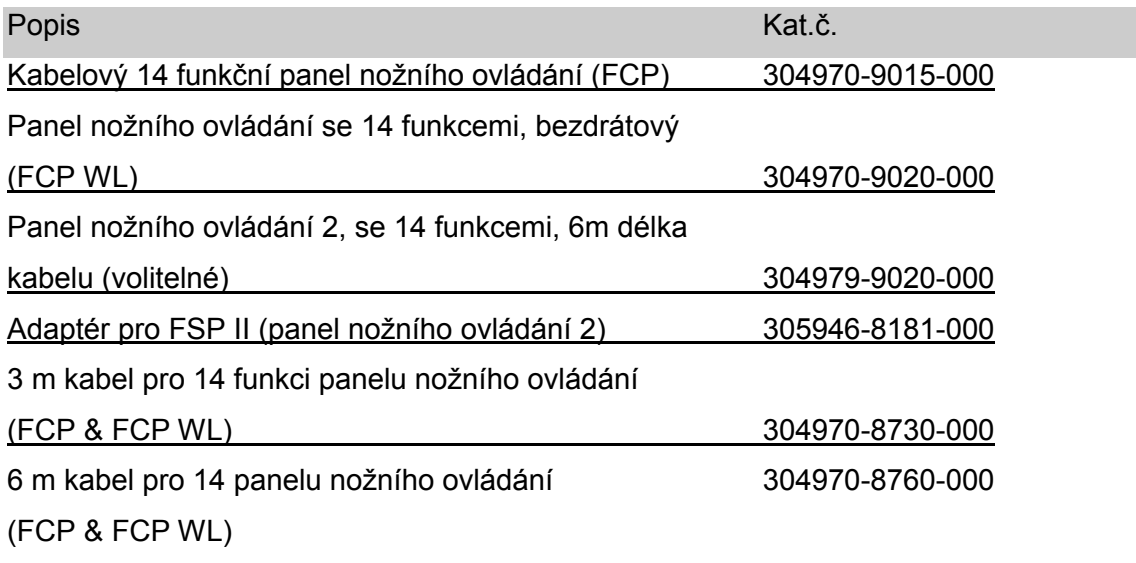

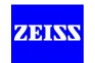

# **Spotřební materiál**

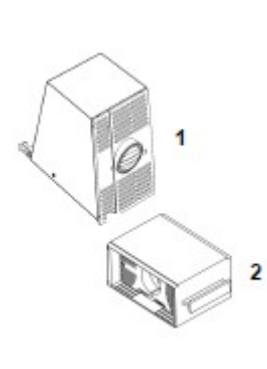

Williams of

j.

Ĭ.

l,

j.

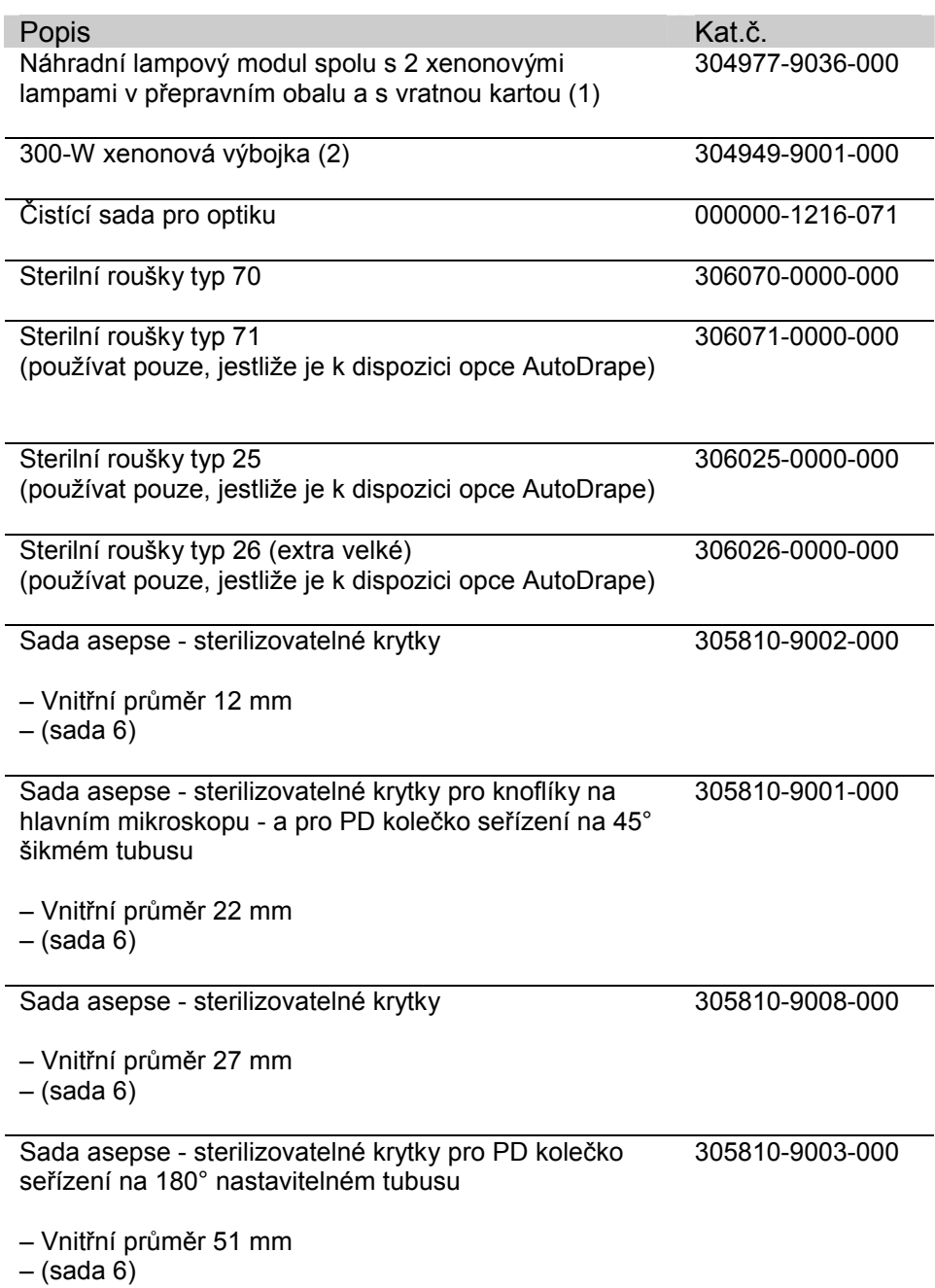

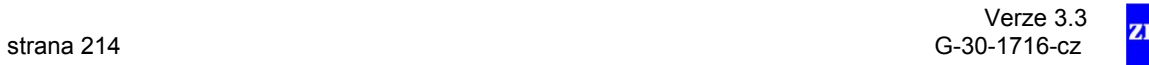

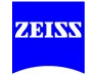

# **Homologovaná data**

# **Schválení a požadavky**

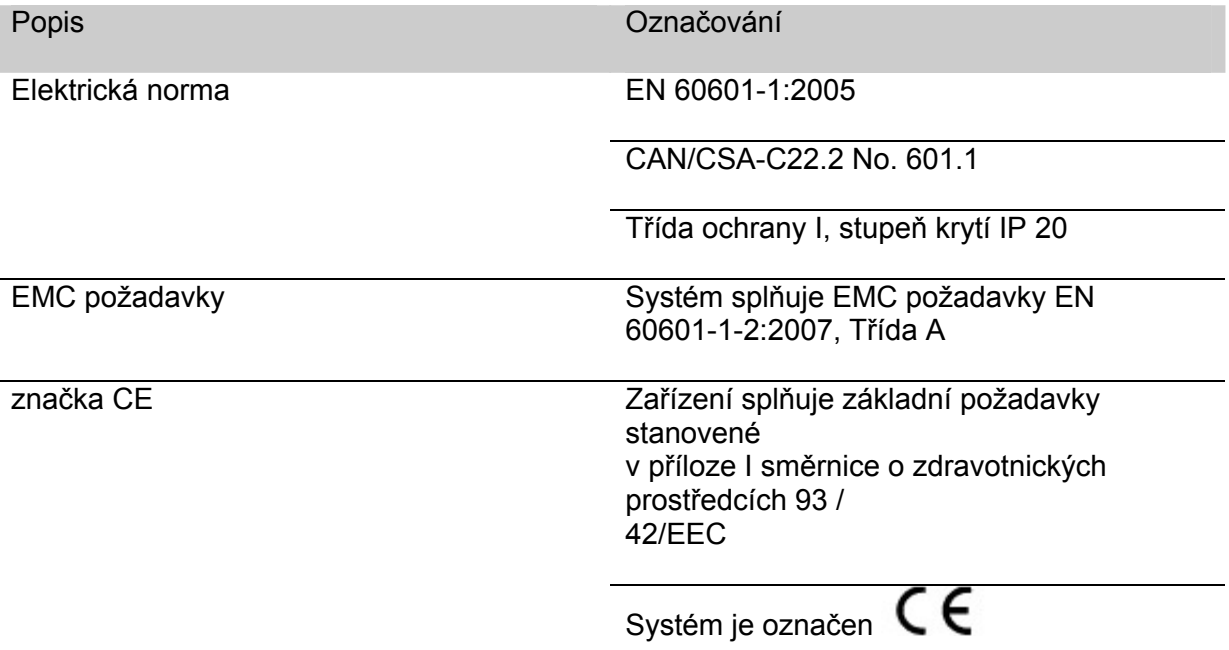

#### **Schválení a požadavky pro volitelný FCP-WL panel nožního ovládání**

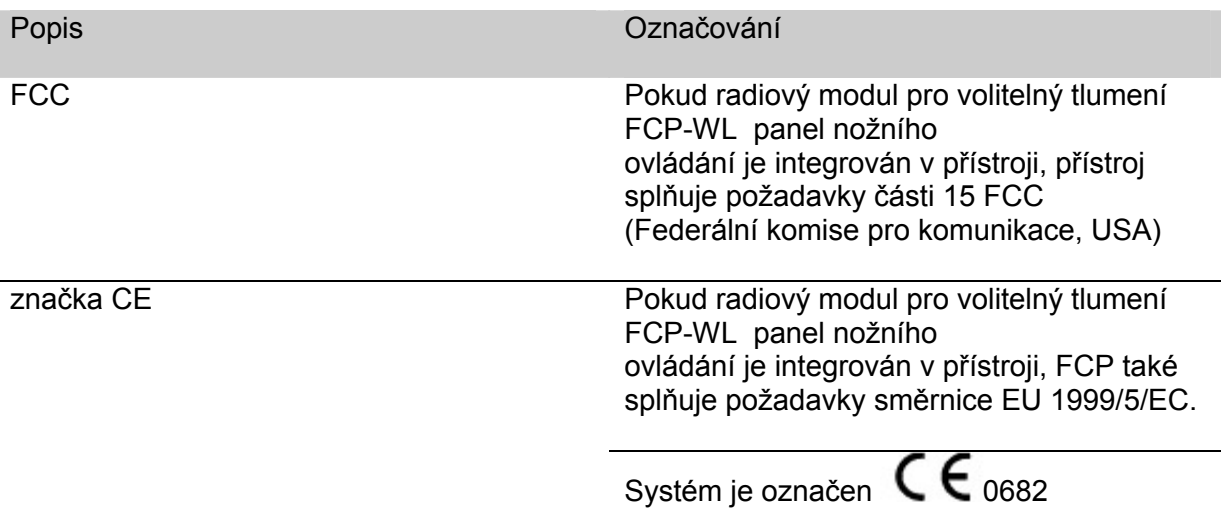

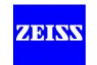

# **Podmínky prostředí**

**A VÝSTRAHA** 

Dodržujte podmínky skladování, dopravy a provozu.

# **Pro provoz**

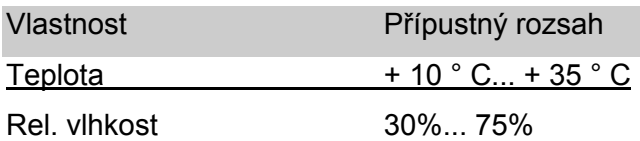

- Nepoužívejte elektricky ovládaná zařízení, která jsou součástí dodávky:
	- v oblastech s rizikem exploze,
	- ve vzdálenosti menší než 25 cm od hořlavých anestetik nebo těkavých rozpouštědel jako je alkohol, benzen nebo podobné chemikálie.
- Zajistěte, aby podmínky instalace a používání zařízení splňovaly chirurgické požadavky:
	- Nízké vibrace
	- Čisté prostředí
	- Zamezení extrémních mechanických zatížení
	- Zařízení není určeno pro použití v prostředích s koncentrovaným kyslíkem.
- Nepoužívejte ani neskladujte systém ve vlhkých prostorách. Nevystavujte systém pocákání vodou, kapající vodě nebo stříkající vodě

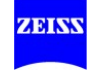
# **Pro dopravu a skladování**

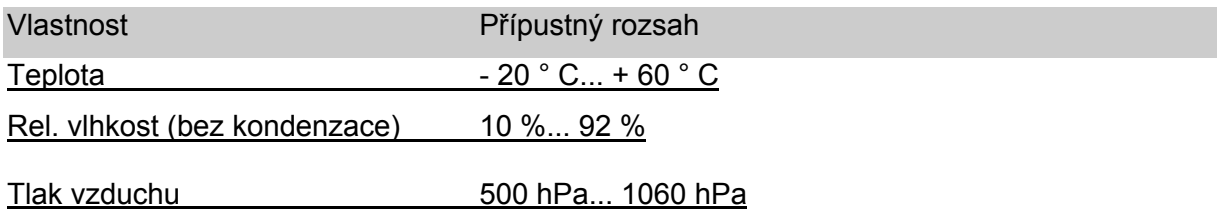

Zařízení není určeno pro použití v prostředích s koncentrovaným kyslíkem.

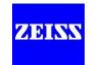

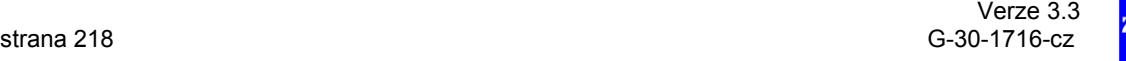

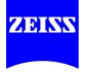

# Příloha - (opce)

#### Záznam

(Integrované video nahrávání přes USB port - volitelné)

## Záznam

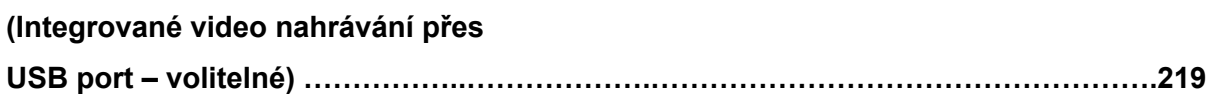

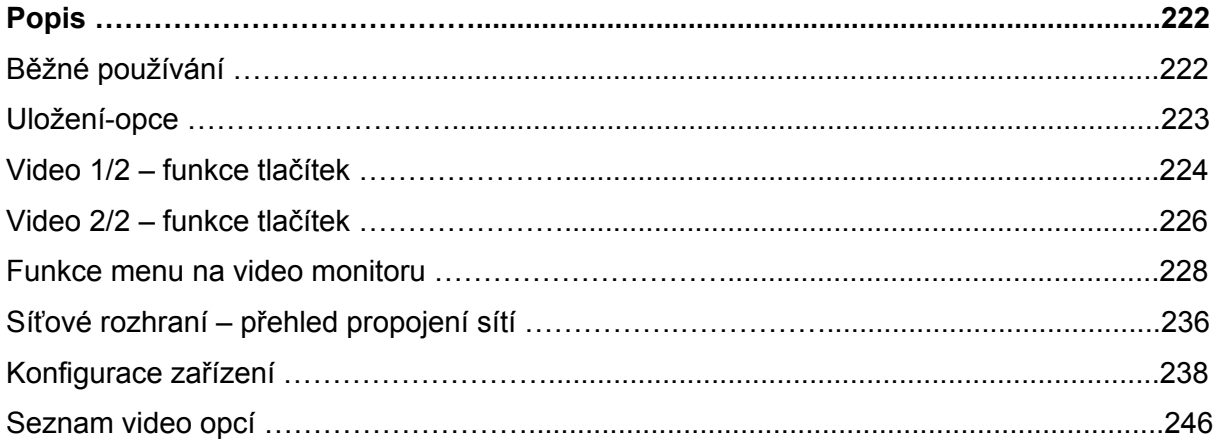

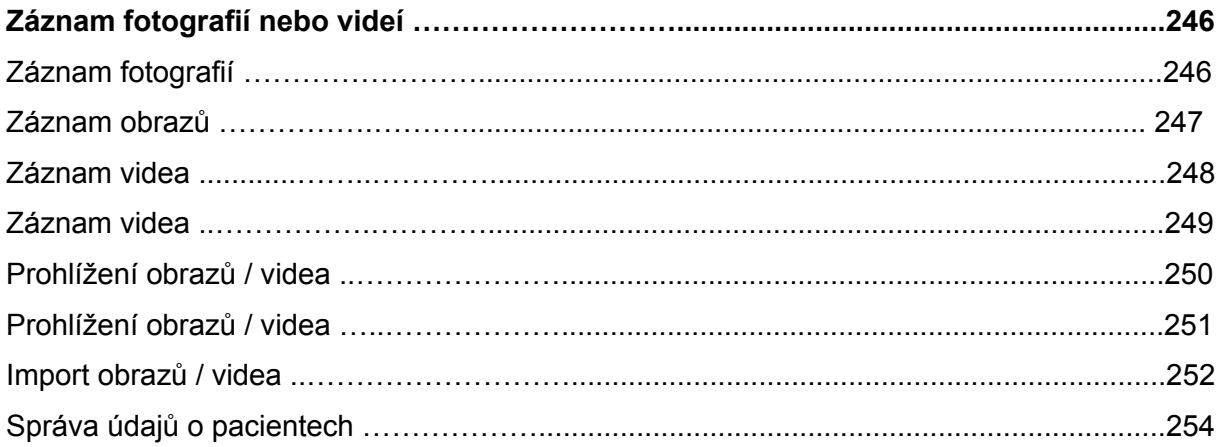

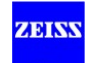

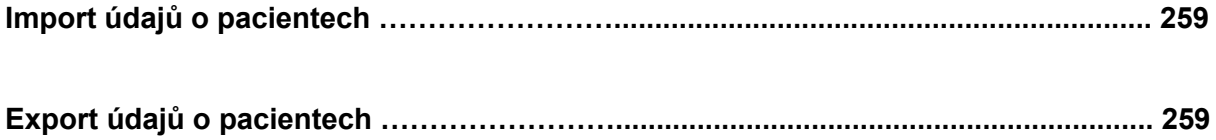

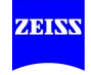

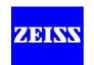

# **Popis**

# **Běžné používání**

Opce záznamu se používá pro snadný záznam video sekvencí a jednotlivých obrazů v klinických aplikacích.

Nahraná video data a obrazová data lze uložit na externím paměťovém médiu USB nebo ve sdíleném adresáři v rámci sítě. Jednoznačným a automatickým ukládáním obrazů a videa je zajištěno spolehlivé přiřazení k příslušnému pacientovi.

Opce záznamu se doporučuje pouze v kombinaci s připojeným video monitorem, protože všechny ovládací funkce (menu) a obrazové detaily se zobrazí pouze na video monitoru.

# **UPOZORNĚNÍ**

- Uživatel (IT referent) je odpovědný za ochranu údajů a musí zajistit, aby přes síťové připojení nedošlo k přenosu virů do systému.
- Uživatel je zodpovídá za to, že USB flash disk, který se používá pro výměnu dat, je bez virů.

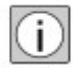

Společnost Carl Zeiss nenese žádnou odpovědnost za případné ztráty pacientských, obrazových a video dat, stejně jako systémově nebo uživatelsky specifických konfiguračních dat. V případě potřeby zajistěte, že pacientská, obrazová a video data, stejně jako všechna systémová nastavení jsou pravidelně zálohována vaším správcem IT.

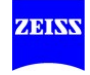

# **Uložení-opce**

- USB paměťové médium\*
- Síť PC \*\*
- \* Ve stejný okamžik je podporováno pouze jedno paměťové médium USB.
- \*\* Archivování v síti musí být nakonfigurováno: Menu / Config / Media / Paměť: LAN konfigurace.

# **UPOZORNĚNÍ**

#### **USB zabezpečení dat!**

USB paměťová média nejsou vhodná pro trvalé ukládání dat pacientů. Zařiďte, aby data byla pravidelně zálohována vaším správcem IT.

- Před použitím zkontrolujte funkčnost paměťového média USB.
- Vyjměte USB paměťová média pouze tehdy, jestliže je zobrazen živý obraz (žádné menu otevřeno, žádná akce, žádný záznam).
- Nevyjímejte USB paměťové médium během záznamu / přehrávání / foto / zobrazení / index / import.
- Kontrolujte správnou funkci USB média pravidelně a použitím PC.

## **Ochrana heslem**

Použití ochrany heslem je odpovědností zákazníka nebo instituce, která zařízení provozuje.

- Nastavitelná ochrana heslem při startu systému. Ochrana heslem může být deaktivována pouze po zadání hesla.
- Hesla uživatele a správce obsahují 4 čísla a mohou být změněna. Tovární nastavení pro hesla uživatele a správce je v obou případech "0000".
- Ochranu uživatelským heslem lze aktivovat a deaktivovat. Tovární nastavení: Ochrana pomocí uživatelského hesla je deaktivována.
- Je-li ochrana heslem aktivní, musí uživatel nebo správce zadat heslo po spuštění, aby funkce, které mají být provedeny, byly povoleny. Různé funkce (všechna síťová nastavení a nastavení systému), jsou přístupné pouze přes admin login.

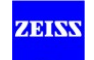

# **Video 1/2 – funkce tlačítek**

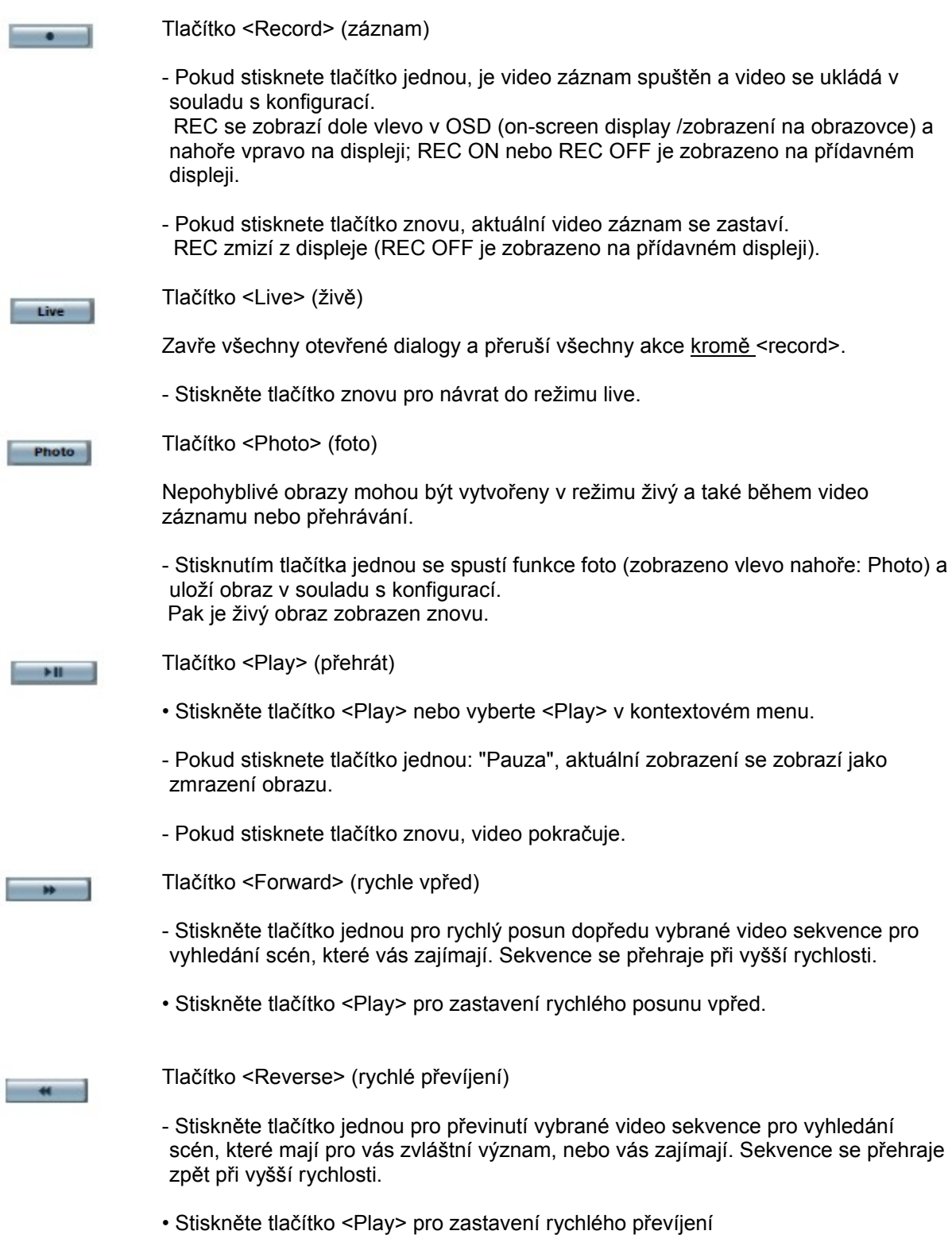

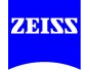

i.

Během video záznamu je možné funkci foto použit k vytvoření jednotlivého přídavného obrazu.

Tyto obrazy mohou také sloužit jako značkovače. Při přehrávání videa můžete použít tyto značkovače pro vyhledání scén, které vás obzvlášť zajímají (viz str. 248).

Můžete vytvářet další obrazy během přehrávání videa pomocí funkce foto.

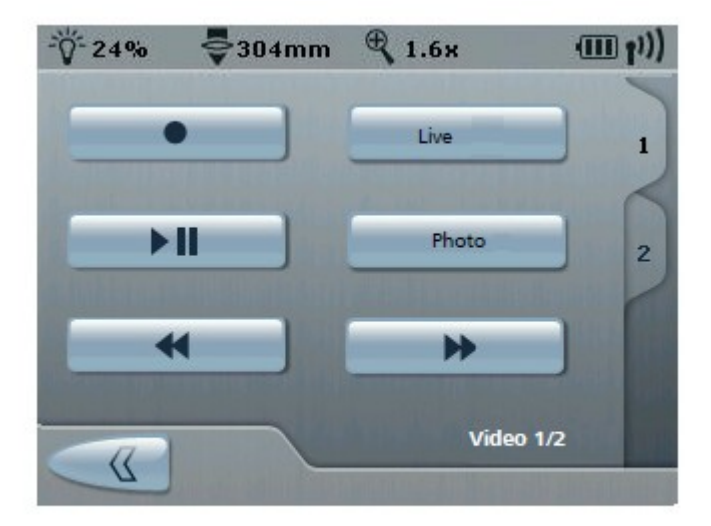

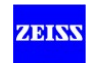

# **Video 2/2 – funkce tlačítek**

#### *Tlačítko <index>*

Stiskněte tlačítko jednou pro zobrazení miniaturního indexu aktuálního pacienta. Pomocí ovládacích tlačítek vyberte video nebo obraz. Modrý rámeček označuje vybraný soubor.

- Stiskněte tlačítko <index> nebo tlačítko <menu> pro ukončení zobrazení indexu.

## *Tlačítko <N.Pat.>*

Vytvoří nový pacientský adresář na externím paměťovém médiu (jméno pacienta: Neznámý) a používá ho jako aktuálního pacienta.

#### *Tlačítko <Menu>*

Otevře kontextové menu, nebo zavře kontextové menu nebo dialogy.

- Stiskněte tlačítko jednou pro zobrazení menu v OSD.
- Stiskněte tlačítko znovu, nebo stiskněte tlačítko <live> pro skrytí menu.

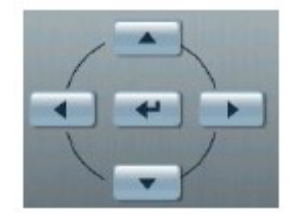

*Ovládací tlačítka <select> (kurzorová tlačítka)* 

Ovládací tlačítka  $\leftrightarrow$  /  $\Diamond$  vám umožňují navigovat v menu zobrazených v OSD.

*Tlačítko <Enter> (<U346>)* 

Stiskněte toto tlačítko pro potvrzení vašeho výběru nebo spuštění funkce.

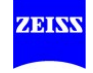

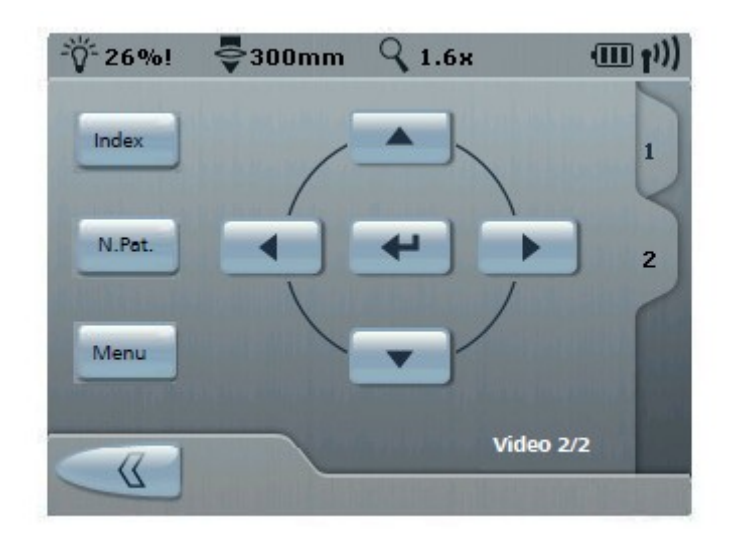

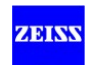

# **Funkce menu na video monitoru**

Můžete zadat všechna systémově relevantní data v konfiguračním menu, kde mohou být uložena

Máte možnost psaní nastavení vašeho uloženého systému na USB médium, nebo je načíst (zavést) z tohoto média do systému. (To poskytuje snadný způsob jak identicky konfigurovat několik zařízení v nemocnici).

# **Config Menu**

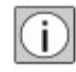

- Použijte ovládací tlačítka < > pro navigaci mezi podmenu: (Media <  $>$  User <  $>$  Network <  $>$  System).
- Použijte ovládací tlačítka  $\Diamond$  pro navigaci v rámci podmenu.

#### *<Media>*

- 1. Výběr podporovaných formátů videa a obrazu
- 2 Funkce zmrazení obrazu

#### 3 Volba úložného zařízení

4 <Auto Vymazat režim>

Tento režim je aktivní, data nelze přiřadit k pacientovi, ale jsou uložena do neutrální složky. Soubory starší než 3 dny jsou automaticky vymazány. Pro změnu pacienta musí být dezaktivován.

#### 5 Audio - Recorder - Player

Nastavení citlivosti mikrofonu a hlasitosti přehrávání. Výstup zvukového signálu je automatický když se video MPEG přehrává pomocí přehrávače.

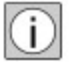

Videa nahraná bez zvuku lze přehrávat pouze bez zvuku.

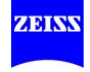

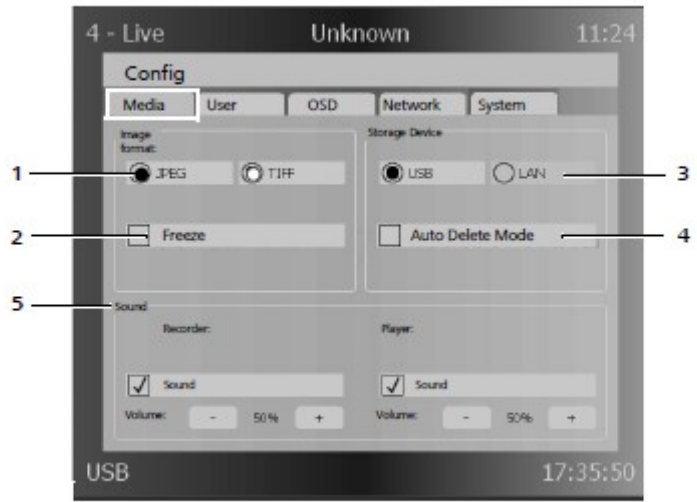

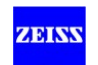

*<Uživatel>* 

6 Výběr jazyka pro OSD text

OSD je vždy v angličtině, pouze jazyk menu a dialogů je volitelný.

7 Zvuky

Aktivace / dezaktivace zvukového upozornění a zvuk potvrzení

#### 8 Hesla (ochrana heslem viz str. 223)

 Výzva k zadání hesla může být aktivována, aby do systému měly přístup pouze oprávněné osoby.

*<OSD>* 

## 9 OSD pozice

Výběr polohy textového pole na volitelném 17 "monitoru:

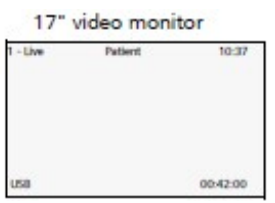

#### - Volba pozice:

- Standardní displej

Tři OSD prvky mohou být zobrazeny ve třech řádcích na šesti různých místech: Vlevo nahoře – uprostřed – vpravo; vlevo dole – uprostřed – vpravo

10 OSD prvky

Můžete si vybrat tři OSD prvky, které mohou být zobrazeny ve třech řádcích, pod sebou, na šesti různých místech.

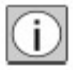

Světelná hodnota se automaticky aktualizuje na displeji při provádění změn na mikroskopu.

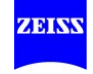

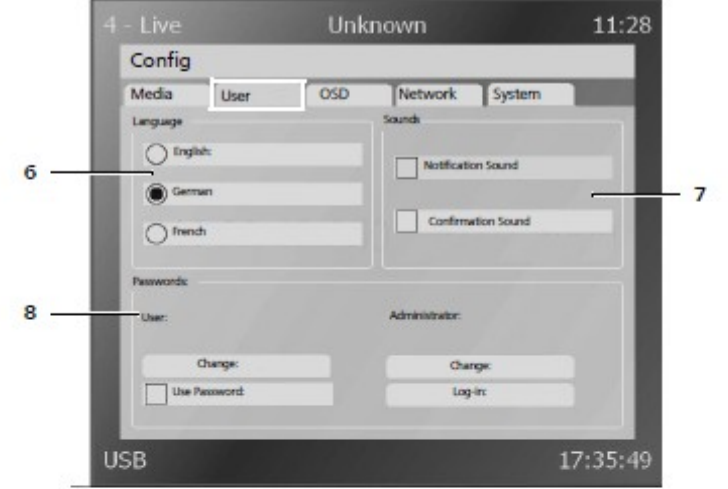

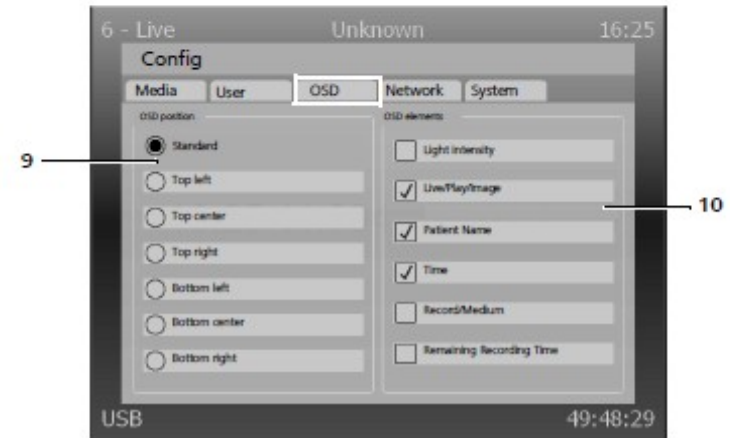

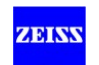

#### *<Síť>*

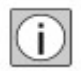

Chcete-li konfigurovat nastavení sítě, musíte se přihlásit jako "Administrátor": (Config / Uživatel / Hesla / login). (Config / Uživatel / Hesla / login).

#### 11 IP nastavení

MAC adresa

Adresa MAC (Media Access Control address) je hardwarová adresa každého adaptéru jednotlivé sítě, která je použita k jednoznačné identifikaci zařízení v počítačové síti, v případě potřeby.

#### **DHCP**

DHCP umožňuje automatickou síťovou integraci nového počítače do stávající sítě bez nutnosti jeho ruční konfigurace. Vše, co za normálních okolností je třeba udělat na straně klienta je nastavení automatického odkazu na IP adresu. Potvrďte nastavení IP kliknutím na tlačítko "Použít ("Apply"), aby byly účinné.

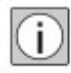

Když se "Apply" aktivuje v IP Nastavení, Share (sdílet) se automaticky dezaktivuje.

• Zkontrolujte parametry "sdílet", protože může být nutné je upravit. Klikněte na "Apply" /"Použít" znovu, aby se aktivovaly.

#### 12 Share (sdílet)

Zaznamenaná data videa a obrazu mohou být uložena ve sdíleném adresáři na PC připojeném k síti.

Požadavky na připojení pro archivaci PC (klient-server)

- Potřebujete práva správce.
- Potřebujete Ethernet data archivace PC
- (Run \ cmd \ ipconfig) ke konfiguraci opce záznamu.
- Vytvořit nového uživatele (jméno / heslo) v uživatelských účtech, ve kterých chcete uložit data záznamu.
- Zadejte potřebné atributy PC v dialogu Share a klikněte na tlačítko "Použít", aby se aktivovalo připojení.

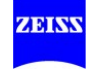

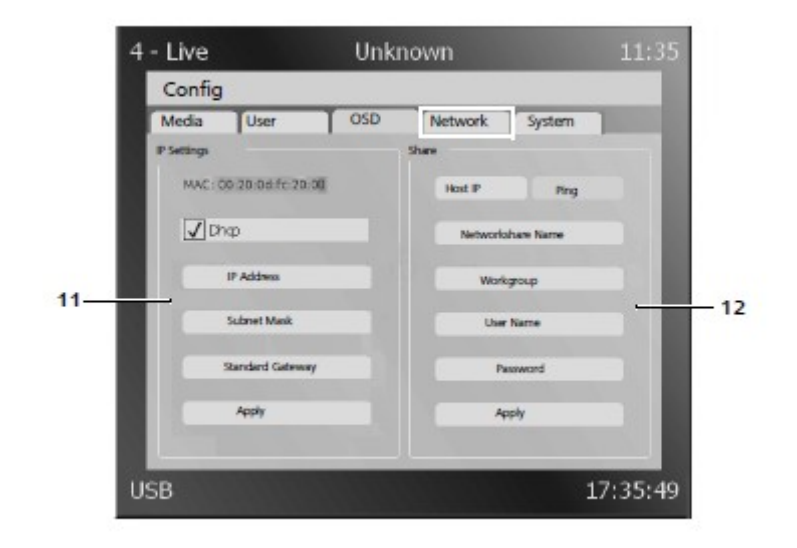

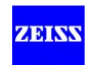

## *<Systém>*

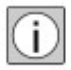

Chcete-li provést nastavení systému, musíte se přihlásit jako administrátor: (Config / Uživatel / Hesla / login).

## 13 Export / Import

Máte možnost exportovat uložené nastavení systému na USB médium ("Export Config") a importovat tato systémová nastavení na jiný systém ("Import Config"). To poskytuje snadný způsob jak identicky konfigurovat několik zařízení v nemocnici. Všechna hesla včetně hesla administrátora jsou také přepsána novými hodnotami. Ujistěte se, že použijete stávající (známá) data.

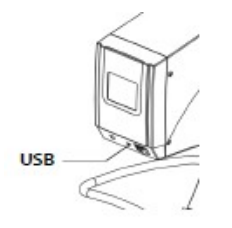

Export záznamů (bez vyžádání administrátorských práv) Automaticky generované záznamy mohou být uloženy na USB / HDD jako heslem chráněný ZIP archiv a poslána na Carl Zeiss služby pro hodnocení.

# 14 Zvláštní

Zobrazí se instalovaná verze softwaru.

- Aktualizace softwaru Aktualizaci softwaru lze provádět pomocí datového USB média. Staré konfigurace systému zůstanou v tomto procesu.

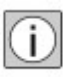

- Tovární nastavení Konfigurace se resetuje do továrního nastavení. Hesla jsou také resetována.
- Vývozní licence Vytvoří licenční soubor na USB / HDD. ZIP archiv poskytující informace o licencích je uložen na USB / HDD (bez ochrany heslem).

#### 15 Nastavení data a času

- Nastavte datum rrrr / mm / dd
- Nastavení času, hh: mm

## 16 Panel nožního ovládání

- Foto záznam
- Záznam Capture (zachycení)

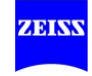

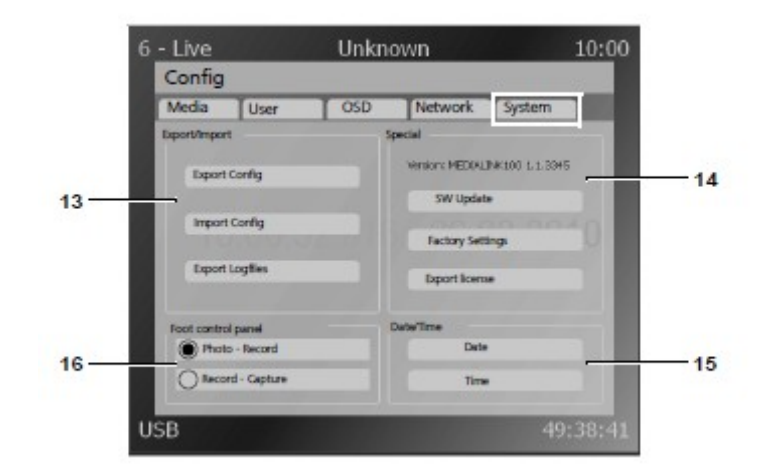

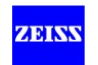

# **Síťové rozhraní – přehled propojení sítí**

- Data mohou být uložena ve sdíleném adresáři na hostitelském počítači.
- Je možné uložit data obrazu a videa v síti a přístup k těmto datům.
- Údaje o pacientovi mohou být importovány ze sdíleného adresáře na hostitelský počítač.
	- Softwarové aplikace jiných výrobců mohou vytvářet a číst složky týkající se pacienta.
- Opce může být automaticky nebo ručně konfigurována pro IP propojení sítí
- Parametry pro přístup k síti jsou nastaveny z výroby.
- Hostitelský počítač a sdílený adresář musí být konfigurovány ručně.

# **Hostitelský počítač**

- Vyžaduje se pevná identifikace.
	- IP adresa hostitelského počítače musí být známá, aby umožnila jeho konfiguraci.
	- Hostitelský počítač musí mít pevnou IP adresu.
- Je vytvořen sdílený adresář.
	- Adresář musí být schválen a povolen pro sdílené užívání.
	- To se provádí pomocí souboru Microsoft Windows a sdílení tiskárny a TCP / IP protokolu.
- Přístupové parametry použité pro sdílený adresář musí být stejné jako ty, nakonfigurované v opci.
	- Práva administrátora jsou potřebná pro správné nastavení sdíleného adresáře.
	- Uživatel, heslo a povolení plného přístupu pro sdílený adresář musí být nastaveny.
	- Výchozí parametry opce mohou být použity.

## **Síť**

- Ethernet LAN s 100 Mbit / s musí být k dispozici.
	- OPMI VARIO 700 je volitelně vybaven ethernetovým konektorem RJ45.
- Služba DHCP může být k dispozici

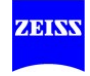

- Síťové parametry není nutné ručně konfigurovat.
- Některé sítě podléhají zvýšené bezpečnosti.
	- MAC adresa připojeného zařízen může být zadána ručně.
	- Uživatelé mohou být automaticky zablokováni po nesprávné autorizaci.

#### **USB rozhraní**

Rychlost čtení a zápisu na USB 2.0 paměťovém médiu musí být vyšší než 5 MB / s.

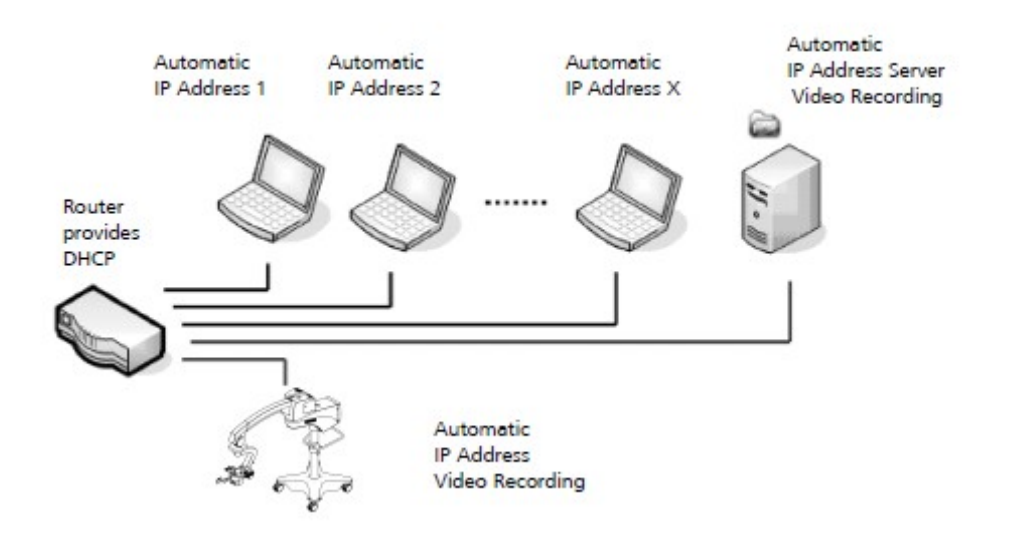

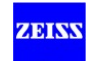

# **Konfigurace zařízení**

Pro připojení vaší záznamové opce k vaší síti mohou být požadována administrátorská práva, abyste mohli vytvořit sdílený adresář a uživatelský účet. Ujistěte se, že máte administrátorská práva pro počítač, který chcete konfigurovat pro propojení se záznamovou opcí. V opačném případě se prosím obraťte se svého správce systému před dalším postupem.

Pokud vaše síťové spojení s hostitelským počítačem je chráněno firewallem nebo jinou bezpečnostní funkcí, obraťte se na správce systému. Pokud nechcete používat továrně konfigurovaná síťová nastavení záznamové opce, musíte se přihlásit jako administrátor v masce záznamové konfigurace před dalším postupem. Přednastavený admin heslo je "0000" (4x nula, bez uvozovek).

Přihlášení jako správce

- Stiskněte tlačítko MENU.
- Vyberte v menu položku CONFIG.
- Navigujte ke kartě uživatele.
- Vyberte login (1) pro přihlášení se jako administrátor, abyste měli přístup k síti a nastavení systému.

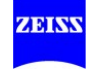

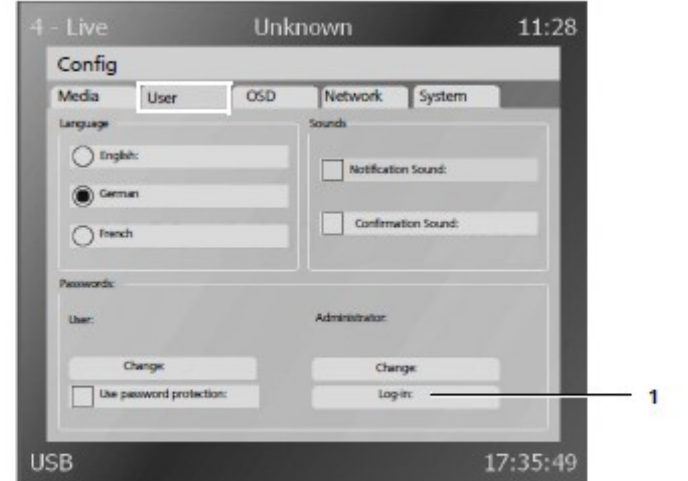

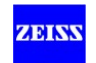

# **Konfigurace vašeho počítače pro připojení do sítě**

#### *Vytvoření adresáře*

Záznamová funkce zapíše data obrazu a videa do adresáře, který jste vytvořili ve vašem počítači.

• Vytvořte na vašem počítači adresář, do kterého se mají zapsat obrazy a videa. Ujistěte se, že uživatelský účet má přístup ke čtení i zápisu do sdíleného adresáře na vašem počítači.

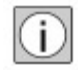

• Udělte přístupová práva pro nově vytvořený adresář, takže záznamová funkce v síti má k němu přístup.

Záznamová funkce je z výroby nastavena tak, že vyhledá sdílený adresář s názvem "medialink" (bez uvozovek). Pokud váš sdílený adresář má jiný název, tento název je třeba změnit v konfiguračním menu pro záznamovou funkci na displeji.

#### *Vytvoření uživatelského účtu*

Chcete-li povolit přístup záznamové funkce ke sdílenému adresáři vytvořenému vámi, musí být schopna přihlásit se k vašemu počítači. V továrně, uživatelské jméno "MEDIALINK" a heslo "MEDIALINK" byly přednastaveny pro záznamovou funkci (oba velkými písmeny bez uvozovek).

- Vytvořte uživatelský účet na vašem počítači pomocí tohoto jména a hesla, nebo použijte jiný účet. Používáte-li jiný uživatelský účet nebo heslo, musíte odpovídajícím způsobem změnit výchozí nastavení v obrazovce konfigurace.
- Pro uložení změn vždy stiskněte tlačítko tlačítko "Apply".

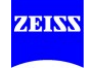

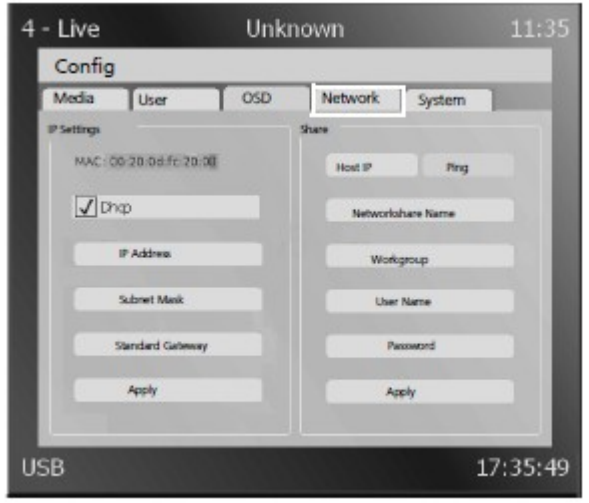

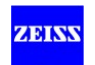

# **Připojení záznamové funkce k vaší síti**

Záznamová opce byla přednastavena takovým způsobem, že DHCP je aktivováno pro připojení k síti. Jako výsledek, připojení k většině sítí, které akceptují tento typ konfigurace je možné bez problémů.

- Připojte zařízení k vaší síti přes LAN konektor na panelu s konektory.
	- $\rightarrow$  Pokud vaše síť byla nakonfigurována na akceptování DHCP a pokud neexistují žádná omezení, musíte přiřadit jedinečnou IP adresu k zařízení.

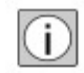

- Pokud ve vaší síti existují omezení, takže se akceptují pouze určité MAC adresy, musíte nakonfigurovat váš spínač nebo směrovač tak, že akceptuje MAC adresu zařízení. Obrázek "IP nastavení" ukazuje, kde je možné najít tyto informace. MAC adresa zařízení (záznamová opce) je uveden v levém horním rohu této masky.
- Pokud vaše síť nepodporuje DHCP, nebo pokud chcete přiřadit pevnou IP adresu k zařízení, odstraňte zaškrtnutí pro DHCP a zadejte údaje o IP adrese, jak je znázorněno na obrázku "nastavení IP". Ujistěte se, že IP adresa, maska podsítě a výchozí brána jsou nastavena správně v souladu s požadavky vaší sítě.
- Stiskněte tlačítko "Apply" v záznamovém menu na displeji, aby vaše změny nabyly účinnosti!

## **Konfigurace připojení k vašemu počítači**

Po připojení OPMI Vario 700 k síti a úspěšném nastavení všech síťových parametrů, musíte konfigurovat záznamovou funkci tak, že ví, který počítač byl vytvořen pro sdílení souborů.

- Zadejte IP adresu počítače v Host IP boxu na konfigurační obrazovce pro záznamovou funkci (obr. "nastavení IP"). Přednastavená Host IP adresa je 192.168.0.1.
- Testujte připojení stisknutím tlačítka Ping .

→ Je-li IP adresa správná a počítač odpoví na Ping dotazy, obdržíte pozitivní potvrzení.

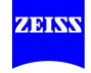

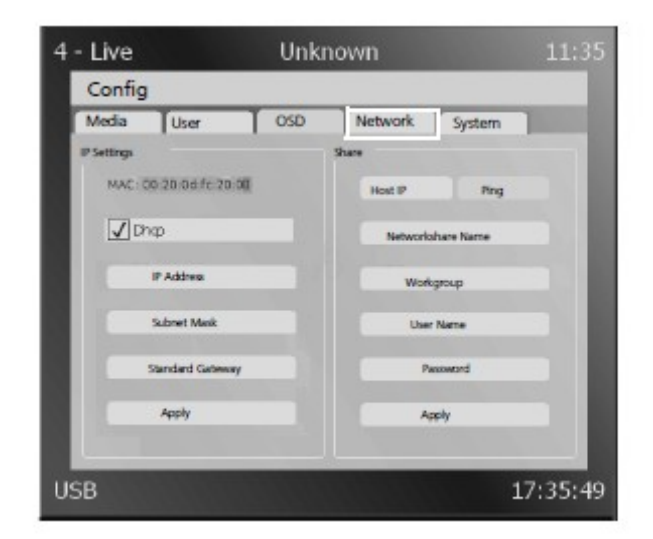

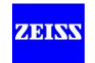

# **Přednastavení úložného zařízení: USB nebo LAN**

Pokud chcete, aby záznamová funkce standardně ukládala obrazy a videa v síti, kterou jste nakonfigurovali, musíte nastavit odpovídající konfiguraci v konfiguračním menu. Médium USB je výchozí (tovární nastavení) úložné zařízení (viz obrázek "Výběr úložného zařízení").

• Vyberte opci Uložení USB v případě, že údaje by měly být uloženy na USB médiu.

## **Když zařízení je připraveno k provozu ...**

Když všechny změny byly uloženy, a LAN byl přednastaven jako vaše úložné zařízení, záznamové zařízení se pokusí o přihlášení k počítači, který jste nakonfigurovali pomocí uživatelského účtu a hesla, jak je popsáno výše. Pokud je přihlášení úspěšné, je složka pro aktuálního pacienta vytvořená ve sdíleném adresáři, který jste vytvořili. Všechny zaznamenané obrazy a videa jsou zde uloženy v okamžiku, kdy jsou zachyceny.

#### *Uložení konfigurace*

Pokud převod obrazů a videí funguje perfektně, doporučujeme uložit vaši konfiguraci na USB medium. V nepravděpodobném případě poruchy můžete použít tato konfigurační data pro obnovení systému a vašich nastavení (včetně konfigurace sítě), po opravě nebo výměně zařízení.

• Chcete-li uložit vaši konfiguraci, stačí vložit médium USB a vybrat opci "Export Config" (2).

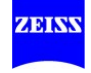

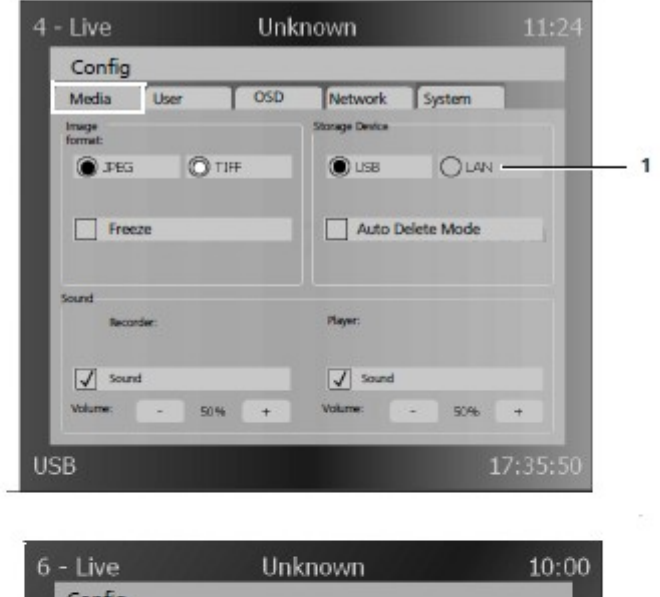

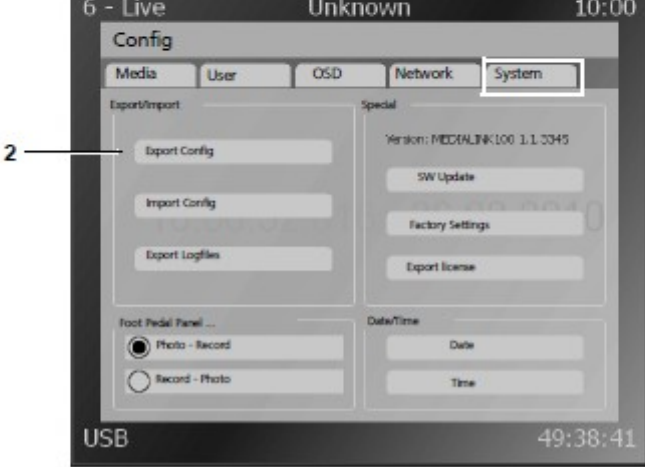

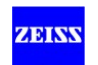

# **Seznam video opcí**

- Vždy zkontrolujte následující body před použitím zařízení (bez pacienta):
	- OSD (on-screen display / Zobrazení na obrazovce) na monitoru funguje správně.
	- Paměťové médium USB bylo připojeno a detekováno, nebo vytvořeno bylo síťové připojení.

# **Záznam fotografií nebo videí**

# **Záznam fotografií**

# 1 Živý obraz

## 2 Foto funkce: (tlačítko <Photo>)

- Stiskněte tlačítko <Photo> jednou; obraz se zobrazuje asi 2 sekundy a uloží se v grafickém indexu aktuálního pacienta (3). Pak se živý obraz objeví znovu.
- Aktivní zmrazení obrazu: Stiskněte tlačítko <Photo> jednou, živý obraz je zmrazený. Stiskněte tlačítko <Photo> znovu, zobrazený obraz je uložen (3), pak se živý obraz objeví znovu.
- Žádné uložení: stiskněte tlačítko <Live>, živý obraz se opět zobrazí.

## $3$  <index $>$

Grafický index aktuálního pacienta.

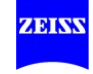

#### Záznam obrazů

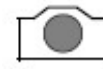

Zachycení

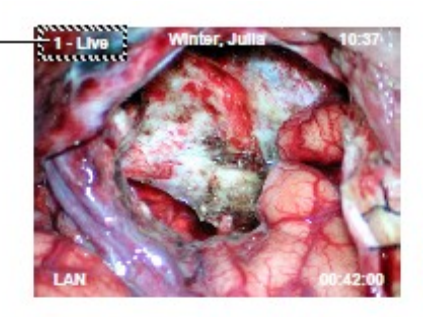

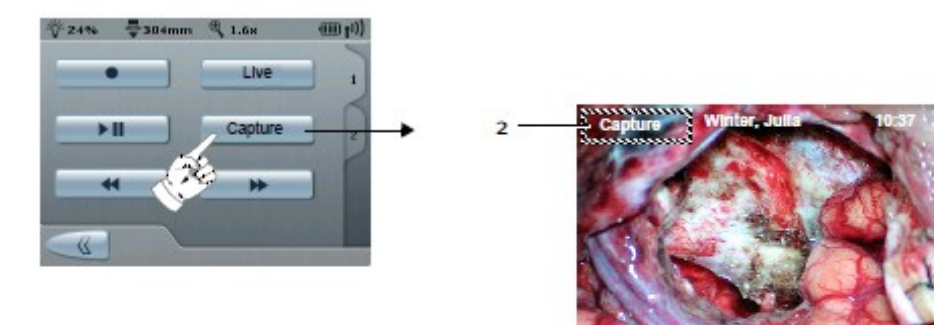

1

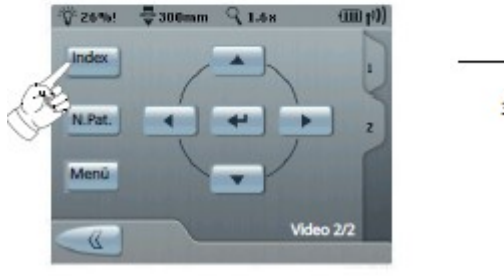

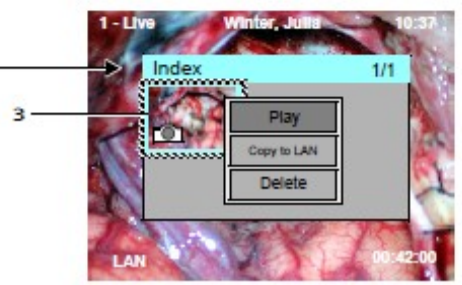

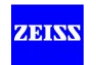

# **Záznam videí**

Video funkce: (tlačítko <Record>/ záznam

- Stiskněte <Record> jednou pro spuštění videa (rec), video se uloží v grafickém indexu aktuálního pacienta (1).
- Stiskněte <Record> znovu pro zastavení videa.

#### $1$  <index $>$

Grafický index aktuálního pacienta.

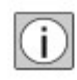

Během záznamu videa je možné funkci foto použít k vytvoření přídavných jednotlivých obrazů (např. Foto 1 – Foto 4). Tyto obrazy mohou také sloužit jako značkovače.

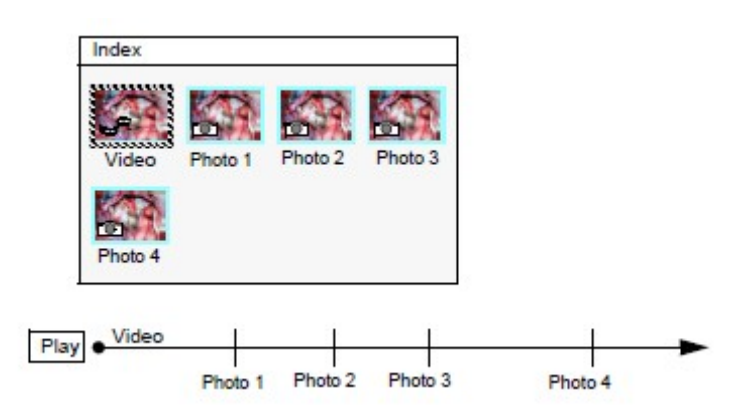

Během přehrávání videa mohou být označené pozice (např. Foto 1 – Foto 4) postupně zpřístupněny pomocí kurzorových tlačítek  $(\hat{\varphi})$  na ovládacím panelu nebo na dálkovém ovladači  $($   $\hat{\vee}$  ).

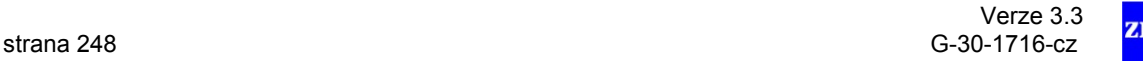

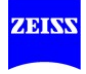

#### **Záznam videí**

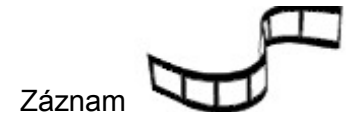

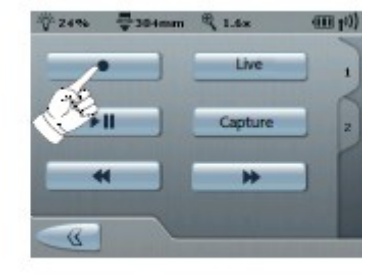

Stiskněte 1x záznam (>Rec<) se spustí Stiskněte znovu, záznam se zastaví

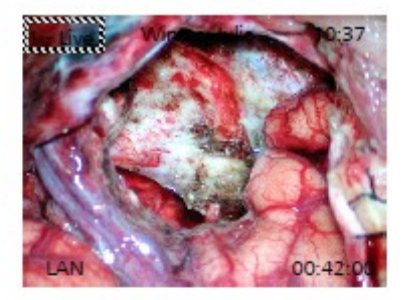

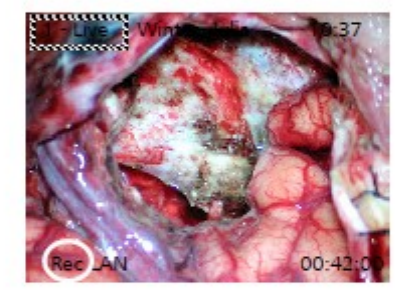

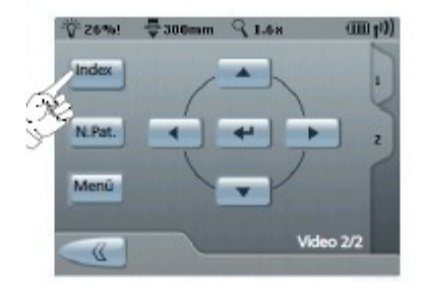

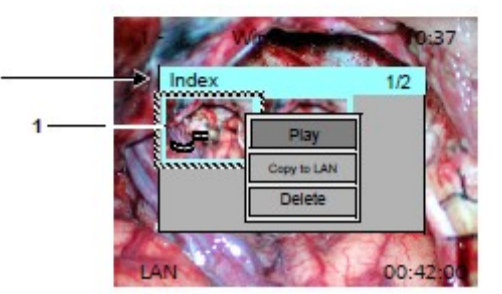

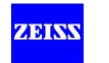

# **Prohlížení obrazů/ videí**

#### <Index> Grafický index aktuálního pacienta

- Stiskněte jednou pro grafický index aktuálního pacienta. Video nebo Obraz je zvolen s kurzorovými tlačítky. Modrý rámeček označuje vybraný objekt.
- Kliknutím na objekt se otevře kontextové menu pro zobrazení, kopírování nebo vymazání objektu.

USB nebo LAN musí být konfigurovány předem jako místo uložení: Menu / Config / Medium / Místo uložení: USB nebo LAN.

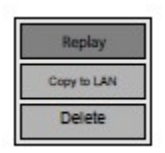

Kopírovat do LAN Přehrát Vymazat

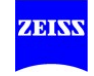

# **Prohlížení obrazů/ videí**

Stiskněte tlačítko Index

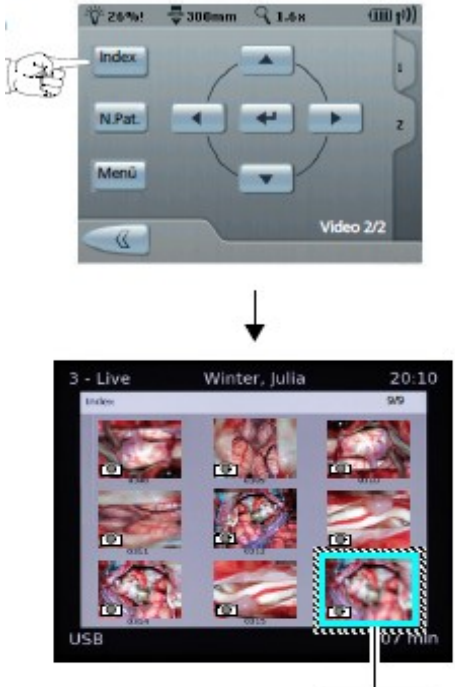

Kopírovat do LAN Hrát Vymazat

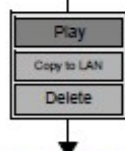

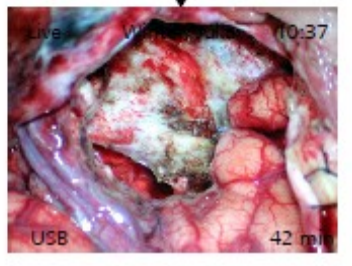

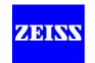

## **Import obrazů/ videí**

Import (tlačítko <menu>) zobrazí všechny soubory neaktivního místa uložení (USB nebo LAN)

- Stiskněte tlačítko <Menu>, otevřít <Menu>, otevřít <Import>
- Vyberte složku s <Enter> pro přístup ke grafickému indexu aktuální složky. Video nebo obraz je zvolen kurzorovými tlačítky. Modrý rámeček označuje vybraný objekt.
- Stisknutím <Enter> nad objektem se otevře kontextové menu pro zobrazení nebo import objektu.

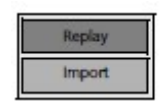

Přehrát

Import

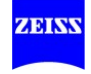
#### **Import obrazů/ videí**

Stiskněte tlačítko Menu

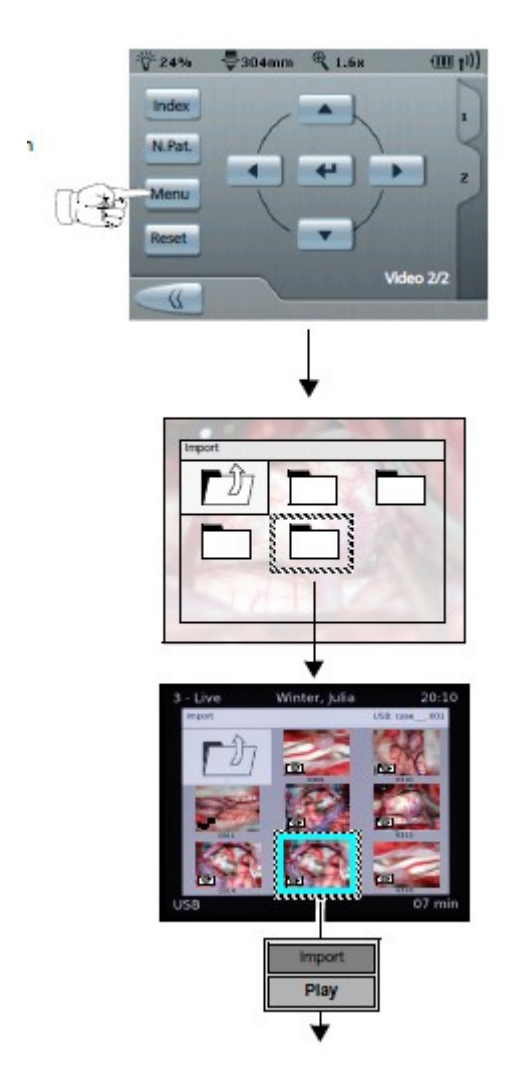

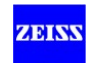

#### **Správa údajů o pacientech**

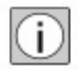

- Použijte ovládací tlačítka  $\leftrightarrow$  pro navigaci mezi následujícími akcemi: (Zvolit, Nový, Filtr, Přejmenovat, Odstranit).
- Použijte ovládací tlačítka  $\Diamond$  pro navigaci v rámci podmenu.

#### **Vytvoření nového pacienta**

#### Použití tlačítka <Nový Pacient> na předním panelu

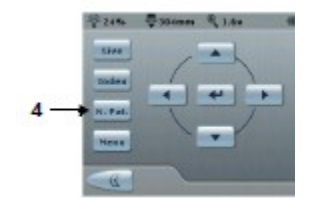

• Stiskněte tlačítko <Nový Pacient> (4). Adresář nového pacienta "Neznámý" je vytvořen na externím paměťovém médiu a je použit jako **aktuální** pacient. Můžete změnit jméno pacienta (viz Přejmenování pacienta).

Použití menu pacient • Otevřete <Menu> (1).

- Otevřete menu <Pacient> (2) použitím tlačítka  $\Theta$ nebo tlačítka <Enter>.
- Vyberte podmenu <Nový> (5) použitím ovládacích tlačítek « > a potvrďte svůj výběr tlačítkem  $\Theta$  nebo tlačítkem <Enter>.
- Zadejte příjmení pacienta (6) a křestní jméno (7) přes klávesnici zobrazenou na obrazovce použitím kurzorových tlačítek ( $\leq$  >nebo  $\hat{\vee}$ ).

#### **Výběr pacienta**

- Otevřete <Menu> (1).
- Otevřete menu <Pacient> (2) použitím tlačítka  $\Theta$  nebo tlačítka <Enter>.
- Vyberte <Pacient> použitím ovládacích tlačítek  $\Diamond$  (3).
- Potvrďte svůj výběr stiskem tlačítka  $\Theta$  nebo tlačítka <Enter> .

#### Otevření menu <Pacient> přes klávesnici (opce)

- Otevřete <Menu> stisknutím tlačítka <Enter>.
- Otevřete menu <Pacient> použitím tlačítka <Enter>.
- Použijte tlačítka < > pro výběr v podmenu a potvrďte použitím tlačítka <Enter>.
- Nebo: Vyberte <Pacient> použitím tlačítek  $\hat{\vee}$ .

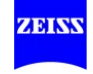

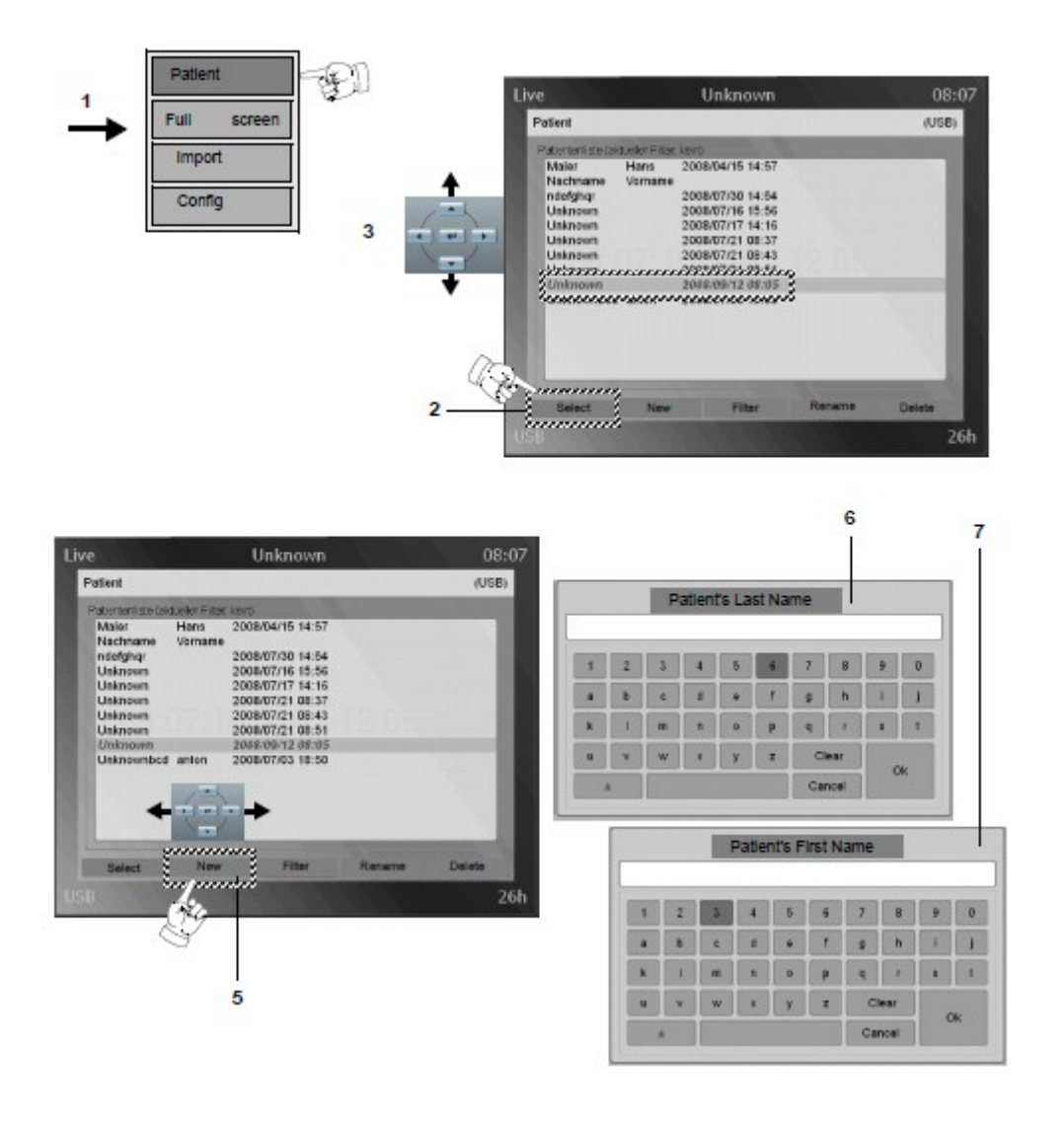

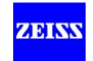

#### **Hledání pacienta (filtr)**

- Stiskněte tlačítko <Menu>, otevřete <Menu> (1).
- Otevřete menu <Pacient> použitím tlačítka  $\Theta$  nebo tlačítka <Enter>...
- Vyberte podmenu <filtr> (8) použitím ovládacích tlačítek .
- Potvrďte svůj výběr stiskem tlačítka  $\Theta$  nebo tlačítka <Enter> .
- Vyberte nastavení filtru použitím ovládacích tlačítek  $\hat{\varphi}$  (9).
	- Pokud zvolíte <Bez Filtru>, jsou zobrazeni všichni pacienti.
	- V závislosti na zvoleném rozsahu se zobrazí příslušní pacienti.

#### **Přejmenování pacienta**

- Otevřete <Menu> (1).
- Otevřete menu <Pacient> použitím tlačítka  $\Theta$  nebo tlačítka <Enter>.
- Vyberte submenu <Rename> /Přejmenovat (10) pomocí ovládacích tlačítek < >.
- Potvrďte svůj výběr stiskem tlačítka  $\Theta$  nebo tlačítka <Enter> .
- Upravte příjmení (11) a křestní jméno (12) přes příslušnou klávesnici v OSD.

#### **Vymazání (odstranění) pacienta**

- Otevřete <Menu> (1).
- Otevřete menu <Pacient> použitím tlačítka  $\Theta$  nebo tlačítka <Enter>.
- Vyberte <Delete>/Odstranit (vymazat) (13) použitím ovládacích tlačítek .
- Potvrďte svůj výběr stiskem tlačítka  $\Theta$  nebo tlačítka <Enter>.

• Vyberte pacienta, který má být vymazán použitím ovládacích tlačítek  $\Diamond$  a odstraňte pacienta (14).

Zobrazí se dotaz, zda opravdu chcete vymazat pacienta.

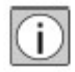

Aktuální pacient nemůže být vymazán. Pokud se pokusíte vymazat aktuálního pacienta, zobrazí se následující zpráva: Aktuální pacient nemůže být vymazán!

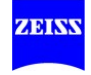

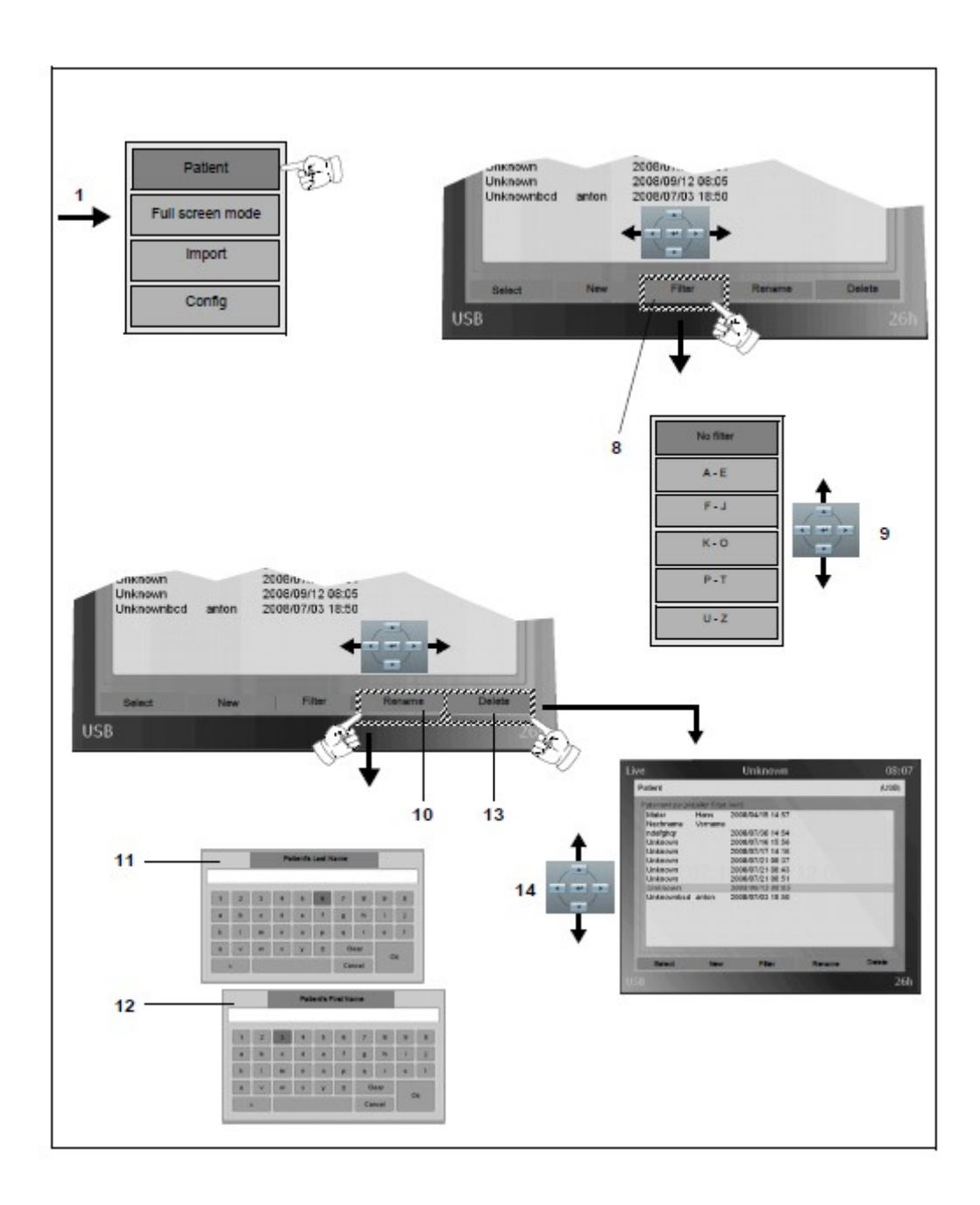

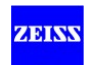

Obrazové a video soubory jsou uloženy na paměťovém médiu USB podle následující struktury složek.

- Pod kořenovým adresářem se vytvoří adresář s názvem "MEDIALINK".
- Pod adresářem "MEDIALINK" jsou vytvořeny pacientské adresáře.
- Veškeré údaje získané v průběhu sezení jsou evidovány v pacientském adresáři (strukturován je podle příjmení / křestního jméno), dokud nový pacient není vytvořen, nebo dokud se zařízení nevypne a znovu zapne.

Síťový disk je sdílený adresář, jehož jméno je přiděleno správcem IT nemocnice nebo kanceláří. Tento název adresáře se používá stejným způsobem jako adresář "MEDIALINK" paměťového média.

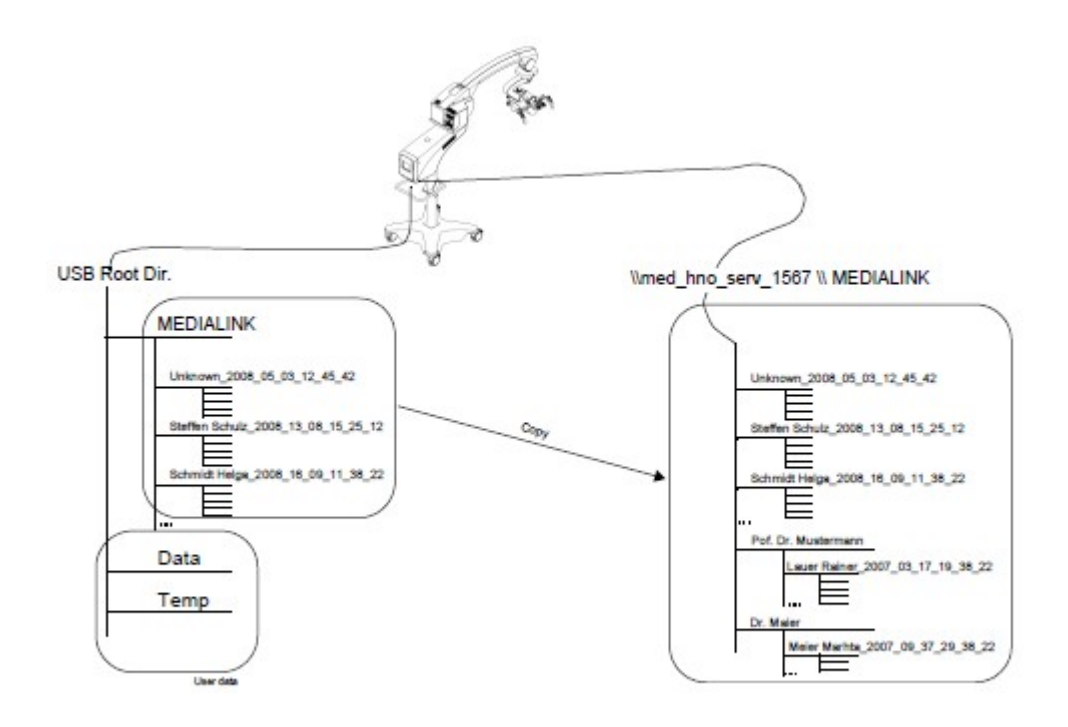

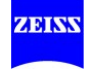

### **Import údajů o pacientech**

Uživatel může importovat videa a obrazy s podporovanými formáty (MPEG2 Standard, JPG, TIF, bez MPEG4, H264, AVI, ...) do aktivní složky pacienta. Pro tento účel se zobrazuje Explorer, který umožňuje import jednotlivých souborů z USB paměťového média.

Tato data můžete zkopírovat do pacientské složky v síti (LAN).

Obsah neaktivního paměťového média (pokud je připojeno) se zobrazí. Odtud můžete kopírovat obrazové a video soubory.

Simultánní import je možné pouze z jednoho úložného zařízení. Formáty FAT32 a NTFS jsou podporovány jako systémy souborů.

JPG soubory až do 8 Mpixelů a TIF obrazy až 2 Mpixelů lze zobrazit jako miniatury nebo obraz. Pro větší obrazy se zobrazí záložní obraz.

#### **Export údajů o pacientech**

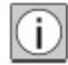

Obrazy a videa mohou být zkopírovány do připojeného USB flash disku použitím "Kopírovat do USB" (např. pro pacienty pro zkopírování s nimi).

- Vložte USB flash disk do jednoho z portů USB.
- Použijte ovládací tlačítka pro výběr požadovaných souborů v menu <index>. Modrý rámeček označuje vybraný soubor.
- Pokud kliknete na soubor, otevře se kontextové menu.
- Zvolte "Kopírovat do USB" pro kopírování zvolených dat na USB flash disk.

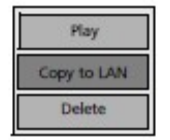

Hrát Kopírovat do LAN Vymazat

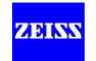

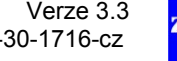

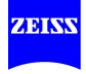

### **Index**

## **Seznam odborných výrazů**

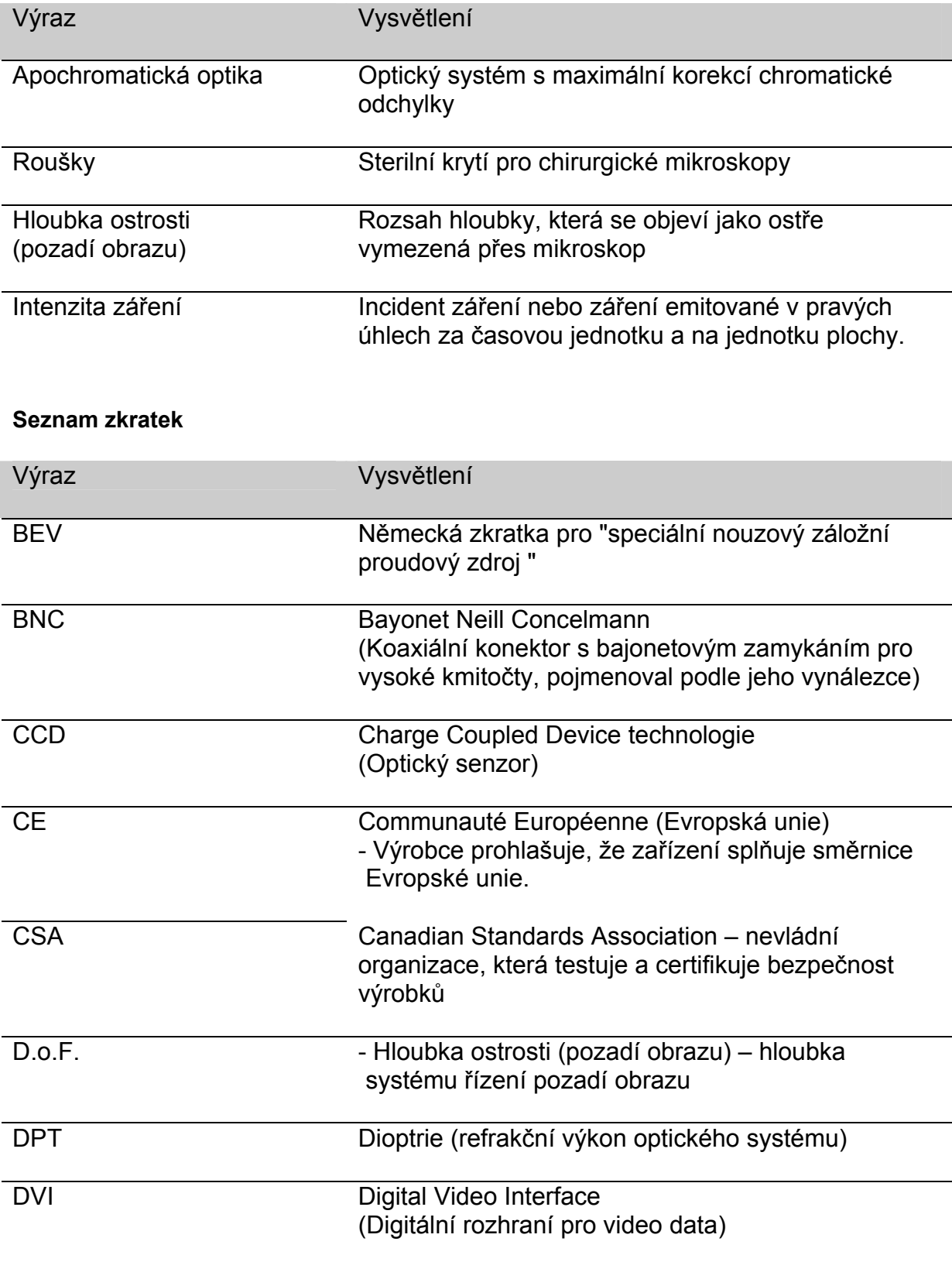

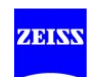

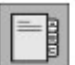

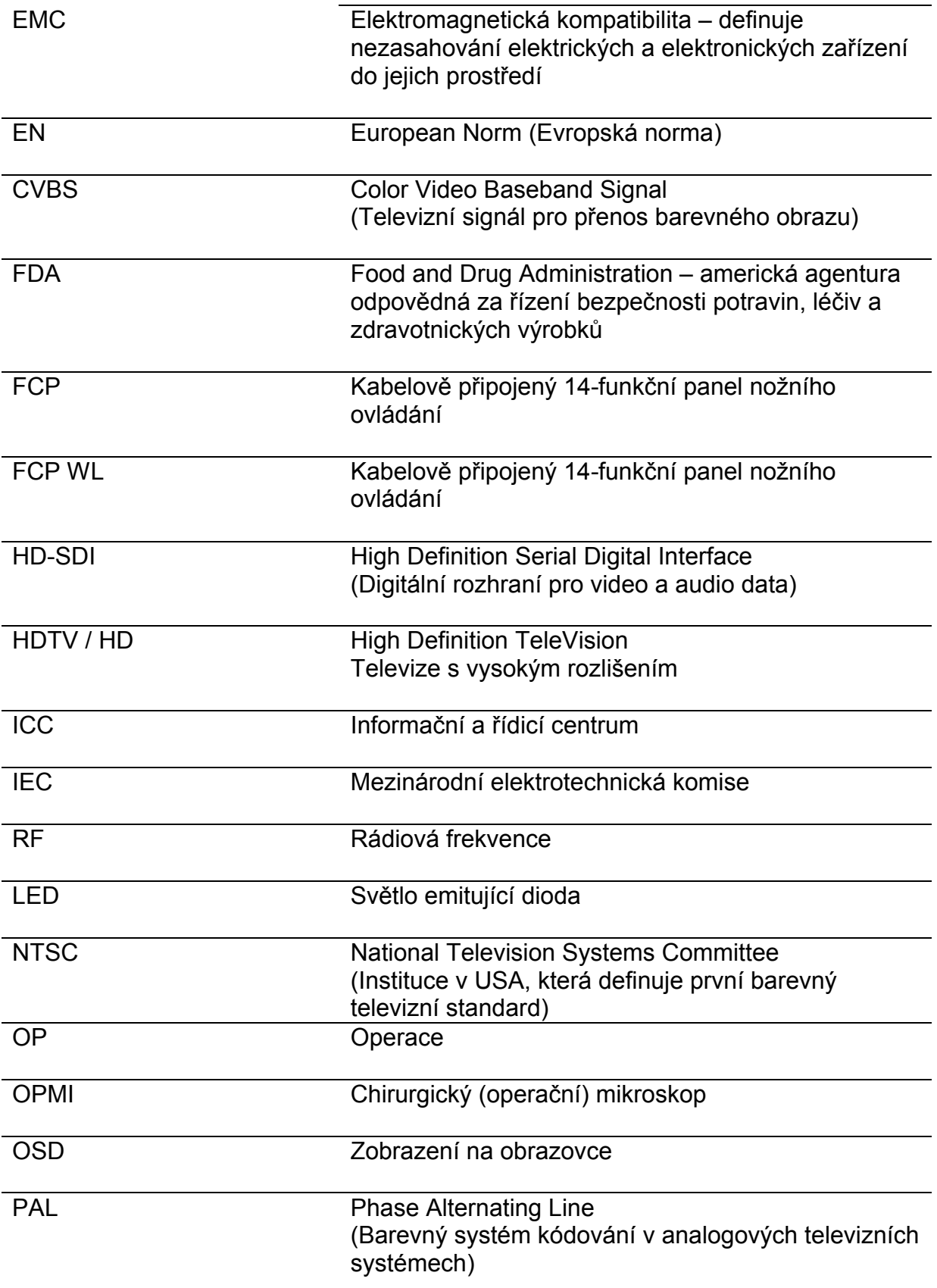

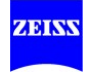

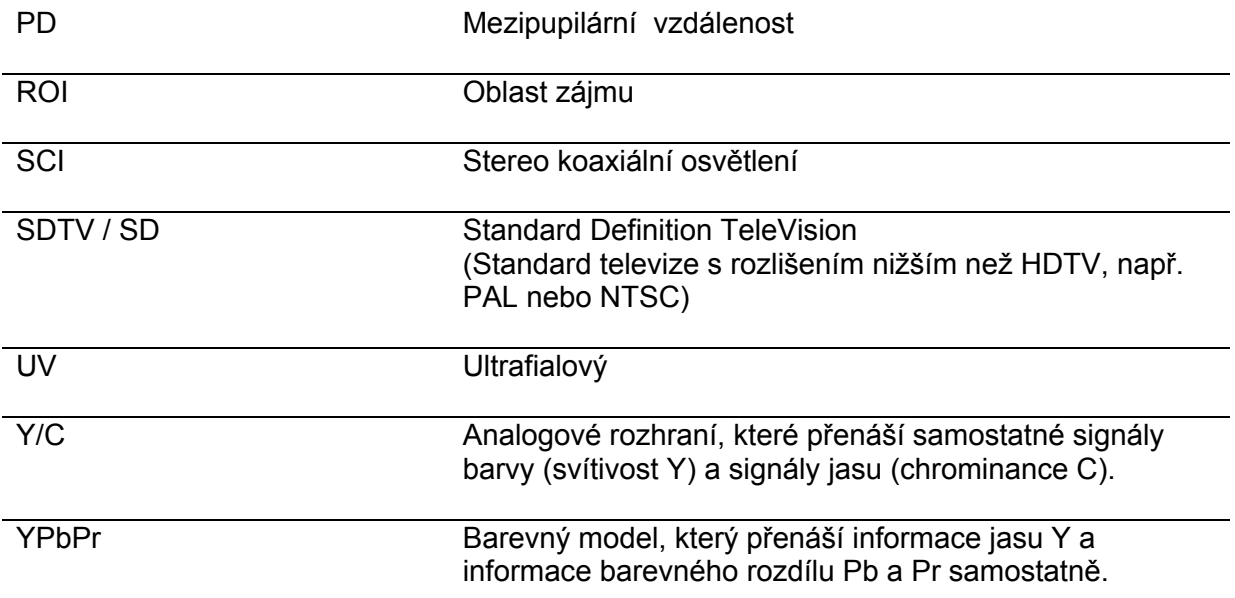

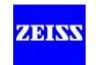

## Index klíčových slov

# Numerický extensive and the state of the state of the state of the state of the state of the state of the state of the state of the state of the state of the state of the state of the state of the state of the state of the

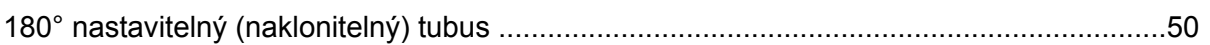

## $A$

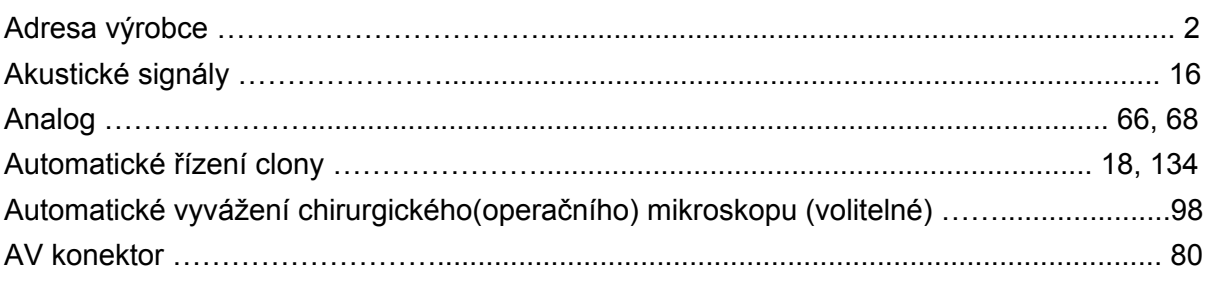

#### $\mathsf B$

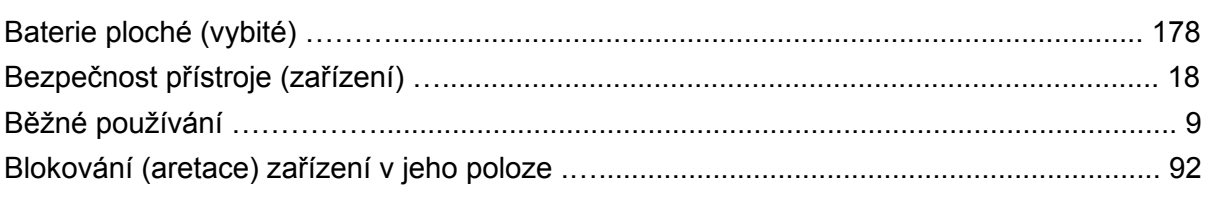

## $C, \check{C}$

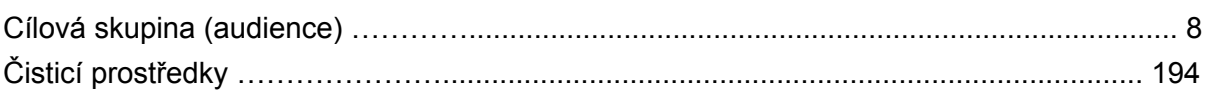

### $\Box$

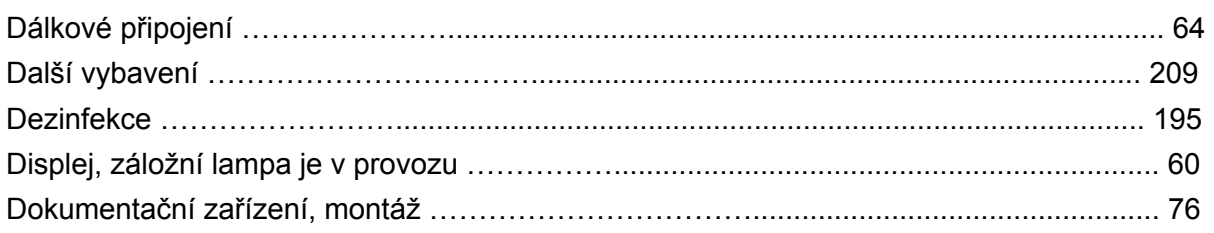

## 

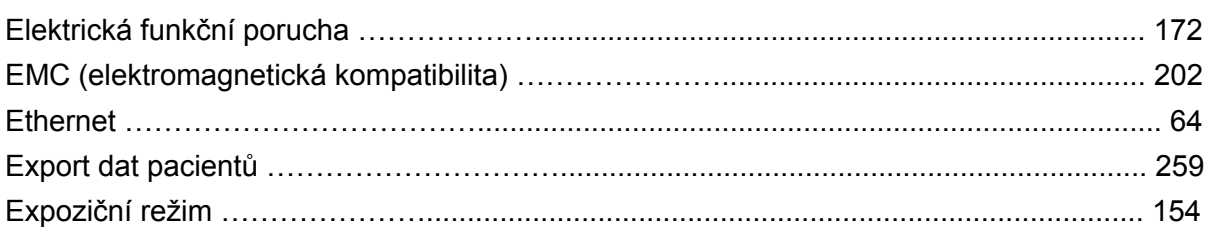

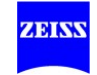

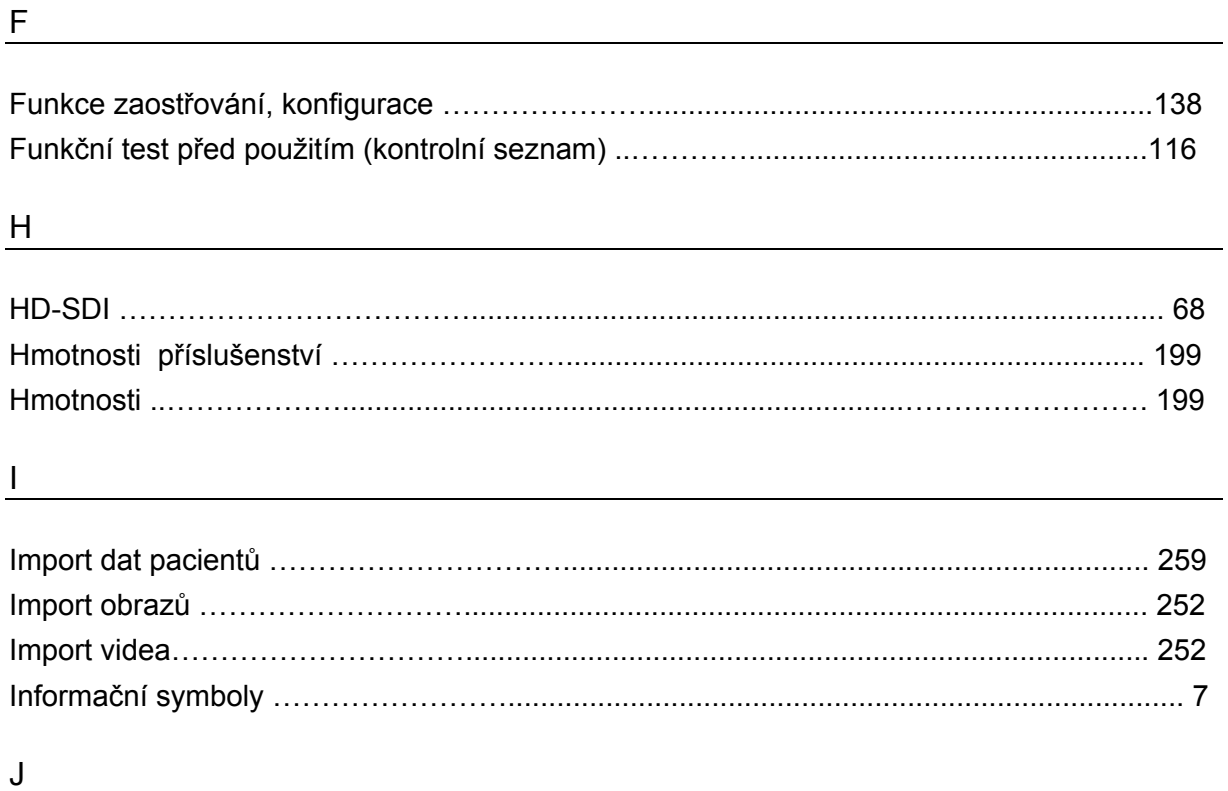

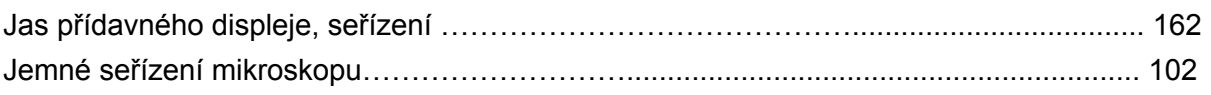

## $K$

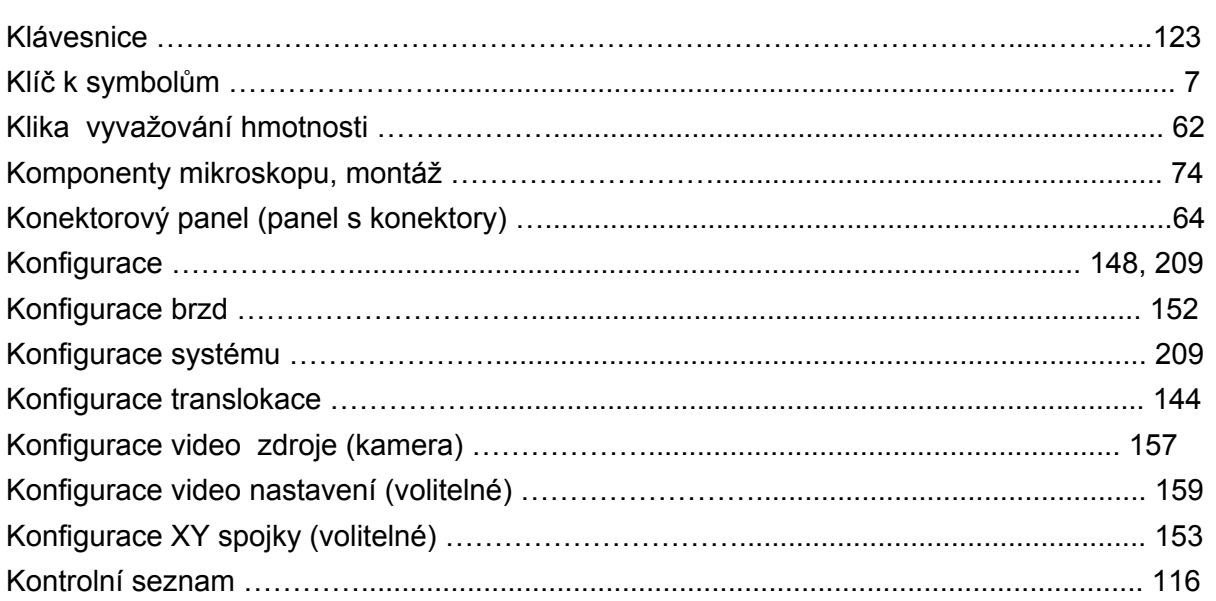

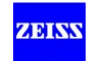

#### M<sub>1</sub>

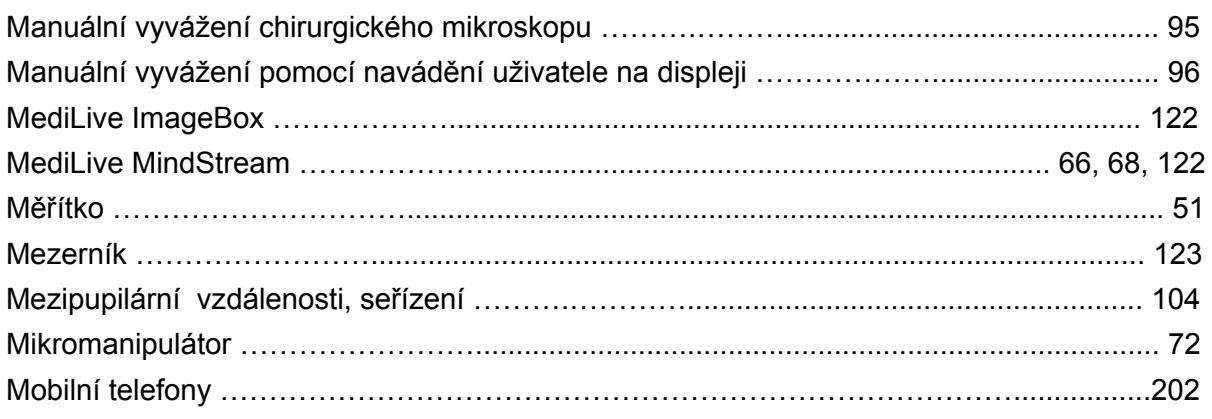

#### ${\sf N}$

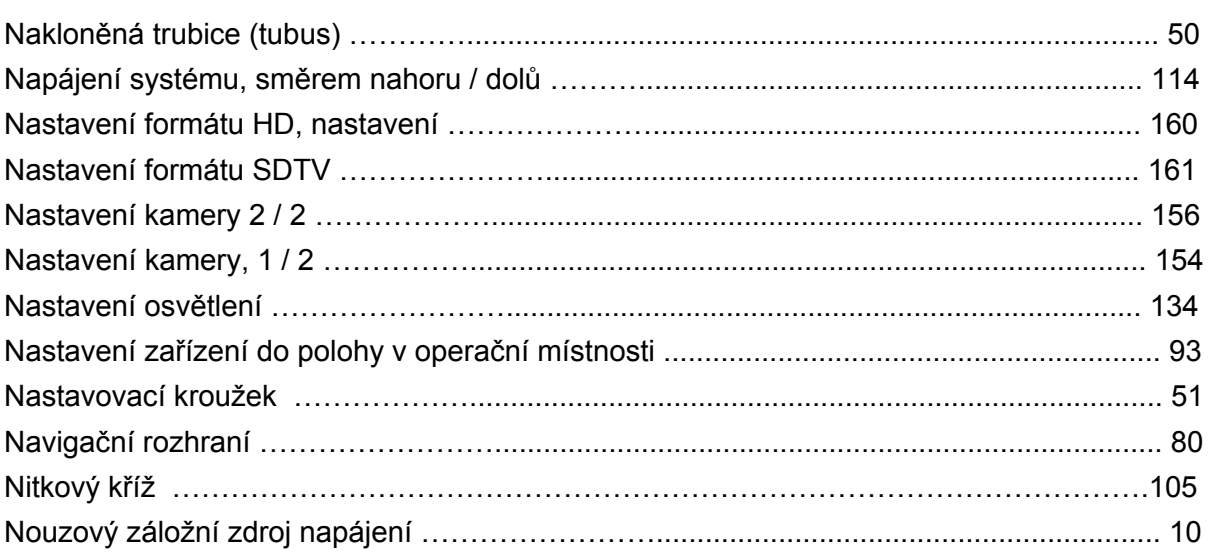

## $\overline{O}$

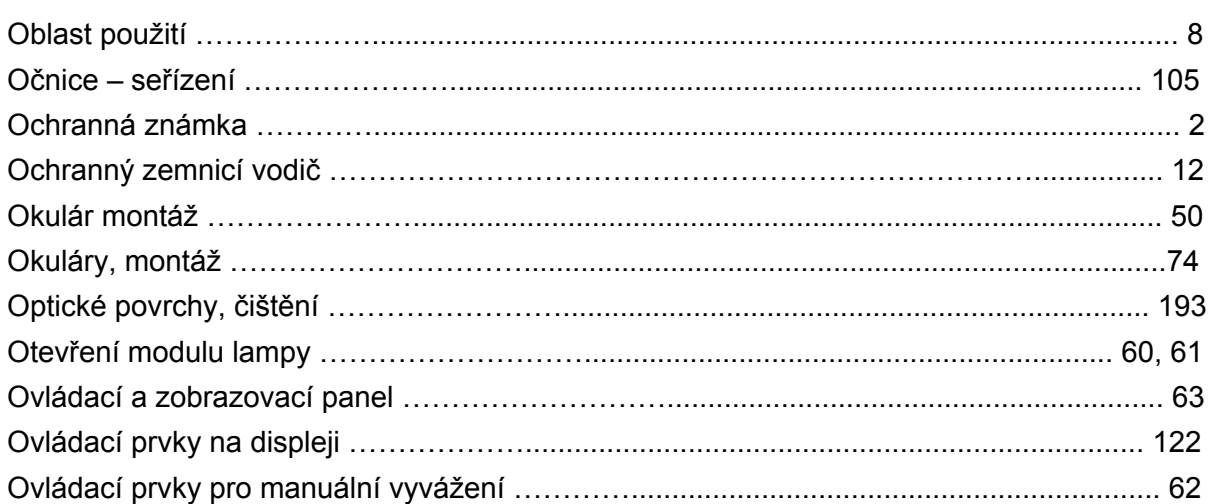

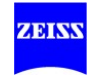

 $\mathsf{P}$ 

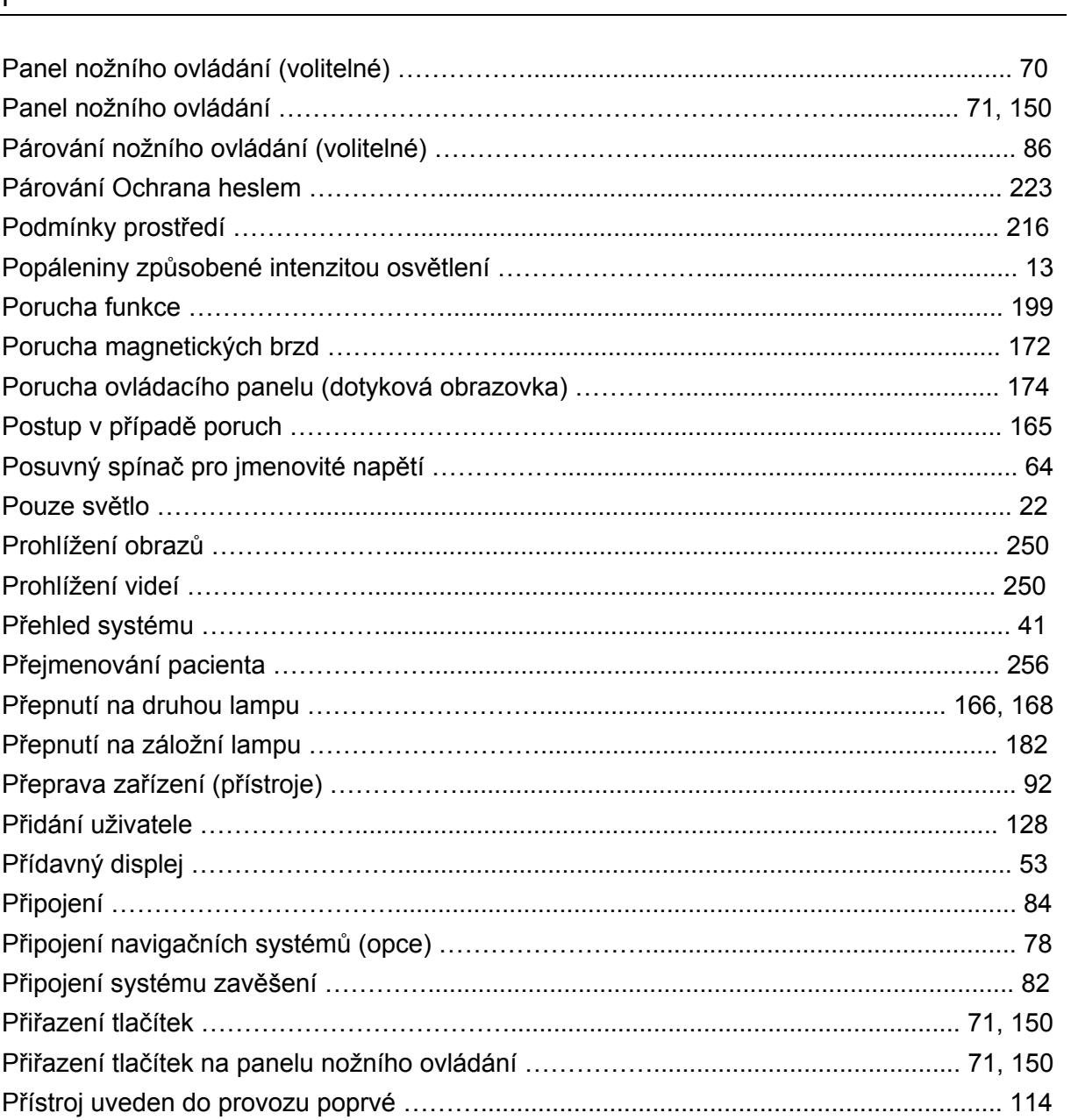

#### $\mathsf{R}$

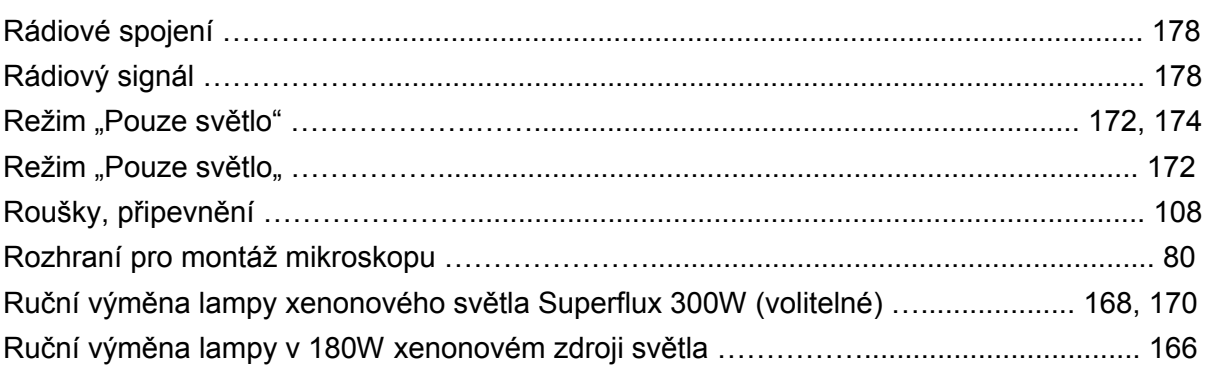

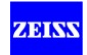

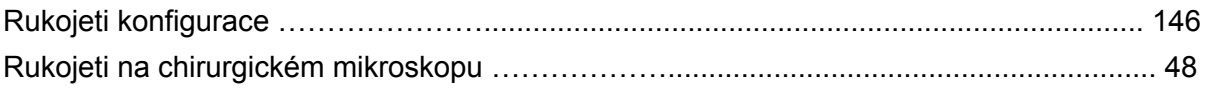

# $S, \check{S}$

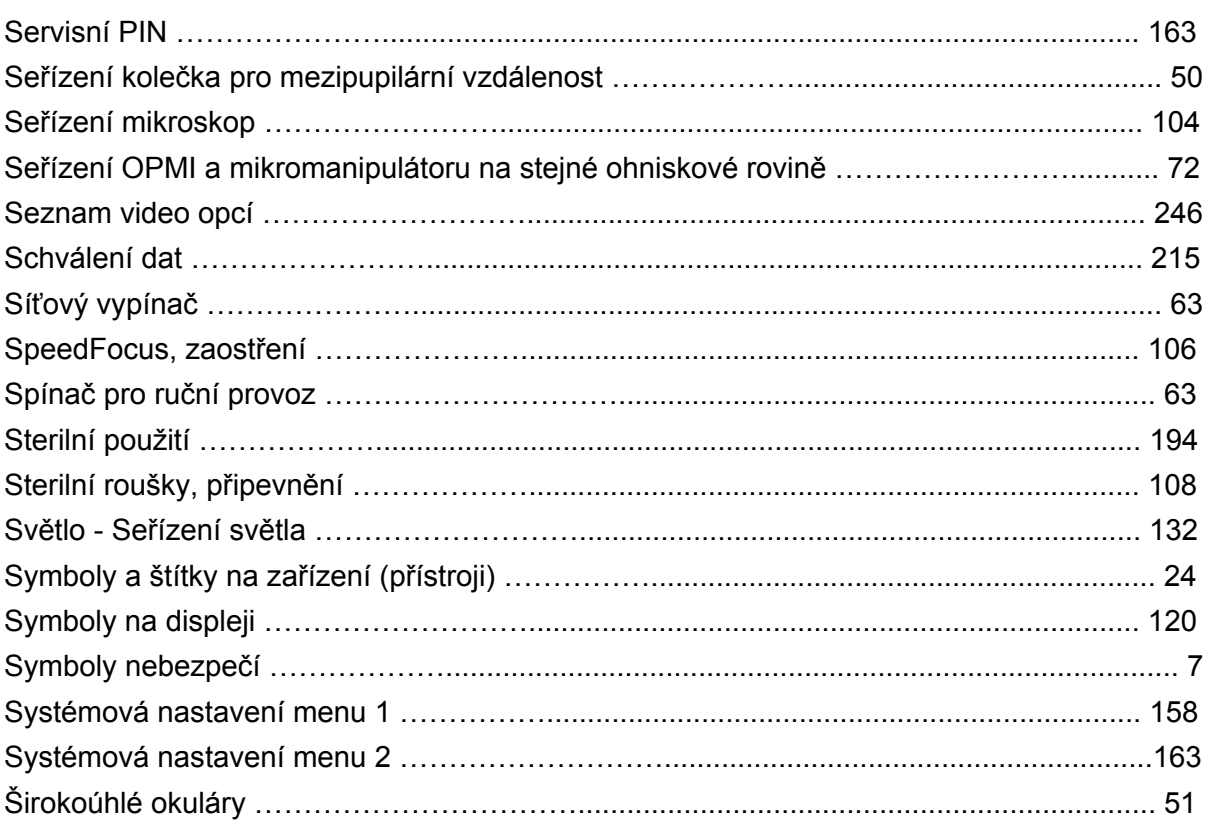

#### $\mathbf{T}$  and  $\mathbf{L}$  and  $\mathbf{L}$  are the set of  $\mathbf{L}$  and  $\mathbf{L}$  are the set of  $\mathbf{L}$

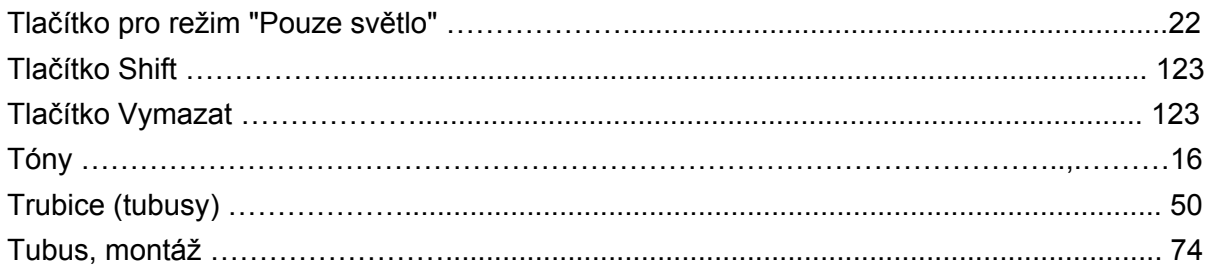

# $\overline{U}$

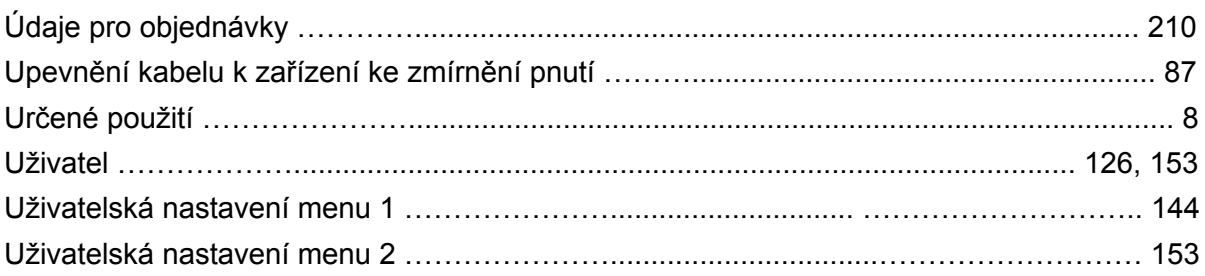

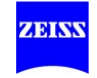

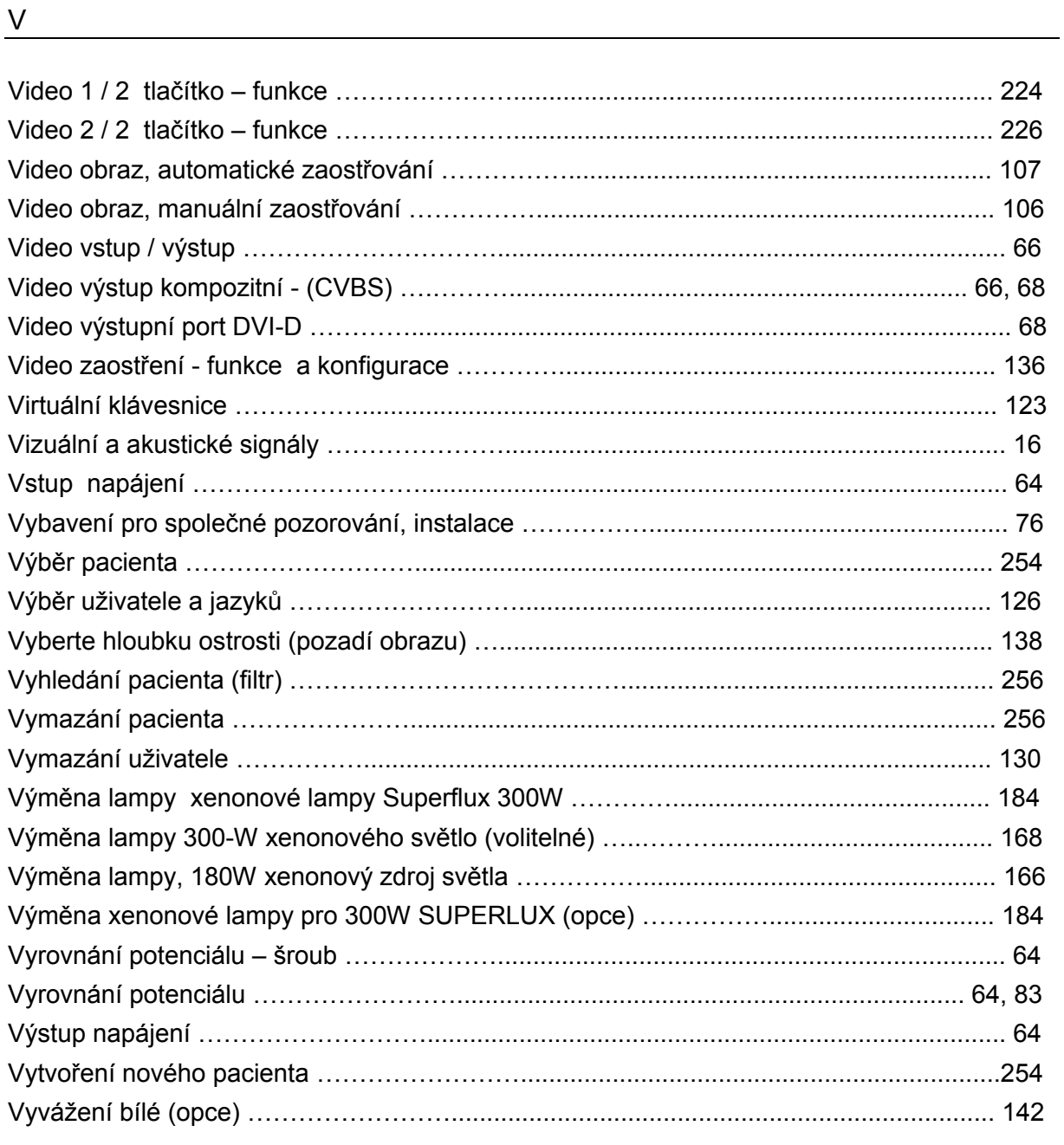

## <u>Y</u> and the contract of the contract of the contract of the contract of the contract of the contract of the contract of the contract of the contract of the contract of the contract of the contract of the contract of the co

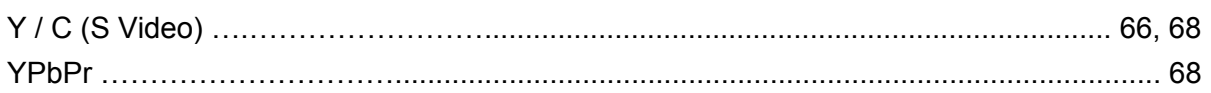

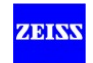

## $\mathbf{Z}$

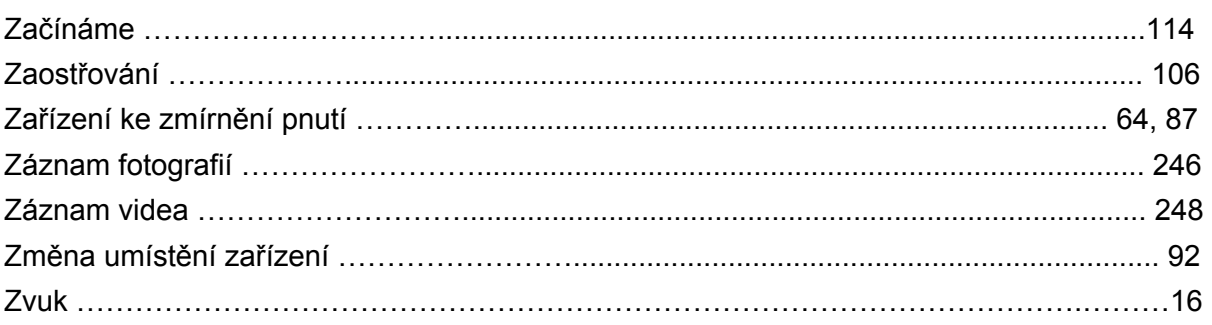

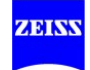

(Prázdná stránka pro vaše poznámky...)

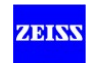

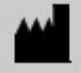

Carl Zeiss Meditec AG Goeschwitzer Strasse 51-52 07745 Jena Německo

Fax: + 49 (0)7364 - 20 4823 e-mail: surgical@meditec.zeiss.com Internet: www.meditec.zeiss.com